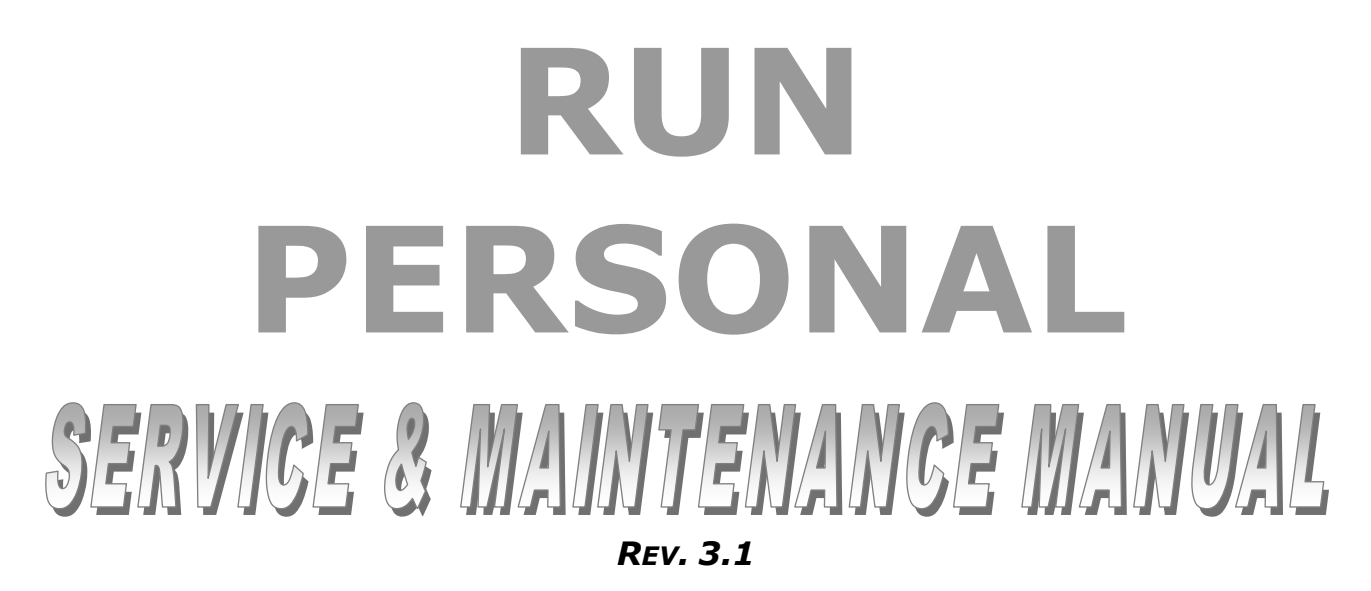

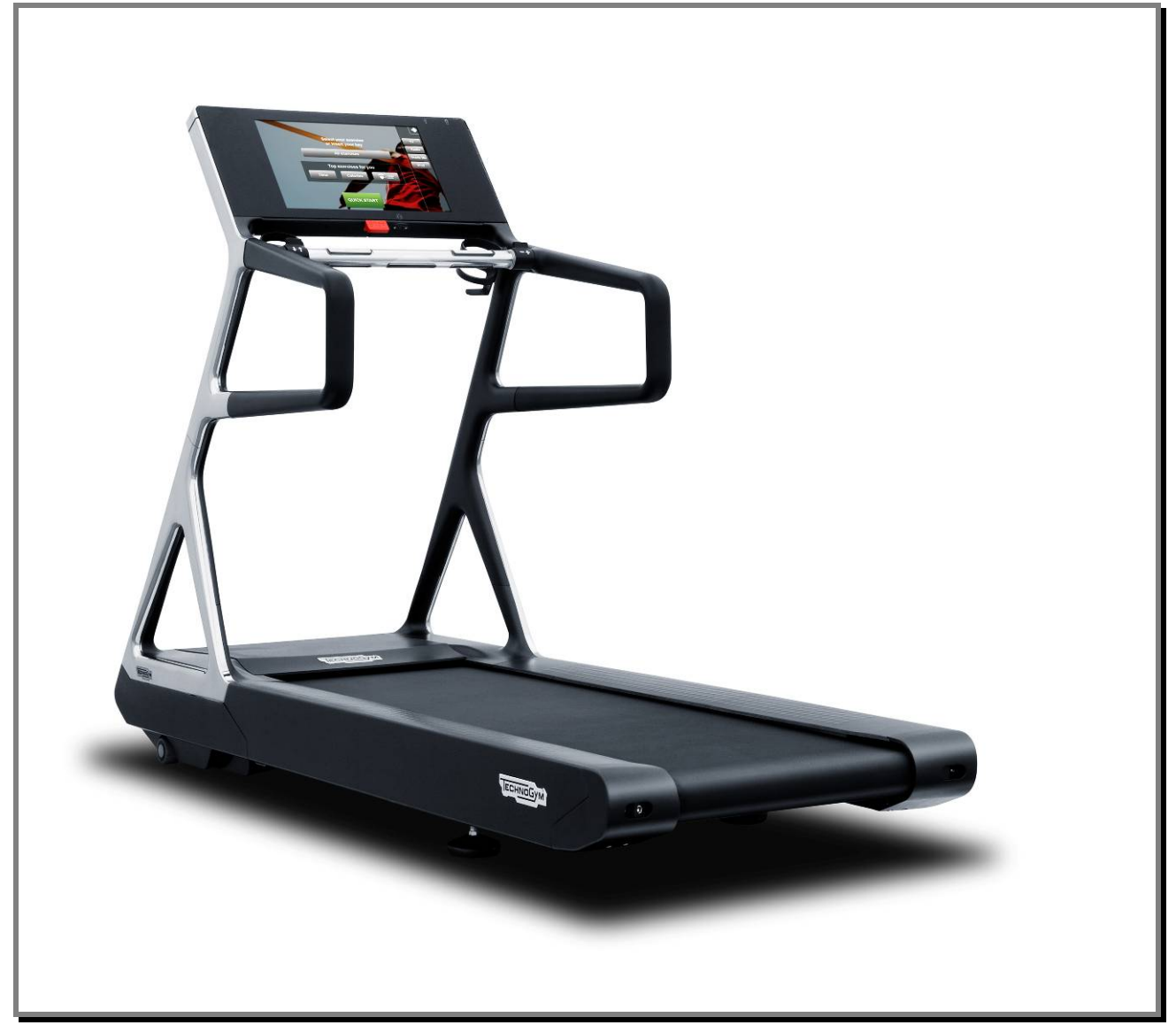

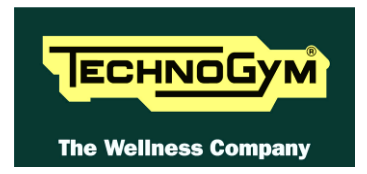

The information contained in this manual is intended for QUALIFIED TECHNICIANS who have completed a specific TECHNOGYM training course and are authorized to perform machine start-up and adjustment procedures as well as extraordinary maintenance or repairs which require a thorough knowledge of the machine, its operation, its safety devices and working procedures.

#### **CAREFULLY READ THE INFORMATION CONTAINED IN THIS MANUAL BEFORE PERFORMING ANY MAINTENANCE PROCEDURES ON THE MACHINE**

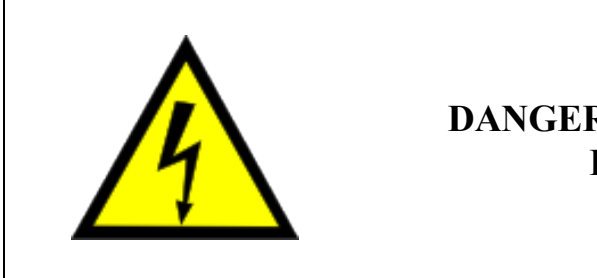

### **DANGEROUS VOLTAGES PRESENT**

#### **NOTE:**

The information contained in this document is subject to change without notice.

Technogym does not guarantee this documentation in any way. Technogym shall not be held responsible for any errors contained in this manual and declines all liability for accidents or damages resulting from the supply, characteristics or use of this manual.

This document contains proprietary information that is protected by copyright. All rights reserved. No part of this document may be photocopied, reproduced or translated into another language without the prior written consent of Technogym.

The Technogym™ trademark is property of Technogym S.p.A. The **Run Personal**™ trademark is property of Technogym S.p.A.

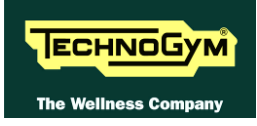

# **Contents**

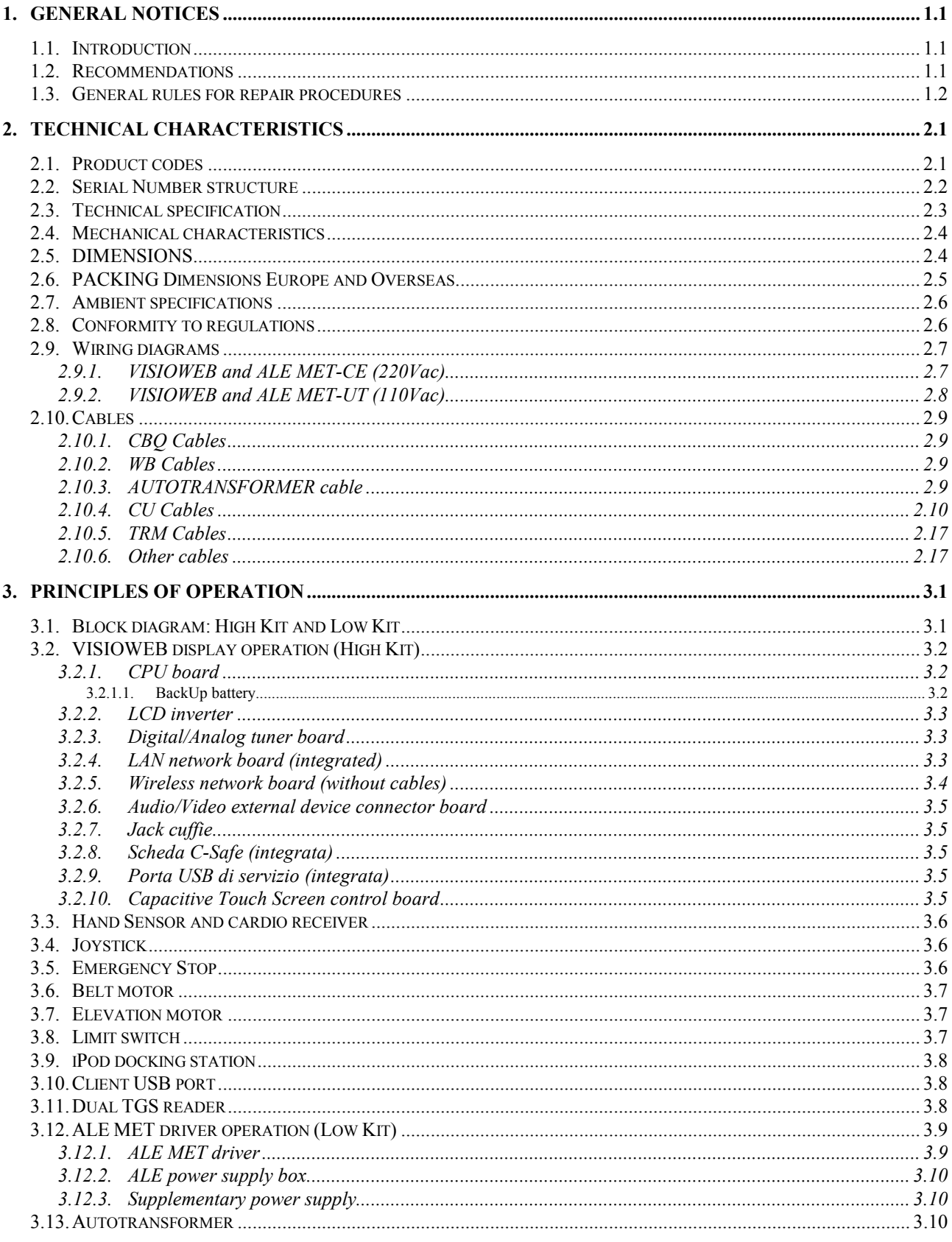

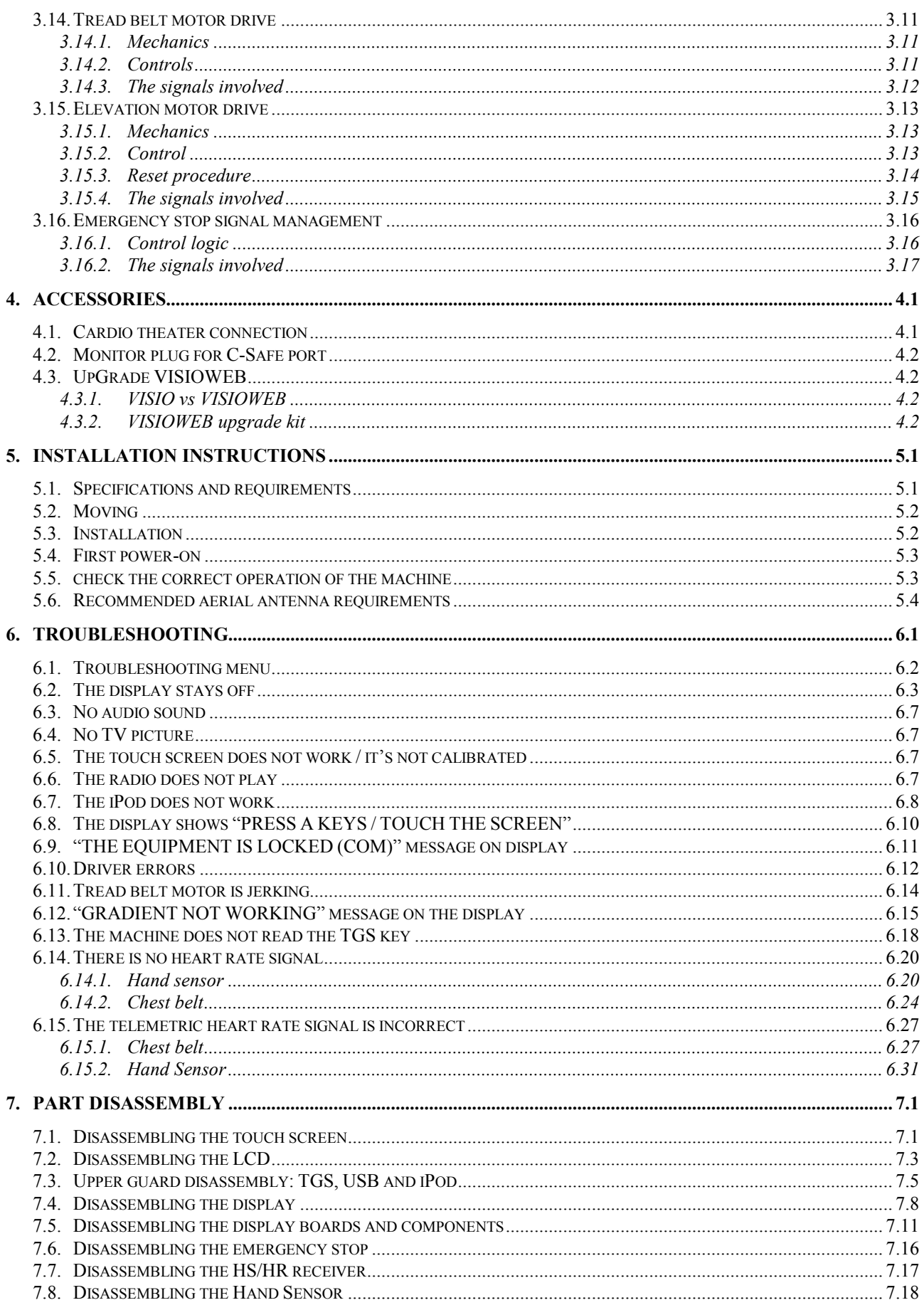

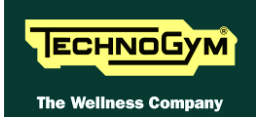

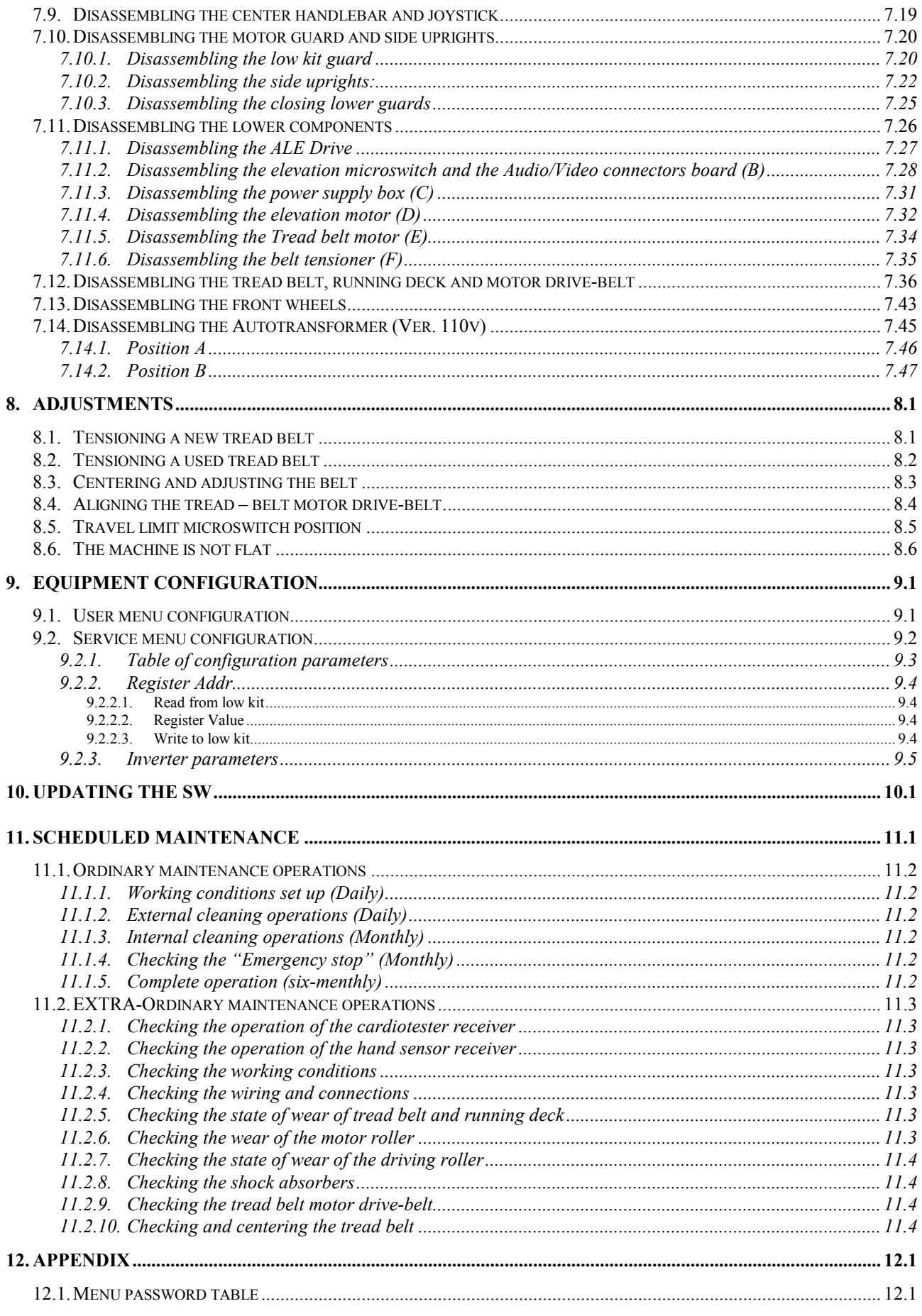

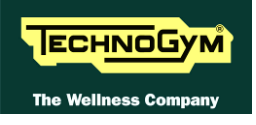

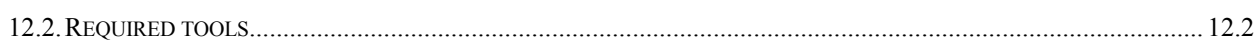

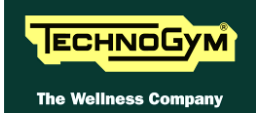

# <span id="page-8-0"></span>**1. GENERAL NOTICES**

# <span id="page-8-1"></span>**1.1. INTRODUCTION**

This document is reserved for Technogym Service technicians, and is intended to provide authorized personnel with the necessary information to correctly carry out repairs and maintenance. A thorough knowledge of the technical information contained in this manual is essential for completing the professional training of the operator.

In order to facilitate consultation, the paragraphs are accompanied by schematic drawings which illustrate the procedure being described.

This manual contains notices and symbols which have a specific meanings:

 $\blacksquare$ **WARNING: non observance may result in accident or injury.**

**ATTENTION: non observance may cause damage to the machine.**

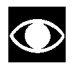

**Information about the operation in progress.**

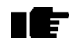

<span id="page-8-2"></span>**CE** Observation about the operation in progress.

### **1.2. RECOMMENDATIONS**

Technogym recommends the following steps for planning repair procedures:

- Carefully evaluate the customer's description of the machine malfunction and ask all the necessary questions to clarify the symptoms of the problem.
- Clearly diagnose the causes of the problem. This manual provides the fundamental theoretical basis, which must then be integrated by personal experience and attendance at the training courses periodically offered by Technogym.
- Rationally plan the repair procedure so as to minimize the downtime necessary for procuring spare parts, preparing tools, etc.
- Access the component to be repaired, avoiding any unnecessary operations. In this regard it will be useful to refer to the disassembling sequence described in this manual.

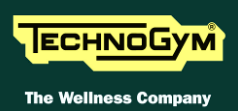

# <span id="page-9-0"></span>**1.3. GENERAL RULES FOR REPAIR PROCEDURES**

- 1. Always mark any parts or positions which may be confused with each other at the time of reassembly.
- 2. Use original Technogym spare parts and lubricants of the recommended brands.
- 3. Use special tools where specified.
- 4. Consult the Technical Newsletters, which may contain more up-to-date information on adjusts and maintenance than those contained in this manual.
- 5. Before starting the repair procedure, make sure that the recommended tools are available and in good condition.
- 6. For the procedures described in this manual, use only the specified tools.

**The tool sizes quoted in this manual are expressed in mm.** 

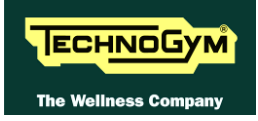

# <span id="page-10-0"></span>**2. TECHNICAL CHARACTERISTICS**

# <span id="page-10-1"></span>**2.1. PRODUCT CODES**

The machine codes take into account all the possible variants and options available for the products. The machine code, which does not include the Serial Number, consists of 16 alphanumeric characters arranged as follows:

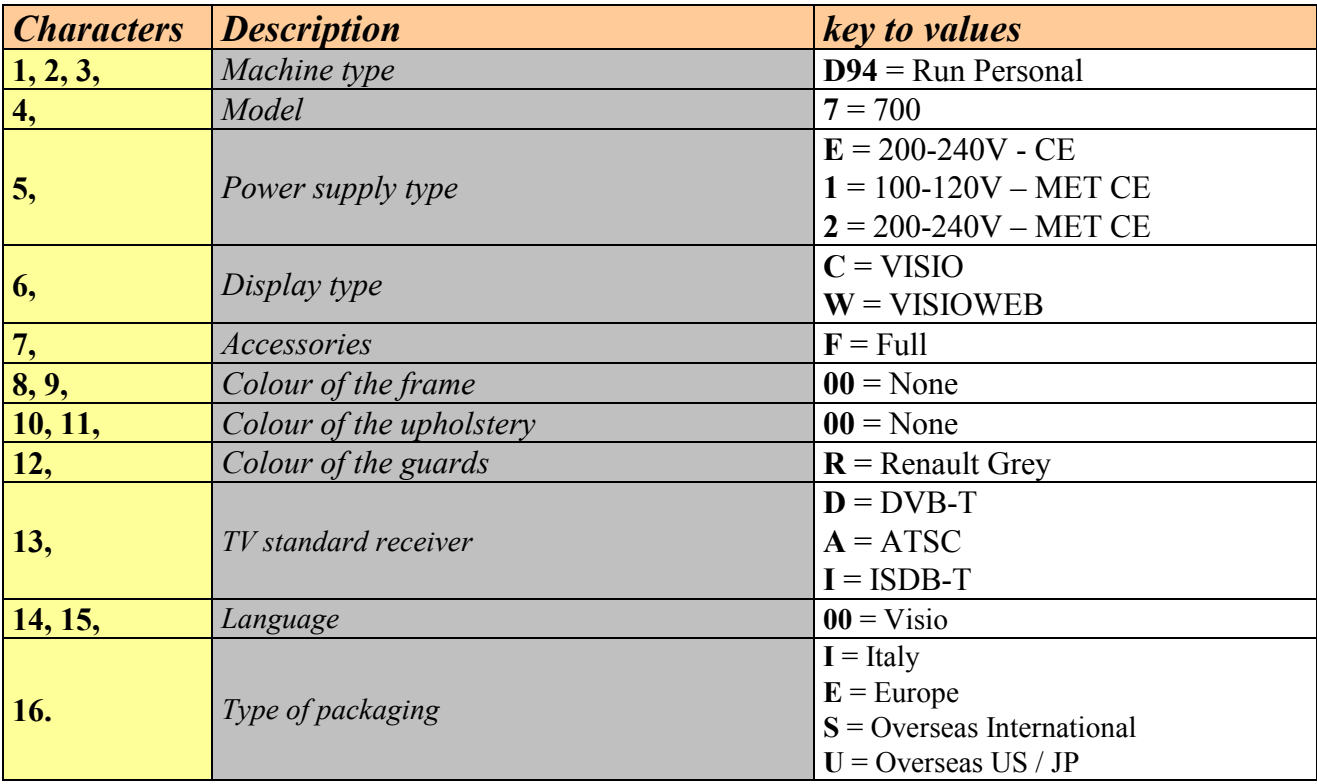

*Continued on following page…*

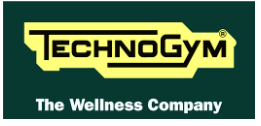

For example, a possible product code would be:

### **D9471WF0000RD00E**

which is interpreted as follows:

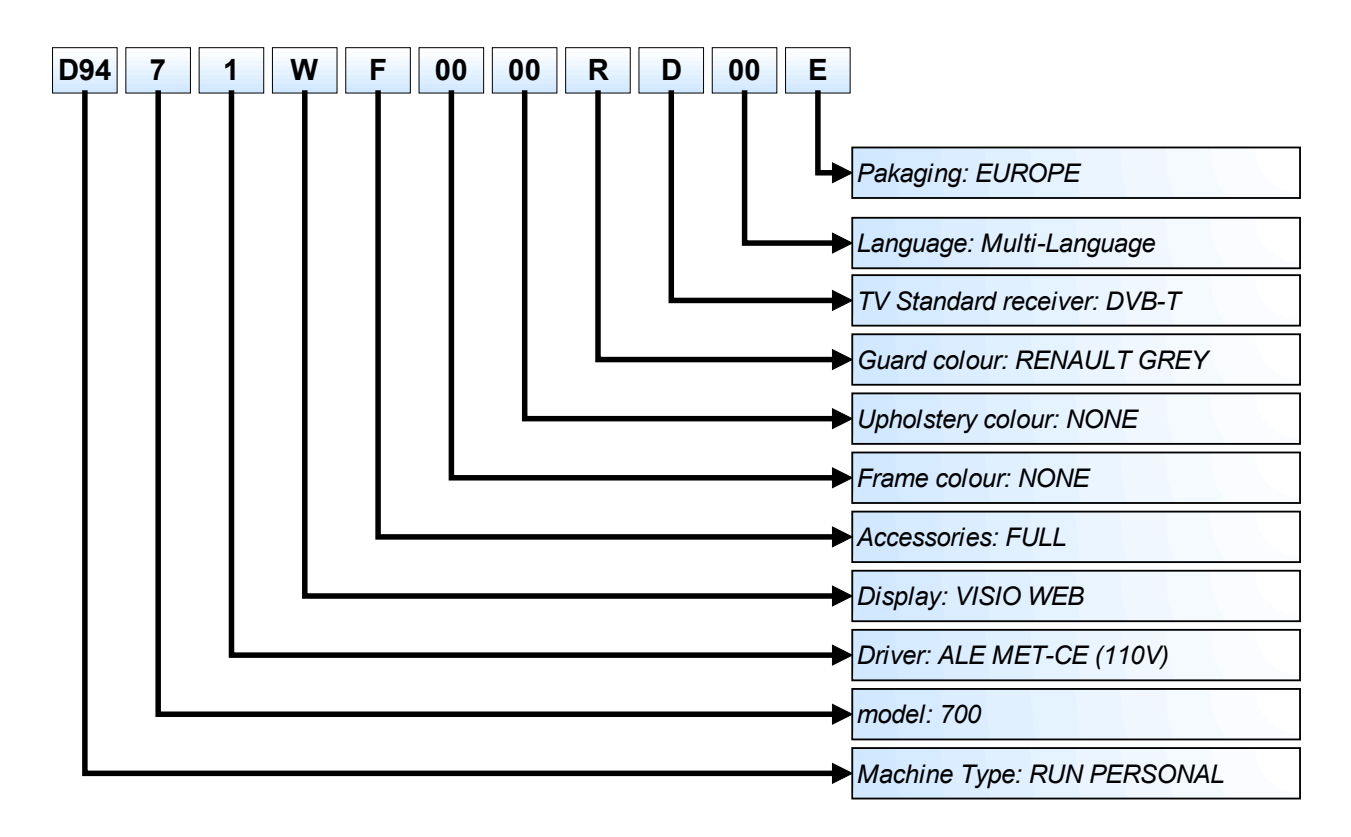

## <span id="page-11-0"></span>**2.2. SERIAL NUMBER STRUCTURE**

The *Serial Number*, consists of 14 alphanumeric characters arranged as follows:

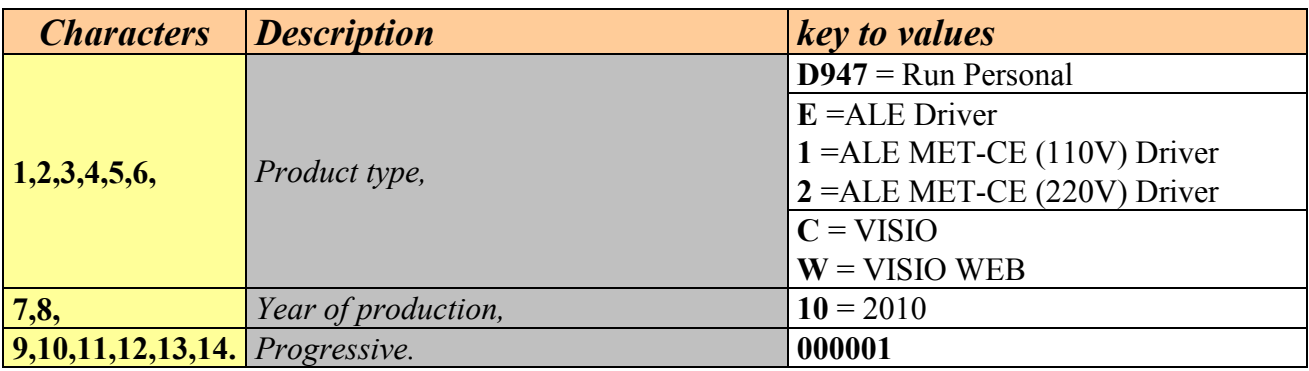

For example, a possible product code would be:

## **D9471C10000001**

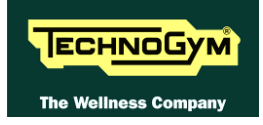

# <span id="page-12-0"></span>**2.3. TECHNICAL SPECIFICATION**

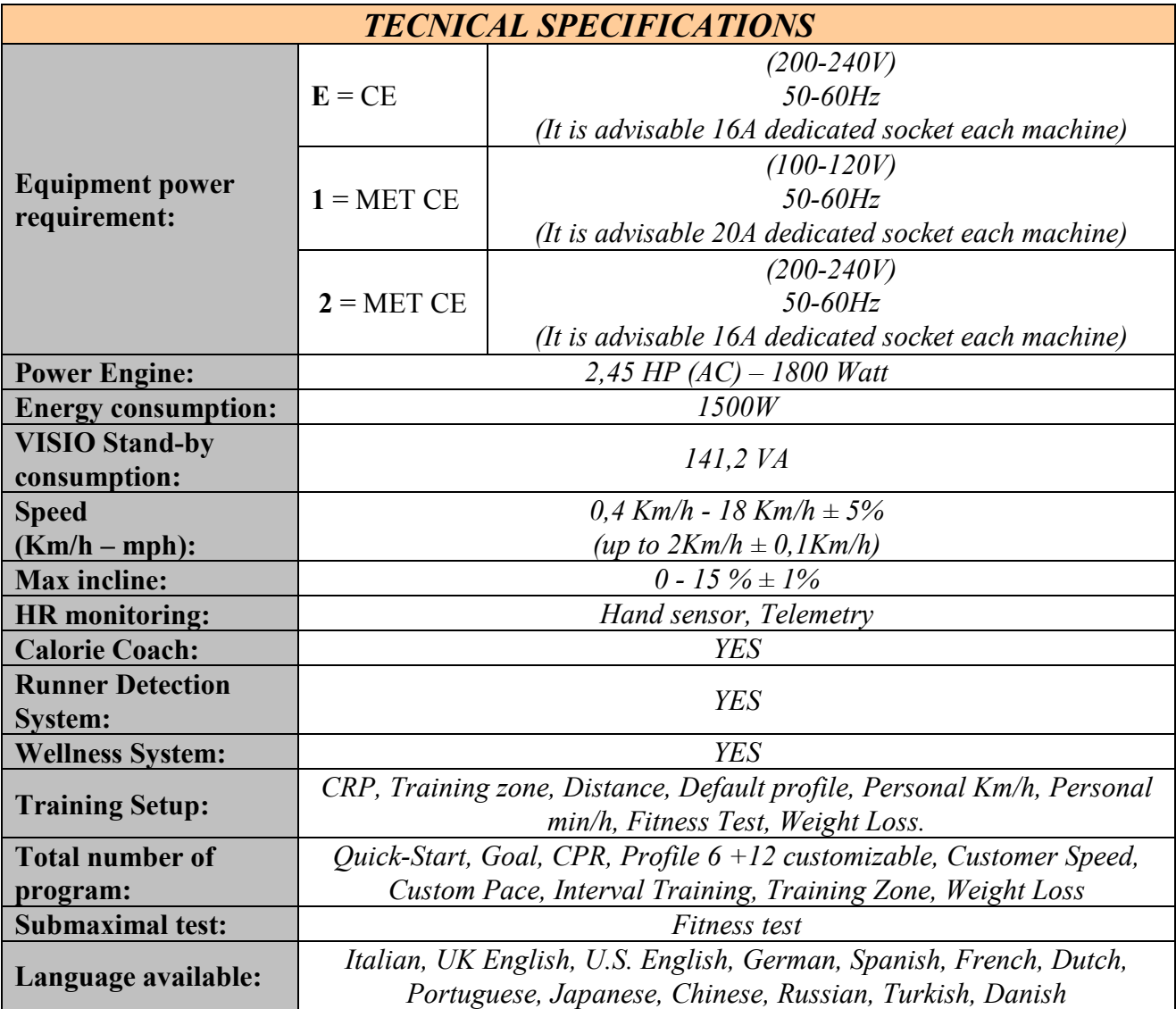

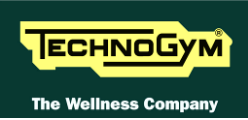

# <span id="page-13-0"></span>**2.4. MECHANICAL CHARACTERISTICS**

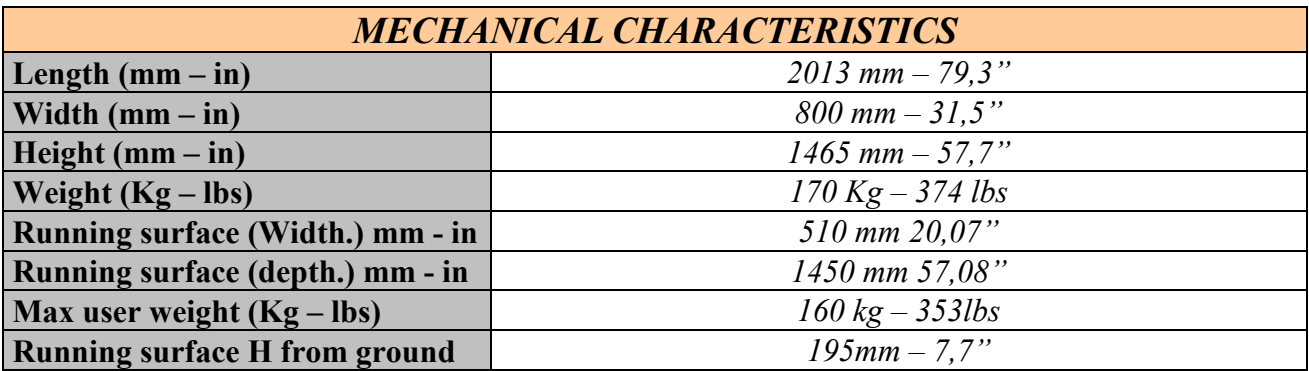

# <span id="page-13-1"></span>**2.5. DIMENSIONS**

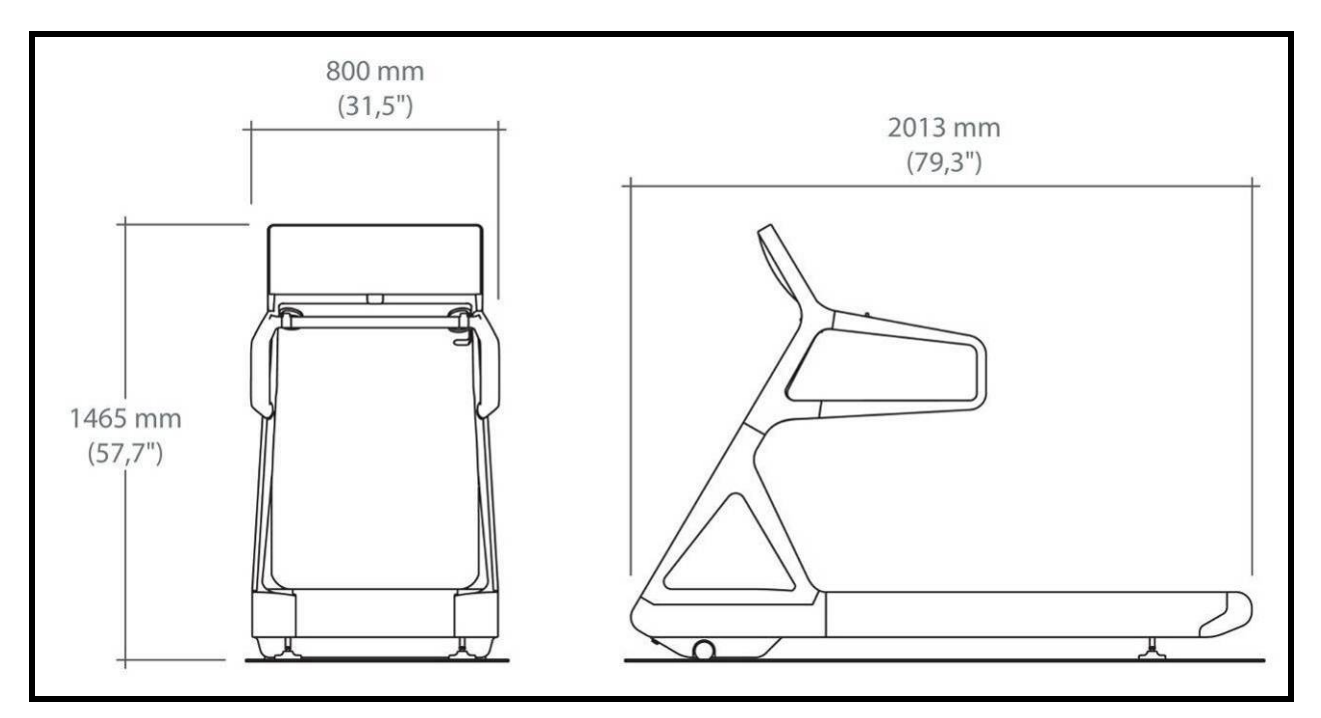

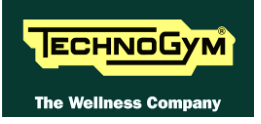

### <span id="page-14-0"></span>**2.6. PACKING DIMENSIONS EUROPE AND OVERSEAS**

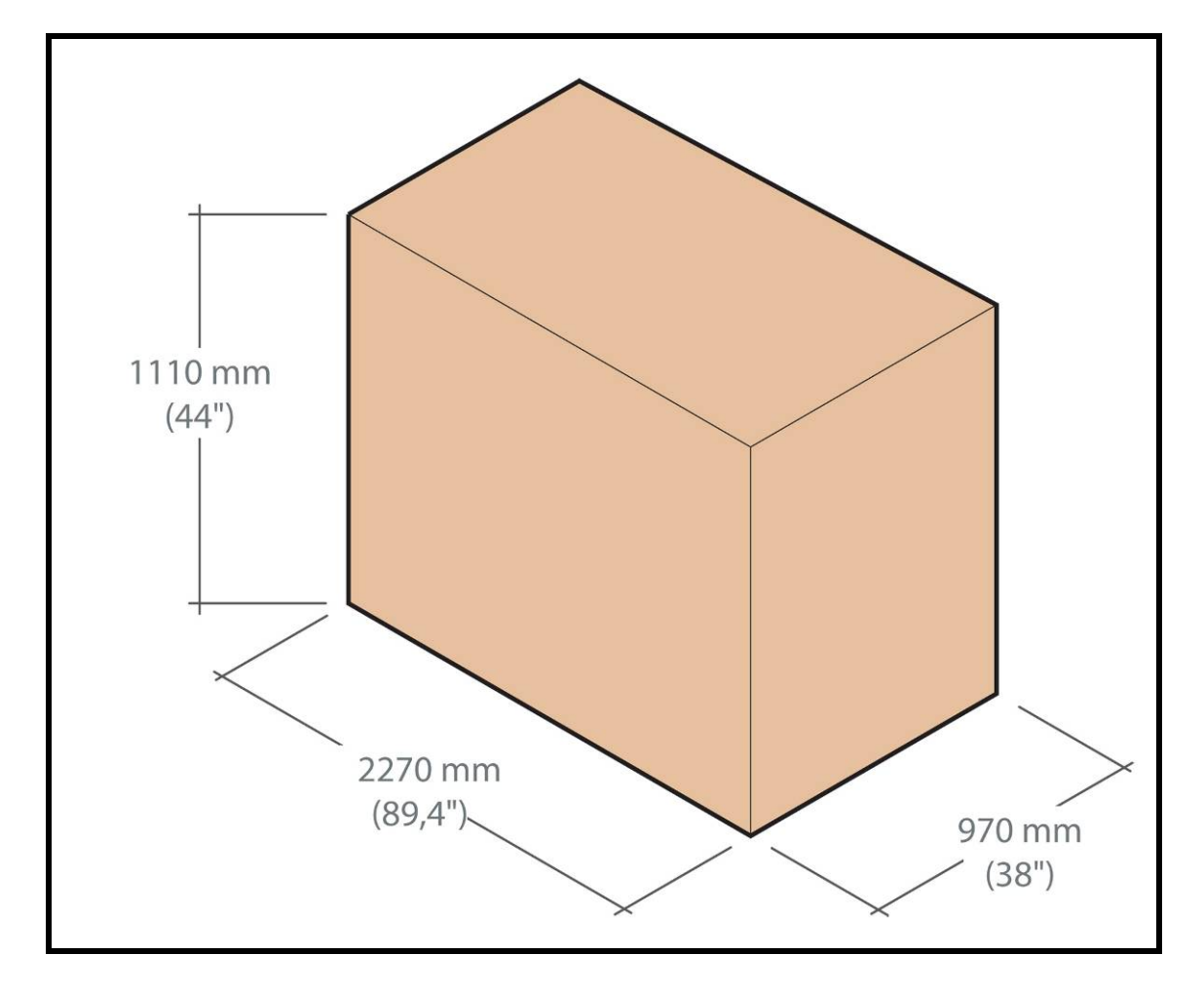

# <span id="page-15-0"></span>**2.7. AMBIENT SPECIFICATIONS**

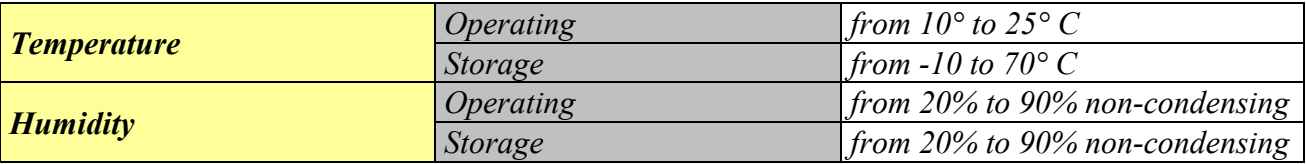

## <span id="page-15-1"></span>**2.8. CONFORMITY TO REGULATIONS**

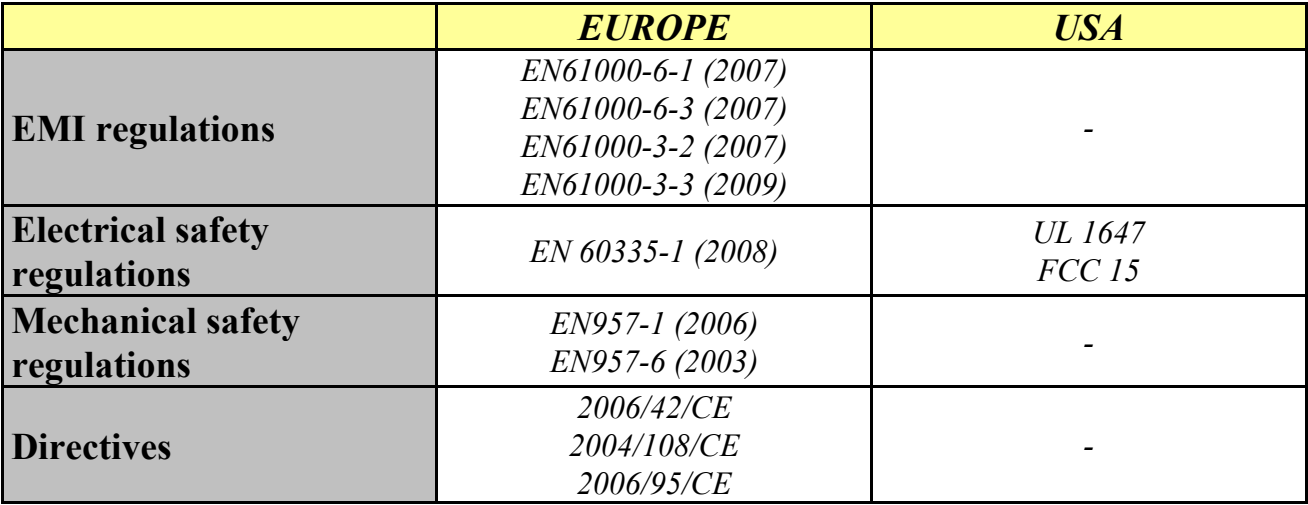

*Moreover:*

- *Electrical isolation class: Class I;*
- *Protection rating: IP20.*

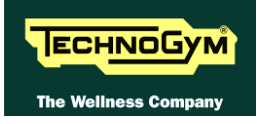

# <span id="page-16-0"></span>**2.9. WIRING DIAGRAMS**

## <span id="page-16-1"></span>**2.9.1. VISIOWEB AND ALE MET-CE (220VAC)**

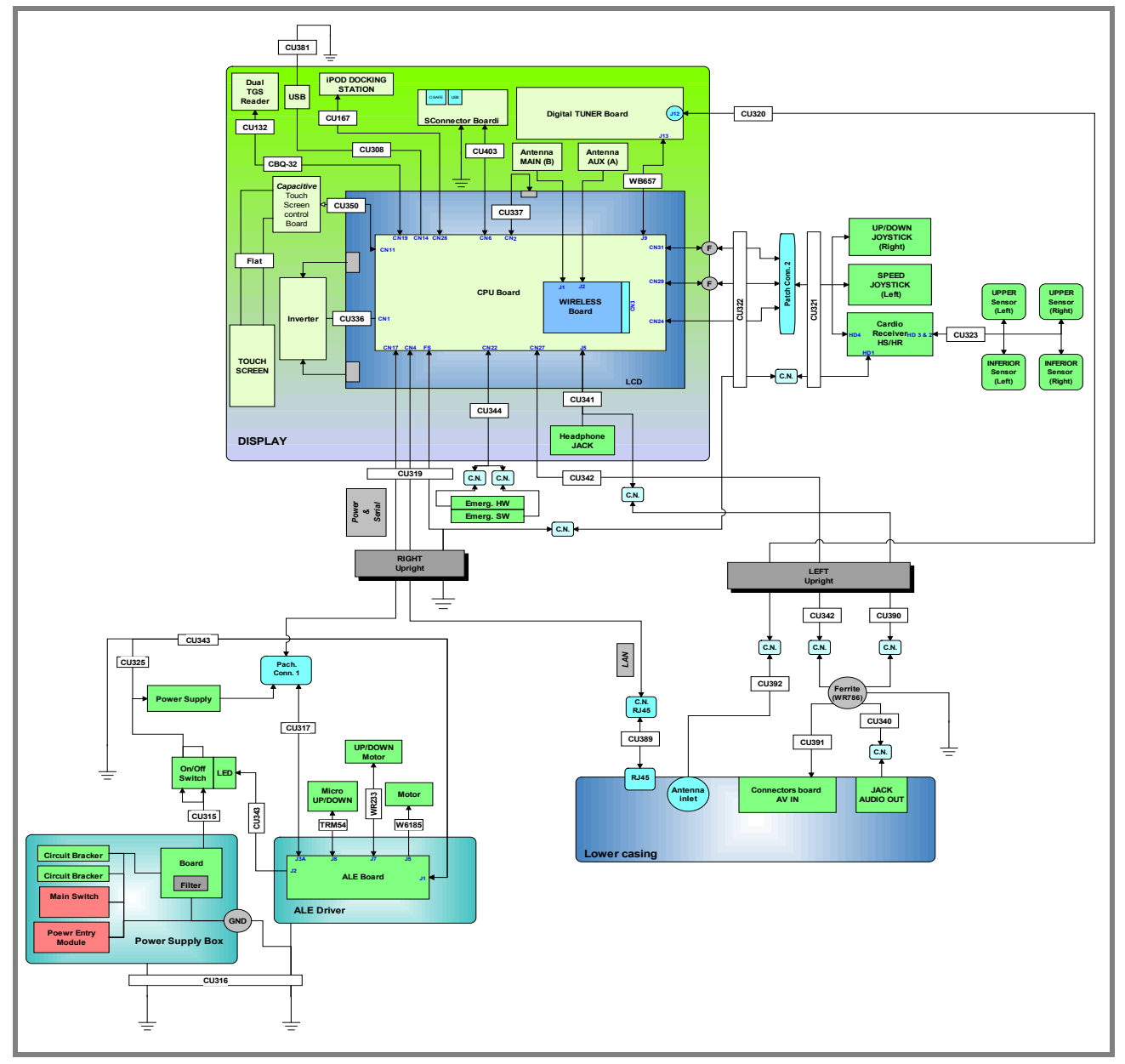

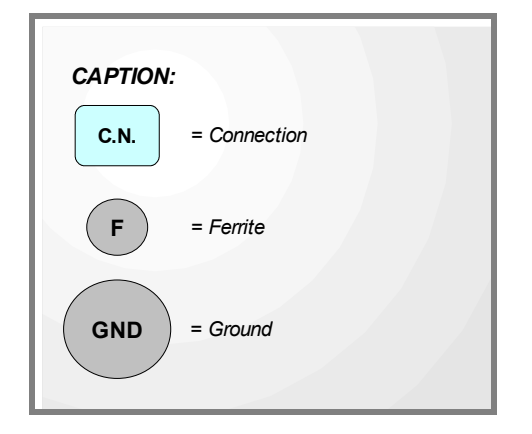

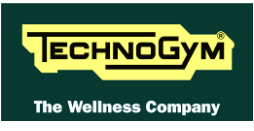

### <span id="page-17-0"></span>**2.9.2. VISIOWEB AND ALE MET-UT (110VAC)**

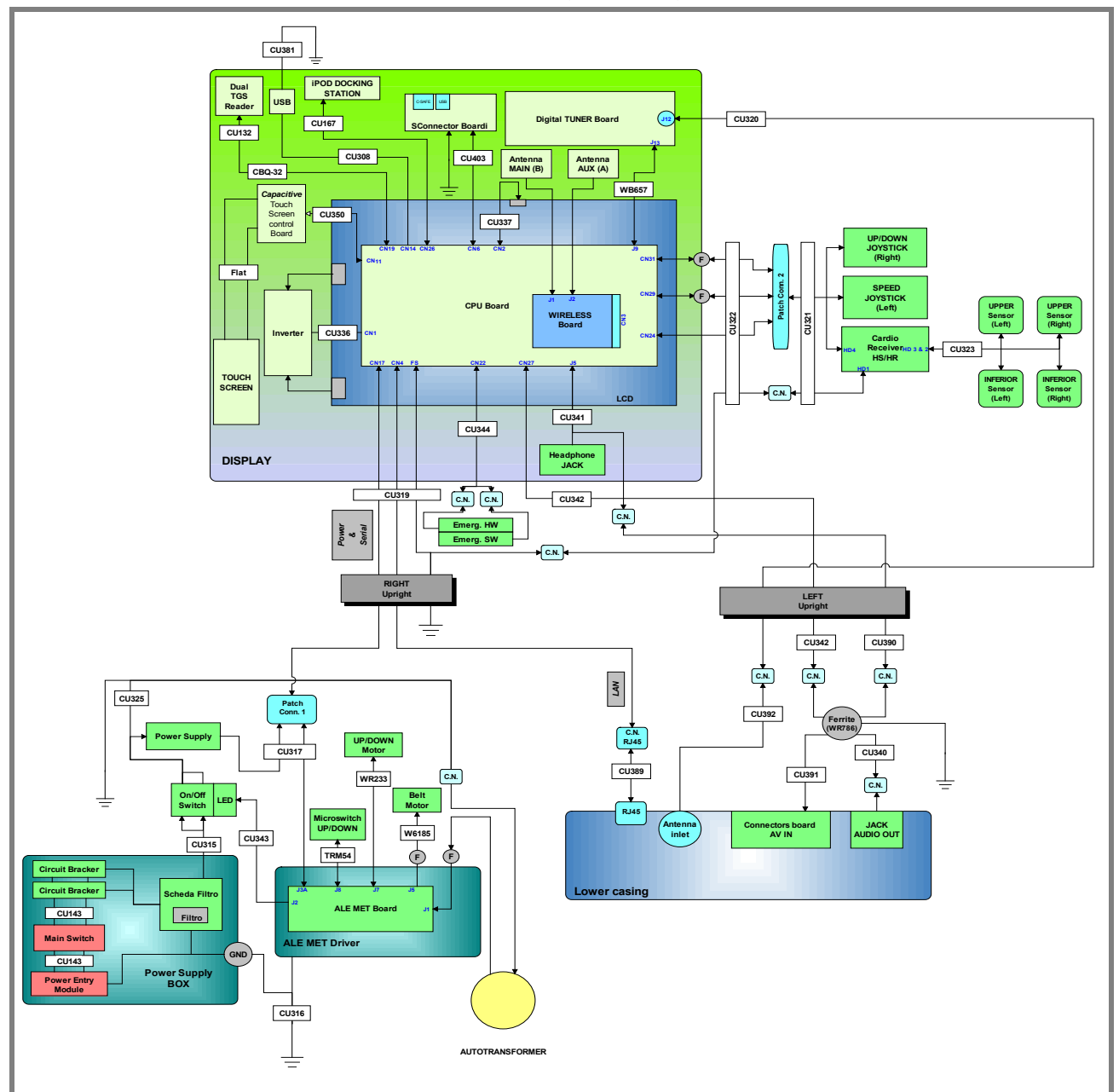

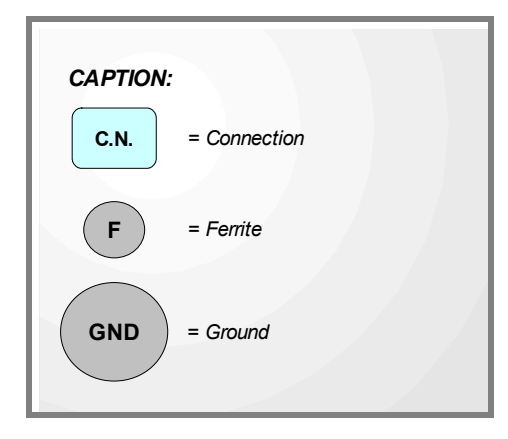

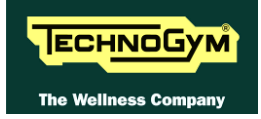

# <span id="page-18-0"></span>**2.10. CABLES**

 $\bullet$ **The colour of the cables can be changed, refer in particular to the Pin Out.**

### <span id="page-18-1"></span>**2.10.1. CBQ CABLES**

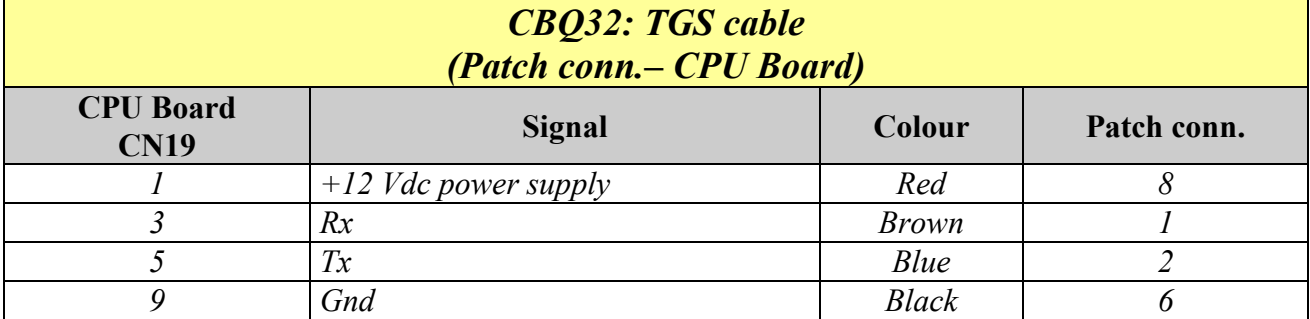

#### <span id="page-18-2"></span>**2.10.2. WB CABLES**

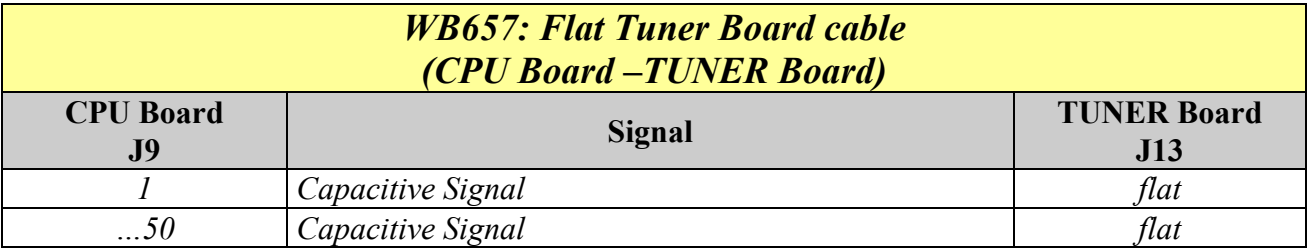

### <span id="page-18-3"></span>**2.10.3. AUTOTRANSFORMER CABLE**

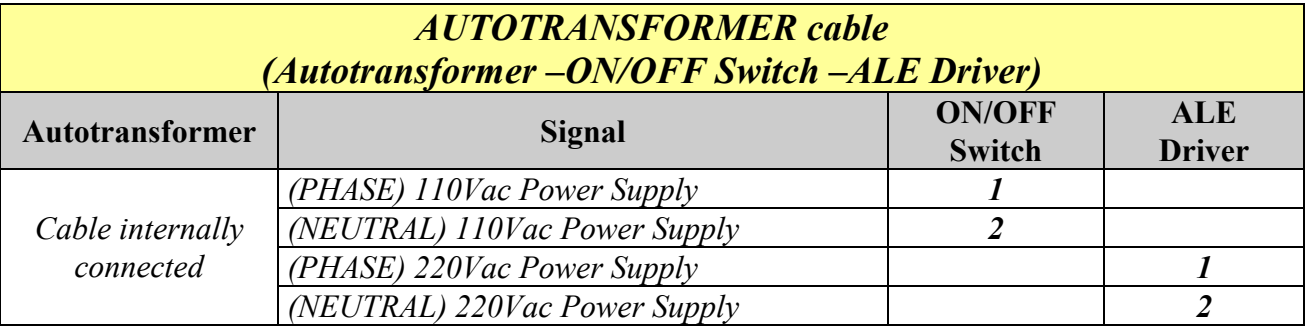

### <span id="page-19-0"></span>**2.10.4. CU CABLES**

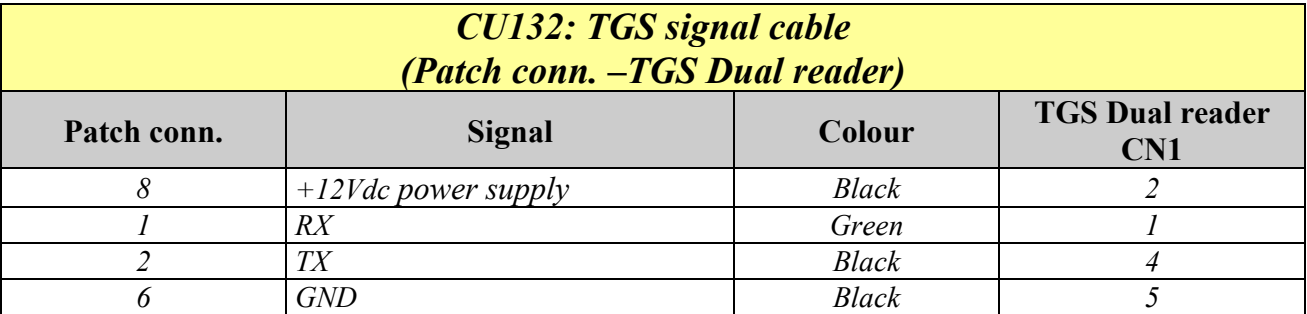

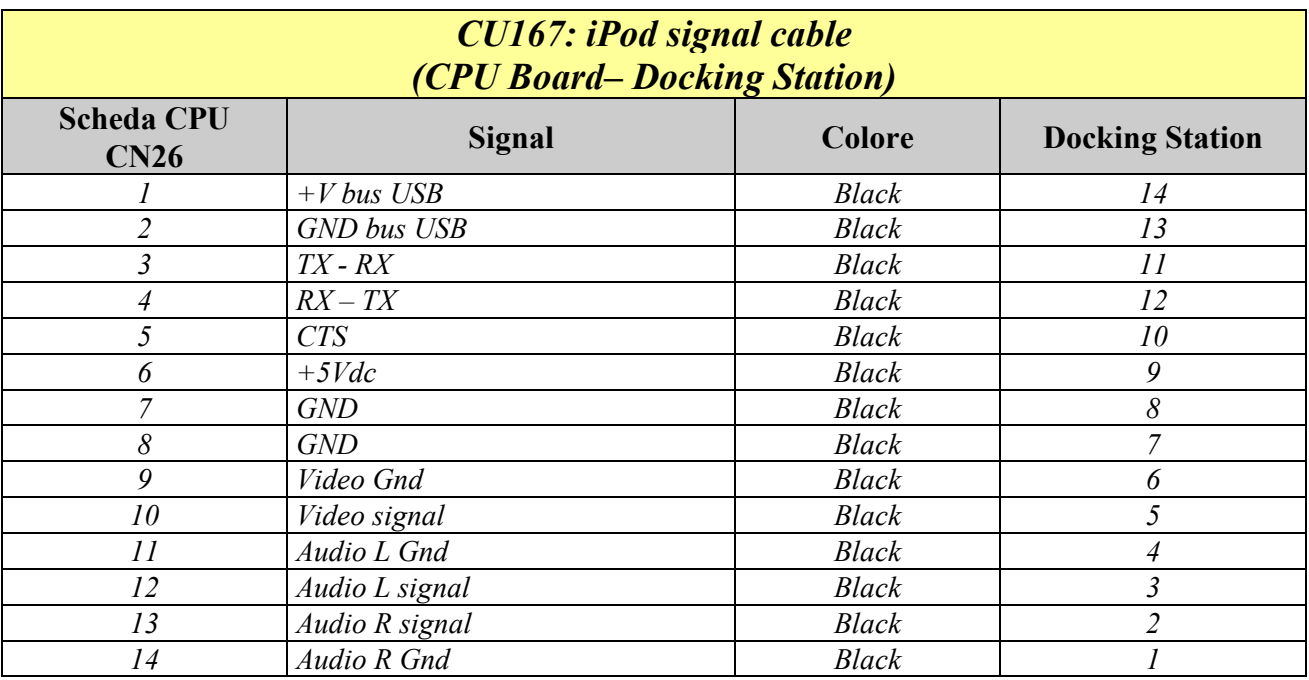

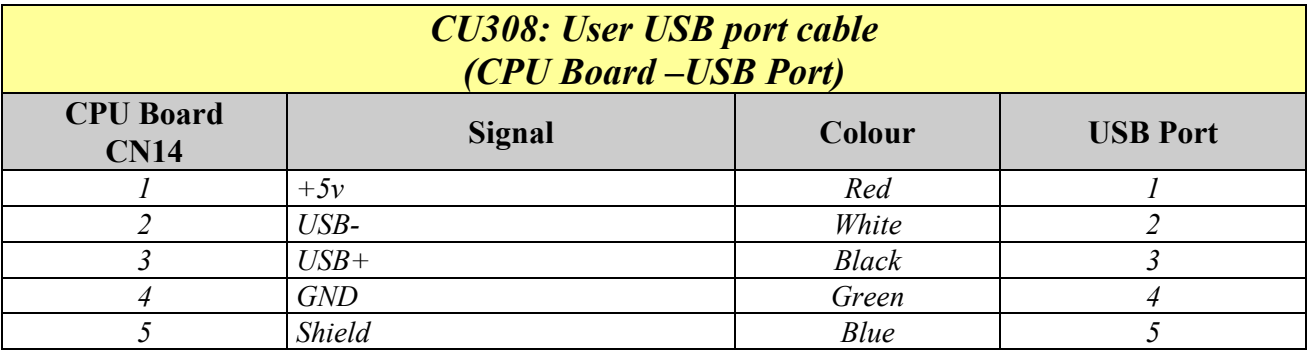

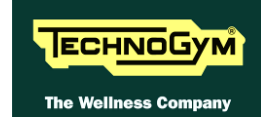

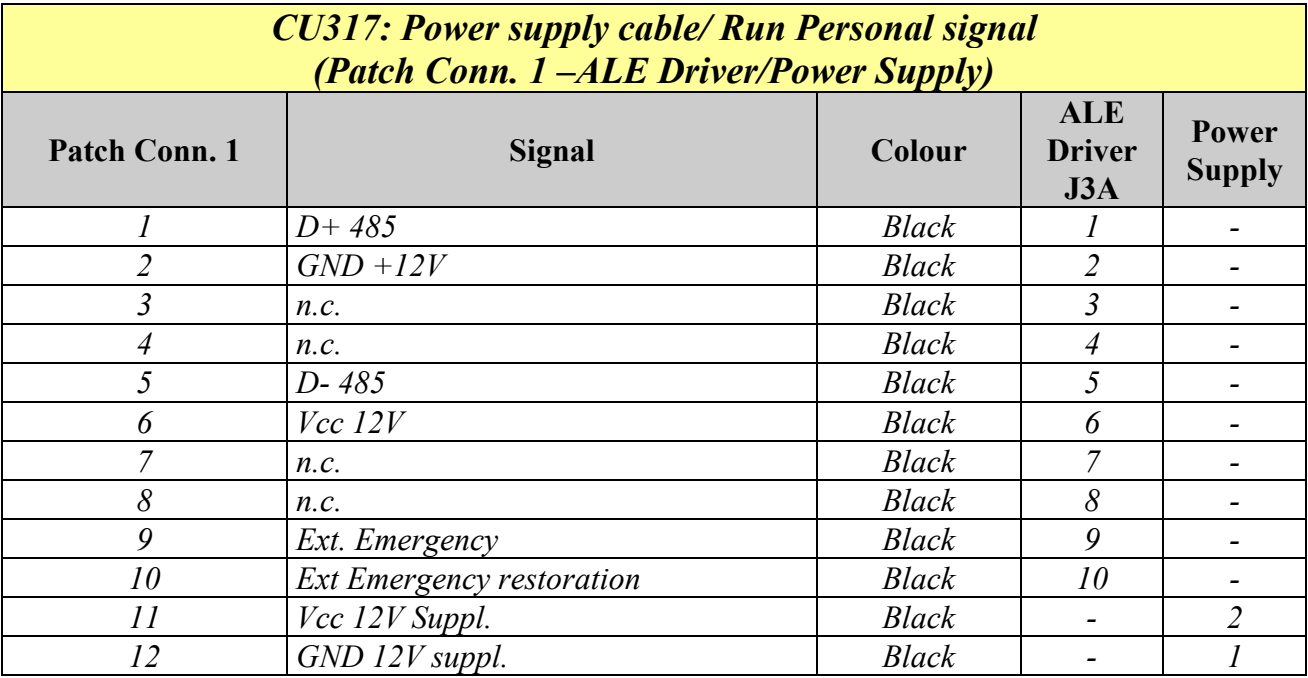

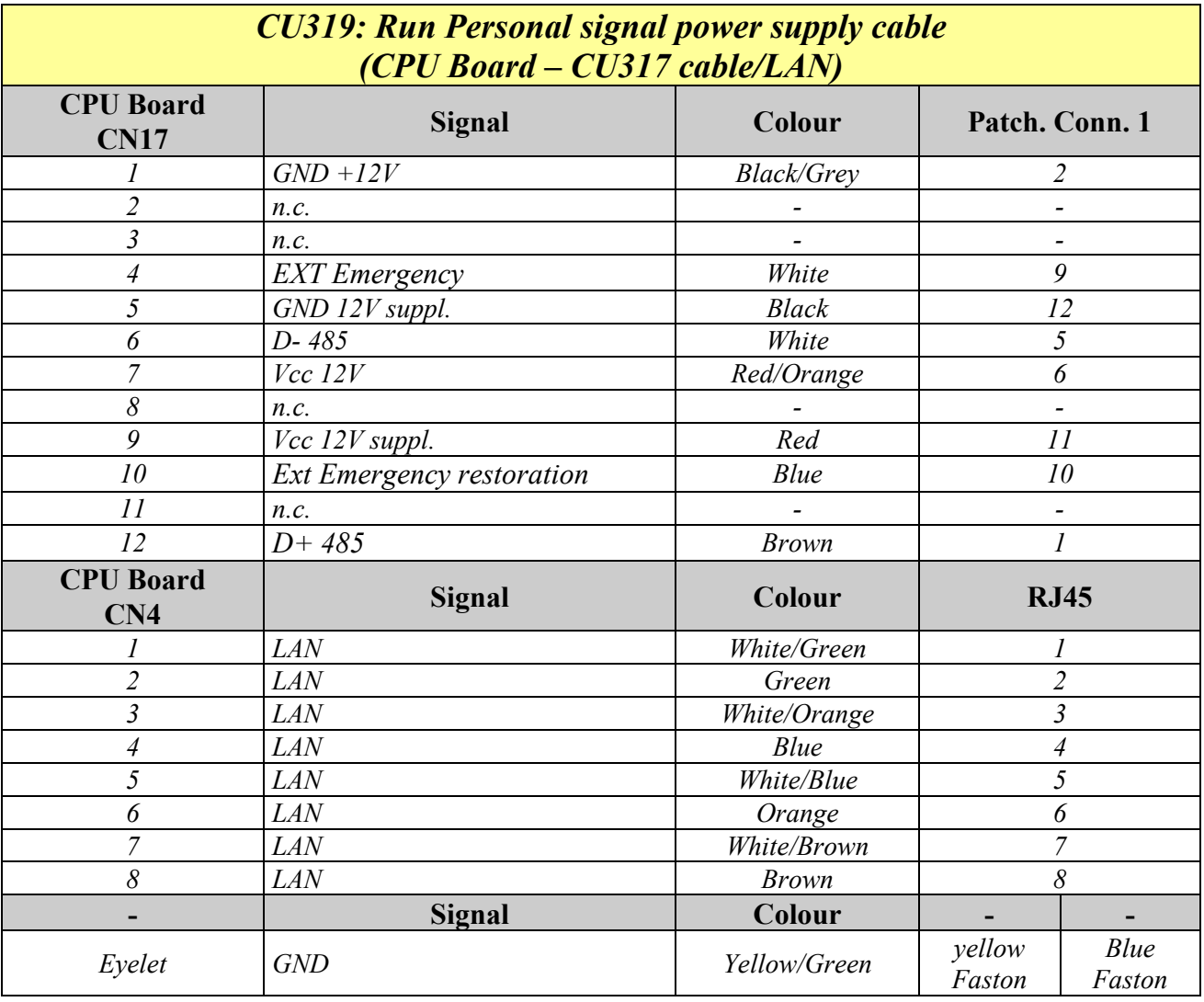

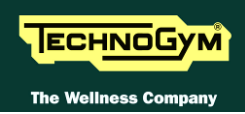

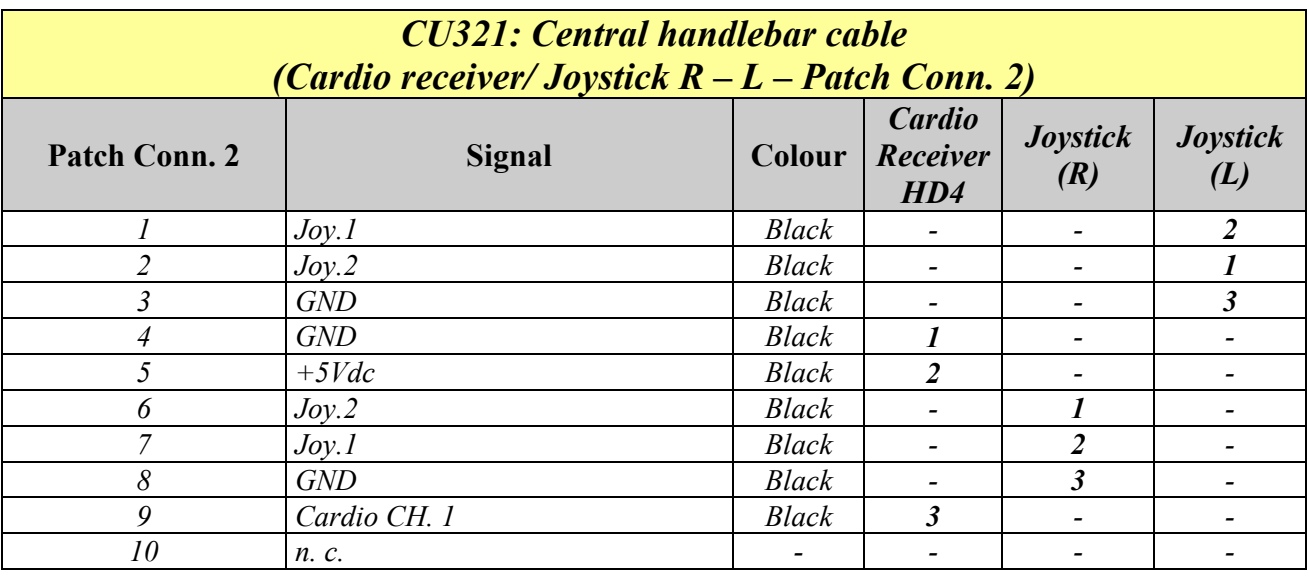

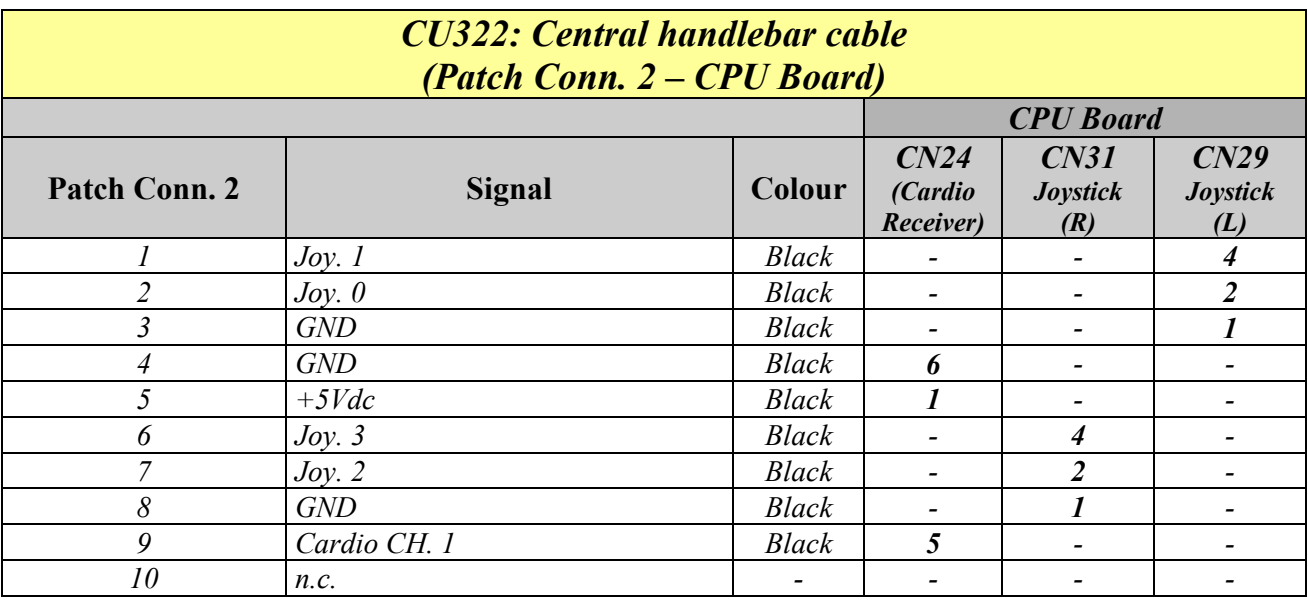

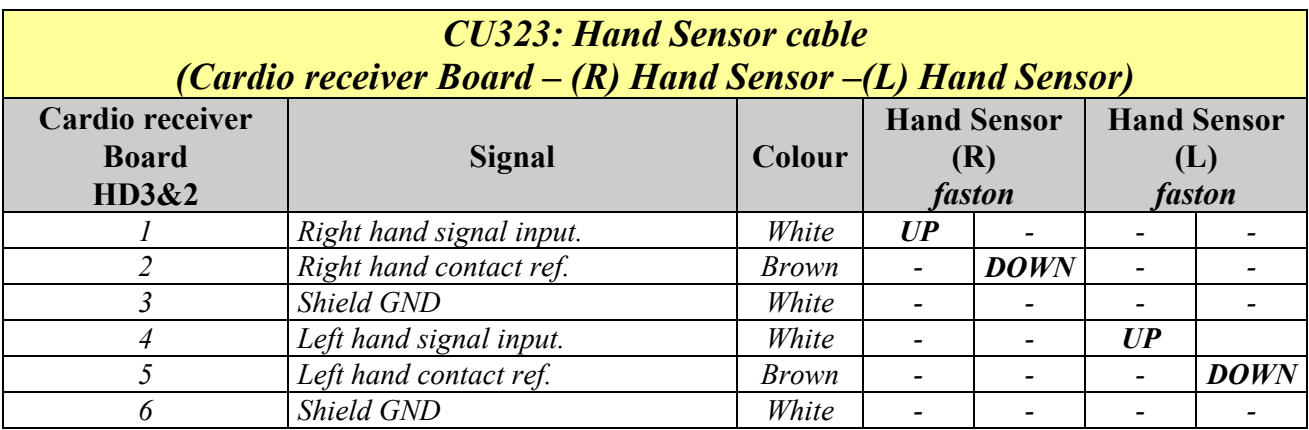

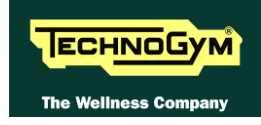

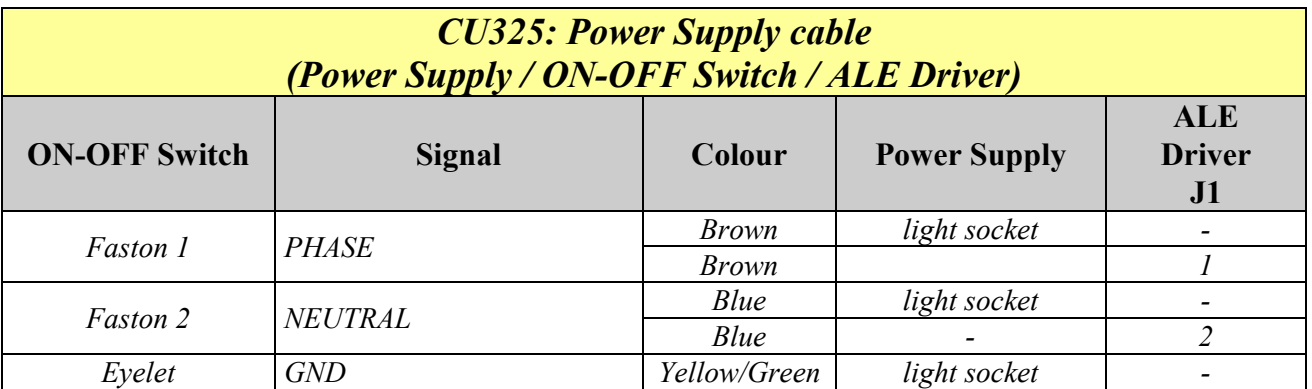

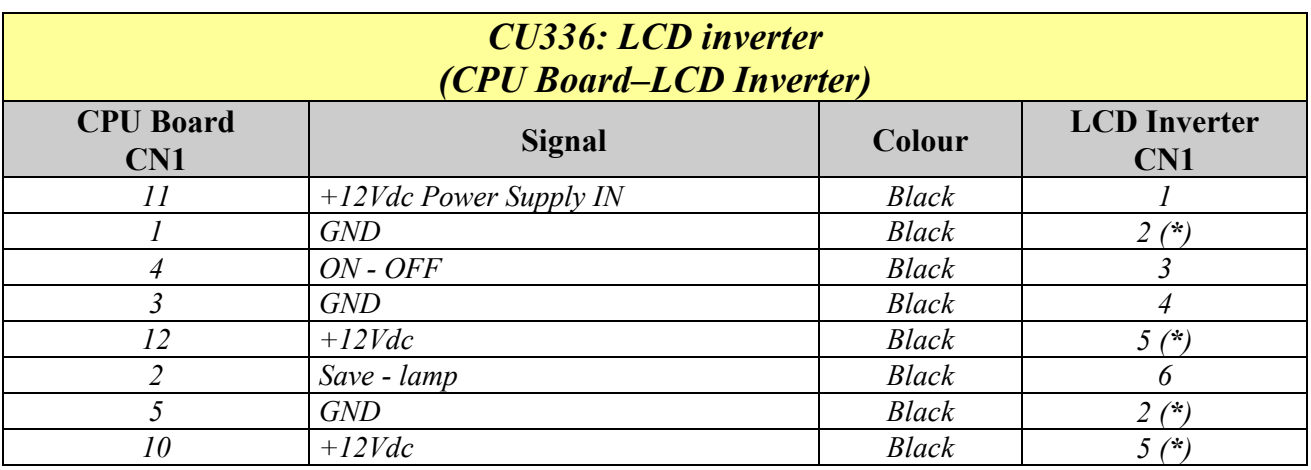

*(\*) =Apply two wires on the same contact.*

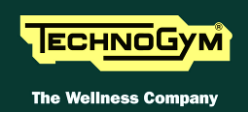

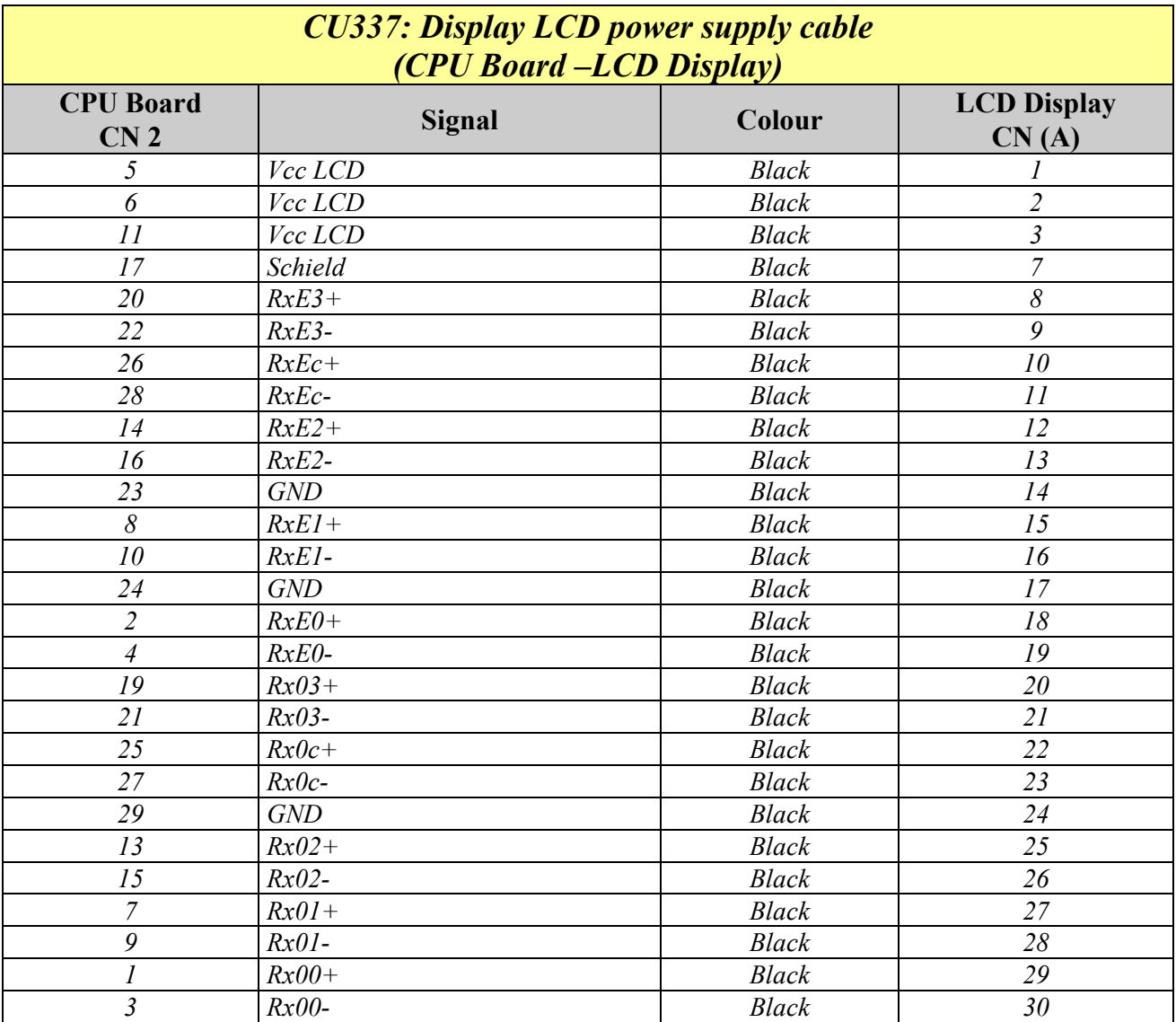

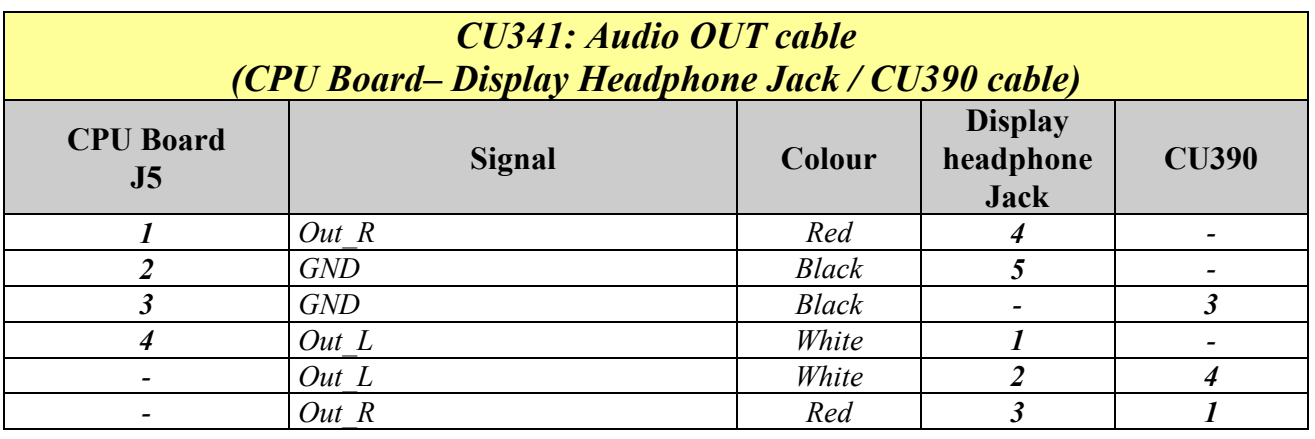

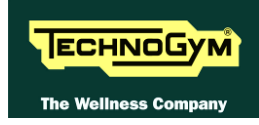

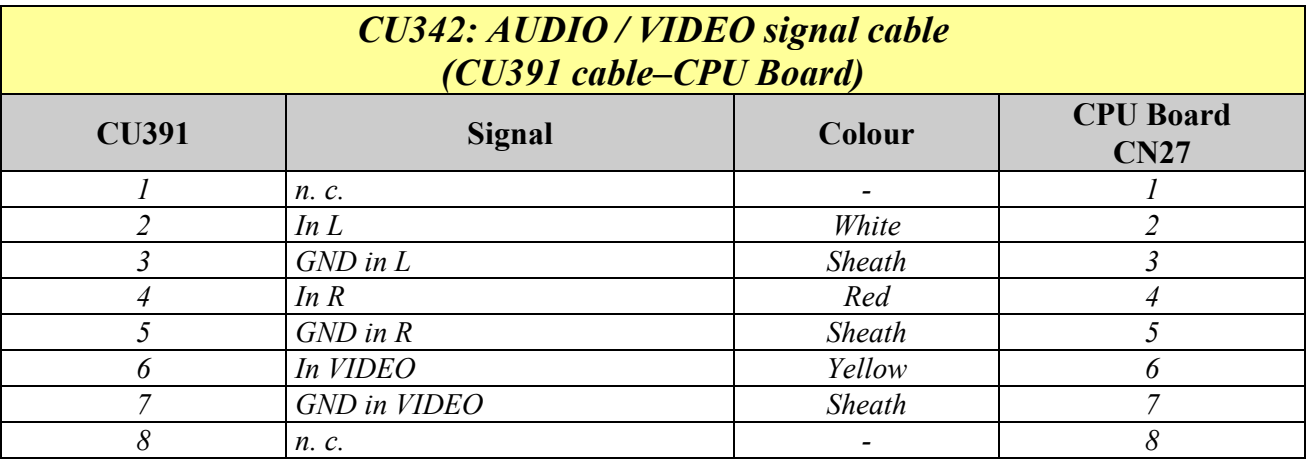

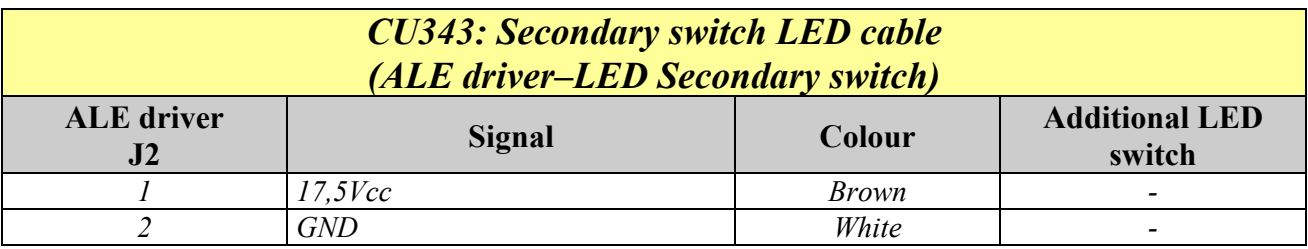

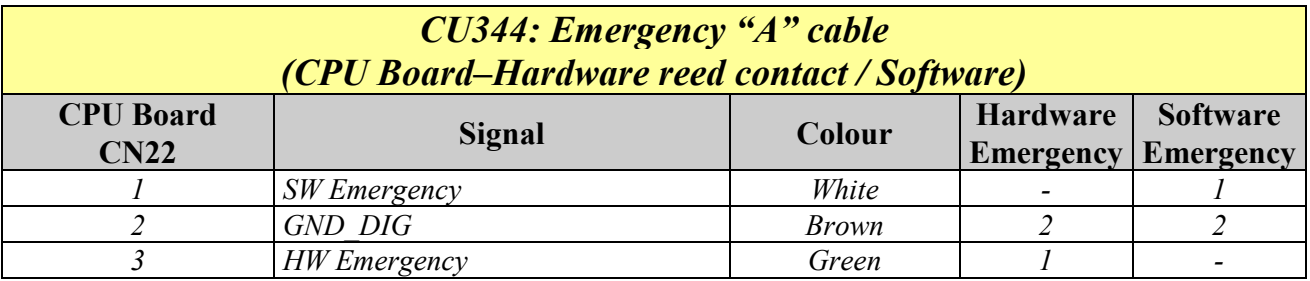

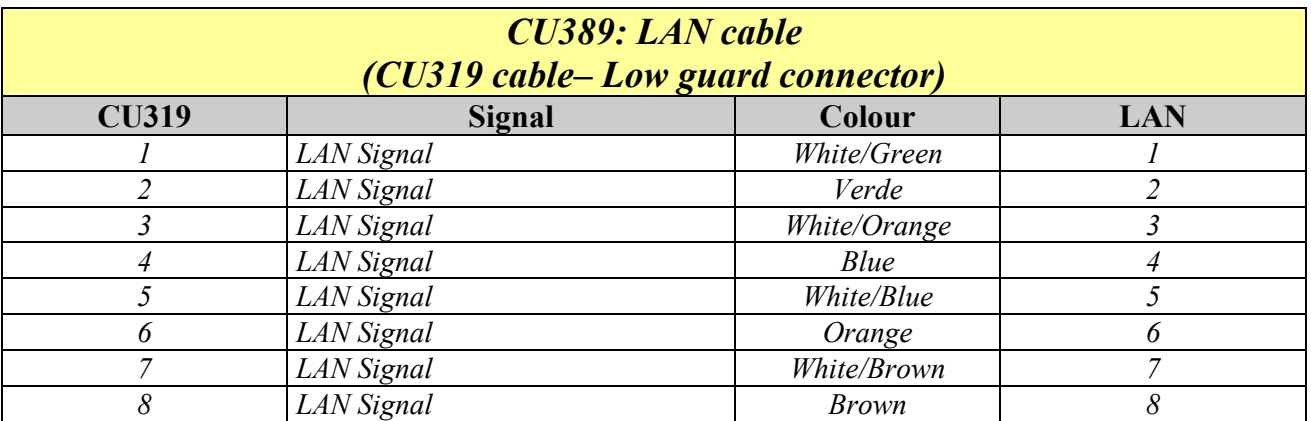

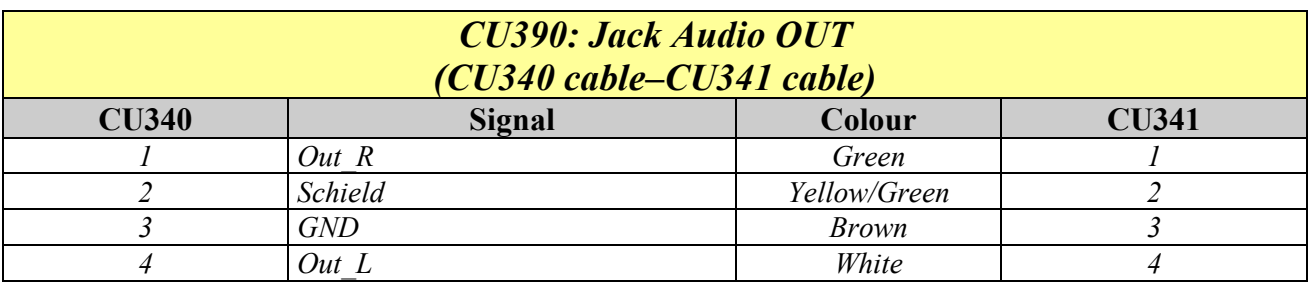

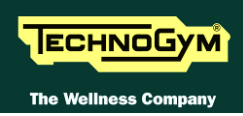

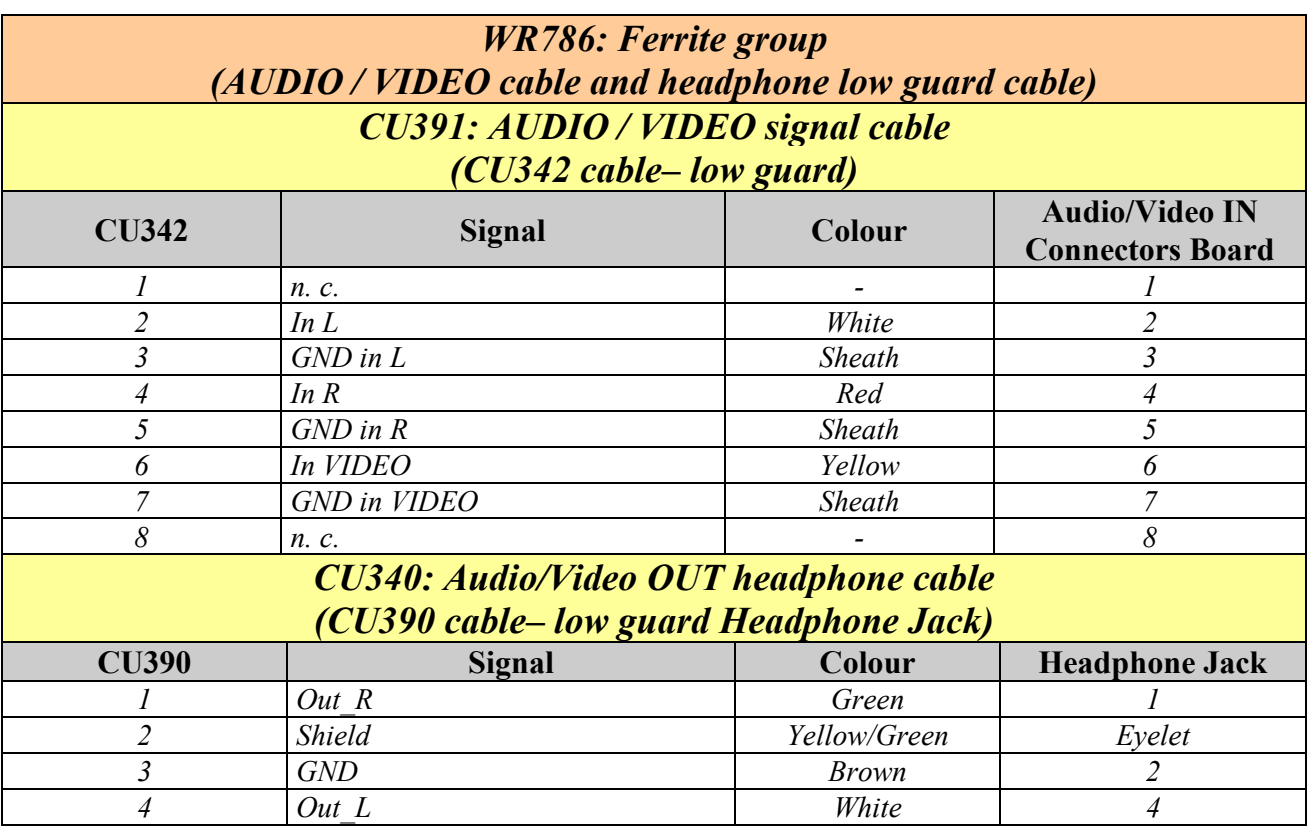

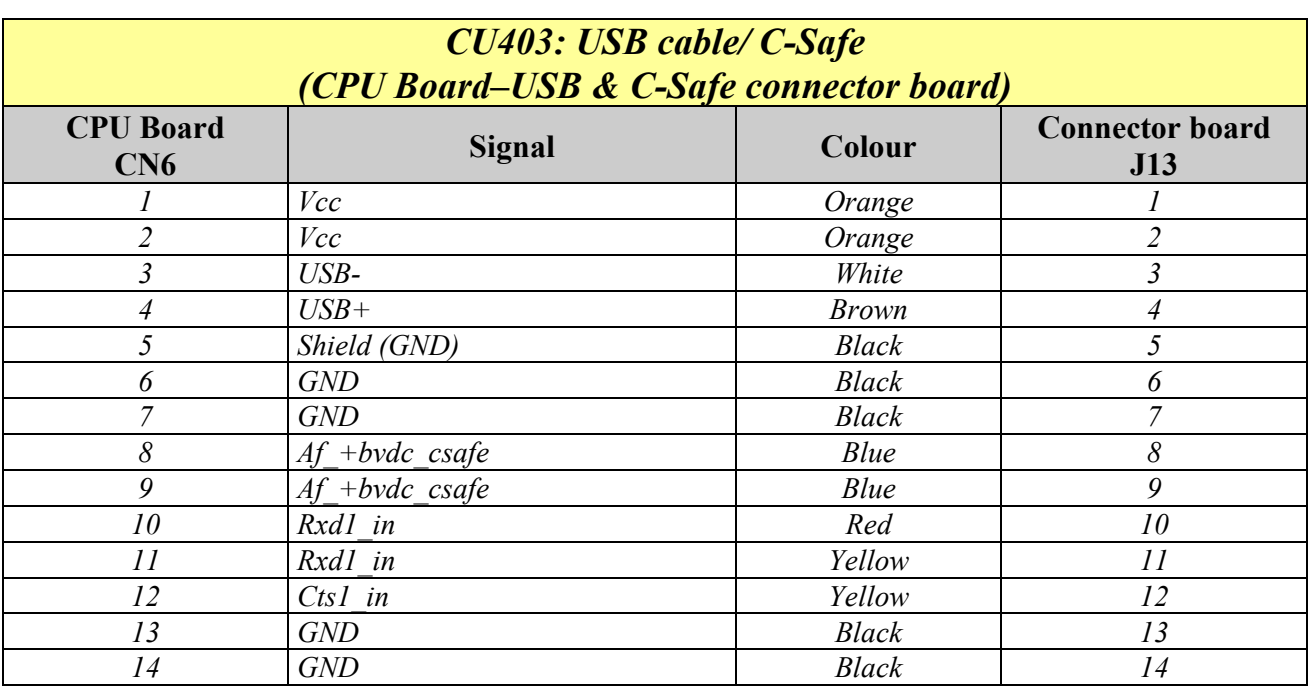

### <span id="page-26-0"></span>**2.10.5. TRM CABLES**

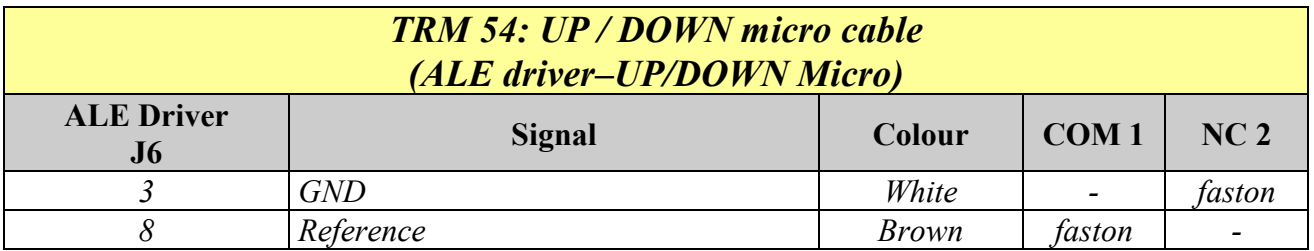

### <span id="page-26-1"></span>**2.10.6. OTHER CABLES**

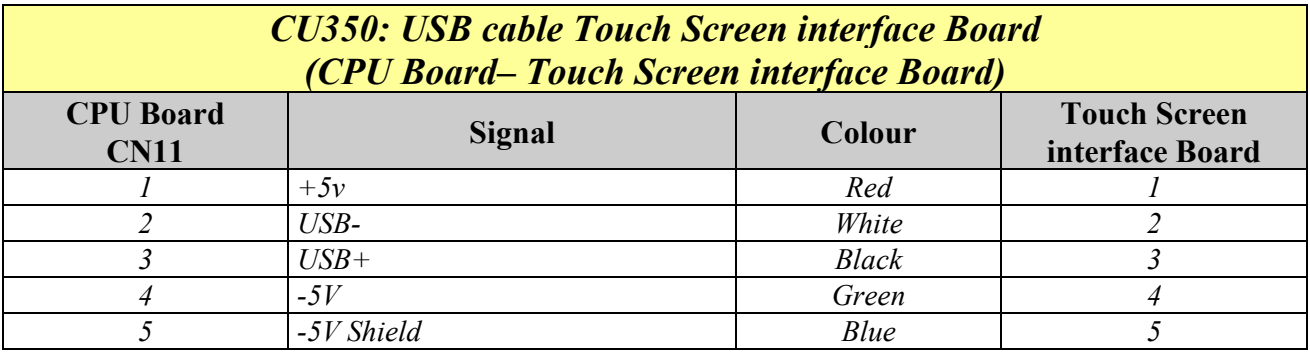

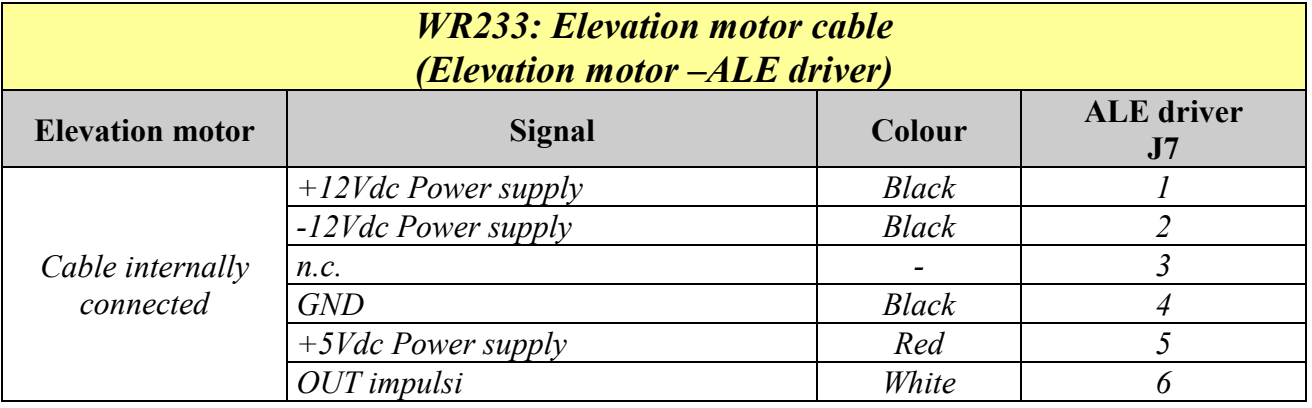

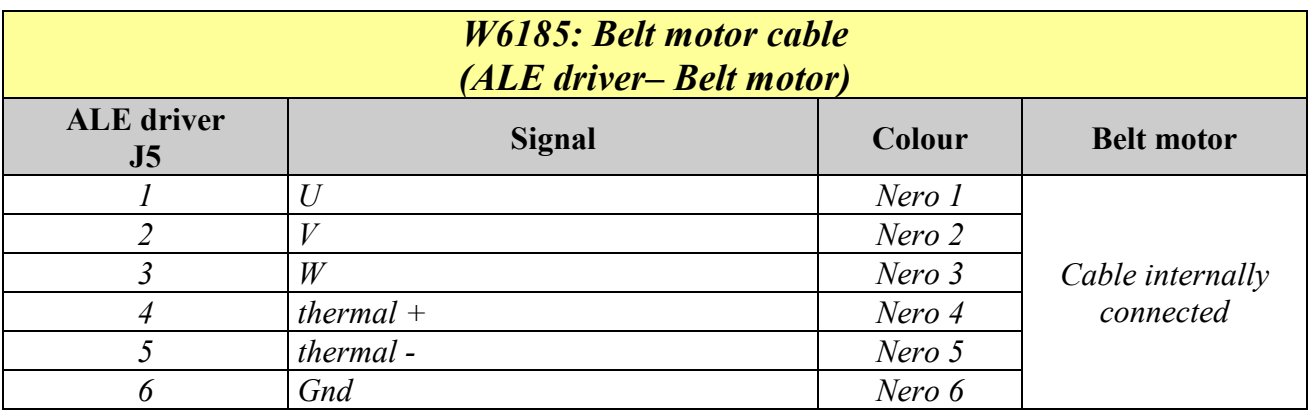

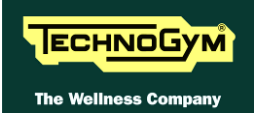

*Page intentionally left blank.*

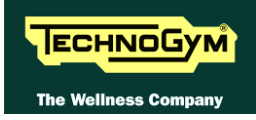

# <span id="page-28-0"></span>**3. PRINCIPLES OF OPERATION**

# <span id="page-28-1"></span>**3.1. BLOCK DIAGRAM: HIGH KIT AND LOW KIT**

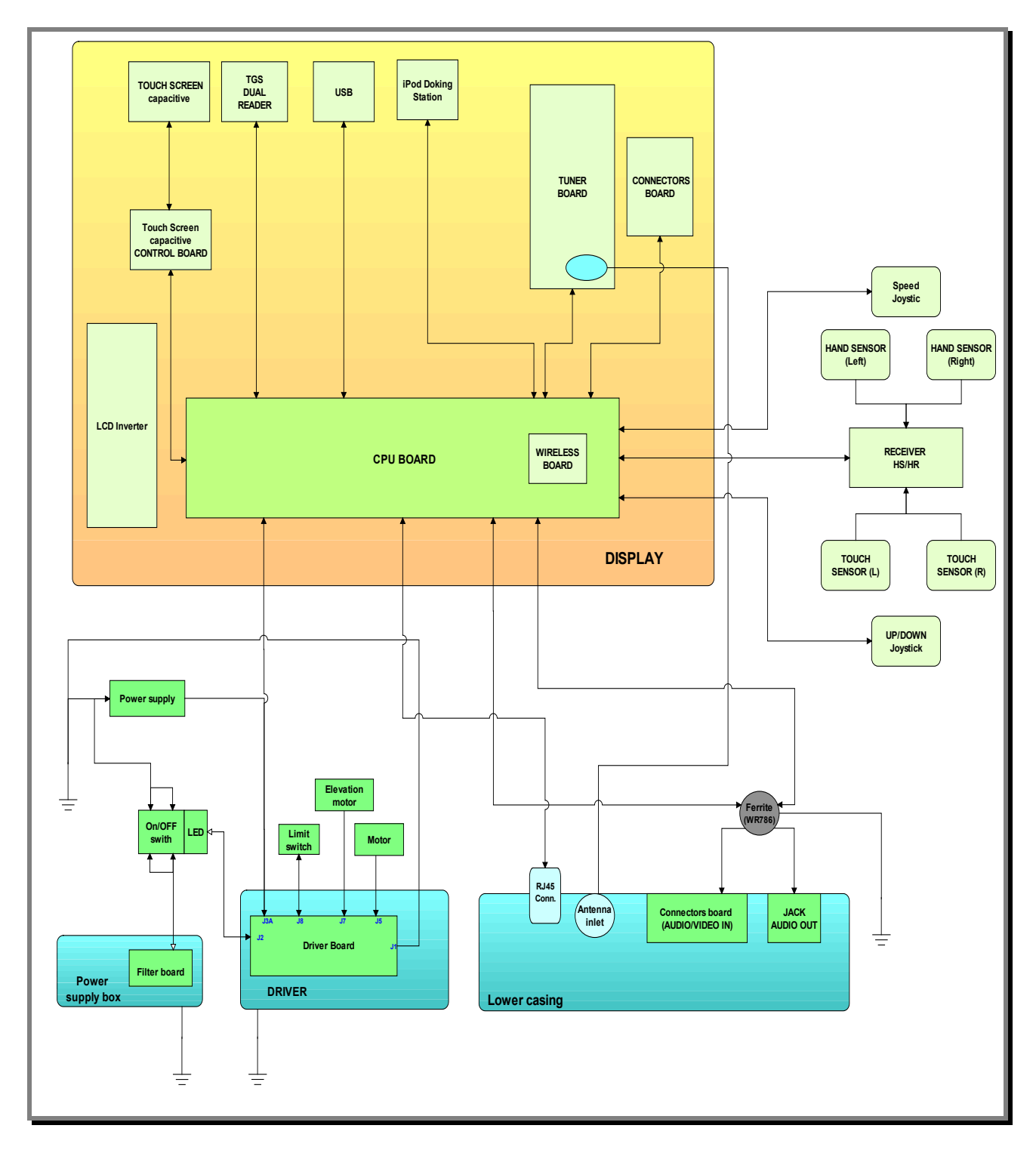

# <span id="page-29-0"></span>**3.2. VISIOWEB DISPLAY OPERATION (HIGH KIT)**

### <span id="page-29-1"></span>**3.2.1. CPU BOARD**

The Circuit Board includes: a microprocessor, its control logic, a first FLASH EPROM (containing the Operating System), a second FLASH EPROM, partitioned in two sections (HD1 and HD2) the first used for the training program of the machine, for storing video and other information/support material, the second partition for saving messages coming from the COMMUNICATOR and a third FLASH EPROM (HD3) used for a back-up process.

It is the Circuit Board that connects all components of the display and acts as point of connection to the driver.

#### *The main functions of the board are:*

- $\blacksquare$ Manages and process signals from:
	- *LCD*;
	- *LCD Inverter;*
	- *Touch screen control board;*
	- *Capacitive Touch Screen;*
	- *TUNER board;*
	- *C-Safe and USB connector board;*
	- *Dual TGS reader;*
	- *User USB port;*
	- *iPod docking station.*
	- *Wireless network Board ;*
	- *LAN network Board (integrated);*
	- *Emergency button;*
	- *HS/HR receiver;*
	- *Speed Joystick;*
	- *Elevation Joystick;*
	- *Audio/Video external device Connectors Board,*
	- *Headphone Jack.*
- Distributes the voltages received from the driver;  $\blacksquare$
- $\blacksquare$ Exchanges, via the RS-485 serial link to the diver, the operating controls.
- Manage the display of images on the LCD.  $\blacksquare$

#### *The board includes the following indicator LED:*

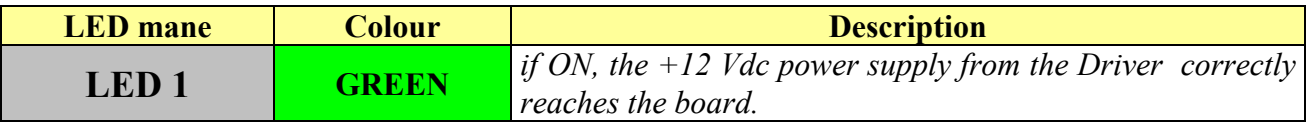

#### <span id="page-29-2"></span>**3.2.1.1. BackUp battery**

The CPU board has a battery that act to maintain powered the internal clock when the machine is not connected to a power source.

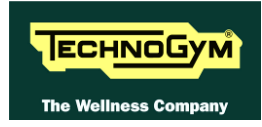

### <span id="page-30-0"></span>**3.2.2. LCD INVERTER**

This device powers the LCD Display lamps. It receives DC power supplies (12 Vdc supply and 3.3Vdc enable signal) from the CPU Board, and generates the AC voltage (380 Vac) needed to power the LCD.

#### <span id="page-30-1"></span>**3.2.3. DIGITAL/ANALOG TUNER BOARD**

This is the board for receiving and managing the **Audio/Video** signal incoming from the antenna; it receives both digital and analog signals.

It is directly connected to the antenna cable, whose signal is then amplified, split between a video and audio channel, encoded by the decoder and processed by a tuner that permits searching and tuning of both TV and radio channels.

The data is then sent to the **CPU Board** where it is processed and managed in order to correctly display it on the LCD Display.

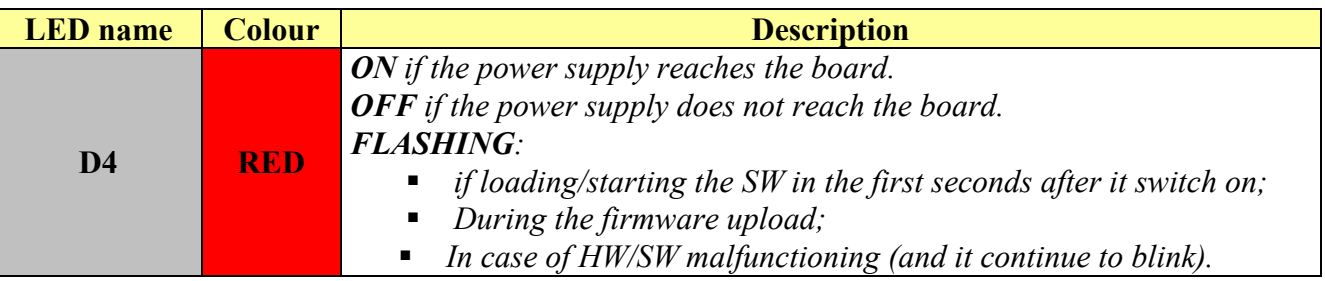

### <span id="page-30-2"></span>**3.2.4. LAN NETWORK BOARD (INTEGRATED)**

 $\odot$ 

The CPU board integrate a **LAN** *network (Local Area Network)* which can be used to connect the VISIO device in a local network. The connection should be realised through a UTP cable, with RJ45 connectors cat.5e/6.

VISIO device is compatible with LAN networks, which have a max. transmission speed between 10 and 100 Mbps.

### **The integrated network is obligatory in case of use for receiving IPTV stream**

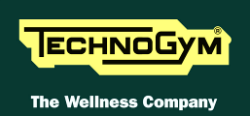

### <span id="page-31-0"></span>**3.2.5. WIRELESS NETWORK BOARD (WITHOUT CABLES)**

This is a board connected directly to the CPU, which enables the VISIO device to connect to a **WLAN** (wireless local area network) as an alternative to a wired network.

The VISIO device has been constructed to be compatible with **[Wi-Fi](http://it.kioskea.net/contents/wifi/wifiintro.php3)** technology (and in particular with the [IEEE 802.11b](http://it.kioskea.net/contents/wifi/wifiintro.php3)/g standard), which offers a theoretical bandwidth capacity of up to 54Mbps over distances dependent on the characteristics of the setting where it is installed.

The typical indoor range is 30 m (open space):

- *Standard: IEEE 802. 11b/g*
- *Frequency band: 2.4GHz*
- *Security protocol: WPA/WPA2 or also less recent ones (e.g. WEP)*.

**The WLAN connection may not guarantee the same performance as a wired network. The advantage of Wi-Fi is the absence of cables, but this is also a limitation in terms of protection against interference/disturbance, performance (***the stability of service and bandwidth may be intermittent***) and security (***vulnerability to attacks by hackers)***. Where possible, it is in any case preferable to use the wired network. The possibility of using Wi Fi also depends greatly on the type of service/application that is to be used in VISIO.**

#### **In particular:**

 $\bullet$ 

- **Technogym Communicator: usable with suitable Wi-Fi network**
- **IPTV: NOT usable with Wi-Fi network; for this application, use of a wired network is essential.**

There are 2 different models of Wi-Fi network board used by Technogym, one produced by *VIA* and the other by *Billionton*. The 2 boards, are physically different as shown below:

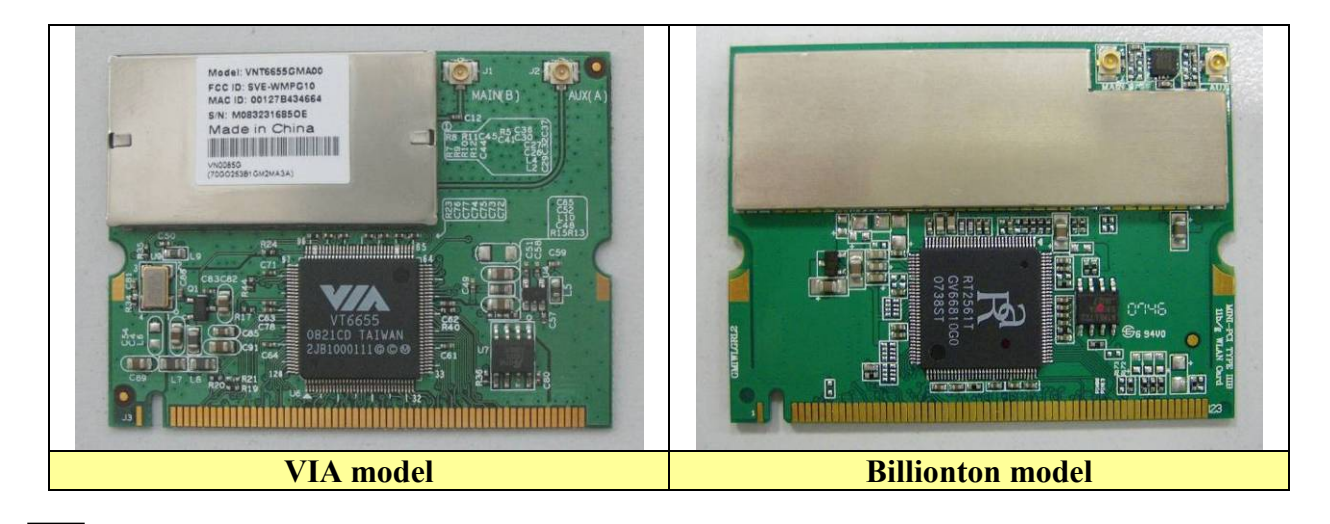

 $\odot$ **Whenever you replace the board with another that is not the same model, you always have to carry out the "***System recovery***" procedure using the Recovery USB stick.**

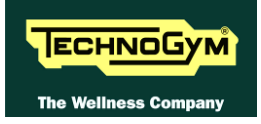

### <span id="page-32-0"></span>**3.2.6. AUDIO/VIDEO EXTERNAL DEVICE CONNECTOR BOARD**

The board is positioned at the bottom of the lower guard of the equipment and makes available some connectors for connecting Audio / Video source and the external display on the base-band of LCD.

### <span id="page-32-1"></span>**3.2.7. JACK CUFFIE**

The machine display has one jack for connecting headphones. The jack is connected on a stereo output of the CPU Board.

### <span id="page-32-2"></span>**3.2.8. SCHEDA C-SAFE (INTEGRATA)**

It 'a function that allows the connection using a appropriate cable for connecting other devices, such as: external PC suitably, programmed to control the machine (speed, level of difficulty, etc ...)

### <span id="page-32-3"></span>**3.2.9. PORTA USB DI SERVIZIO (INTEGRATA)**

It is used to connect USB keys for updates: High Kit, Low Kit, Digital TV Board, Dual TGS reader and the transfer of Radio and TV channels, from one VISIO device to another.

#### <span id="page-32-4"></span>**3.2.10. CAPACITIVE TOUCH SCREEN CONTROL BOARD**

It's the board that manages the Touch Screen through 2 flat cables and connect it to the **CPU** board.

*The board includes the following 2 LEDs indicator:*

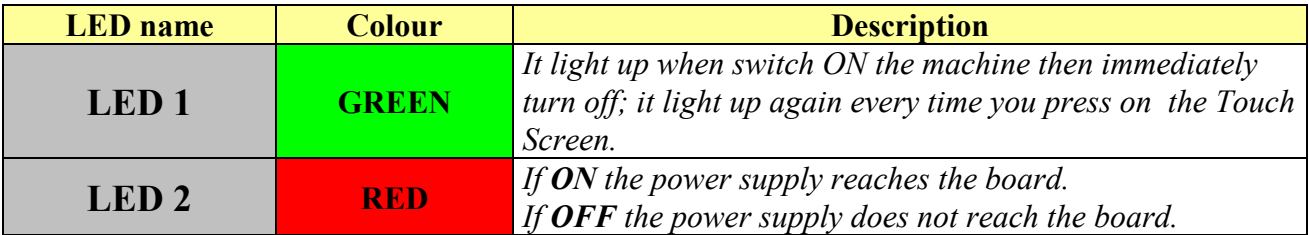

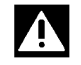

**ATTENTION: If the Green LED blinks continuously without anyone touching the Touch Screen, this might be because the capacitive Touch Screen control board is affected by interference from either the network supplying the machine, or from other outside sources such as: amplifiers, PCs, USB accessories, etc…**

# <span id="page-33-0"></span>**3.3. HAND SENSOR AND CARDIO RECEIVER**

This board manages the signal received from the telemetric transmitter used by the person exercising. It receives the power supply signal from the Display Board and outputs a negative logic pulse for every heart beat that is detected: the signal level is normally 5 Vdc, with a pulse at 0 Vdc (having a width of approximately 30 msec) at each heart beat.

The receiver reception area is approximately with a 90 cm radius, but please have a look to paragraph [6.15. "The telemetric heart rate signal is incorrect"](#page-78-0) to study it in detail. If there is electromagnetic noise (produced by high voltage lines, radio transmitters, monitors, motors etc.) within this area, the receiver becomes saturated and no longer receives any signal. Moreover if other transmitters are working within this area (cross-talking), the signal received can be incorrect.

The board, manage both the telemetric transmitter and the **Hand Sensors** signals, in the same way.

Please note that the introduction of the Salutron 8500 receiver has been accompanied by the removal of the function for setting the heart rate data acquisition priority, previously accessed through the "Chest strap" or "Hand Sensor" items.

This because the priority is now determined by the HW position of a jumper (**JP1**) on the receiver itself:

JP1 **CLOSED** = Chest strap priority JP1 **OPEN** = Hand Sensor priority

<span id="page-33-1"></span>The standard configuration of the receiver is with chest strap priority.

## **3.4. JOYSTICK**

These joysticks are used to adjust the speed and the elevation during the exercise. Each time they are pressed, forward or backward, they send a signal to the CPU board to change the speed or the elevation according to the joystick used.

## <span id="page-33-2"></span>**3.5. EMERGENCY STOP**

This is a safety device which allows the user to stop the machine in an emergency situation. It consists of 2 magnetic sensors fixed to the machine display, which form a NC contact when the emergency stop device is correctly positioned on the control panel during exercise.

If a user is in difficulty and detaches the emergency device from the control panel, the NC contact is opened. On detecting opening of the contact, the CPU Board shows the message *"Reposition the emergency stop device and touch the screen"* on the display and sends a signal to the Drive which cuts off the power supply to the tread belt motor, halting the machine.

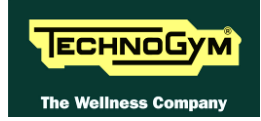

# <span id="page-34-0"></span>**3.6. BELT MOTOR**

An asynchronous three-phase motor which, by means of a pulley and poly-v belt, turns the driving roller of the tread belt. Is equipped with a normally-closed thermal cutout which opens when the temperature exceeds a preset threshold, in order to safeguard the integrity of the motor. The thermal signal reaches the driver as a NC external input signal. When this contact opens, the driver generates an alarm.

It is equipped with a high inertia flywheel, to permit more gradual deceleration of the tread belt in the event of a power outage or emergency stop.

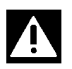

### **ATTENTION: dangerous voltages are present at the motor and flywheel.**

<span id="page-34-1"></span>Tread belt motor power see at the paragraph: [2.3. "Technical specification"](#page-12-0).

### **3.7. ELEVATION MOTOR**

This is a linear actuator equipped with 24Vdc motor, integral reduction gear and a rod that is pushed backward and forward by the motor. This rod acts upon a frame connected to the front wheels of the machine: when the rod moves so does the frame, thereby lowering raising the machine.

The actuator has a built-in Hall effect sensor which acts as an encoder, generating pulses when the motor moves. This furnishes a feedback signal on the motor movements, which is used for tracking the position of the rod and hence the elevation of the machine.

### <span id="page-34-2"></span>**3.8. LIMIT SWITCH**

This is a NC microswitch which defines the zero-reference position for the elevation mechanism: the switch is positioned so that it is pressed by the machine during the reset procedure, thereby defining the reference position.

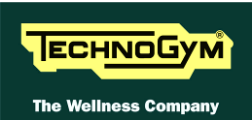

# <span id="page-35-0"></span>**3.9. IPOD DOCKING STATION**

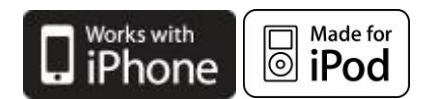

It is the device that allows to plug & store iPod models, in a safe docking station and to control it from the ACTIVE Wellness TV interface.

With the docking station, developed for the full compatibility with iPod, it is possible to power, recharge and fully control it from the touch screen of the machine.

> *iPod 5st gen. iPod Classic iPod mini iPod Nano iPod Touch iPhone*

*In the following table, all the compatible iPod(APPLE) models:*

### <span id="page-35-1"></span>**3.10. CLIENT USB PORT**

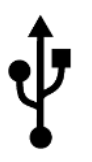

This is an additional port which can be installed on the VISIO Display, and makes available a USB port for connecting to external devices. The user can connect USB devices for playing a vast range of multimedia files, including: *mp3, wma, wav, wmv, MPEG2, MPEG4, DivX, XVID jpg*.

## <span id="page-35-2"></span>**3.11. DUAL TGS READER**

It's the device which allows the machine to interact with the Wellness System.

This board enables the machine to read the user's TGS key for performing workouts programmed with the proper SW of the Wellness System.

With Dual TGS reader it is possible to use both the Botom and the Mifare TGS keys.
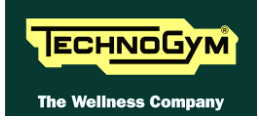

## **3.12. ALE MET DRIVER OPERATION (LOW KIT)**

### **3.12.1. ALE MET DRIVER**

This is the electronic device that receives the line voltage and, through a PFC module, it rectifies the voltage to the 400Vdc used to generate the 3 phase voltage for the belt motor. It generates the DC voltages to power up all the other devices of the machine.

It's the device that acts as an interconnection hub for the main components of the lower assembly, and serves as the point of connection with the display. In fact:

- *it supplies the +12Vdc voltages to the display*;
- *it supplies the tread belt motor with a variable-frequency sinusoidal voltage: varying the frequency varies the speed of rotation of the motor, and consequently the speed of the tread belt;*
- *it exchanges, over the RS-485 serial link to the Display Board, the commands for controlling the tread belt and elevation motors;*
- *it exchanges, over the RS-485 serial link to the Display Board, the commands for viewing and configuring the inverter parameters;*
- *it exchanges, over the RS-485 serial link to the Display Board the commands for viewing the errors logged by the inverter.*

From the outside the following indicator LEDs are visible:

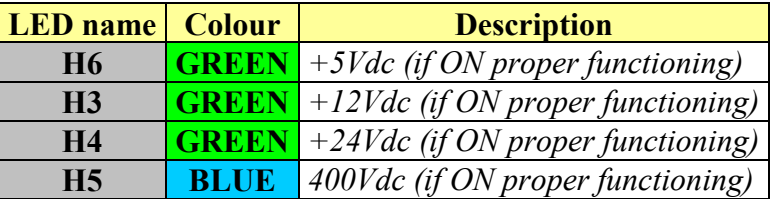

The board includes the following indicator LEDs visible when the driver cover is removed:

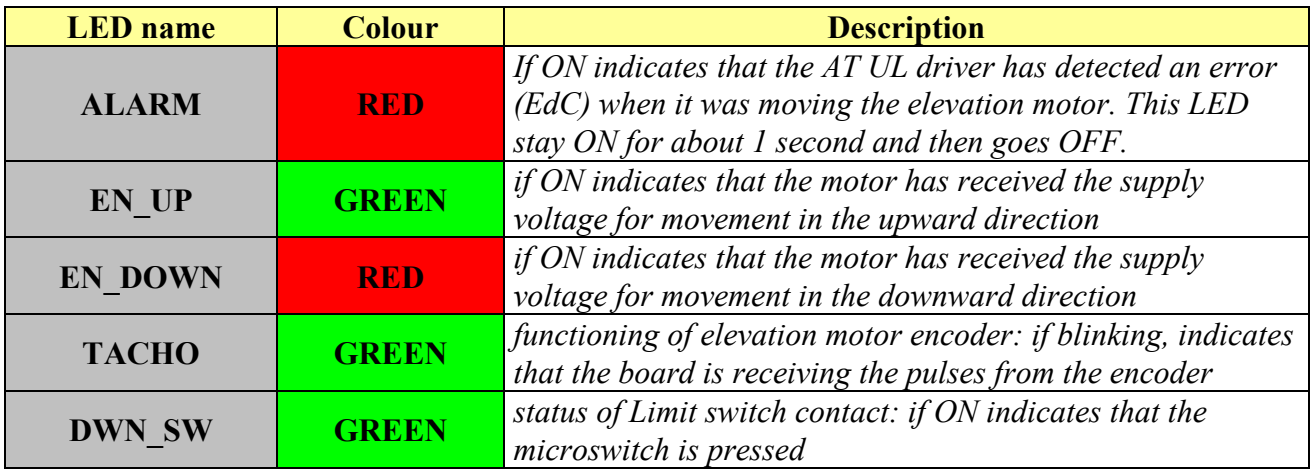

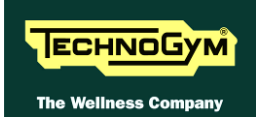

### **3.12.2. ALE POWER SUPPLY BOX**

This is a box which contains:

- *The machine's power inlet socket.*
- *The on-off switch.*
- *2 resettable THERMAL CUTOUTS which monitor overloads on the phase and neutral.*
- *An inductor*
- *Filter Board*

This power supply box manages the power circuits of the machine: in particular, the input *high voltage*, which is then sent to the Drive, controlled through a second on-off switch.

#### **3.12.3. SUPPLEMENTARY POWER SUPPLY**

This provides a supplementary +12V line required for operation of the VISIO, which in particular uses it for powering the lights of the LCD.

## $\blacktriangle$

**ATTENTION If the LCD lights fail to illuminate, one reason could be that this supplementary power supply is not supplied or is not working, and thus in its turn fails to supply the LCD.**

## **3.13. AUTOTRANSFORMER**

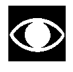

## **Only for 110Vac version.**

It is a toroidal Autotransformer, placed on a plate fixed to the frame in the bottom of the machine under the running deck. The Autotransformer is connected in series to the power supply of the equipment and allows to use the 110Vac power supply. It receives the 110Vac power supply and provide an output voltage of 220Vac for the Driver.

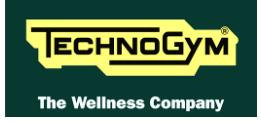

## **3.14. TREAD BELT MOTOR DRIVE**

#### **3.14.1. MECHANICS**

The tread belt is actuated by the motor through a linkage consisting of the motor pulley, the driving roller and the belt which connects them. In this way, a given belt motor speed corresponds to a predetermined linear tread belt speed.

#### **3.14.2. CONTROLS**

*The control block diagram is as follows:*

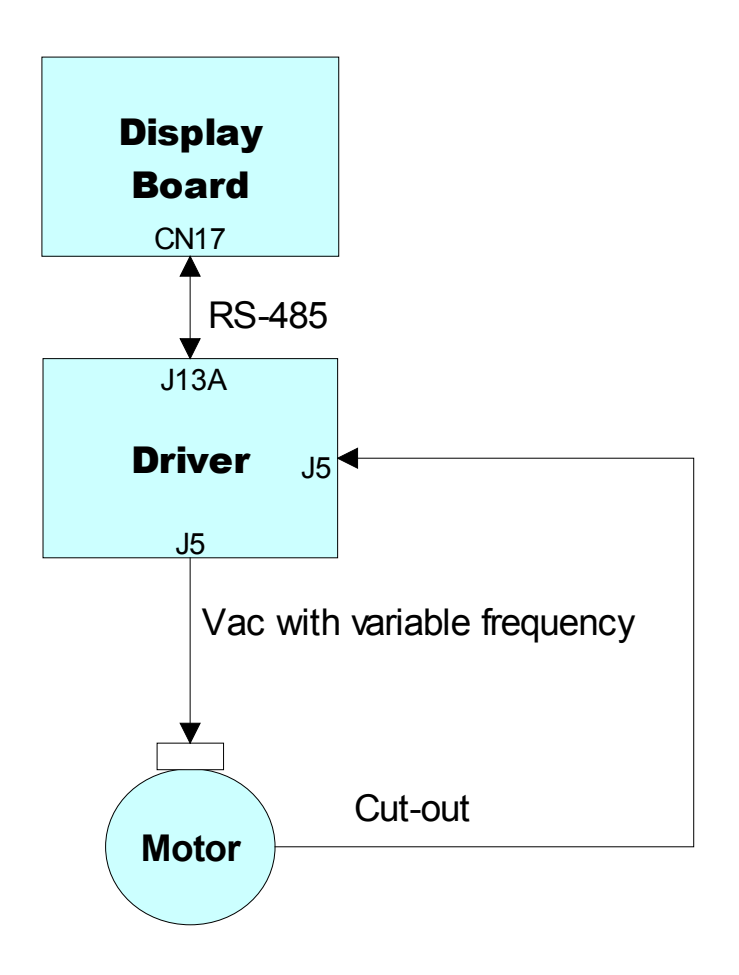

To actuate the motor, the Display Board communicates with the driver via the RS-485 serial link. Based on the commands received, the Driver drives the motor by applying a variable frequency sinusoidal voltage: the frequency determines the speed of rotation of the motor and hence the linear tread belt speed.

During its movement, the driver continually checks the motor by monitoring its current draw as well. If any problems are detected (low voltage, overcurrent, SW or HW inverter, etc....) it halts the motor and sends an alarm signal to the Display Board, which displays a "THE EQUIPMENT IS BLOCKED" which may lead to different error codes stored by the Driver.

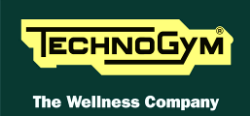

In addition, to protect the motor from overheating, each motor phase has a thermal cut-out connected in series. If the temperature exceeds the threshold value, the thermal cut-outs open and interrupt the circuit. The driver detects this condition as the opening of a NC external contact. In such a case the driver halts the motor and outputs an alarm signal to the Display Board which displays the "THE EQUIPMENT IS BLOCKED" message.

#### **3.14.3. THE SIGNALS INVOLVED**

The machine uses the following control signals:

#### • **RS-485 Signal**

This is a digital signal exchanged between the driver and the Display Board.

#### • **VAC Signal with variable frequency:**

This is the variable alternating-voltage signal output by the driver (connector J5) to supply the motor. Increasing the frequency of this signal increases the motor speed. The frequency of the sinusoidal supply voltage sent by the driver to the motor can be viewed on the display using the inverter manual test described at the relevant paragraph of the Troubleshooting menu.

#### • **Cut-Out signal:**

Each motor phase is equipped with a normally-closed thermal cut-out which opens when the temperature exceeds a preset threshold. When this input signal is an open contact, the driver detects the alarm, halts the motor and sends an alarm signal over the RS-485 line to the Display Board.

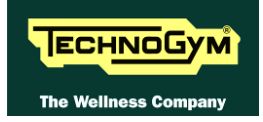

## <span id="page-40-0"></span>**3.15. ELEVATION MOTOR DRIVE**

### **3.15.1. MECHANICS**

The machine incline is varied by moving a frame connected to the front wheels by means of the elevation motor rod. The motor movement is detected by a hall sensor which provides the motor motion control signal: each motor revolution generates a predetermined number of pulses and produces a known displacement of the rod and hence of the machine incline. The direction of rotation of the motor determines whether the machine moves up or down.

#### **3.15.2. CONTROL**

The control block diagram is as follows:

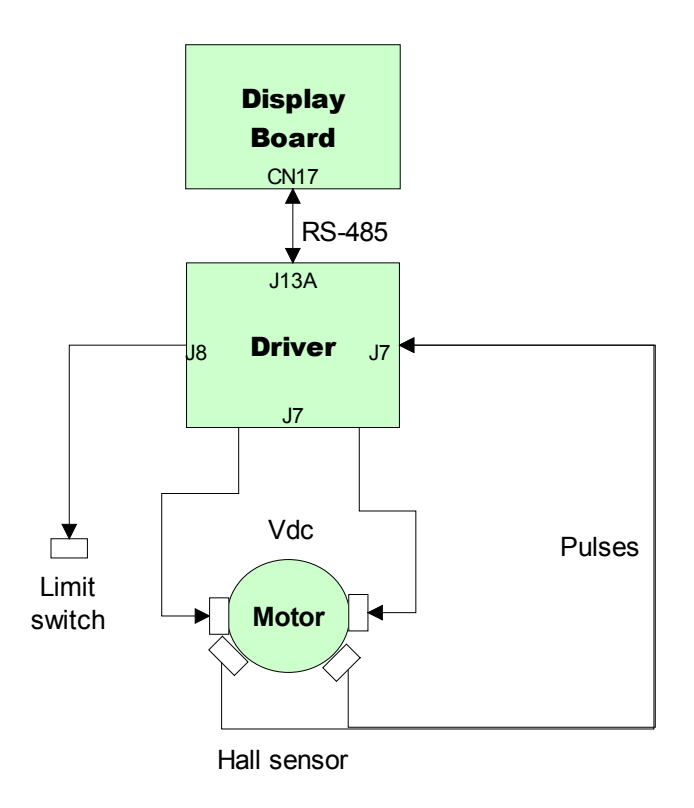

To actuate the motor, the CPU Board communicates via the RS-485 serial link with the ALE Drive. Depending on the commands received, the Drive sends a +24 or -24Vdc power supply to the Up-Down motor, and in this way determines whether the actuator rod moves in our out. When the motor receives the voltage it begins to move.

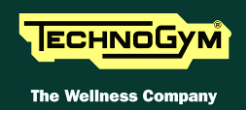

To control the elevation position, the Drive uses the following input signals:

*A travel limit microswitch which defines a zero-reference position, acquired by the machine during its power-on reset procedure and whenever the microswitch is pressed. The travel limit microswitch outputs a normally closed signal which becomes open when the microswitch is pressed.*

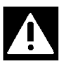

#### **ATTENTION: when the travel limit microswitch outputs an open contact signal (pressed, microswitch broken or cable interrupted), the downward movement of the machine is disabled.**

If the Drive detects problems with these signals during operation of the elevation motor, i.e.:

*If it has not received any pulses during a previously defined time interval.*

*If, when the travel limit microswitch outputs an open contact signal, this contact does not switch to closed when the elevation motor moves upward by a distance of 2%.*

Then:

- *The drive stops functioning with error code "EdC"*
- *The machine displays the "ELEVATION ERROR" message, and interrupts the exercise.*
- *The parameter Par 07 is switched to 1 to disable the elevation function.*

At this point the machine will only allow movements of the tread belt motor, but not of the elevation motor. To re-instate operation of the elevation motor, the machine must be turned off and on again, so as to automatically reset Par 07 to 0.

If the problem persists, the machine will again show the elevation error on the Display.

#### **3.15.3. RESET PROCEDURE**

On power-up, the machine performs a reset procedure in order to determine the zero-reference position for the elevation movements. The machine makes a downward movement until the travel limit microswitch is pressed, and then moves upward by the number of pulses (100 pulses) defined in the elevation table to reach the reference "horizontal position". All the movements for reaching different elevations will be variations relative to this reference.

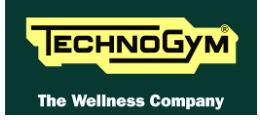

#### **3.15.4. THE SIGNALS INVOLVED**

The machine uses the following control signals:

#### • **RS-485 Signal**

This is a digital signal exchanged between the Driver and the Display Board.

#### • **Motor voltage signal (Vdc)**

This is the DC voltage generated by the driver (*pins 2 and 1 of connector J7*) for supplying the elevation motor. Its absolute value is 24Vdc and, depending on its polarity, it causes the motor to rotate in either a clockwise or anticlockwise direction. The incline of the machine will increase or decrease accordingly.

#### • **Pulse signal**

This is a square wave signal with frequency 50 Hz (T=20 msec) and 50% duty cycle generated by the Hall sensor when the elevation motor moves. This signal enters the Driver (*pins 6 and 4 of connector J7*) and provides the feedback of the motor movement.

This signal alternates between a low value of 0Vdc and a high value of 5Vdc. When measured with a multimeter, this signal is at either 0 or 5Vdc when the motor is stopped, while during motor movements it is approximately 2.5Vdc.

In order to function correctly, the Hall sensor requires  $a + 5Vdc$  supply voltage which it receives from the elevation board (*pins 5 and 4 of connector J7*).

#### • **Limit switch signal**

The limit switch is a NC contact entering the Driver (*pins 3 and 8 of connector J8*), which opens when the machine pressed it during the power-on reset procedure.

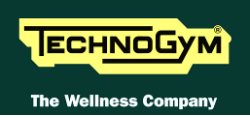

## **3.16. EMERGENCY STOP SIGNAL MANAGEMENT**

The device consists of *2 magnetic sensors connected in parallel,* fitted on the machine display, and a switch containing two magnets which, depending on whether or not it is positioned on the sensors, varies the state of the signals output by the sensors to the Display Board.

#### **3.16.1. CONTROL LOGIC**

*The control block diagram is as follows:*

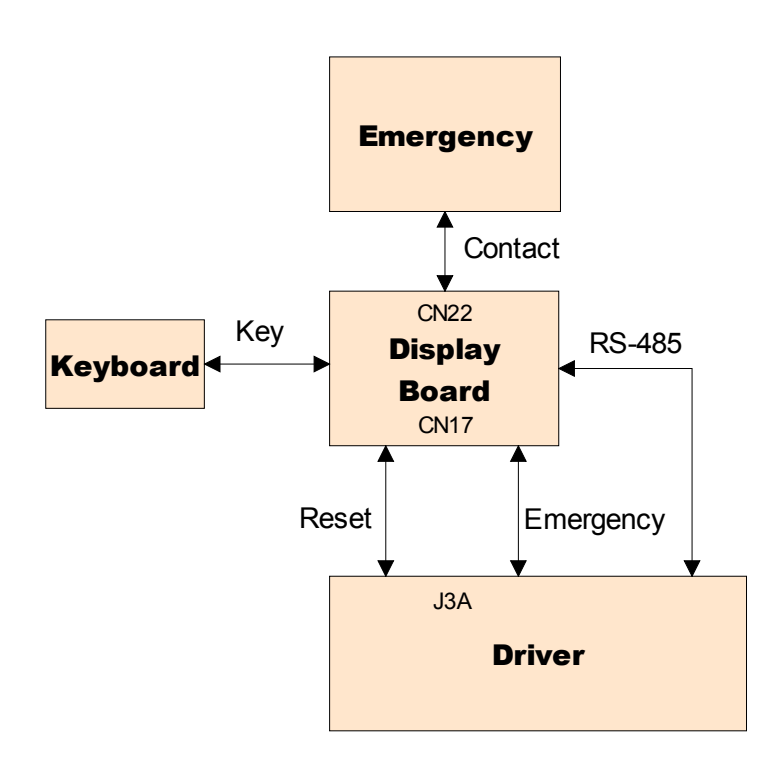

When the user detaches the emergency stop device, the NC contact of the sensors is opened, changing the state of the two signals output by them to the Display Board. Each of the two sensors outputs a distinct signal, interpreted as follows: one is an "*SW Emergency*" signal, and one is an "*HW Emergency*" signal.

The two signals are managed as follows:

- *SW Emergency: The Display Board detects the emergency condition and signals it by displaying the message "Reposition the emergency stop device and touch the screen" and sends the information to the drive over the 485 serial link to halt the motors..*
- *HW Emergency: The Display Board sends the emergency signal directly to the drive to halt the motors.*

To reinstate the machine's operation, it is necessary to reposition the emergency stop device on the control panel and press any key on the display, as prompted.

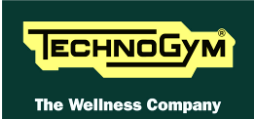

#### **The machine will not accept any commands until the emergency stop device has been correctly repositioned.**

The two sensors connected in parallel provide redundant safety, outputting two distinct and independent signals to the Display Board, however the malfunction of any one of these two sensors causes the machine to stop functioning in an emergency condition.

#### A **ATTENTION: The message "***Reposition the emergency stop device and touch the screen***" appears on the display also if the serial communication between the high and low kit is interrupted.**

Pressing a key initiates the procedure for reinstating operation of the Drive, which receives a reset signal from the Display Board. After this, the Drive attempts to re-establish serial communications with the Display, and then repeats the reset procedure again.

If serial communication cannot be established, the machine will make a number of attempts. Each failed connection attempt is recorded in the COM FAULT parameter, which can be viewed as described in the relevant paragraph of the Service menu. After approximately 30 seconds, it stops and displays the error message "MACHINE LOCKOUT (COM)".

#### **3.16.2. THE SIGNALS INVOLVED**

#### *The machine uses the following control signals:*

#### $\blacksquare$ **Emergency contact:**

 $\bullet$ 

This is the NC contact provided by the 2 magnetic sensors actuated when the emergency stop device is detached. This contact becomes open when the emergency stop device is detached. The signal enters the Display Board through connector CN22 *(pins 1 and 2)*.

#### $\blacksquare$ **RS-485 Signal:**

This is a digital signal exchanged between the Drive and the Display Board.

#### $\blacksquare$ **Emergency signal:**

This is the signal generated by the Display Board (*pins 1 and 4 of connector CN17*) and sent to the Drive (*J3A)*.

This signal is 0Vdc under normal conditions, and goes to 11.9Vdc in the emergency condition.

#### $\blacksquare$ **Reset signal:**

This is the signal generated by the Display Board (*pins 1 and 10 of connector CN17*) and sent to the Drive *(J3A)* to signal to the low kit that normal operation has been reinstated after an emergency condition. This signal is 0Vdc under normal conditions and goes to approximately 8Vdc for a few seconds when the user presses a key.

When this happens, the Display Board resets the Emergency signal to 0Vdc, thus allowing the Drive to return to the normal operating condition.

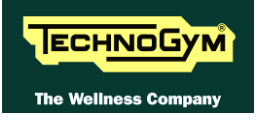

*Page intentionally left blank.*

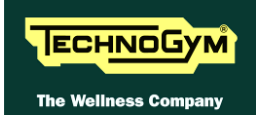

# **4. ACCESSORIES**

## **4.1. CARDIO THEATER CONNECTION**

The machine can be connected to the Cardio Theater by means of the **RJ45** connector on the C-Safe board. The Cardio Theater unit must be provided with a power cable having the following pin-out:

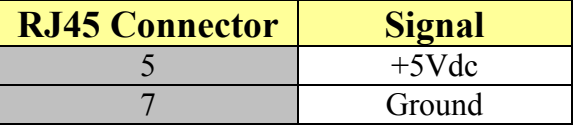

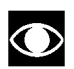

#### **ATTENTION: for the numbering of the pins, on RJ45 connector, please refer to the diagram below:**

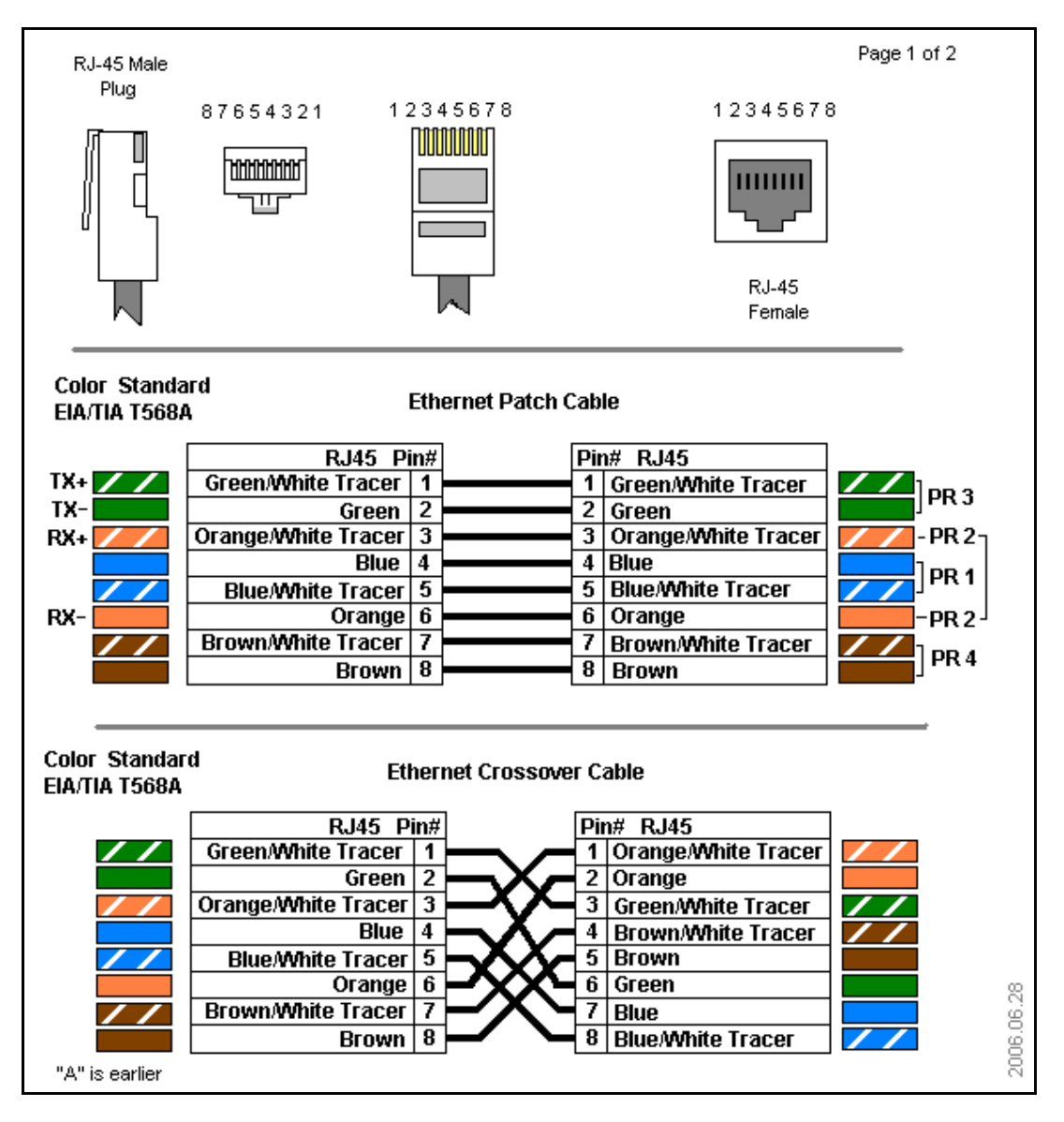

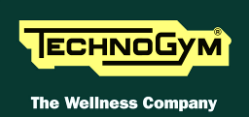

## **4.2. MONITOR PLUG FOR C-SAFE PORT**

When the plug code **0WC00639AA** is fitted into any one of the C-Safe ports on the machine, the corresponding LED should illuminate to indicate the presence of the 5 Vdc supply on the port. During the C-Safe port test function, the plug connects the transmit channel directly to the receive channel, thereby producing a positive test outcome if the port is functioning correctly.

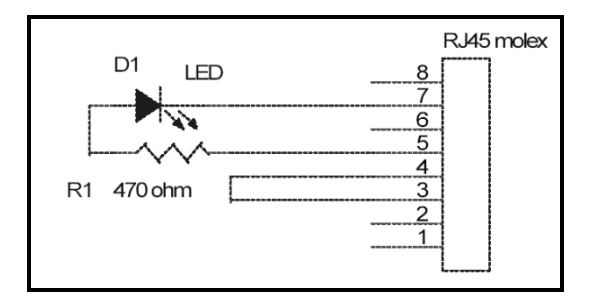

## **4.3. UPGRADE VISIOWEB**

### **4.3.1. VISIO VS VISIOWEB**

The two product versions differ mainly for two reasons briefly detailed below. The first it's about its functionality while the second it's about a technical characteristic.

- *1. On VISIOWEB it is possible to use internet. On machines with VISIOWEB display it is possible for the user browsing and use internet services during the training session;*
- *2. VISIOWEB has been developed on Linux instead of Windows CE used for VISIO. This difference can not be noticed by the final user because both the product versions have the same graphic interface and just few steps of the network configuration are different.*

#### **4.3.2. VISIOWEB UPGRADE KIT**

It is possible to upgrade an equipment from VISIO to VISIOWEB through a specific SW upgrade procedure, using the proper *USB recovery stick* and a correct configuration for internet service (if the infrastructure has been properly arranged).

The Baan code to be used for this upgrade **ATS600.**

 $\bullet$ **CAUTION: this procedure must mandatory be done by a TECHNOGYM qualified technician.**

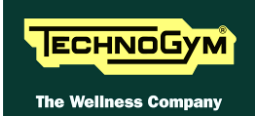

# **5. INSTALLATION INSTRUCTIONS**

## <span id="page-48-0"></span>**5.1. SPECIFICATIONS AND REQUIREMENTS**

*For correct machine installation, make sure that:*

- 1. The machine is installed on a level surface that is free of vibrations and has sufficient carrying capacity for the combined weight of the machine and user;
- 2. The place of installation is free of dust and sand;
- 3. The place of installation meets the operating temperature and humidity conditions specified in paragraph: [2.7. "Ambient specifications"](#page-15-0);
- 4. The machine is not positioned close to sources of heat, sources of electromagnetic noise *(television sets, electrical motors, antennas, high voltage lines, household appliances, etc...)* or medical equipment;
- 5. Each machine must have a dedicated power supply line;
- 6. The socket outlet and other devices on the dedicated line should be appropriately sized for the required load 16A;
- 7. The socket outlets must be earthed;
- 8. No multiple connections are permitted on the ground and/or the neutral cables;
- 9. The ratio between the length and cross section ratio of the cables must be sufficient to assure a maximum voltage drop of 4% of nominal value at full load at the socket outlet;
- 10. Position the mains lead of the machine where it will not be underfoot;
- 11. To eliminate any interference with the cardio receiver, no transmitters should be placed less than 90 cm from the display.
- 12. There is plenty of free space around each item of equipment and a free space of 2x1 min front of the machine as shown in the picture:

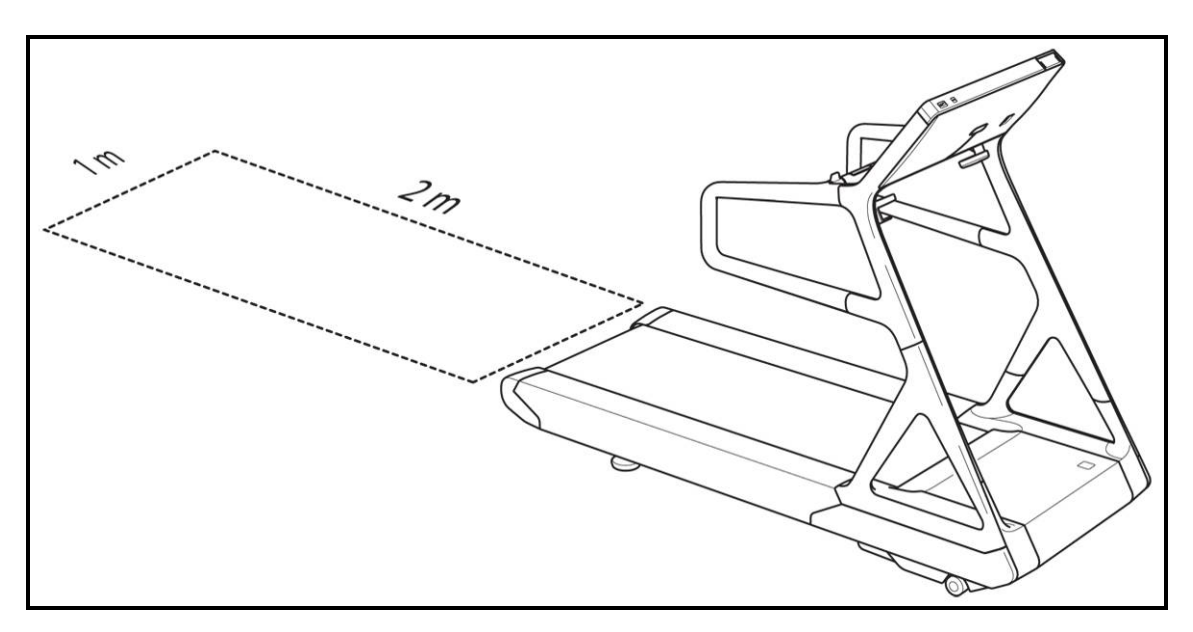

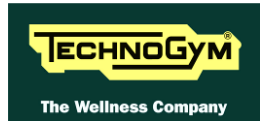

## **5.2. MOVING**

The equipment has two fixed front wheels.

To move the equipment, lift it up slightly, as shown in the illustration, and push it forwards and backwards. Given the weight of the equipment, we recommend 2 person be involved in lifting it.

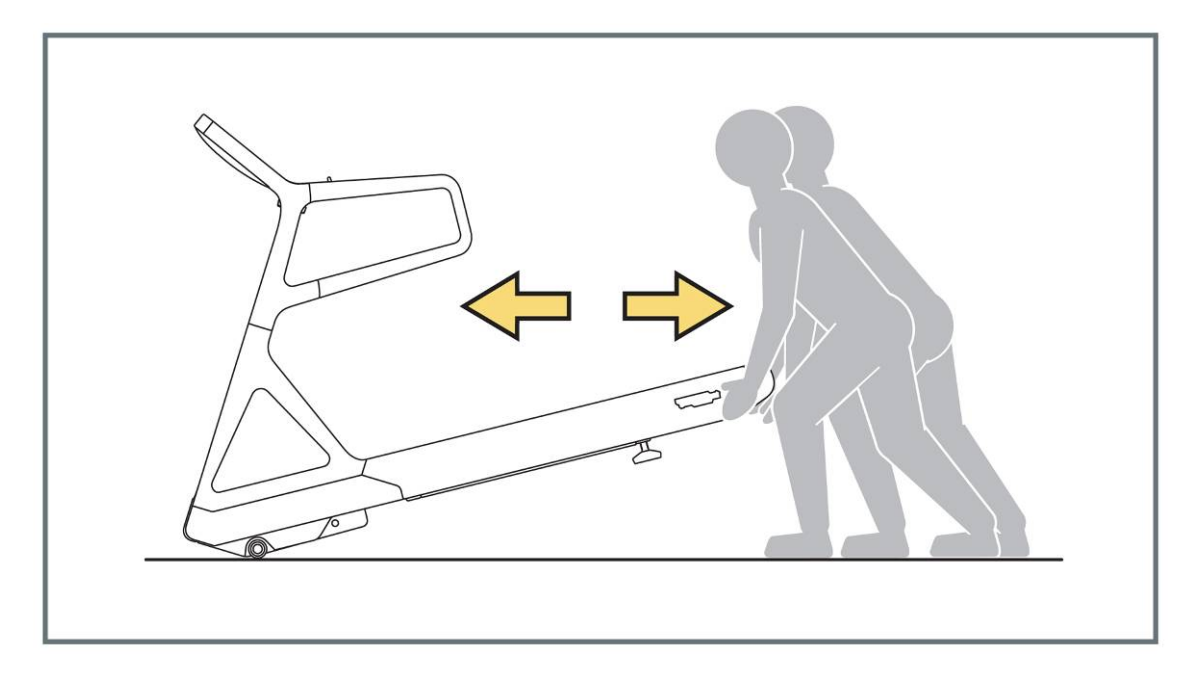

After every moving, check if the equipment is on flat, adjust the left foot, as indicated at the paragraph: [8.6. "The machine is not flat"](#page-137-0).

## **5.3. INSTALLATION**

- 1. Ensure that the specifications and requirements for installation have been met (see paragraph [5.1. "Specifications and requirements"](#page-48-0)).
- 2. Depending on the destination country, the machine may be shipped partially disassembled, packed inside a special carton and fixed to a pallet, or fully assembled, wrapped in clear plastic and fixed to a wooden pallet. Follow the assembly operations described in the instruction sheets supplied with the machines
- 3. Connect the mains lead to the power inlet socket on the machine.
- 4. Place the on/off switch in the "0" position.
- 5. Plug the mains lead into the wall outlet.
- 6. Connect the antenna cable to the socket and respect the requirements by reference to the relevant chapter of the manual specific.

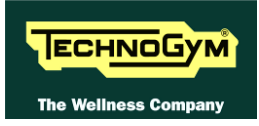

## **5.4. FIRST POWER-ON**

- 1. After completing the installation procedure, the machine is ready for use.
- 2. To turn on the machine, simply toggle the on/off switch from the "0" position to the "1" position and press the secondary switch on button on the front guard.
- 3. During the power-up the machine performs a communication test between upper and lower electronics.
- 4. After the test, the machine enters the stand by mode, awaiting for a command.

## **5.5. CHECK THE CORRECT OPERATION OF THE MACHINE**

- 1. Get on the machine;
- 2. Start exercising;
- 3. Press on the right joystick and check that the speed change;
- 4. Press on the left joystick and check that the incline change;
- 5. Put on the heart rate meter and check that the machine correctly reads the heart rate value;
- 6. Grasp the sensors and check that the machine correctly reads the heart rate value;
- 7. Carry out the "Touch Screen calibration" procedure described at the relevant paragraph of the Service menu.

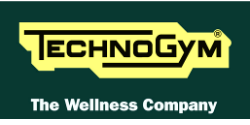

## <span id="page-51-0"></span>**5.6. RECOMMENDED AERIAL ANTENNA REQUIREMENTS**

 $\ddot{\textbf{O}}$ **All the information about the minimum requirements concerning the antenna signal are detailed in the proper manual "Electrical and antenna requirements" you can find and download into the Technogym Direct.**

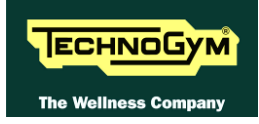

# **6. TROUBLESHOOTING**

The troubleshooting procedures are illustrated by means of flow diagrams. To facilitate interpretation of these diagrams, the following standard box shapes are used:

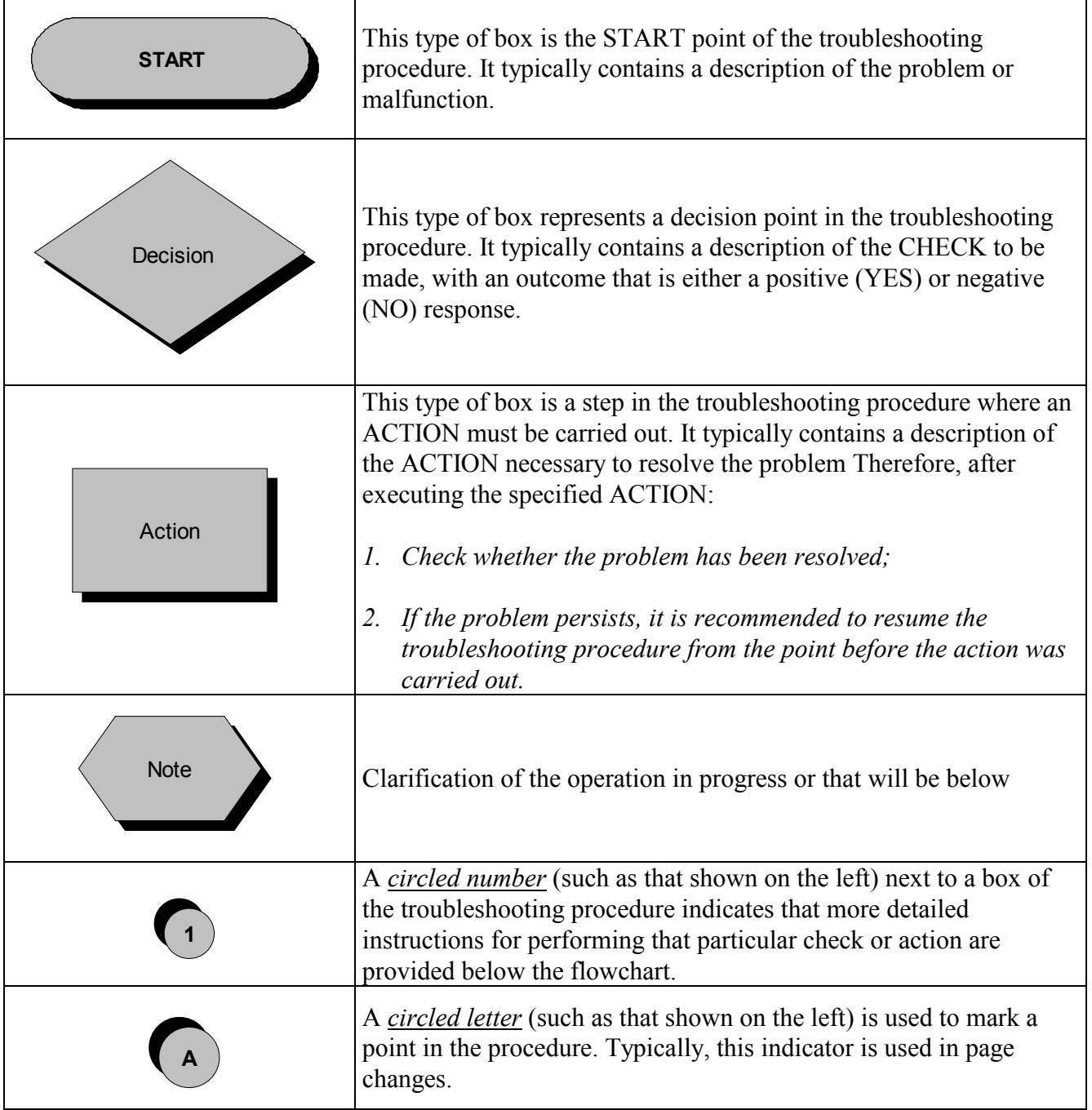

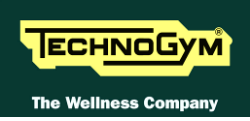

## **6.1. TROUBLESHOOTING MENU**

The procedure is activated by pressing the top right-hand corner, the bottom left-hand corner and the bottom righthand corner of the screen in that sequence when the equipment is in Stand-By, as shown in the figure below.

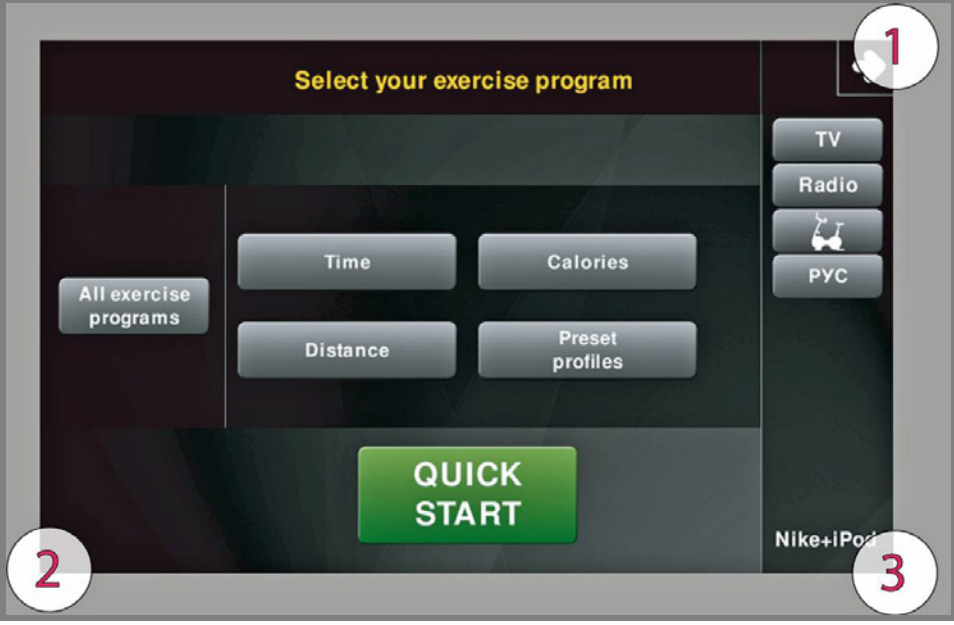

A new display will appear from which you can gain access to the various configuration menus, by entering the password on the number keyboard:

Enter the password **2501** and press the **ENTER** key to confirm or **EXIT** to quit.

*By selecting the key which is highlighted in red, you will gain access to the TROUBLESHOOTING menu:*

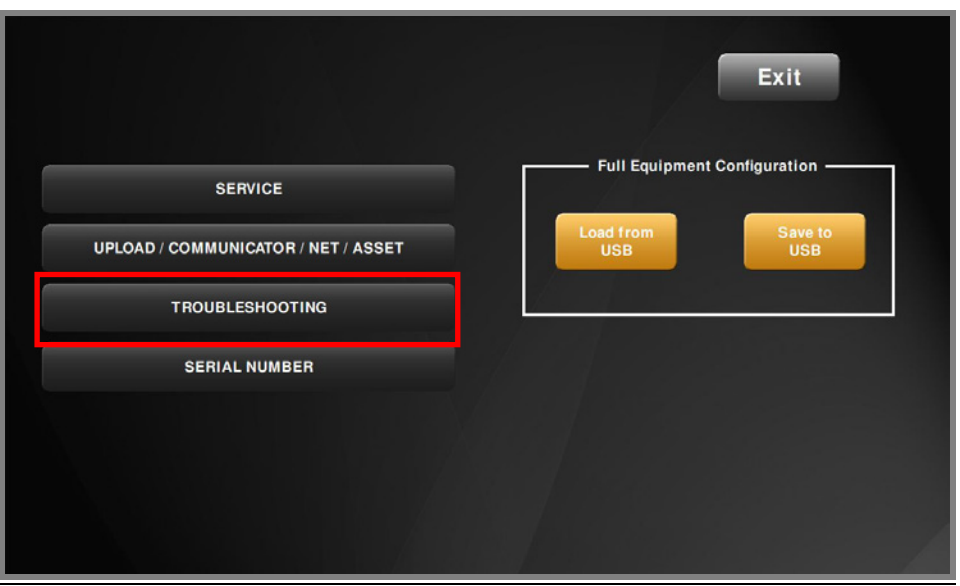

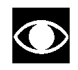

**For the following menu, please refer to the relevant chapter in the VISIO manual.**

## **6.2. THE DISPLAY STAYS OFF**

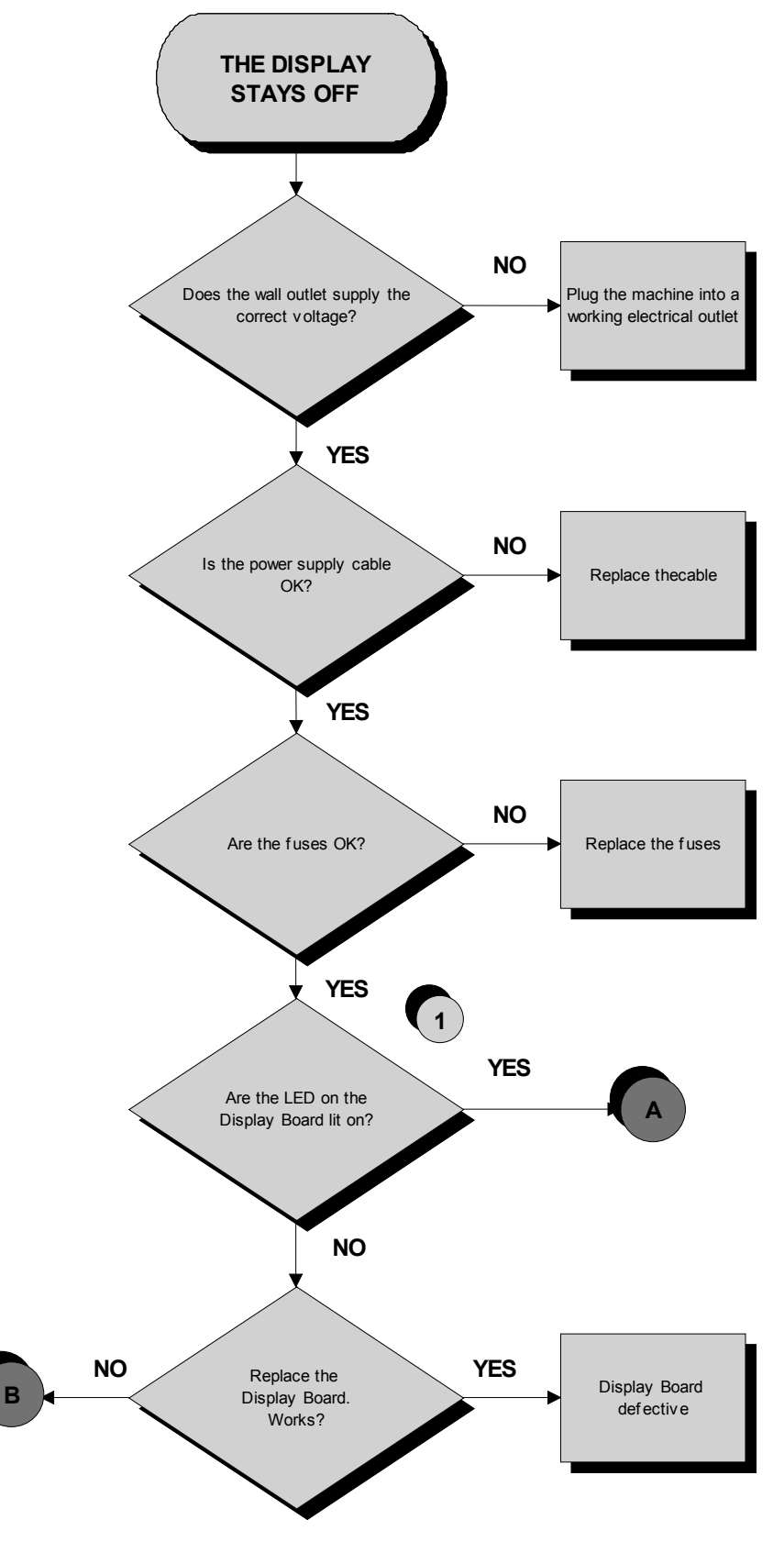

*Continued on following page...* 

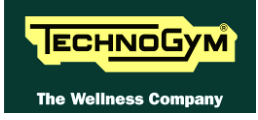

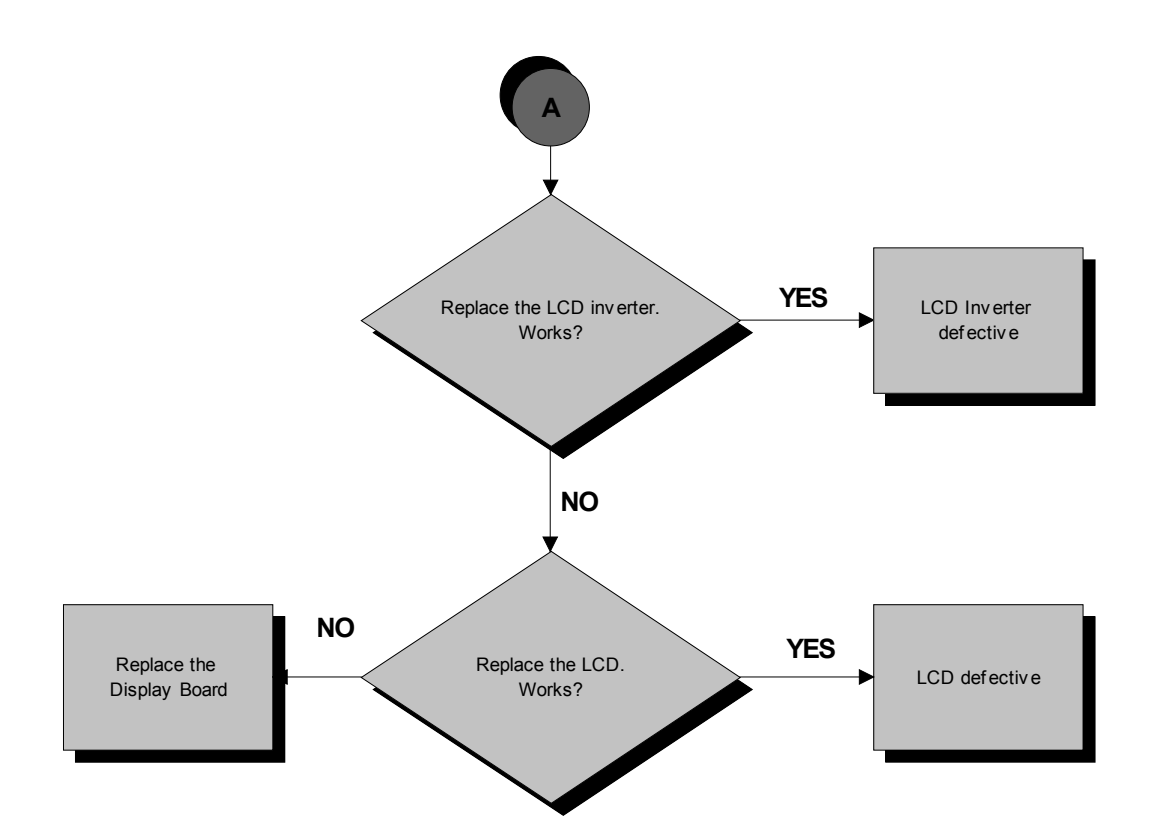

*Continued on following page...* 

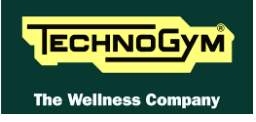

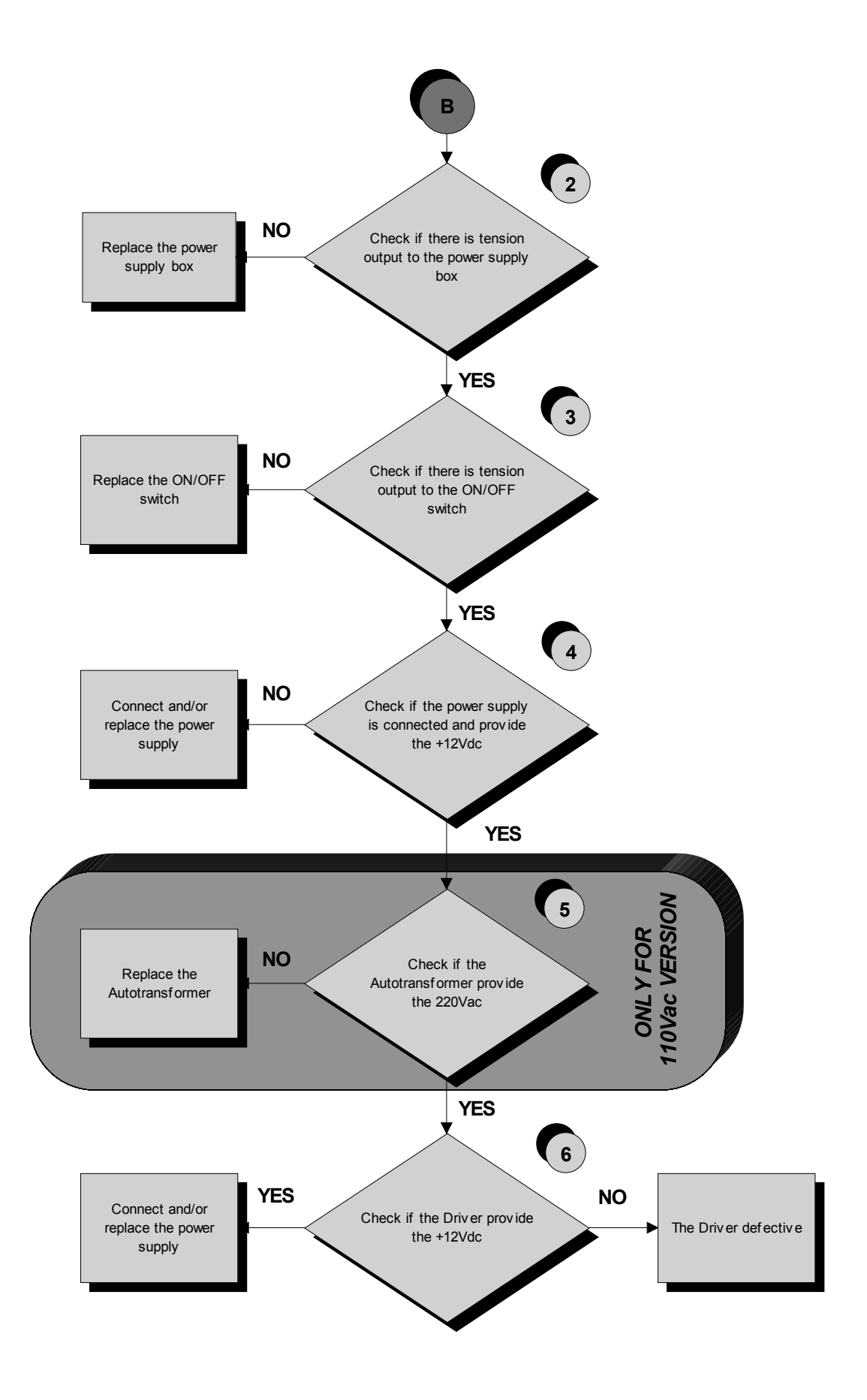

*Follow the procedure step by step to correctly diagnose the problem. Take particular care with the checks highlighted by circled numbers, which are described in detail below:*

- **(1)** Check the **LED 1** (*green*) of the Display Board, is correctly lit on.
- **(2)** Check on the switch ON button's faston, connected to the cable output to power supply box, if there is the 220Vac voltage.
- **(3)** Switch ON the machine and check if on button's faston, connected to the cable going to the extra power supply and Driver, there is the 220Vac voltage.
- **(4)** Check if there is +12Vdc on **11** and **12** pins of **Patch connector 1**.
- **(5)** Check if there is 220Vac at the output of the Autotransformer, on the **J1** connector of the **Driver**
- **(6)** Check if there is +12Vdc on **6** and **2** pins of **Patch connector 1**.
- $\bullet$ **If you replace Display Board and/or Driver, check that its SW version is updated, otherwise install the last version.**
- IET **TV and RADIO channels, are only stored in a file in the fixed memory of the board. So the channels will be re-store in case of replacing of the Display Board.**

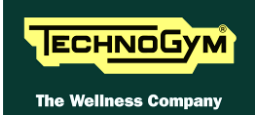

## **6.3. NO AUDIO SOUND**

- $\bullet$ **For the following menu, please refer to the relevant chapter in the VISIO manual.**
- **6.4. NO TV PICTURE**
- $\bullet$ **For the following menu, please refer to the relevant chapter in the VISIO manual.**

## **6.5. THE TOUCH SCREEN DOES NOT WORK / IT'S NOT CALIBRATED**

 $\bullet$ **For the following menu, please refer to the relevant chapter in the VISIO manual.**

## **6.6. THE RADIO DOES NOT PLAY**

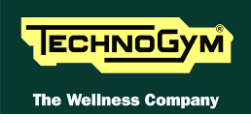

## **6.7. THE IPOD DOES NOT WORK**

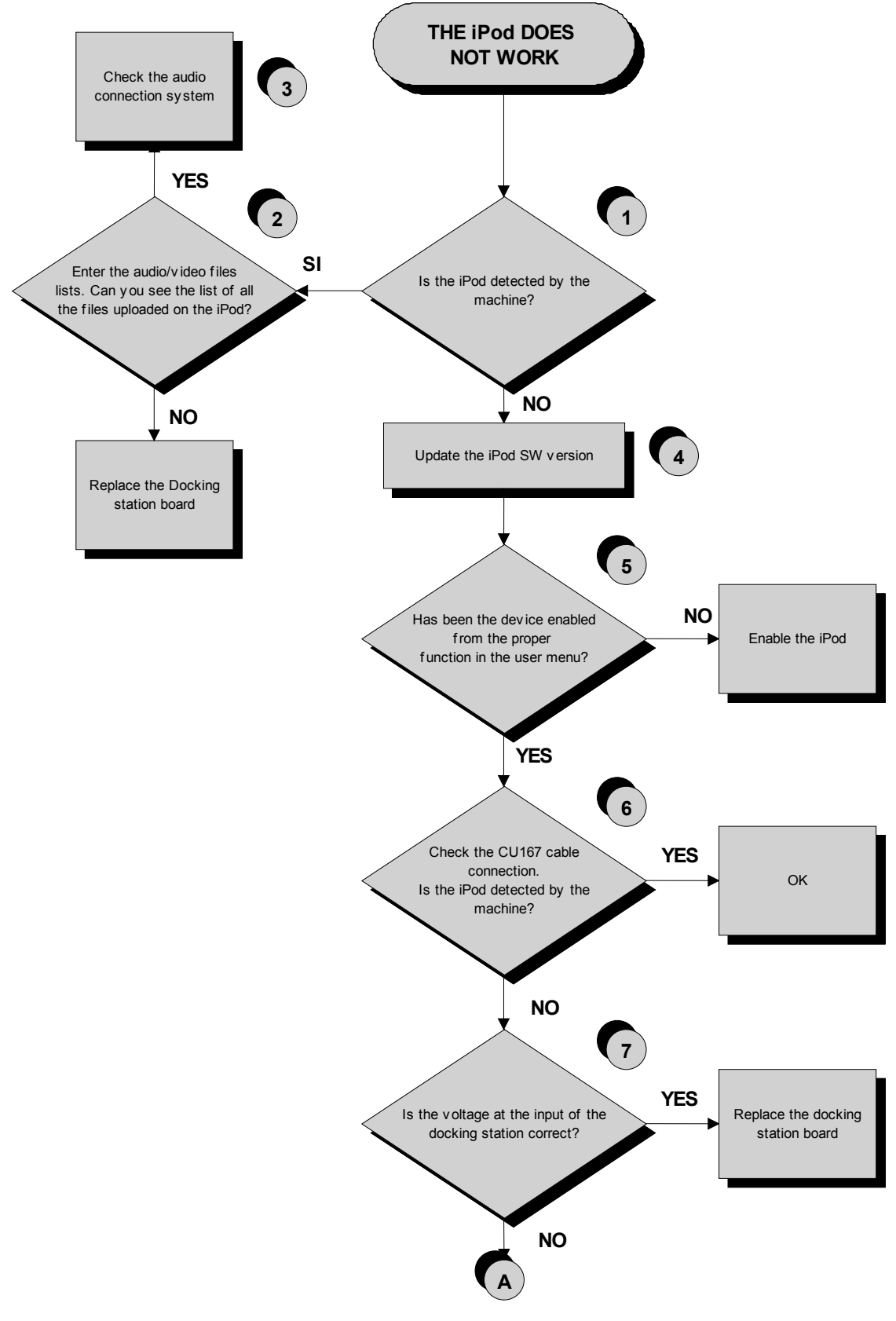

*Continued on following page...* 

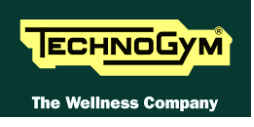

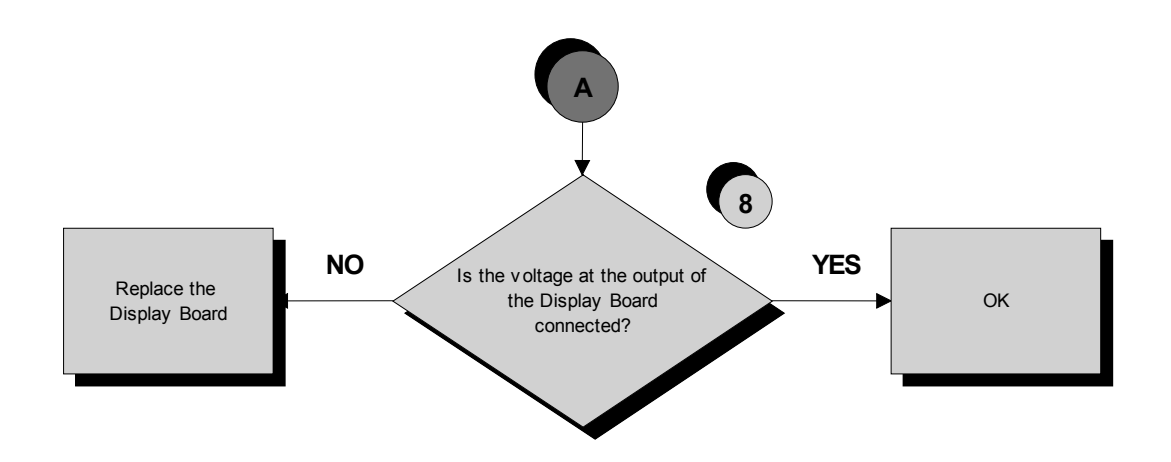

*Follow the procedure step by step to correctly diagnose the problem. Take particular care with the checks highlighted by circled numbers, which are described in detail below:*

- **(1)** Switch on the machine, connect the iPod on the docking station and check that the device is correctly detected by the machine.
- **(2)** Check that the audio/video files uploaded in the iPod are visible and selectable through the VISIO interface.
- **(3)** Carry out the troubleshooting procedure: [5.6. "Recommended aerial antenna requirements"](#page-51-0).
- **(4)** To update the iPod SW you just need to connect to iTunes and it automatically upgrades to the last version.
- **(5)** Enable the iPod control as detailed at the relevant paragraph of the User menu.
- **(6)** The **CU167** cable has identical connectors on either end then it can sometimes be connected the wrong way round.
- **(7)** Place the tester probes across pins **8** and **9** of the connector on the docking station board where the **CU167** cable is connected. The measured value should be 5Vdc.
- **(8)** As for step **(7)** but across pins **6** and **7** of the connector on the Display Board where **CU167** is connected.
- $\bullet$ **If you replace Display Board, check that its SW version is updated, otherwise install the last version.**

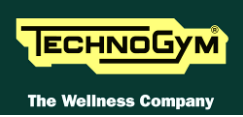

## **6.8. THE DISPLAY SHOWS "PRESS A KEYS / TOUCH THE SCREEN"**

This error message can be caused by:

- *loss of communication between the lower and upper assemblies;*
- *the user has pressed the emergency button;*
- *defective emergency button: the micro switch is opened.*

To In order to reinstate normal operation, simply press any key. If communication between the upper and lower assemblies is not immediately re-established, the message will remain on the display while the machine continues trying for 30 seconds, after which the "THE EQUIPMENT IS BLOCKED" message will appear.

The machine keeps count of the attempts to reinstate communication by incrementing the COM.FAULT parameter, which can be viewed using the procedure described in the relevant paragraph of the Service menu.

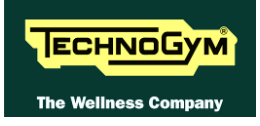

## **6.9. "THE EQUIPMENT IS LOCKED (COM)" MESSAGE ON DISPLAY**

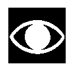

**In case of the machine stops with error "The equipment is locked" check the cause of the problem, reported between parentheses:**

- *(COM), related to serial communication errors;*
- *(EMER), related to emergency button errors;*
- *(cod. error), related to Low Kit errors.*

This error message can be caused by:

- *Loss of communication between the lower and upper assemblies; (COM)*
- *The driver has detected an error condition, causing it to generate an alarm and store the error code in memory (cod. Error).*
- *Problem on the emergency button (EMER) or (COM).*

To optimize the troubleshooting procedure, follow the steps below:

- 1. Access the item "**TROUBLESHOOTING**>AUTOMATIC TEST> SERIAL PORTS **TESTLow Kit COM Test**". If the outcome of the test is negative, check the components of the link between the upper and lower kit, in particular:
	- *Check that the wiring of the various cables is not damaged, in particular the cables of the "emergency signal" and of the "reset" by referring to paragraph: [2.10. "Cables"](#page-18-0); try replacing each of the circuit boards in turn (CPU/ARM board and driver box) and check whether the communication works.*

If the outcome of the test is OK move on to step 2.

- 2. Access the item check the error code stored in the "**ERRORS LOG**" and perform the corresponding troubleshooting procedure, if the outcome is OK advance to step 3.
- 3. The machine lockout problem has to do with the handling of the emergency signal:
	- *Check that the emergency button is not pressed;*
	- *Check that the cord, linked to the emergency button, is not to taut so that it keep the emergency button contact open;*
	- *Check that all the cables linked to the emergency device management are properly connected and in a good state of wear.*

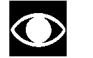

**WARNING: if the Display Board detects an error condition during the tread belt motor movement, it displays the error message and turns off the AC motor by the driver.**

## **6.10. DRIVER ERRORS**

When the DRIVER detects an error, it stops and interrupts the power supply to the tread belt and elevation motor. An error code identifying the fault condition is saved in the error history log. In addition, it sends an error status signal to the Display Board via the serial link. Upon receiving this error signal, the Display Board halts the exercise and shows the "THE EQUIPMENT IS BLOCKED" message on the display.

The errors logged by the inverter can also be viewed as described in the relevant paragraph of the Service menu.

The following table shows the correspondence between the numbers, codes and possible solution:

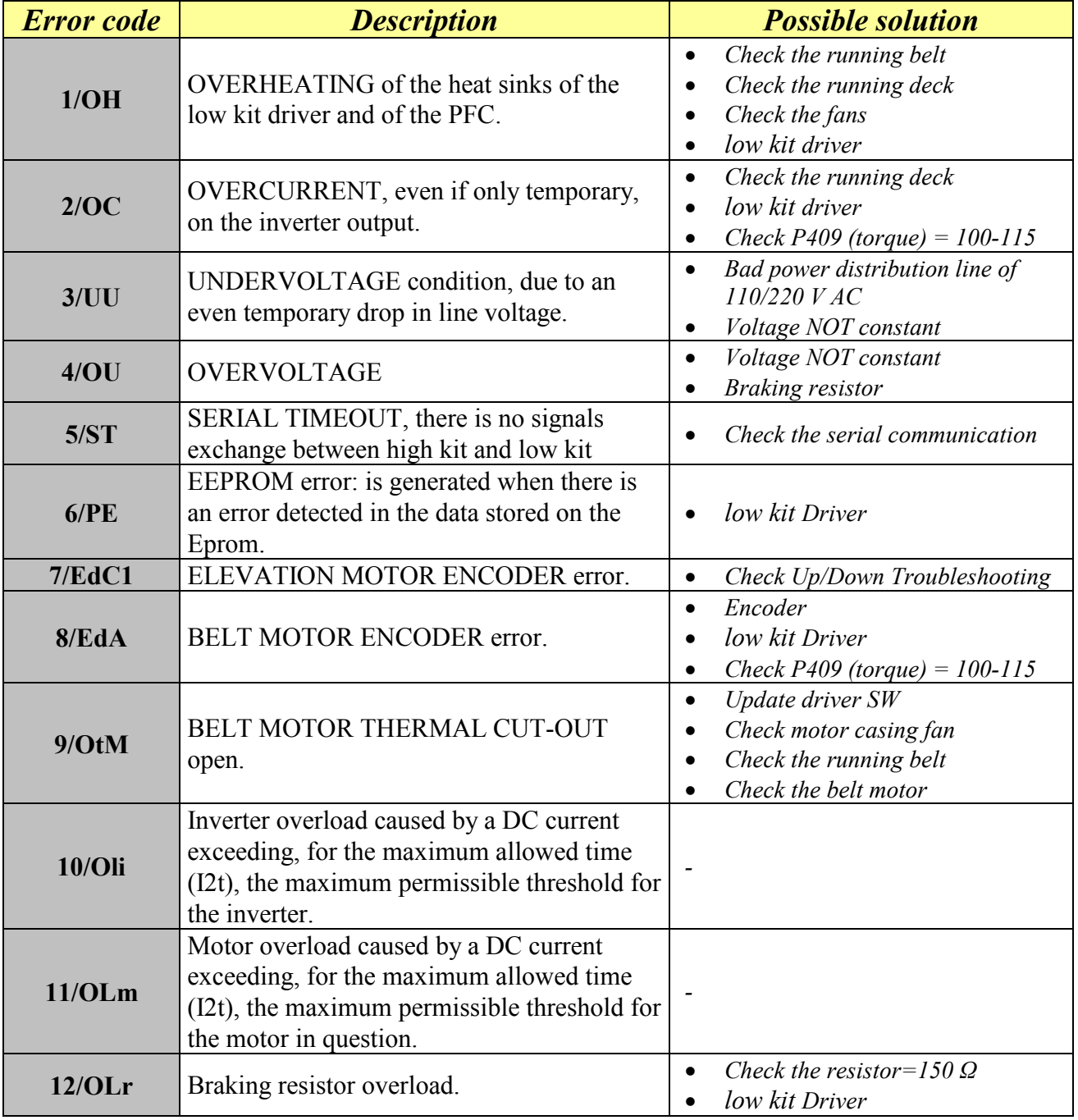

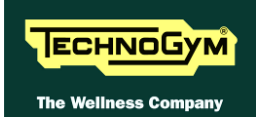

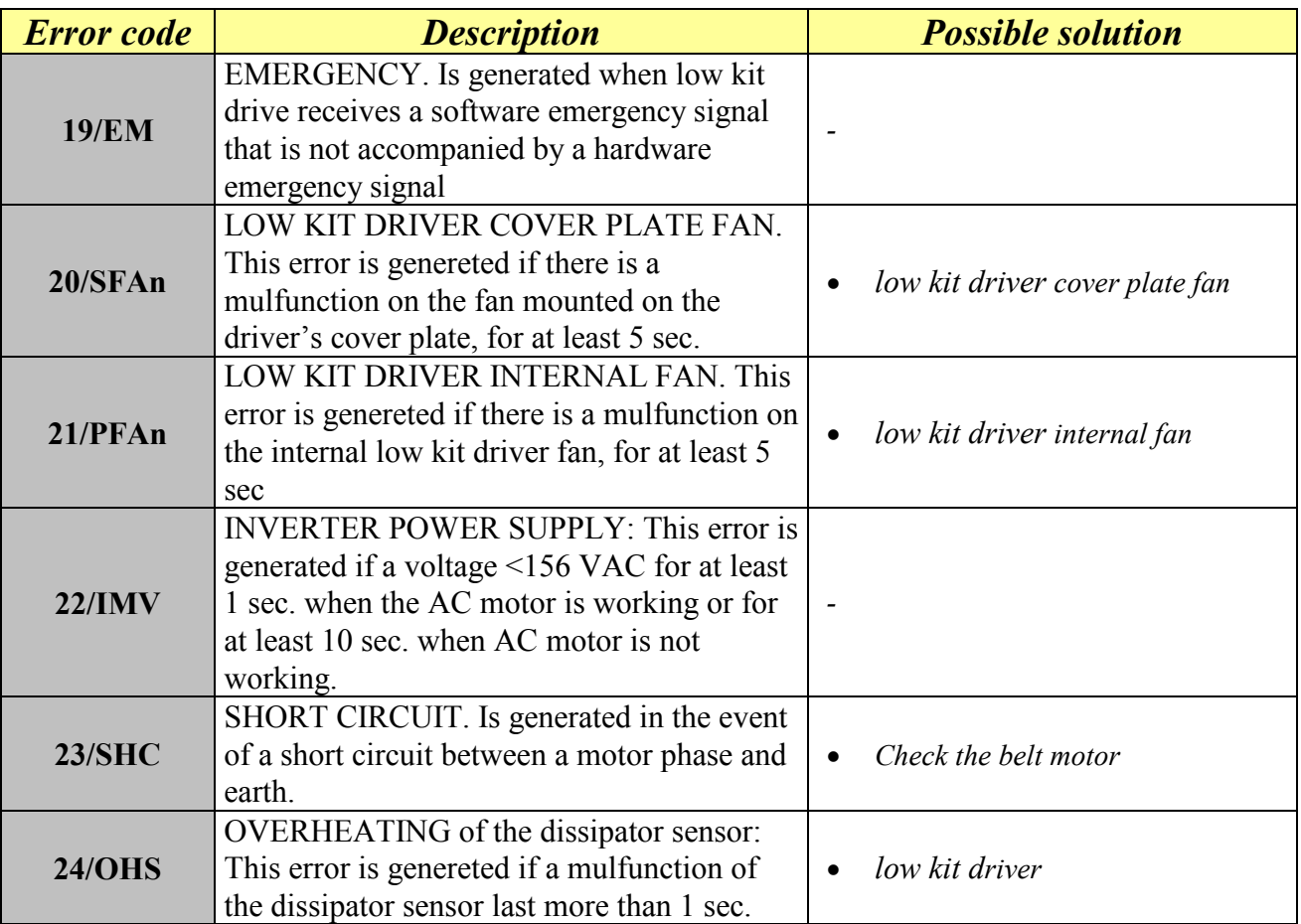

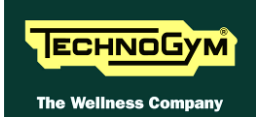

## **6.11. TREAD BELT MOTOR IS JERKING**

The probable cause is a disconnected phase either at the driver board output or on the motor;

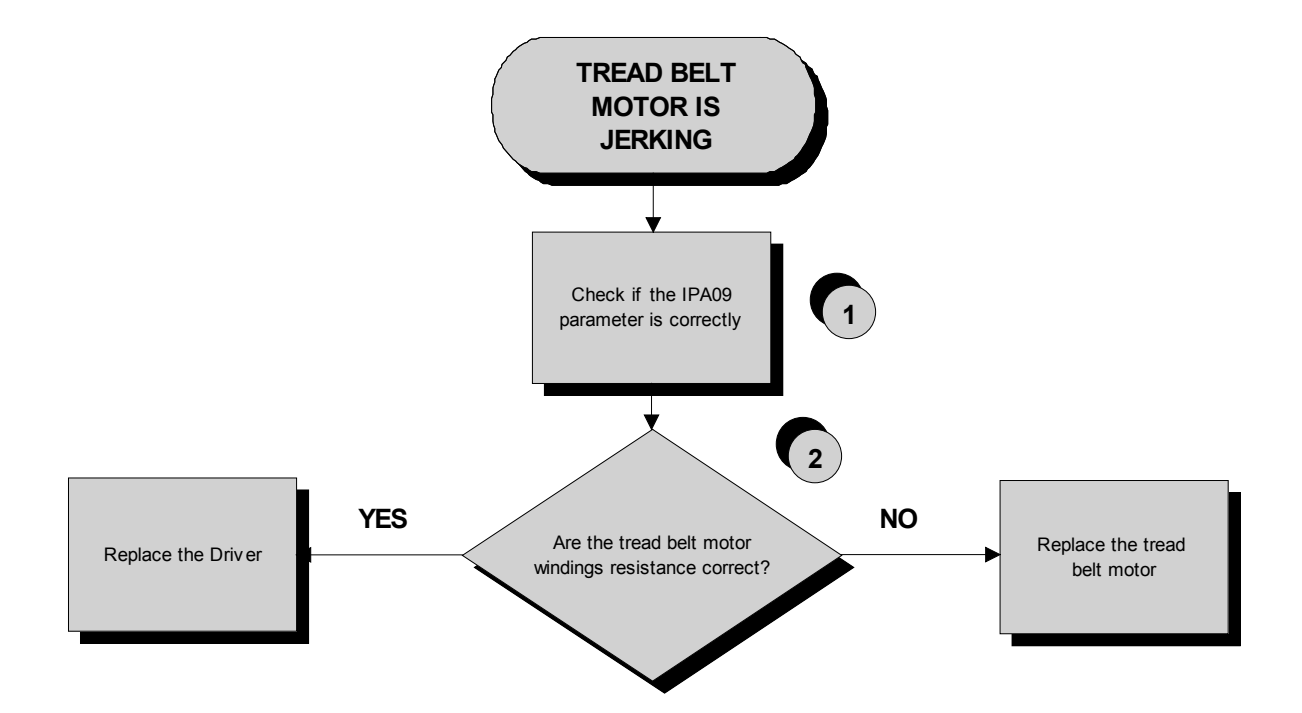

*Follow the procedure step by step to correctly diagnose the problem. Take particular care with the checks highlighted by circled numbers, which are described in detail below:*

- **(1)** Check parameter **IPA409**as detailed in the table at the paragraph: [9.2.3. "Inverter parameters"](#page-142-0).
- **(2)** Disconnect the cable from the motor and place a tester across its terminals U-V, U-W and V-W. The measured value of the resistance should be 1.9 Ohm.

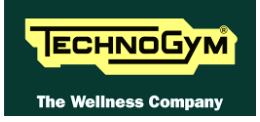

## **6.12. "GRADIENT NOT WORKING" MESSAGE ON THE DISPLAY**

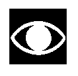

**If the elevation does not work and there is no error message on the display, the elevation movement may have been disabled in the configuration menu. For further details, refer to the relevant paragraph of the User menu.**

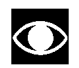

 $\odot$ 

#### **Check parameter PAR 09 is set** *15 (1,5 Sec.).*

This parameter defines the time window within which the inverter expects to receive a sufficient number of pulses from the elevation motor, before generating an error condition.

- *1. This error message indicates that the machine is unable to control the elevation motor. The error is produced when the inverter does not receive any pulses from the motor encoder after having enabled it. After this, the machine continues to function with the elevation motor disabled and parameter PAR 07 set to 1.*
- *2. The error message may be caused by a malfunction of the travel limit microswitch If the microswitch breaks during use, the machine will enable an upward elevation movement, in an attempt to open the microswitch contact. If the microswitch fails to open after a predefined number of pulses, the machine generates an elevation error and halts the movement.*
- *3. The error message may be caused by a misalignment of the "HALL" effect sensor, if it is not correctly aligned with its magnet. In fact, if the encoder of the elevation motor is not correctly positioned, the motor will fail to output any pulses. At this point, the elevation movement will be disabled, and parameter PAR 07 set to 1.*

When the machine is switched on again, the parameter PAR 07 is automatically reset to 0 and the machine performs the reset procedure. If the error does not happen anymore, supposing it was generated by a noise, the machine restarts to work properly.

**It might also be helpful to refer to the theoretical explanation of the elevation control, provided in paragraph: [3.15. "Elevation motor drive"](#page-40-0).**

*Continued on following page...* 

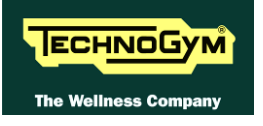

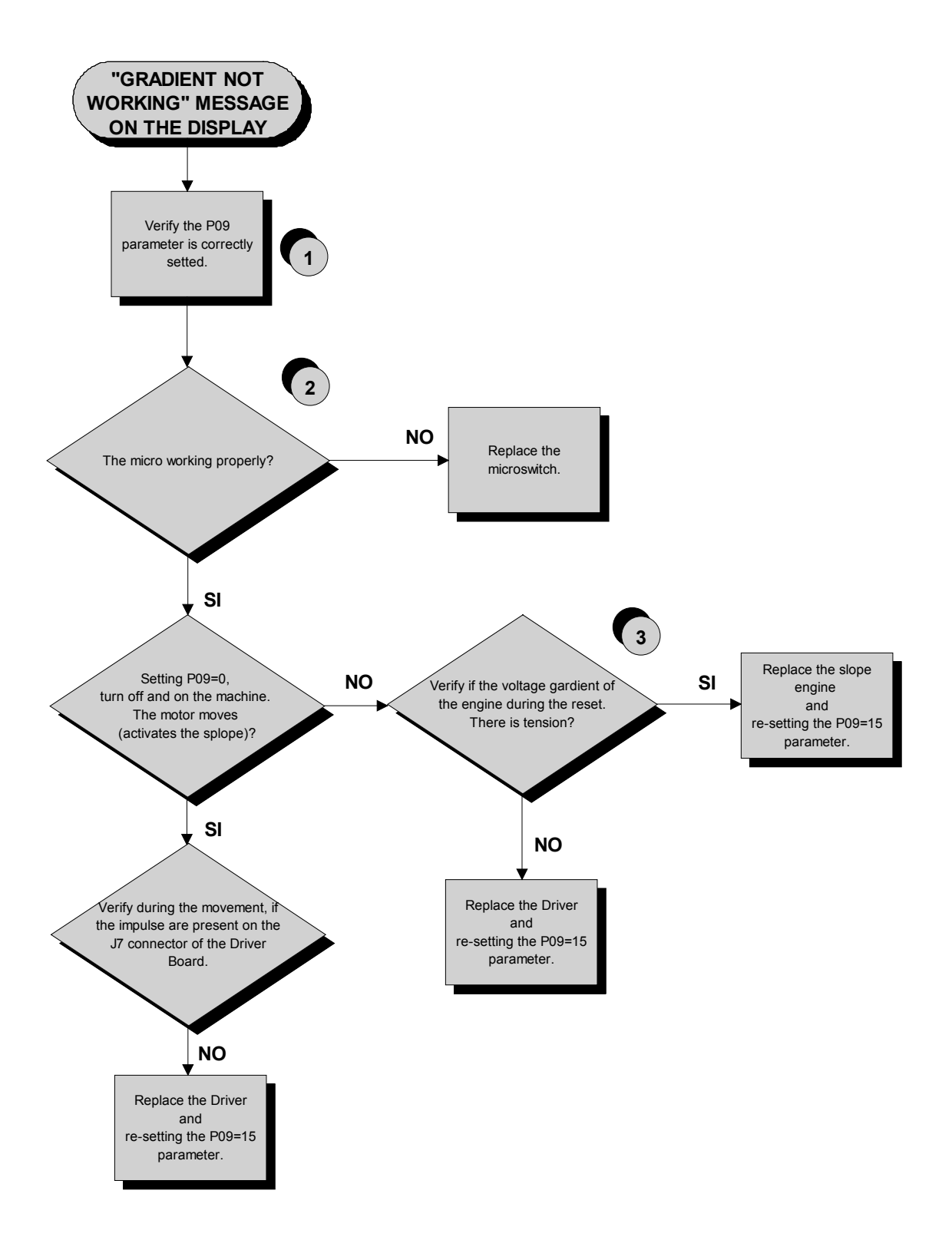

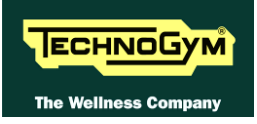

*Follow the procedure step by step to correctly diagnose the problem. Take particular care with the checks highlighted by circled numbers, which are described in detail below:*

- **(1)** Check the parameter setting as detailed in the relevant paragraph of the Service menu, is enable.
- **(2)** Open the ALE driver cover plate and press manually the limit switch. When the limit switch is pressed, **DWN-SW** LED has to be ON while has to be OFF if released.
- **(3)** Place the tester probes across pins **6** and **4** of connector **J7** on the and Driver Board. The measured value should be approximately 2.5Vdc. If an oscilloscope is available, it is possible to view the pulses produced by the encoder itself.

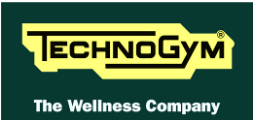

## **6.13. THE MACHINE DOES NOT READ THE TGS KEY**

The error is due to the fact the TGS reader is not working properly, or if it is not supplied by the Display Board.

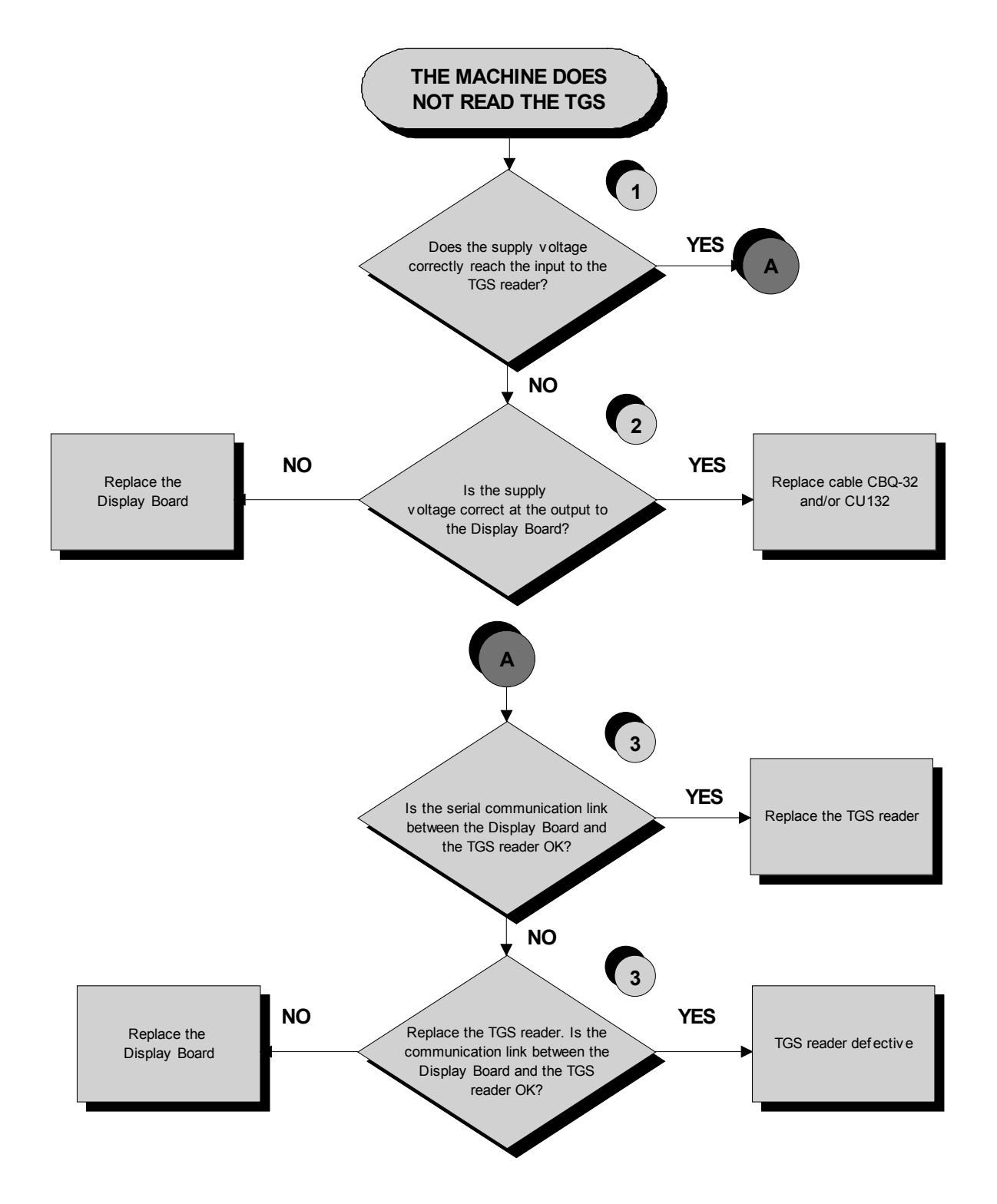

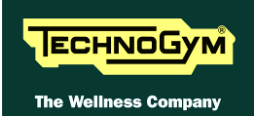

*Follow the procedure step by step to correctly diagnose the problem. Take particular care with the checks highlighted by circled numbers, which are described in detail below:*

- **(1)** Place the tester probes across pins **1** and **3** of connector **CN1** of the TGS reader. The measured value should be +12Vdc.
- **(2)** As for step **(1)** but across pins **1** and **9** of connector **CN19** of the Display Board.
- **(3)** Use the serial communications test described at the relevant paragraph of the troubleshooting menu.

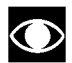

**If you replace Display Board, check that its SW version is updated, otherwise install the last version.**

## **6.14. THERE IS NO HEART RATE SIGNAL**

#### **6.14.1. HAND SENSOR**

#### **SALUTRON 8500 (CHEST BELT/HS).**

 $\bullet$ **HUMAN BODY "CONTINUITY": it's well known that for somebody it's very difficult, nearly impossible, to measure their HR using the hand sensors. This due to a lot of possible causes which could fake the "quality" of the contact between the human skin and the HS plates, as: hands only just washed or particularly dry, acidity of the skin and/or a particular body fat mass index. For these people it's suggested to wear the chest belt transmitter.**

 $\bigodot$ **HS CORRECT USE: Grasp both the upper and lower plate avoiding to clench them too hardly. Avoid to wash the hands using soaps that can dry the skin too much.**

The machine displays this error if the HR/HS receiver does not work or is not powered by the Display Board:

*Continued on following page…*
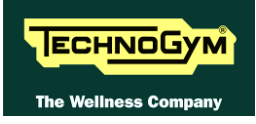

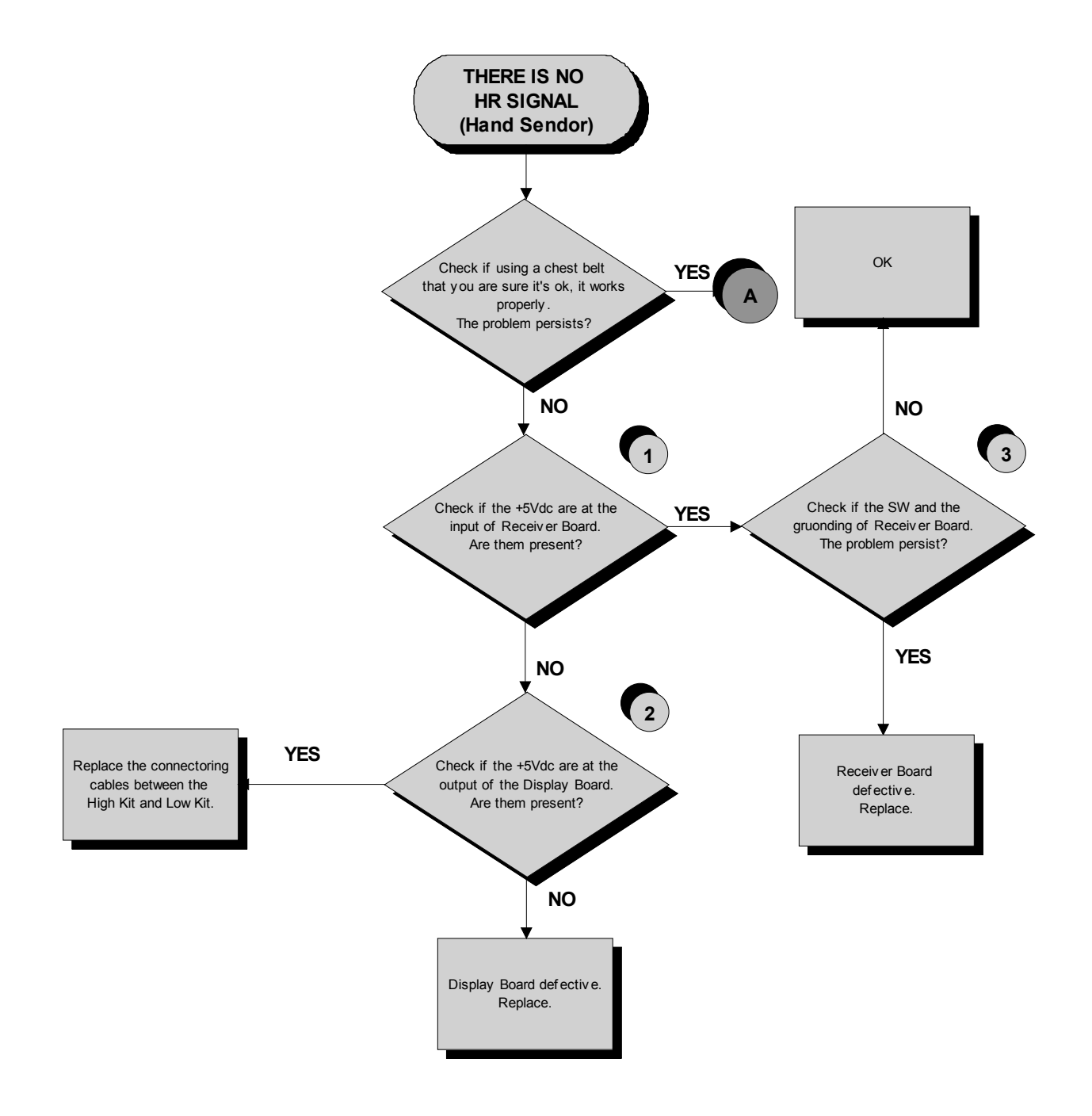

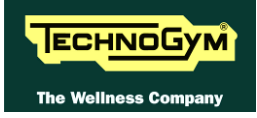

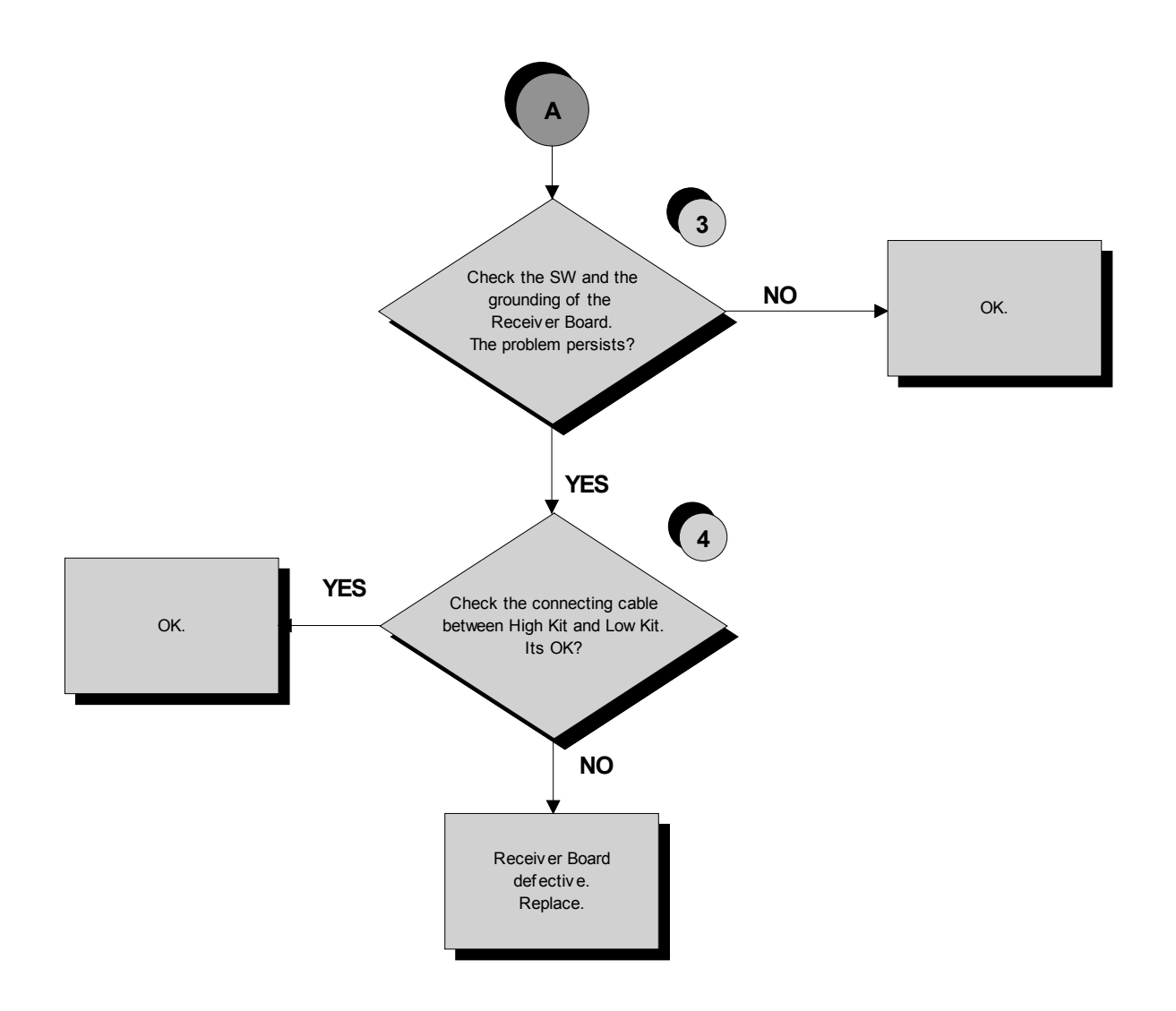

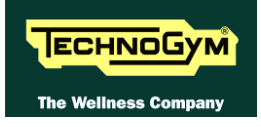

*Follow the procedure step by step to correctly diagnose the problem. Take particular care with the checks highlighted by circled numbers, which are described in detail below:*

- **(1)** Place the tester probes across pins **1** and **2** of the **HD4** connector of the receiver on **CU319** cable. The measured value should be +5Vdc.
- **(2)** As at step **(1)** but on pin **1** and **5** on **CN22** connector of the Display Board.
- **(3)** Check the correct display SW version, according to the "EXCITE SW SMART TABLE" you can find in **TG Direct** ,"NEWS" section. Check the grounding of the **Receiver Board**, measuring the resistance value between:
	- *a. The ground faston of receiver board and the ground node on the Power supply box of the machine;*
	- *b. The ground node on the Power supply box of the machine and the main wall socket.*

The measured value should be approximately lower than  $1\Omega$  (Ohm). Check finally the grounding of the main wall socket, measuring that the following voltages are present:

> **P – N** *(phase – neutral)* **= 220Vac / 110 Vac P – G** *(phase – ground)* **= 220Vac / 110 Vac**  $N - G$  (*neutral – ground*) = 0 Vac

- **(4)** Check that:
	- *a. The faston of the cable are well connected to the Hand Sensor plates;*
	- *b. The signal continuity of the CU323 cable, which connect the HS plates to the HD3&2 connectors on the receiver, using a tester and referring to the paragraph: [2.10.](#page-18-0)  ["Cables"](#page-18-0);*
	- *c. There is NO continuity between the Hand Sensor plates and the ground faston on the receiver (otherwise the signal are grounded).*

### **6.14.2. CHEST BELT**

#### **SALUTRON 8500 (Chest Belt /HS).**

 $\bullet$ **CORRECT USE OF THE CHEST BELT: Wear the chest belt taking care the area of contact with the body is humid in order to guarantee it proper works.**

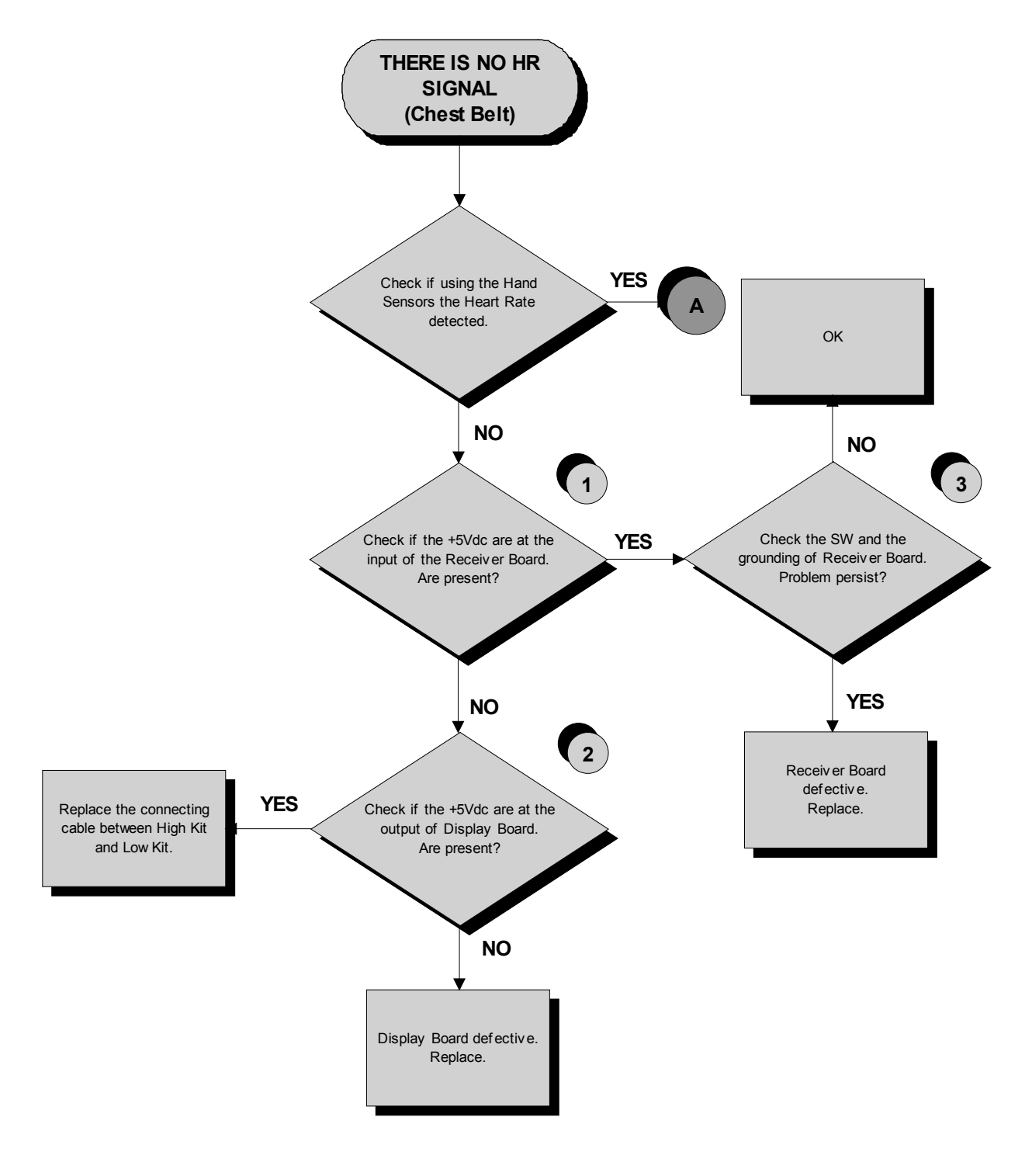

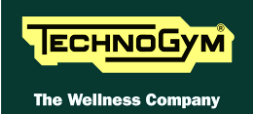

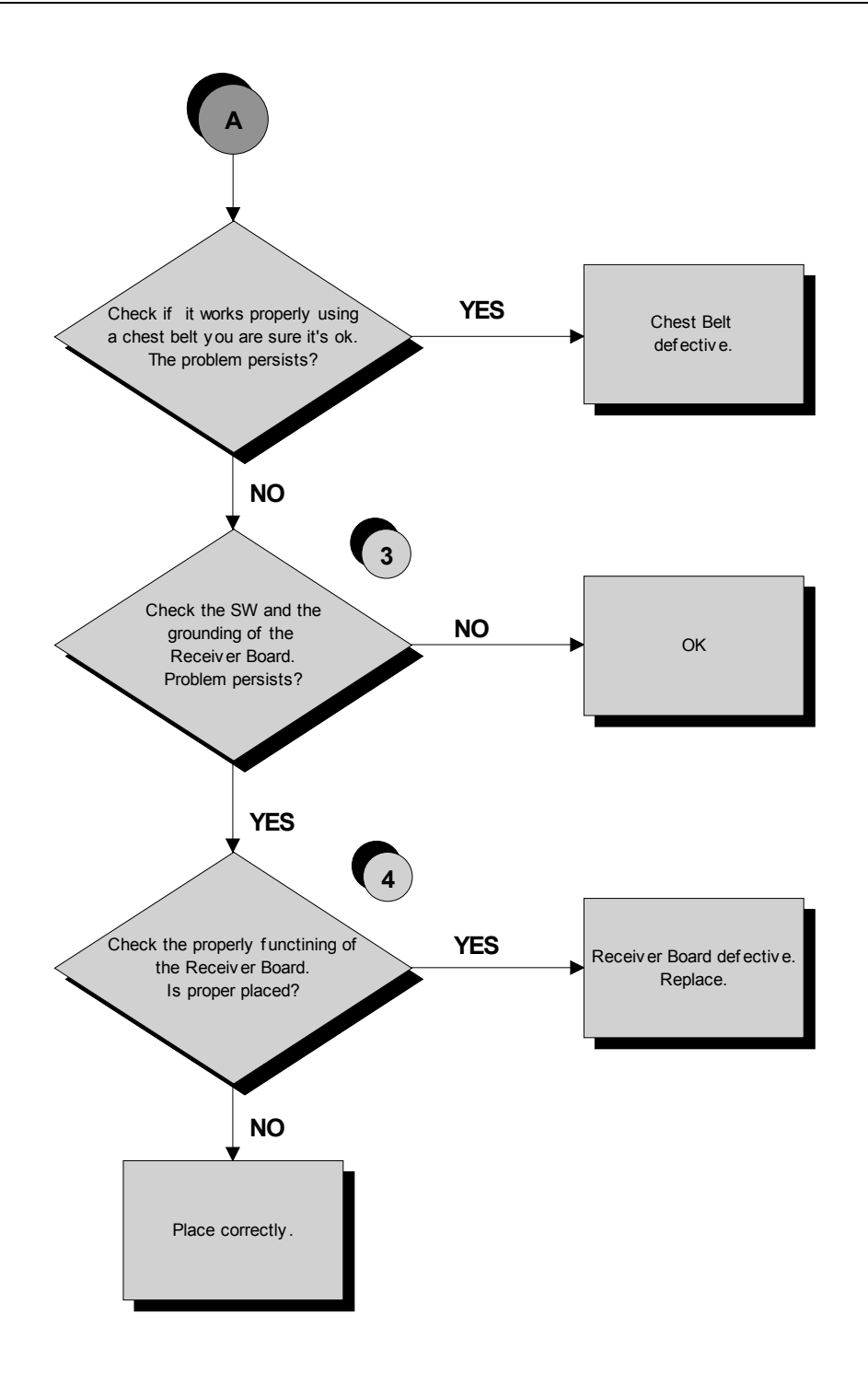

*Follow the procedure step by step to correctly diagnose the problem. Take particular care with the checks highlighted by circled numbers, which are described in detail below:*

- **(1)** Place the tester probes across pins **1** and **2** of the **HD4** connector of the receiver on **CU319** cable. The measured value should be +5Vdc.
- **(2)** As at step **(2)** but on pin **1** and **5** on **CN22** connector of the Display Board.
- **(3)** Check the correct display SW version, according to the "EXCITE SW SMART TABLE" you can find in **TG Direct** ,"NEWS" section. Check the grounding of the **Receiver Board**, measuring the resistance value between:
	- *a. The ground faston of receiver board and the ground node on the Power supply box of the machine;*
	- *b. The ground node on the Power supply box of the machine and the main wall socket.*

The measured value should be approximately lower than  $1\Omega$  (Ohm). Check finally the grounding of the main wall socket, measuring that the following voltages are present:

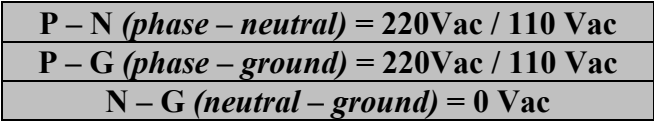

**(4)** Check if the receiver has been correctly mounted on the machine, as detail at paragraph: [7.7.](#page-100-0)  ["Disassembling the HS/HR receiver"](#page-100-0).

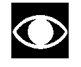

**If you replace Display Board, check that its SW version is updated, otherwise install the last version.**

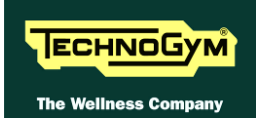

# **6.15. THE TELEMETRIC HEART RATE SIGNAL IS INCORRECT**

#### **6.15.1. CHEST BELT**

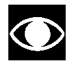

**CORRECT USE OF THE CHEST BELT: Wear the chest belt taking care the area of contact with the body is humid in order to guarantee it proper works.**

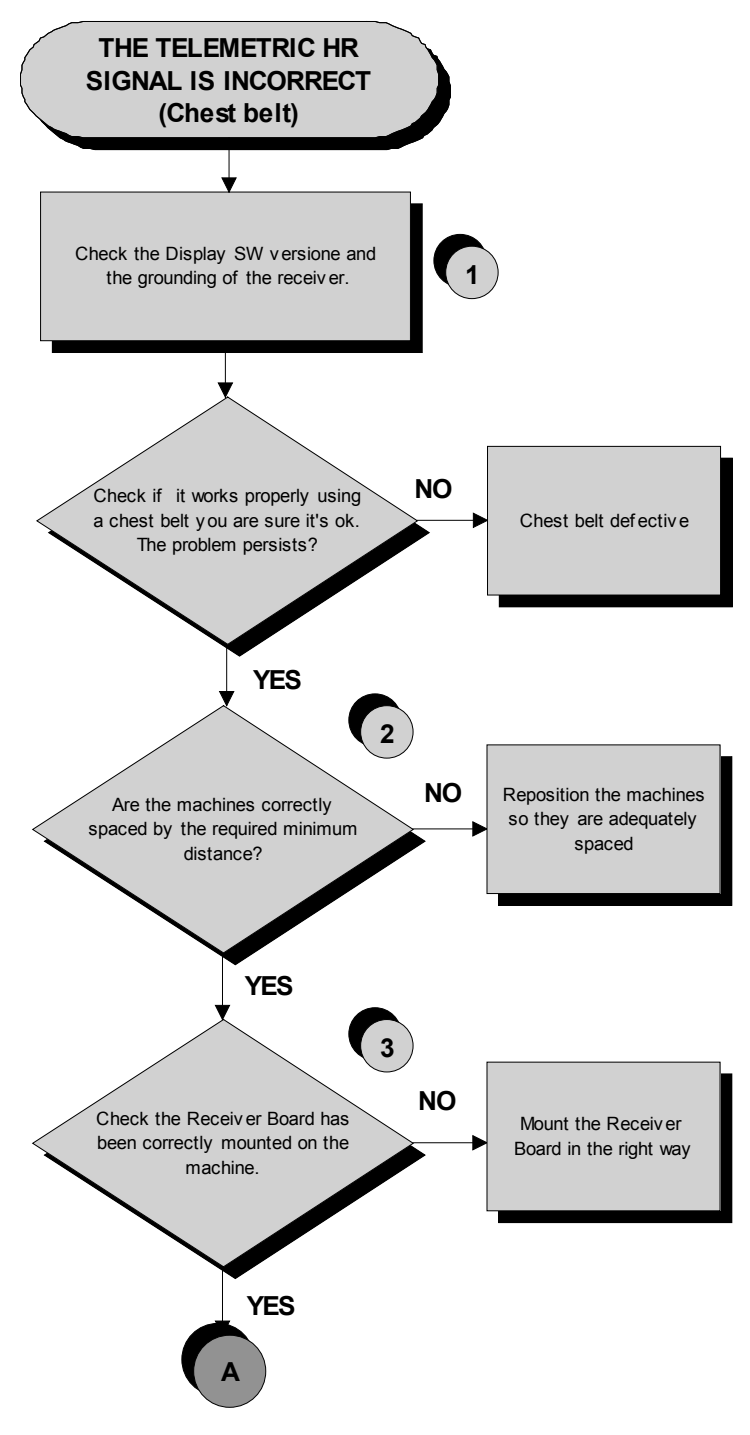

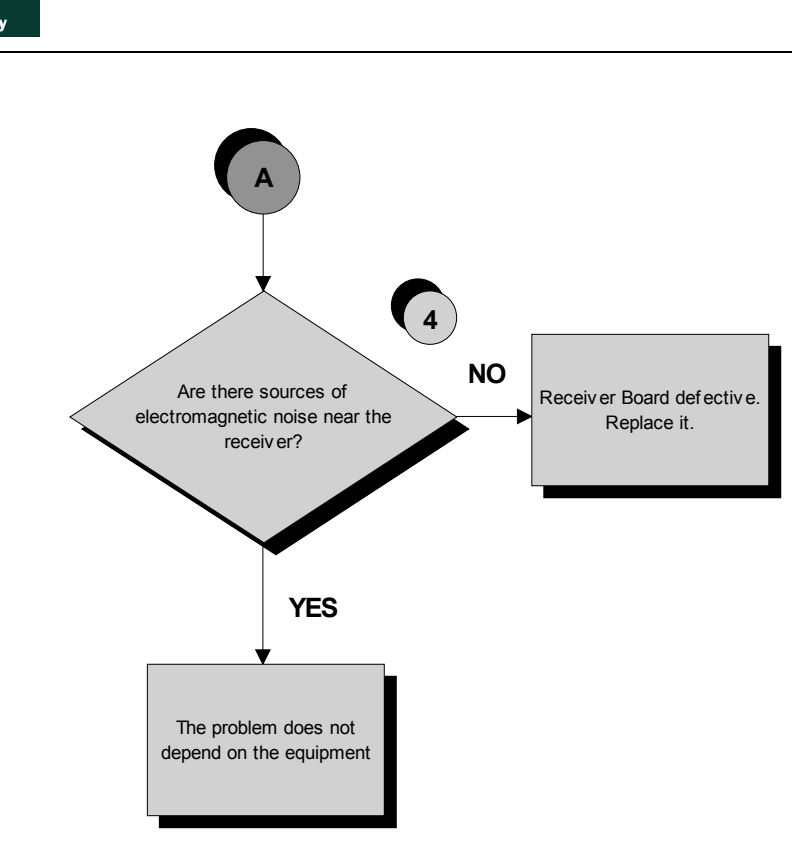

*Follow the procedure step by step to correctly diagnose the problem. Take particular care with the checks highlighted by circled numbers, which are described in detail below:*

- **(1)** Check the correct display SW version, according to the "EXCITE SW SMART TABLE" you can find in **TG Direct** ,"NEWS" section. Check the grounding of the **Receiver Board**, measuring the resistance value between:
	- *a. The ground faston of receiver board and the ground node on the Power supply box of the machine;*
	- *b. The ground node on the Power supply box of the machine and the main wall socket.*

The measured value should be approximately lower than  $1\Omega$  (Ohm). Check finally the grounding of the main wall socket, measuring that the following voltages are present:

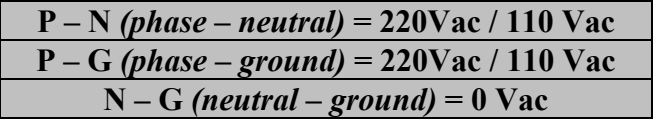

**(2)** Take care of the following diagram to correctly position the machines:

*Continued on following page…*

**ECHNOGYM** 

The Wellness Compa

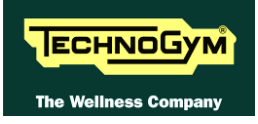

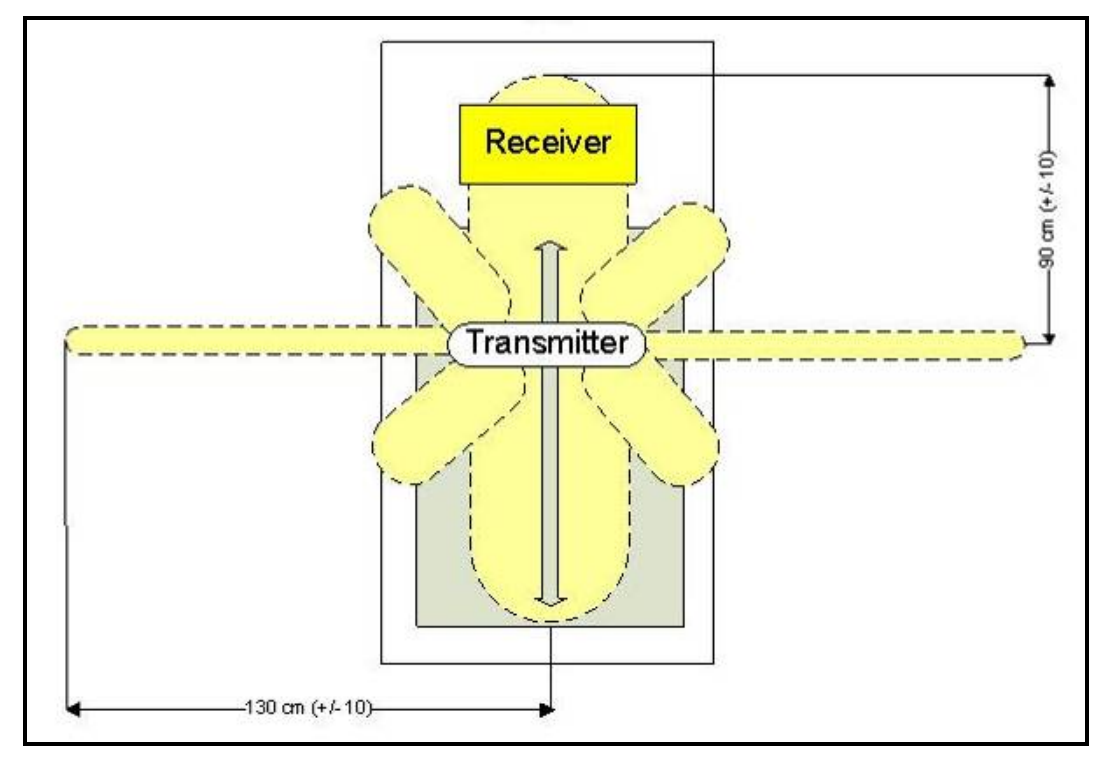

**Figure 6-1**

 $\bullet$ **The active area of the transmitter is wider on the lateral side (130 cm) instead of the front or the back side (90cm). Take care of the following diagram:**

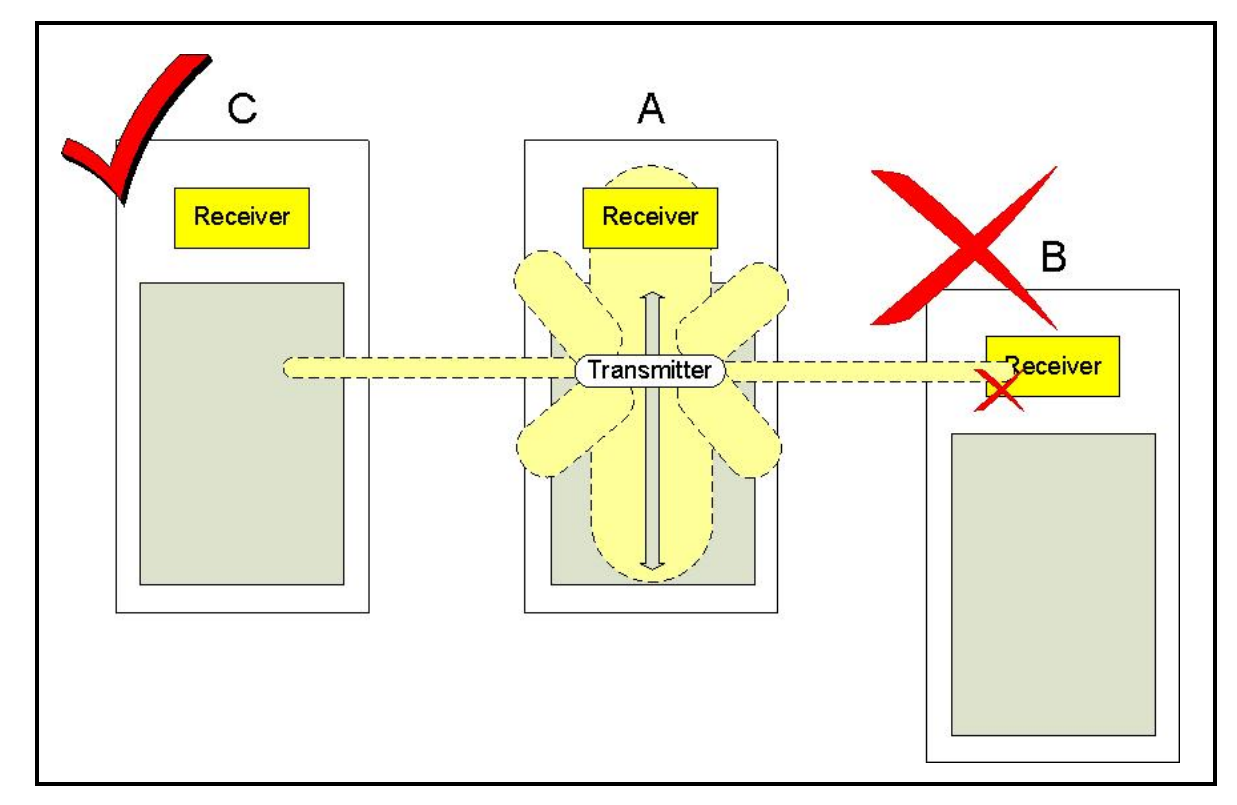

**Figure 6-2**

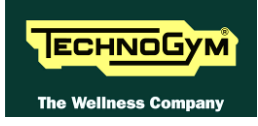

- **(3)** Check if the receiver has been correctly mounted on the machine, as detail at paragraph: [7.7.](#page-100-0)  ["Disassembling the HS/HR receiver"](#page-100-0).
- **(4)** To check for electromagnetic noise near the machine, use Test Box Excite as detailed here below. You can use one of the following cables **ELT-16** (0WC00518AB), **CBQ-28** (0WC00390AC) or **TRM-28** (0WC00336AC) as connection cable.

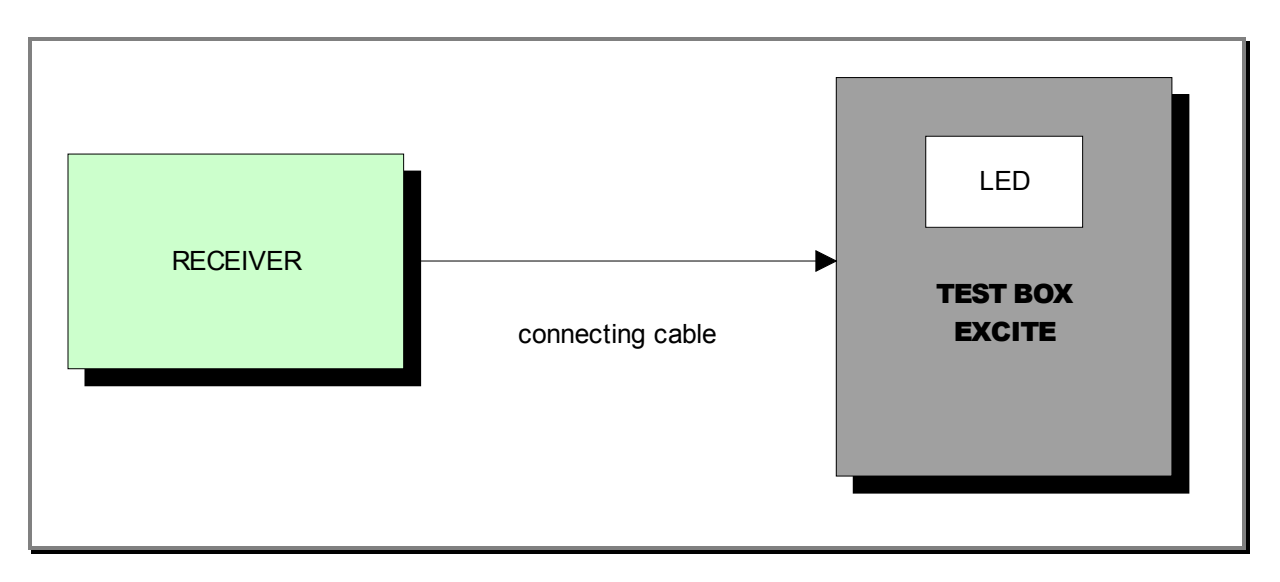

The circuit lights the LED for each heart beat and/or disturbance received: in this way it is possible to determine whether there is any interference, and identify its sources.

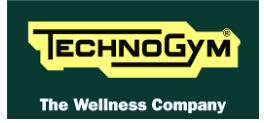

#### **6.15.2. HAND SENSOR**

 $\bullet$ **HUMAN BODY "CONTINUITY": it's well known that for somebody it's very difficult, nearly impossible, to measure their HR using the hand sensors. This due to a lot of possible causes which could fake the "quality" of the contact between the human skin and the HS plates, as: hands only just washed or particularly dry, acidity of the skin and/or a particular body fat mass index. For these people it's suggested to wear the chest belt transmitter.**

 $\bullet$ 

**HS CORRECT USE: Grasp both the upper and lower plate avoiding to clench them too hardly. Avoid to wash the hands using soaps that can dry the skin too much.**

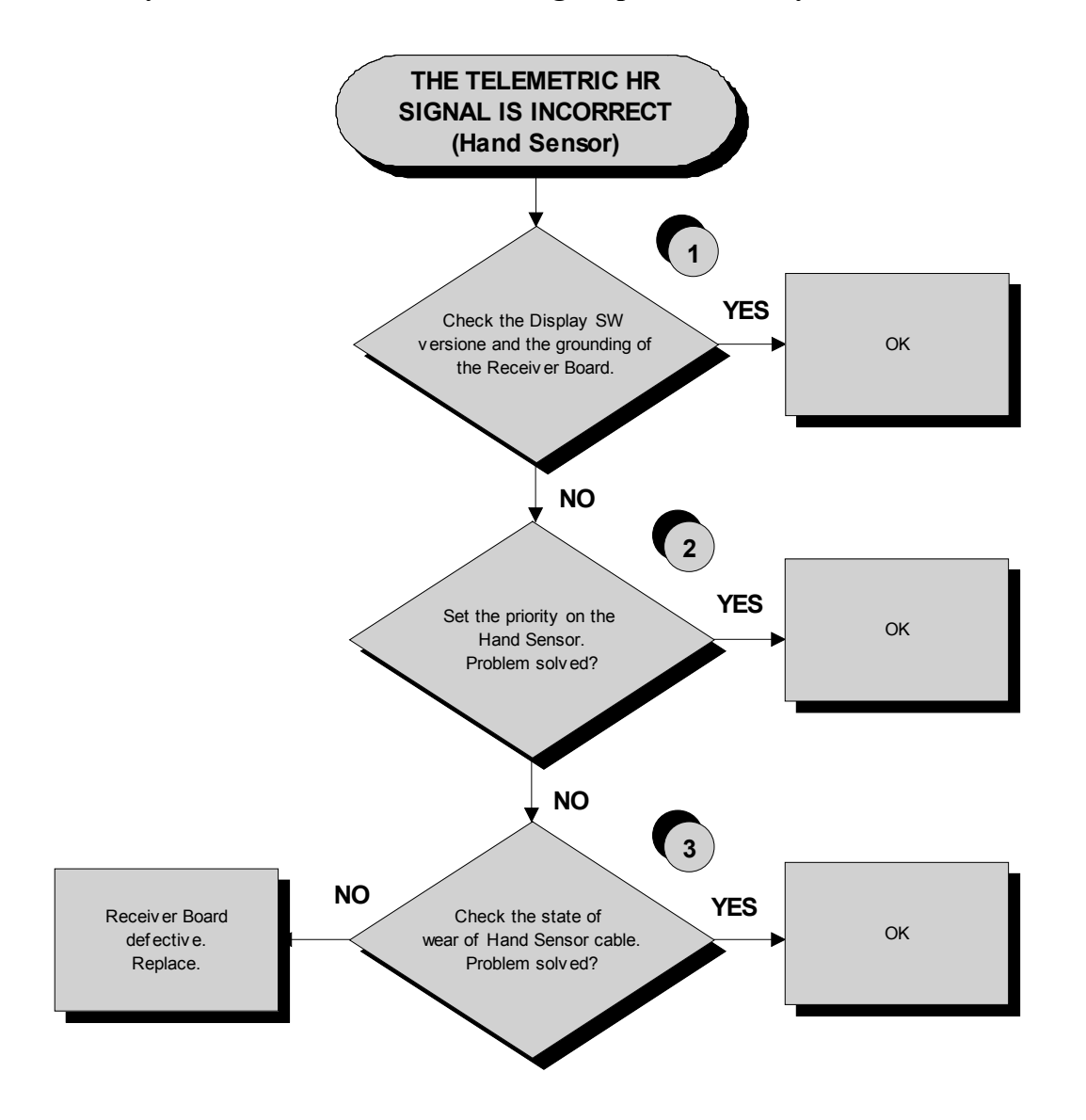

*Follow the procedure step by step to correctly diagnose the problem. Take particular care with the checks highlighted by circled numbers, which are described in detail below:*

**(1)** Check the correct display SW version, according to the "EXCITE SW SMART TABLE" you can find in **TG Direct** ,"NEWS" section.

Check the grounding of the **Receiver Board**, measuring the resistance value between:

- *a. The ground faston of receiver board and the ground node on the Power supply box of the machine;*
- *b. The ground node on the Power supply box of the machine and the main wall socket.*

The measured value should be approximately lower than  $1\Omega$  (Ohm). Check finally the grounding of the main wall socket, measuring that the following voltages are present:

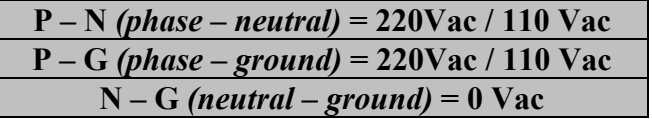

- **(2)** Set the HR priority on the receiver board on "Hand Sensor", by positioning the jumper (**JP1**) on the receiver itself:
	- *JP1 CLOSED* = Chest strap priority
	- *JP1 OPENED* = Hand Sensor priority

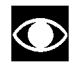

#### **The standard configuration of the receiver is with chest strap priority.**

#### **(3)** Check that:

- *a. The faston of the cable are well connected to the Hand Sensor plates;*
- *b. The signal continuity of the CU323 cable which connect the Hand Sensor plates to the HD3&2 connectors on the receiver, referring to the paragraph: [2.10. "Cables"](#page-18-0);*
- *c. There is NO continuity between the HS plates and the ground faston on the receiver (otherwise the signal are grounded).*

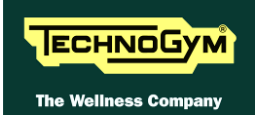

# **7. PART DISASSEMBLY**

# <span id="page-84-0"></span>**7.1. DISASSEMBLING THE TOUCH SCREEN**

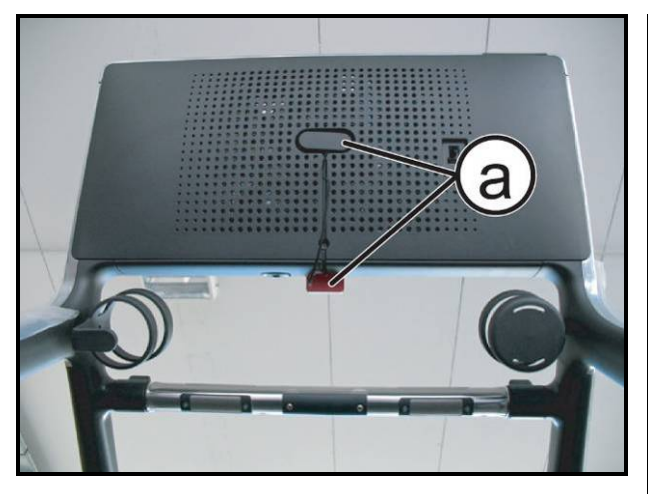

**Figure 7.1-1**

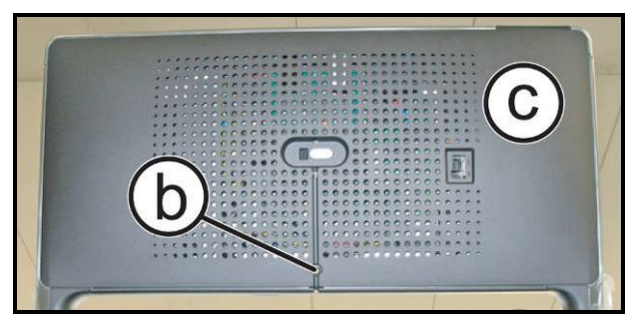

**Figure 7.1-2**

*For the operations that follow: turn off the machine and unplug the mains lead from the wall outlet.*

1. Remove the emergency stop magnet **(a)** and its clip from their seats.

- 2. Back off the screw **(b)** using a 4mm hex wrench.
- 3. Remove the rear guard **(c)**.

<span id="page-84-1"></span>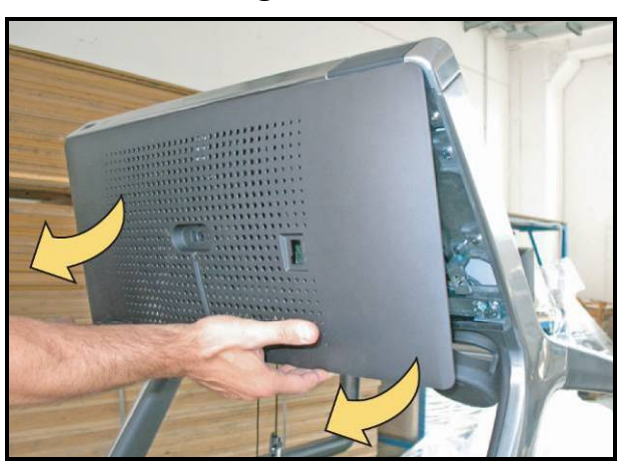

**Figure 7.1-3**

4. Exerting a slight pressure, pull the guard as indicated by the arrows in the figure, and remove it.

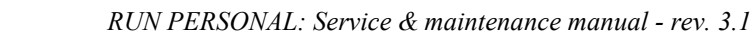

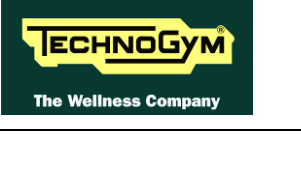

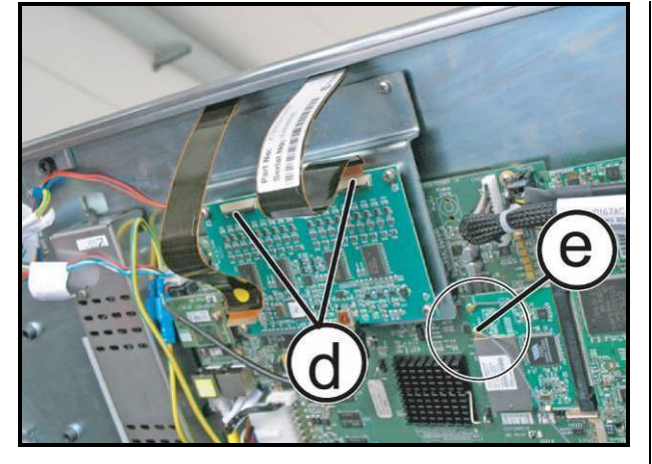

**Figure 7.1-4**

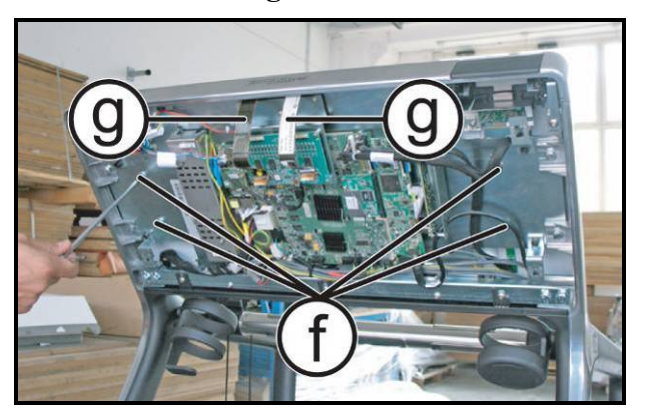

**Figure 7.1-5**

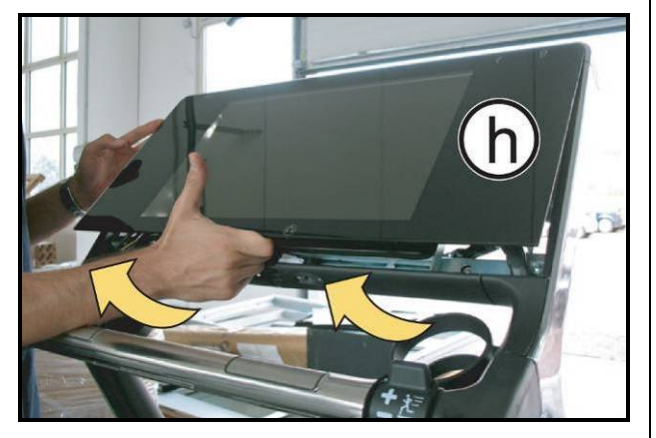

**Figure 7.1-6**

- 5. Unplug the 2 flat cables **(d)** by slightly lifting up the connector tab.
- 6. Unplug the wireless antenna connector **(e)** indicated in the figure.

- 7. Back off the 4 screws **(f)** securing the Touch Screen with a 5mm wrench.
- 8. Pull out the 2 flat cables **(g)** through the corresponding slots in the Display plate support.
- 9. Remove the Touch Screen **(h)** by carefully lifting it up as indicated by the arrows in the figure.
	- *To reassemble the Touch Screen, follow the above steps in reverse order.*

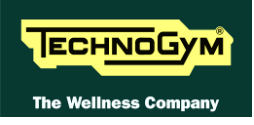

# **7.2. DISASSEMBLING THE LCD**

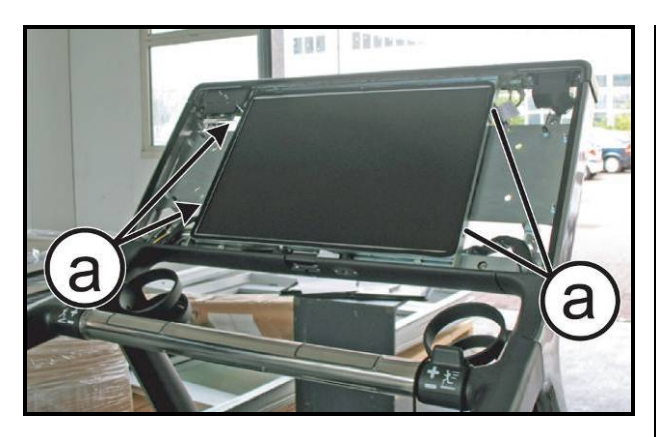

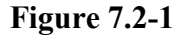

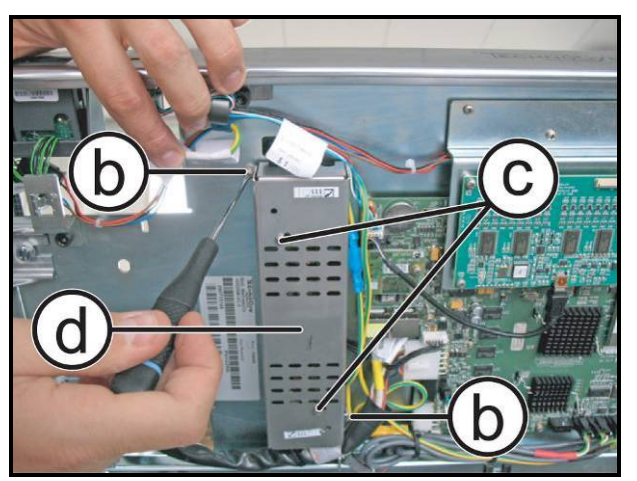

**Figure 7.2-2**

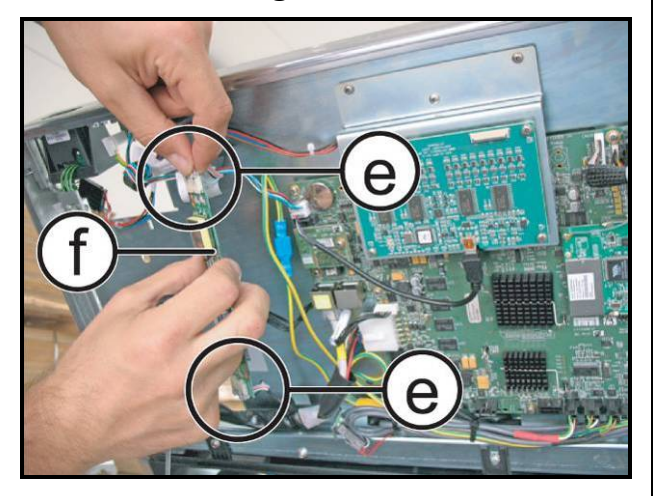

**Figure 7.2-3**

*Carry out the procedure described in paragraph: [7.1. "Disassembling the touch screen"](#page-84-0).*

1. Back off the 4 screws **(a)** using a small Phillips screwdriver.

- 2. Back off the 2 screws **(b)** using a small Phillips screwdriver.
- 3. Back off the 2 screws **(c)** using a small Phillips screwdriver.
- 4. Remove the LCD guard **(d)**.

5. Unplug the connectors **(e)** indicated in the figure and remove the inverter **(f)**.

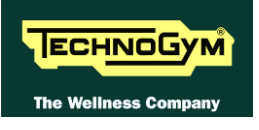

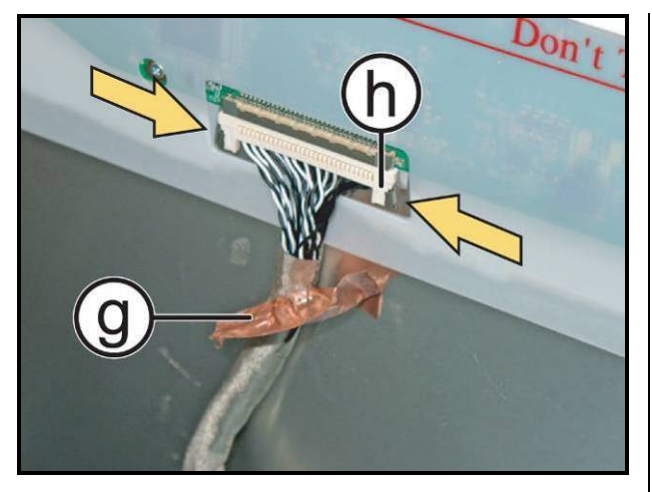

**Figure 7.2-4**

*On the back of the LCD:*

- 6. Remove the sticker **(g)** which holds the signal cable in place.
- 7. Press the outer tabs of connector **(h)** and simultaneously pull it downward to remove.
- 8. Remove the LCD.

*To reassemble the LCD, carry out the above steps in reverse order.*

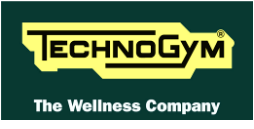

# **7.3. UPPER GUARD DISASSEMBLY: TGS, USB AND IPOD**

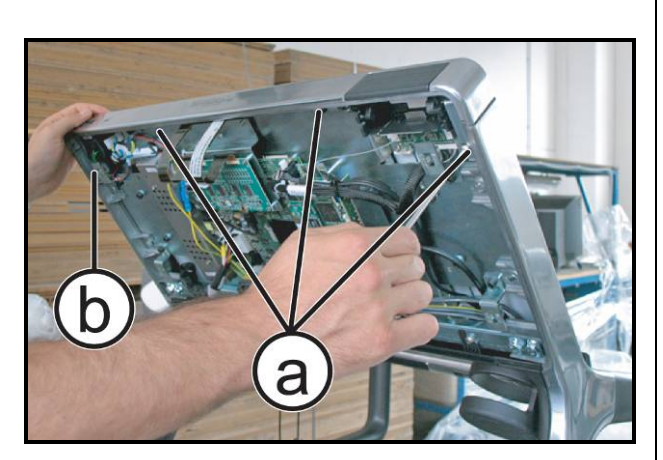

**Figure 7.3-1**

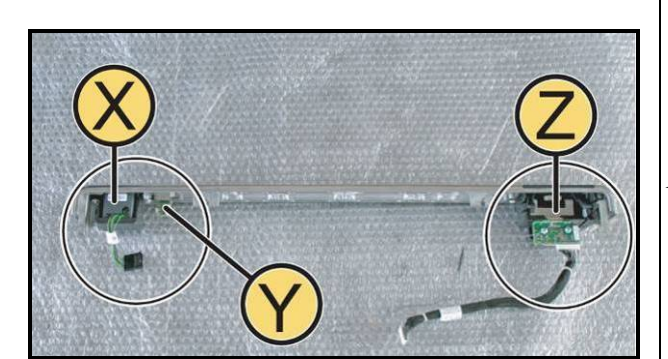

**Figure 7.3-2**

*Remove the rear Display guard, following the instructions up to step (4) of paragraph: [7.1.](#page-84-0)  ["Disassembling the touch screen"](#page-84-0).*

- 1. Disconnect the TGS, USB and iPod cables from the CPU board.
- 2. Back off the 3 screws **(a)** using a 4mm hex wrench.
- 3. Back off the screw **(b)** using a 10mm wrench.
- 4. Remove the upper guard.

*Place the upper guard on a bench; it is now possible to remove the following components:*

- *Dual TGS reader (X)*
- *USB port (Y)*
- *iPod docking Station (Z)*

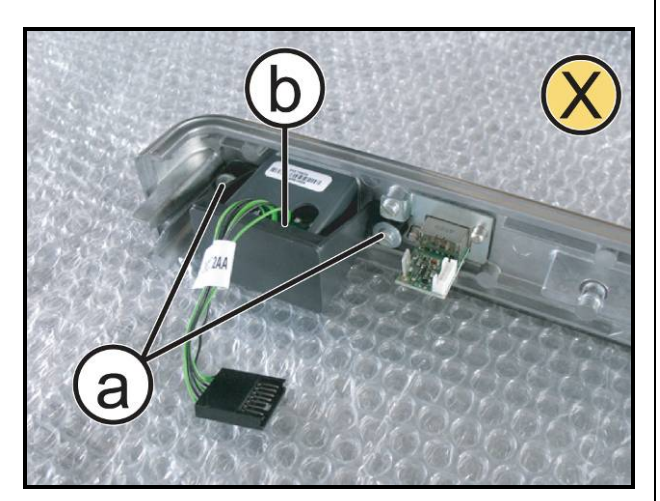

#### *Disassembling the TGS reader (X):*

- 1. Back off the 2 screws **(a)** using a flat blade screwdriver.
- 2. Remove the TGS reader **(b)**.

**Figure 7.3-3**

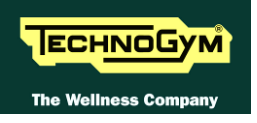

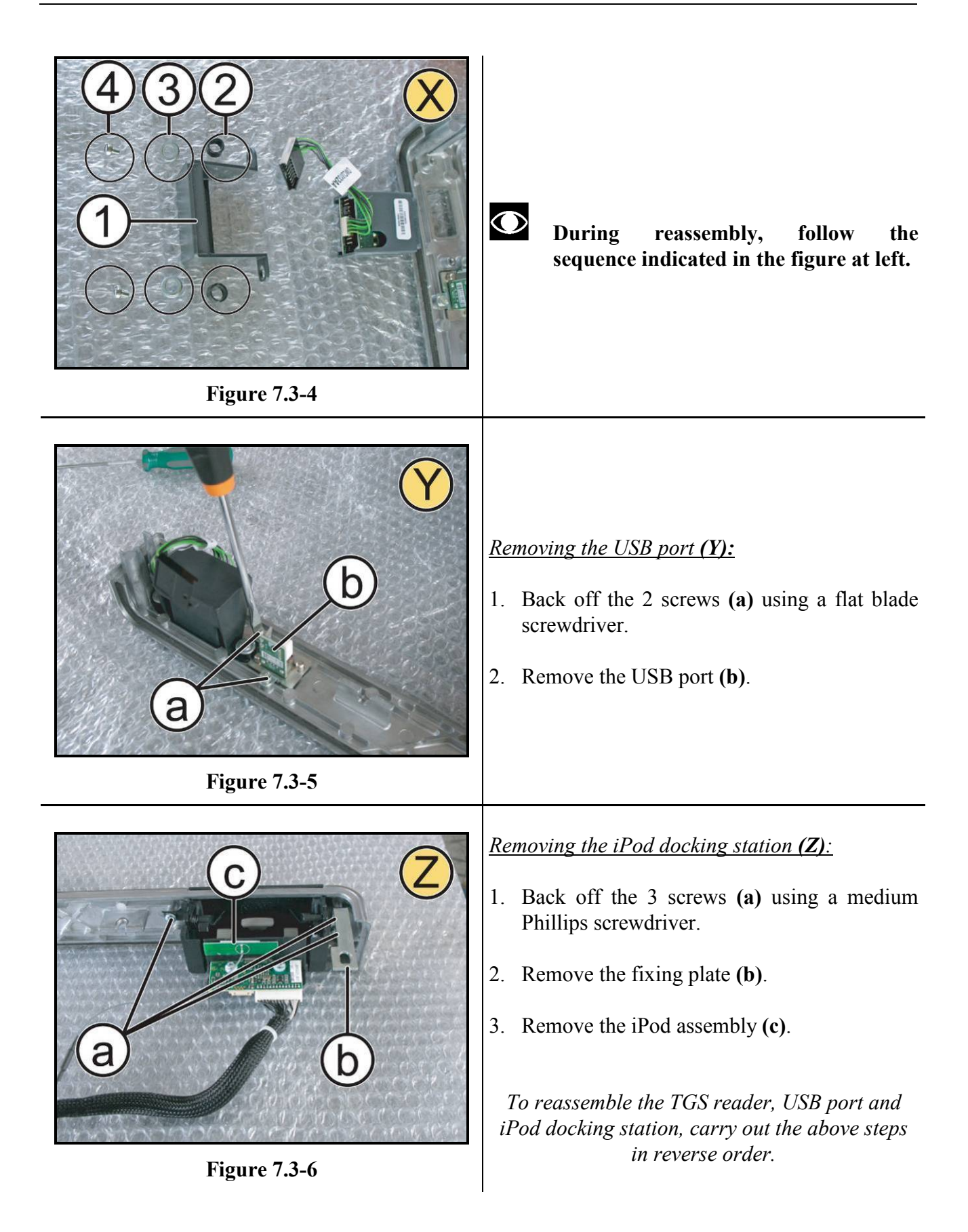

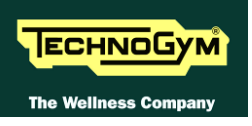

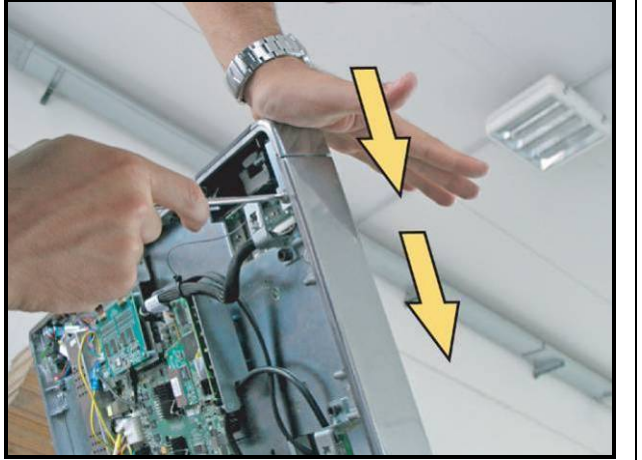

**Figure 7.3-7**

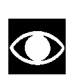

**When reassembling the upper guard, push it in as shown in the figure to eliminate any play between the two guards on either side.**

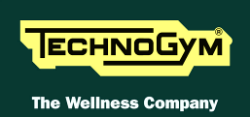

# <span id="page-91-0"></span>**7.4. DISASSEMBLING THE DISPLAY**

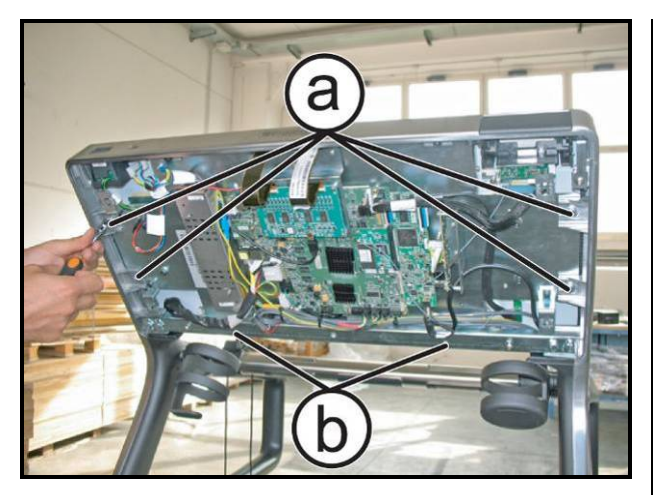

**Figure 7.4-1**

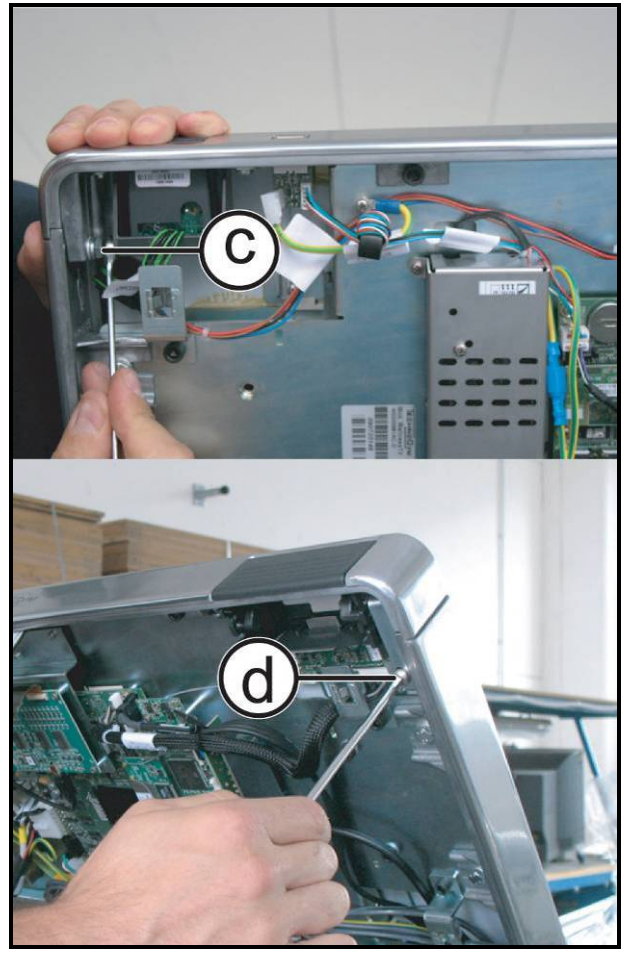

**Figure 7.4-2**

*Carry out the operations up to step (4) of paragraph: [7.1. "Disassembling the touch](#page-84-0)  [screen"](#page-84-0).*

1. Back off the 4 screws **(a)** using a 10mm wrench.

- 2. Unloose the screw **(c)** using a 10mm wrench.
- 3. Back off the screw **(d)** using a 4mm hex wrench.

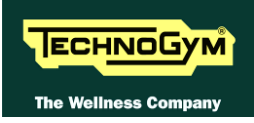

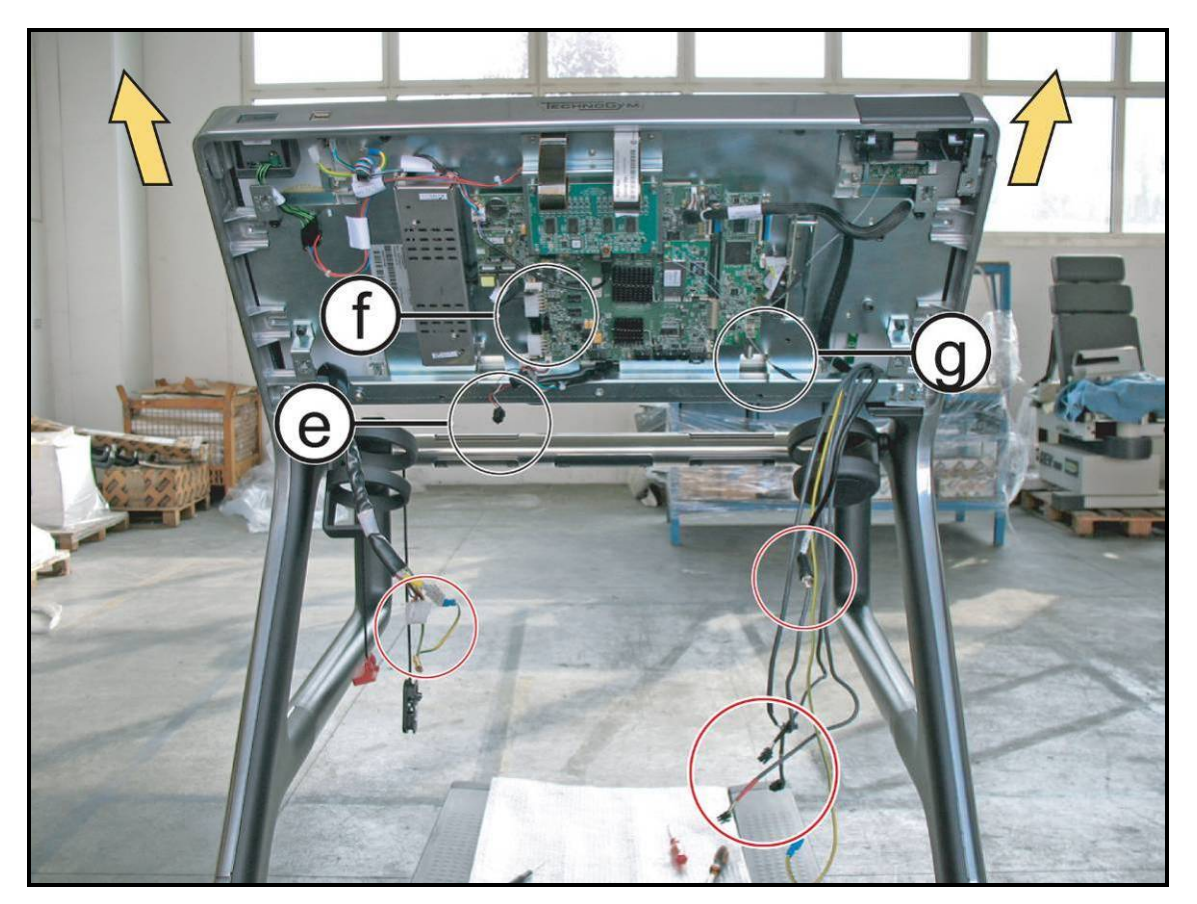

**Figure 7.4-3**

- 4. Remove the cable ties.
- 5. Unplug the following connectors: emergency stop **(e)**, power supply **(f)** and TUNER Board antenna **(g)**, indicated in the figure.
- 6. Carefully remove the Display in the direction of the arrows and place it on a work bench.

*To reassemble the Display carry out the above steps in reverse order, observing the following cautions.*

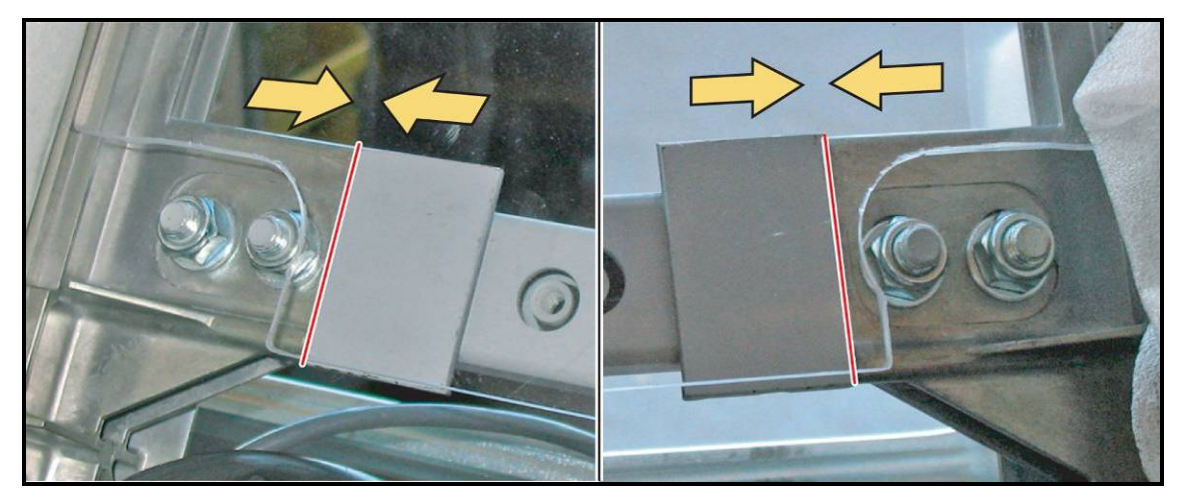

**Figure 7.4-4**

7. Adjust the position of the Display by pushing the uprights up against the alignment plates of the center crossbar, as indicated in the figure.

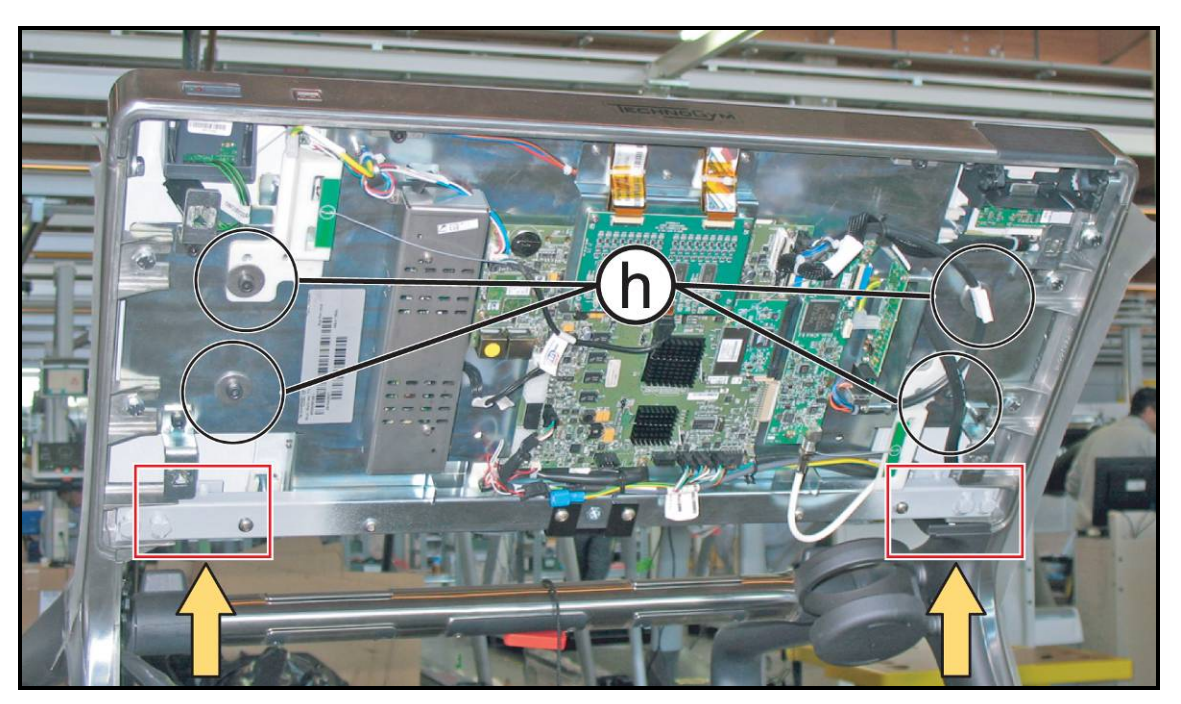

**Figure 7.4-5**

- 8. Adjust the position of the Display, backing off the 4 screws **(h)** using a 6mm hex wrench.
- $\bullet$ **After reassembling the Display, check its position; ensure there are no excess gaps between the guard, the frame and the Touch Screen.**

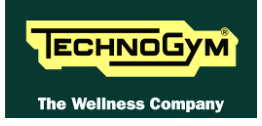

# **7.5. DISASSEMBLING THE DISPLAY BOARDS AND COMPONENTS**

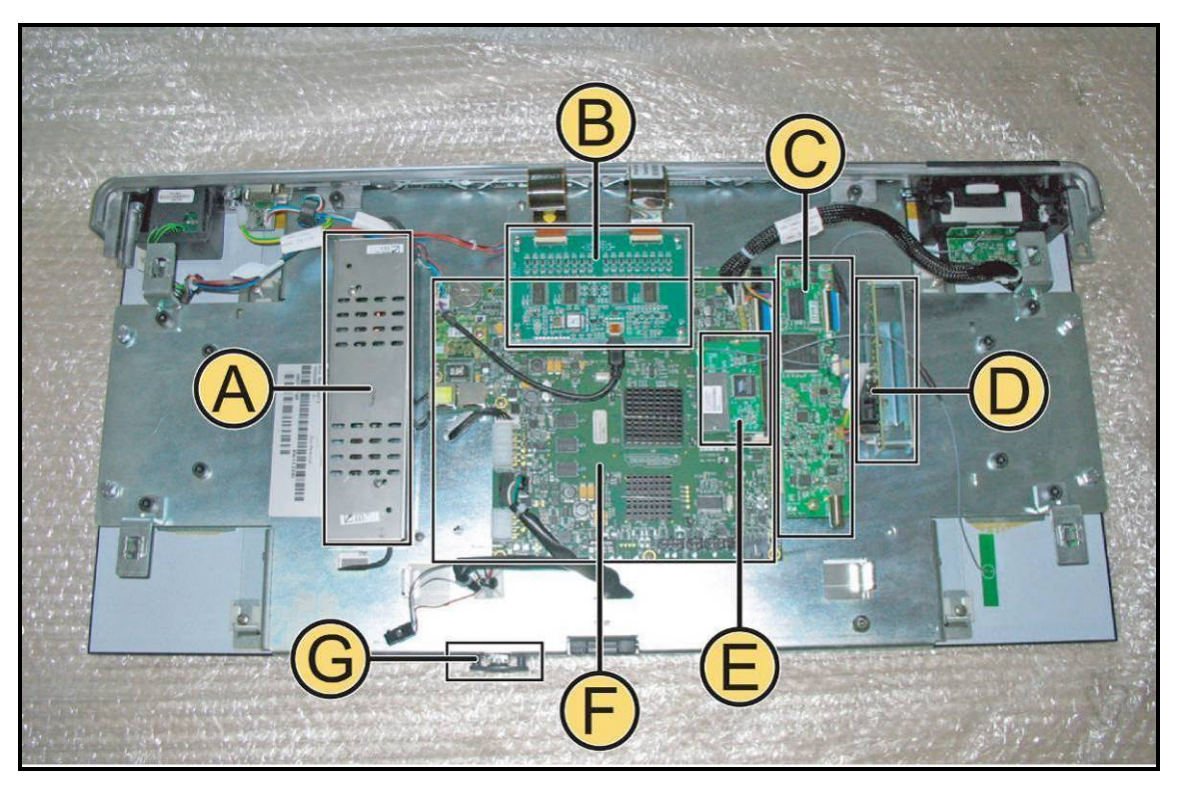

**Figure 7.5-1**

*Carry out the procedure described in paragraph: [7.4. "Disassembling the display"](#page-91-0).*

#### *Place the display on a work bench.*

It is now possible to remove the following components:

- *LCD inverter (A)*
- *Touch screen control board (B)*
- *TUNER board (C)*
- *C-Safe and USB connector board (D)*
- *Wireless Board (E)*
- *CPU Board (F)*
- *Headphone jack (G)*

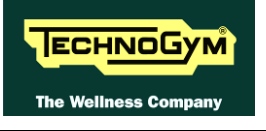

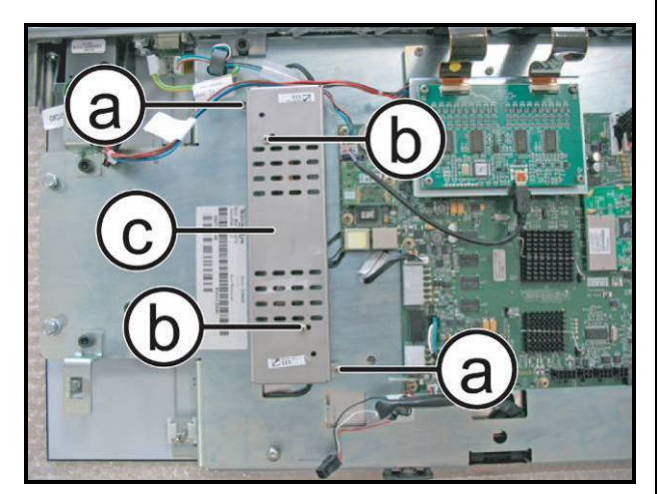

**Figure 7.5-2**

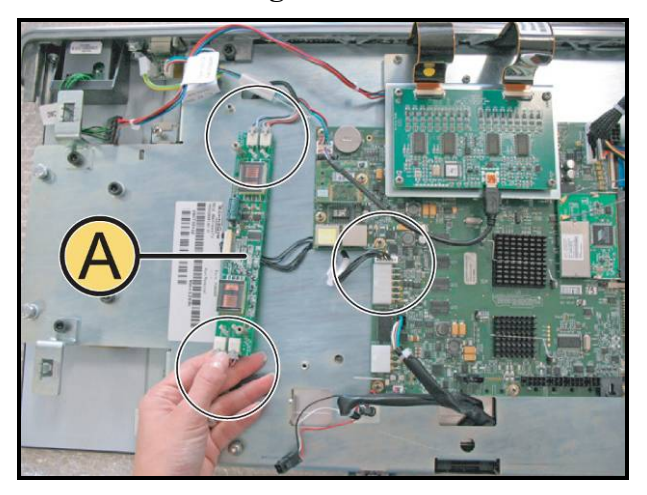

# *LCD inverter (A):*

- 1. Back off the 2 screws **(a)** securing the inverter guard to the Display and the 2 screws **(b)** securing the Inverter board to the guard, using a small Phillips screwdriver.
- 2. Remove the inverter cover **(c)**.

3. Unplug the 5 connectors indicated in the figure, and remove the Inverter Board **(A)**.

**Figure 7.5-3**

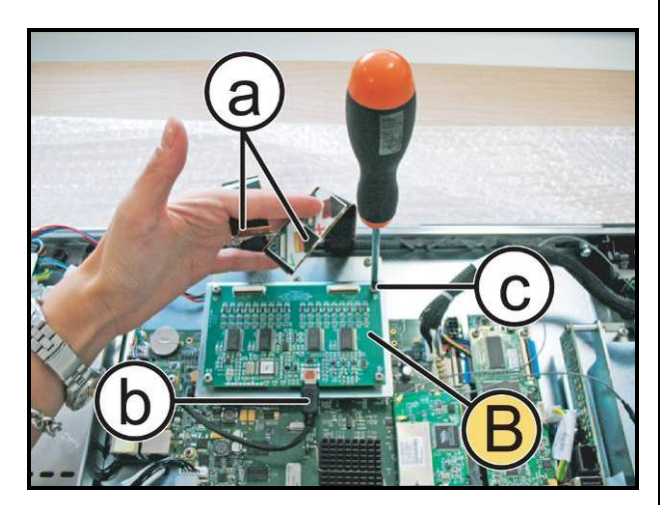

**Figure 7.5-4**

#### *Touch screen control board (B):*

- 1. Unplug the 2 flat cables **(a)** and the connector **(b)**.
- 2. Back off the 4 screws **(c)** using a small Phillips screwdriver.
- 3. Remove the Touch Screen control board **(B).**

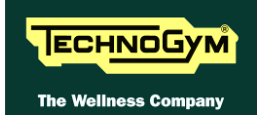

<span id="page-96-1"></span><span id="page-96-0"></span>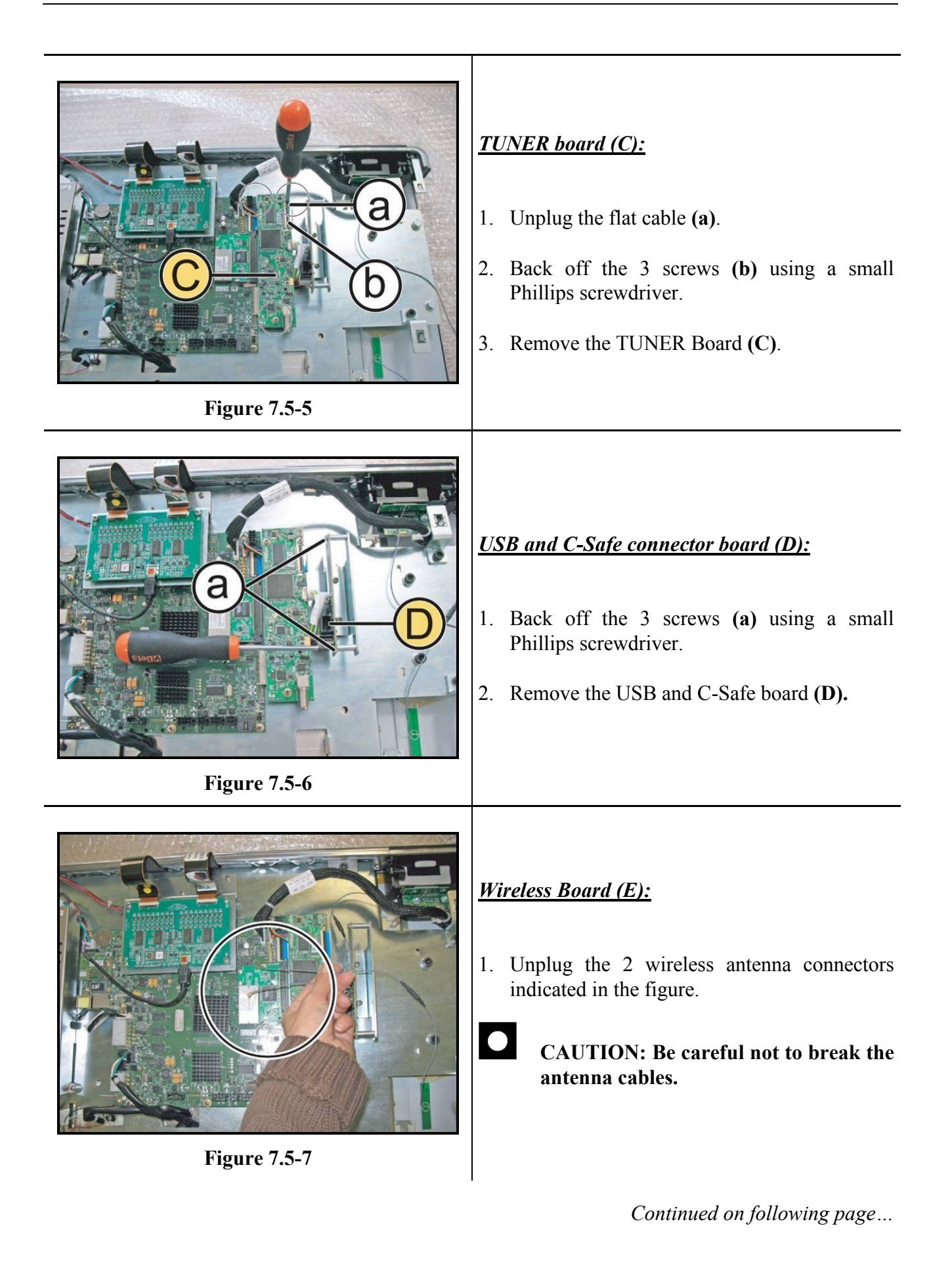

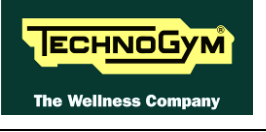

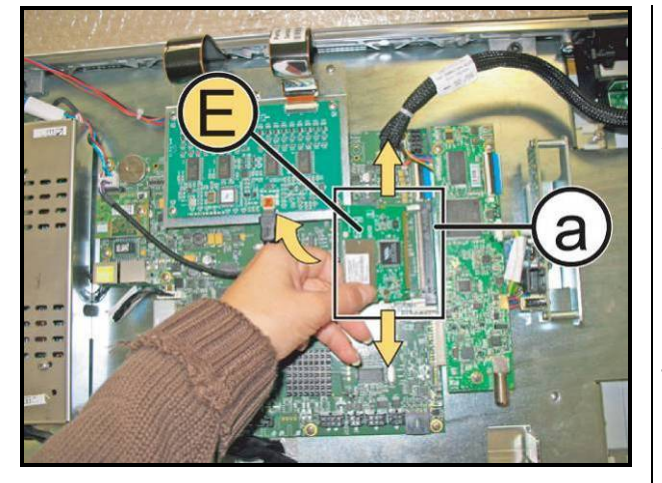

**Figure 7.5-8**

- 2. Push the 2 side tabs simultaneously outward, in the direction of the arrows.
- 3. The Wireless Board **(E)** will automatically lift up.
- 4. Remove it from its connector **(a)**, as shown in the figure.

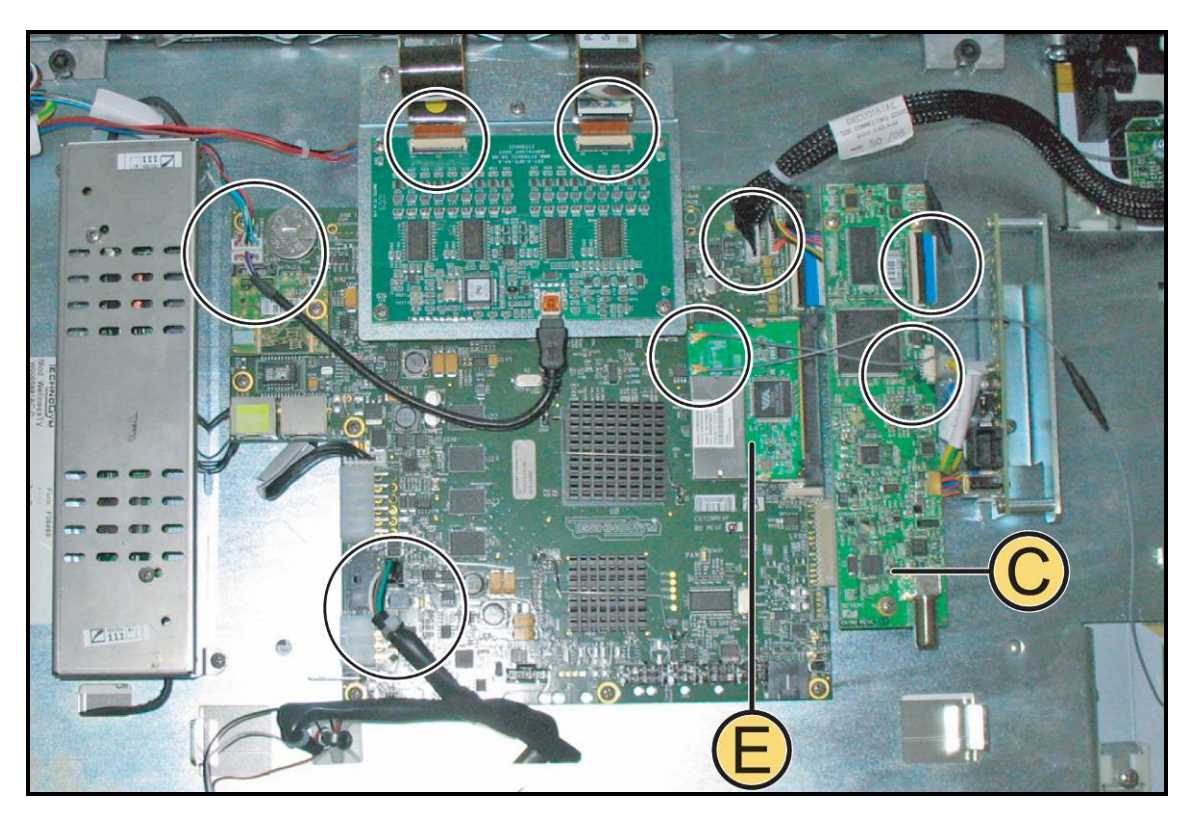

**Figure 7.5-9**

### *CPU Board (F):*

- 1. Unplug all the connectors from the CPU board indicated in the figure.
- 2. Remove the TUNER board **(C)** as illustrated in [Figure 7.5-5](#page-96-0) onward.
- 3. Remove the Wireless Board **(E)** as indicated in [Figure 7.5-7](#page-96-1) onward.

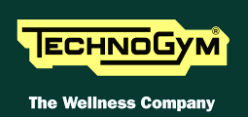

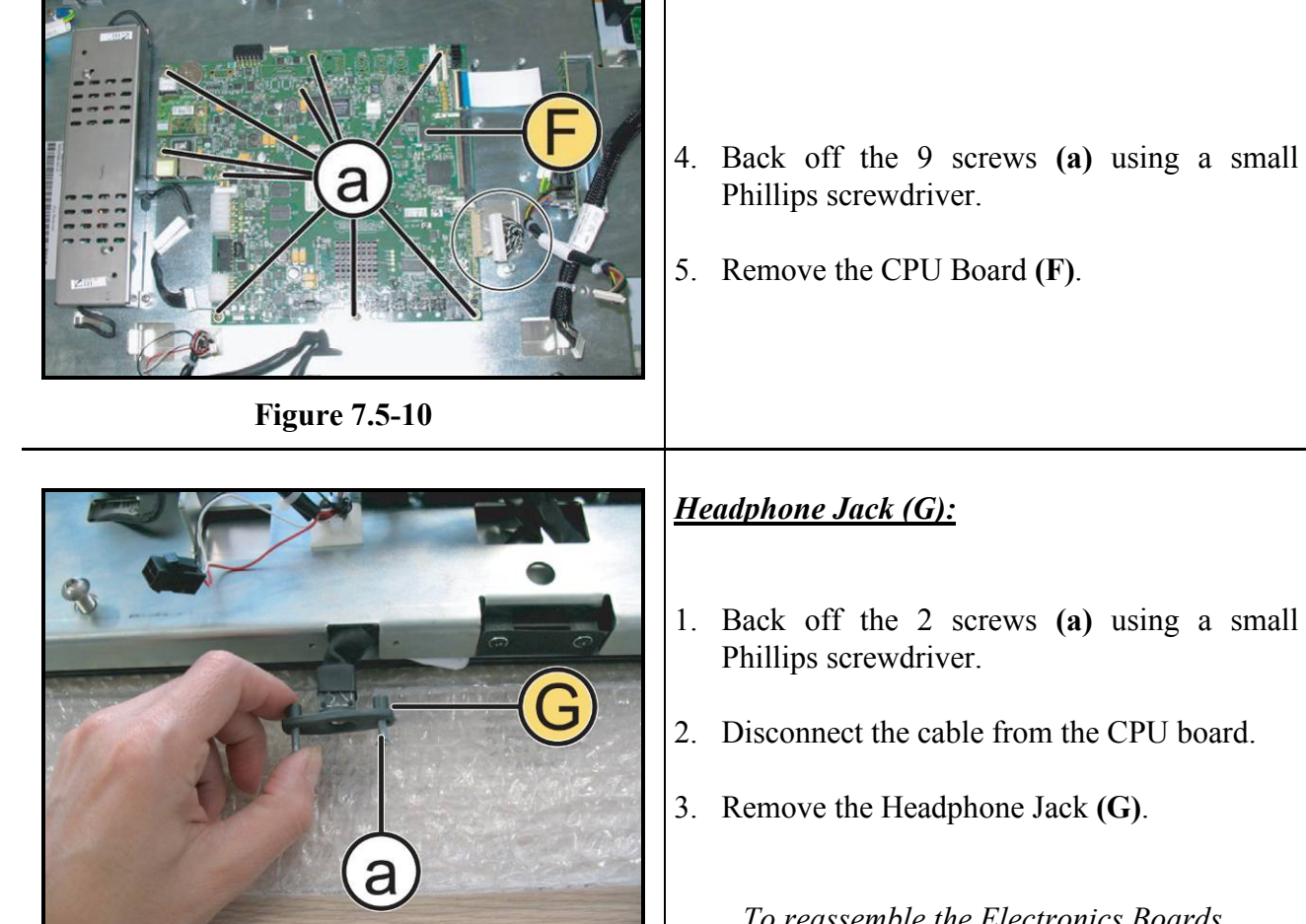

**Figure 7.5-11**

- 1. Back off the 2 screws **(a)** using a small
- 

*To reassemble the Electronics Boards, carry out the above steps in reverse order.*

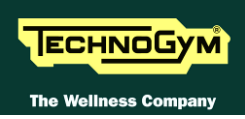

# **7.6. DISASSEMBLING THE EMERGENCY STOP**

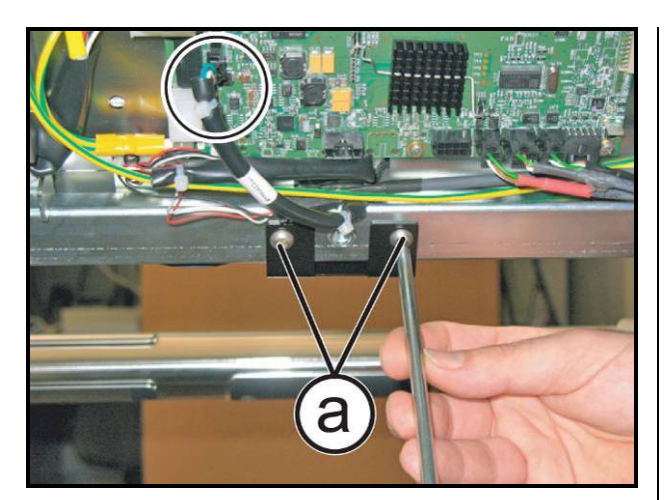

**Figure 7.6-1**

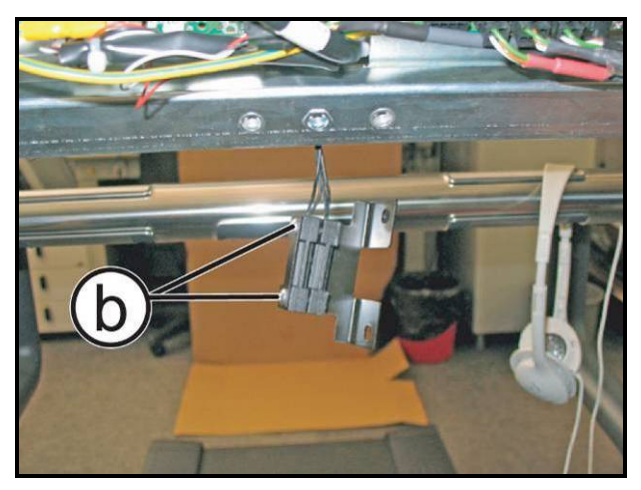

**Figure 7.6-2**

*Carry out the procedure described in paragraph: [7.1. "Disassembling the touch screen"](#page-84-0), up to step (4) of the [Figure 7.1-3.](#page-84-1)*

- 1. Disconnect the emergency cable indicated in the figure.
- 2. Back off the 2 screws **(a)** using a 4mm hex wrench.
- 3. Back off the 2 screws **(b)** using a small Phillips screwdriver.
- 4. Remove the two magnetic sensors.
- *To reassemble the emergency stop, carry out the above steps in reverse order.*

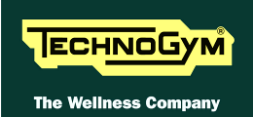

# <span id="page-100-0"></span>**7.7. DISASSEMBLING THE HS/HR RECEIVER**

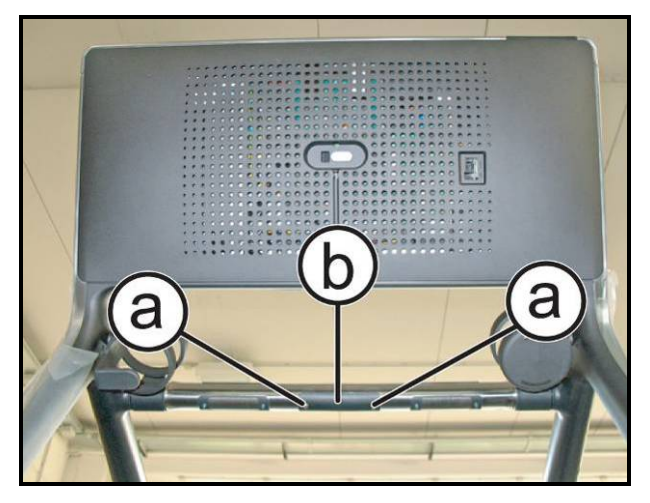

**Figure 7.7-1**

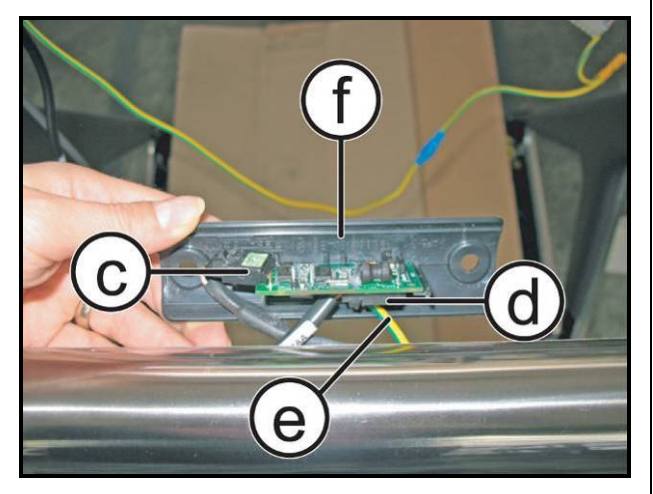

**Figure 7.7-2**

*For the operations that follow: turn off the machine and unplug the mains lead from the wall outlet.*

- 1. Back off the 2 screws **(a)** using a 4mm hex wrench.
- 2. Remove the small guard **(b)**.
- 3. Unplug the 2 connectors **(c)**, **(d)** and the earth connection Faston **(e)** from the receiver.
- 4. Remove the HS/HR receiver **(f)**.
- *To reassemble the HS/HR receiver, carry out the above steps in reverse order.*

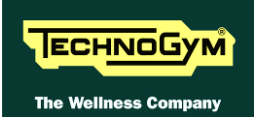

# **7.8. DISASSEMBLING THE HAND SENSOR**

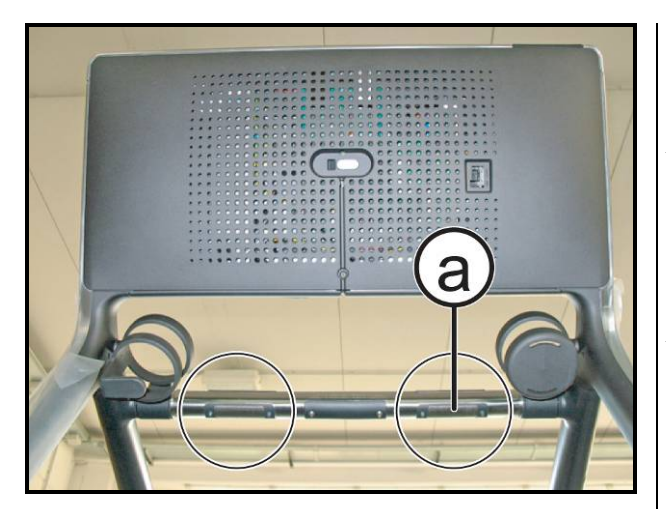

**Figure 7.8-1**

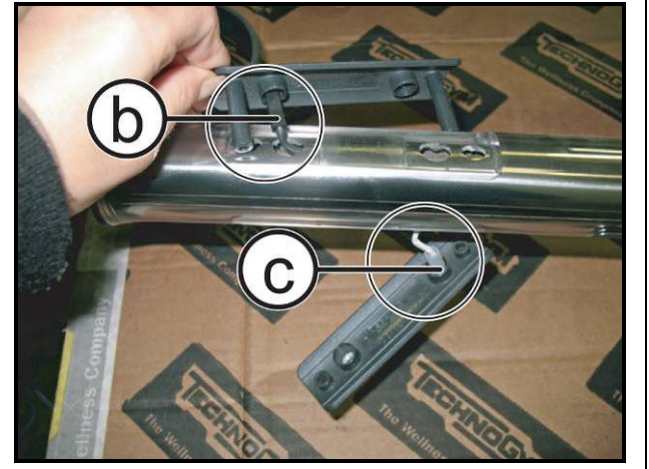

**Figure 7.8-2**

*For the operations that follow: Turn off the machine and unplug the mains lead from the wall outlet.*

#### *For each sensor:*

- 1. Back off the 2 screws **(a)** using a small Phillips screwdriver.
- 2. Raise the upper and lower sensors, and disconnect the 2 Fastons **(b)** and **(c)**.
- 3. Remove the sensors.

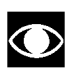

- **When reassembling the sensors, use the two guide posts to avoid pinching the cables.**
- *To reassemble the Hand Sensors, carry out the above steps in reverse order.*

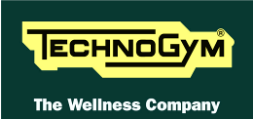

# <span id="page-102-0"></span>**7.9. DISASSEMBLING THE CENTER HANDLEBAR AND JOYSTICK**

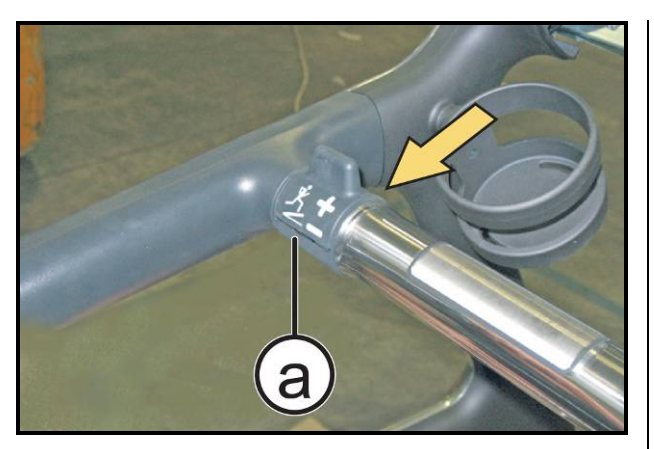

**Figure 7.9-1**

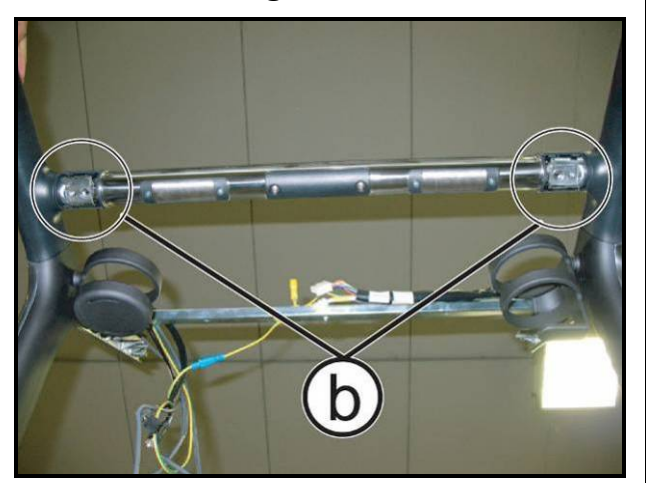

**Figure 7.9-2**

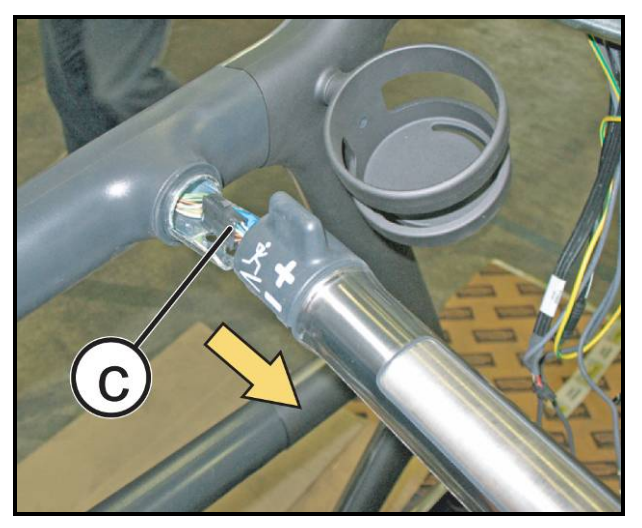

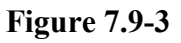

- 1. Slightly force the lower joystick cover in the direction of the arrow on the front, using a small flat-blade screwdriver.
- 2. Remove the cover **(a)** pulling it downward.

3. Back off the 4 screws **(b)** using a 5mm hex wrench.

- 4. Unplug the Joystick connector **(c)** and the earthing Faston.
- 5. Remove the handlebar and the joystick.
	- *To reassemble the joystick and the handlebar, carry out the above steps in reverse order.*

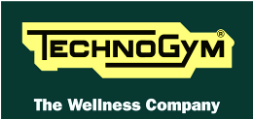

# **7.10. DISASSEMBLING THE MOTOR GUARD AND SIDE UPRIGHTS**

### **7.10.1. DISASSEMBLING THE LOW KIT GUARD**

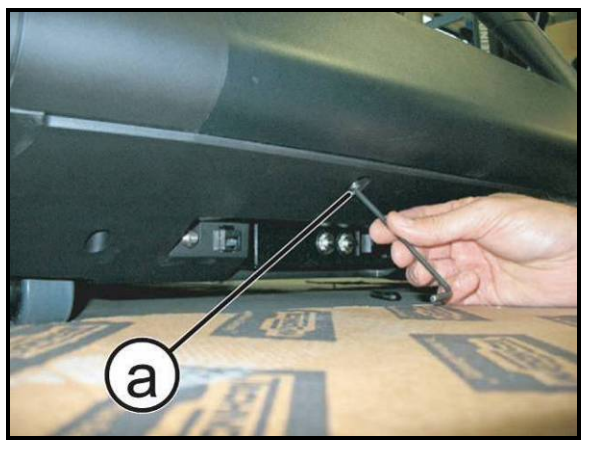

**Figure 7.10-1**

*For the operations that follow: turn off the machine and unplug the mains lead from the wall outlet.*

1. Back off the 2 screws **(a)** on the bottom of the guard using a 3mm hex wrench.

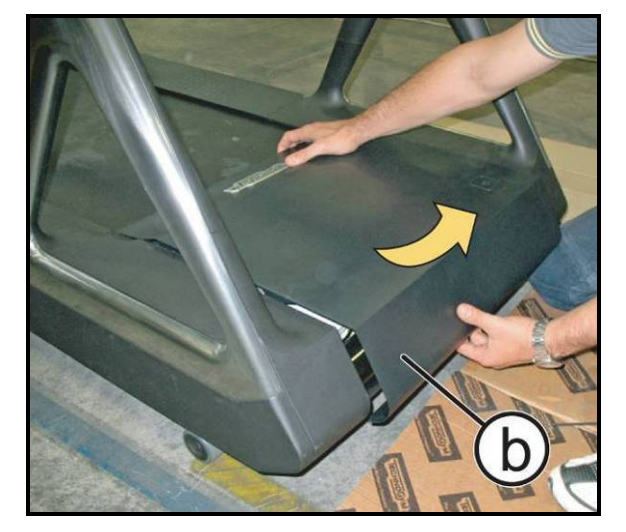

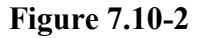

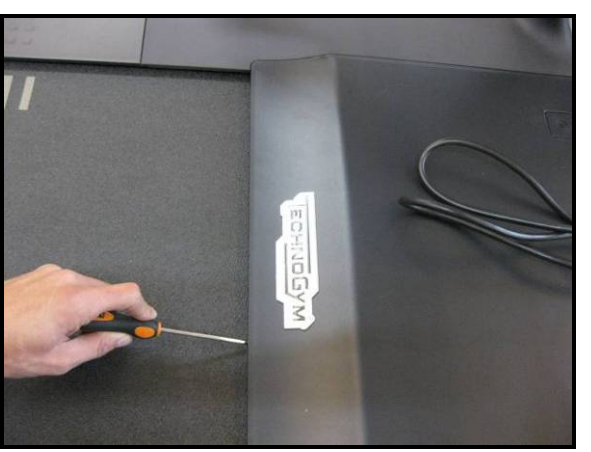

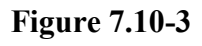

2. Remove the guard **(b),** lifting it in the direction of the arrow, taking care to disconnect the LED connector of the secondary on-off switch.

> **During reassembly, if necessary, hold the dust guard in place with a flat blade screwdriver and snap the motor guard in place as shown in the figure.**

 $\bullet$ 

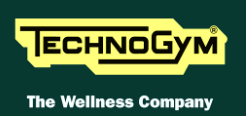

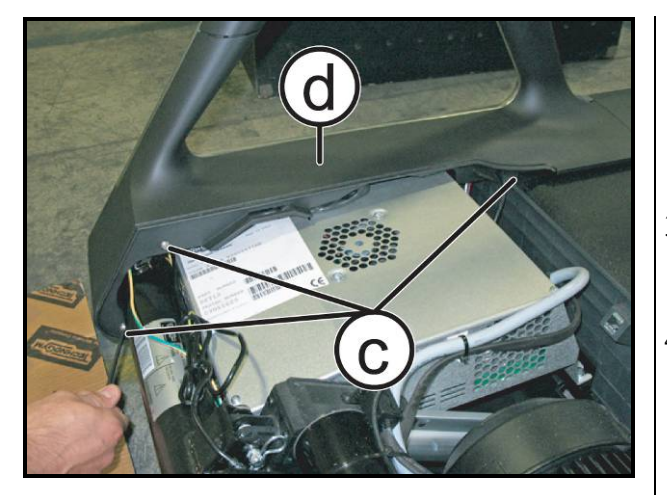

**Figure 7.10-4**

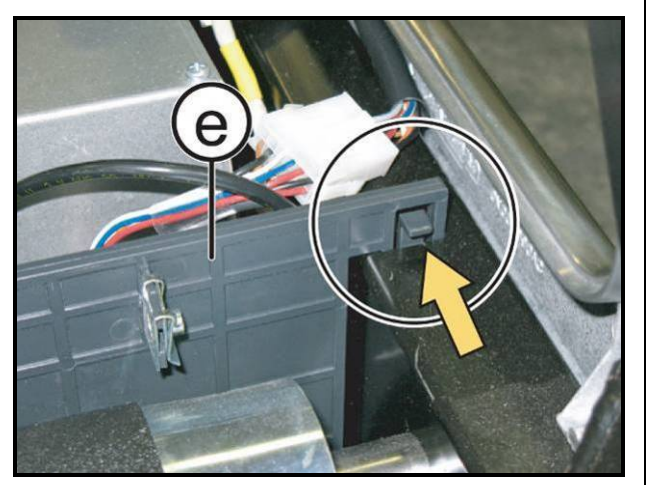

**Figure 7.10-5**

- 3. Back off the 3 screws **(c)** using a 3mm hex wrench.
- 4. Remove the side guard **(d)** from either side.

5. Press the 2 levers of the dust guard **(e)** in the direction of the arrow and remove it.

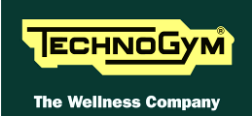

### **7.10.2. DISASSEMBLING THE SIDE UPRIGHTS:**

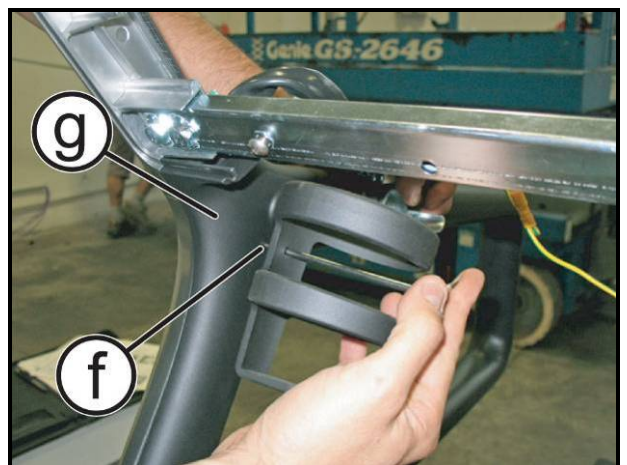

**Figure 7.10-6**

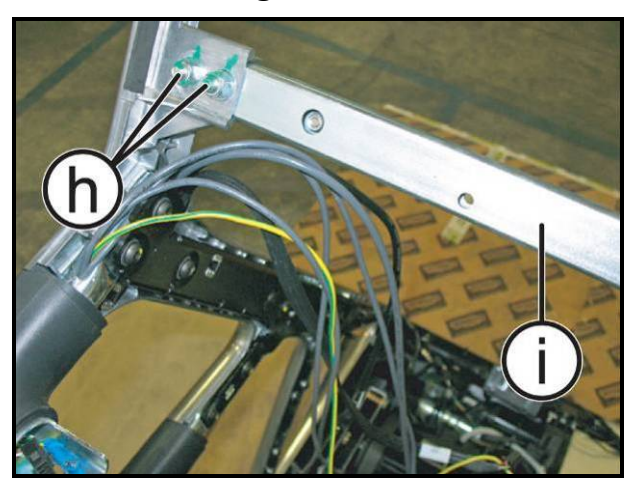

**Figure 7.10-7**

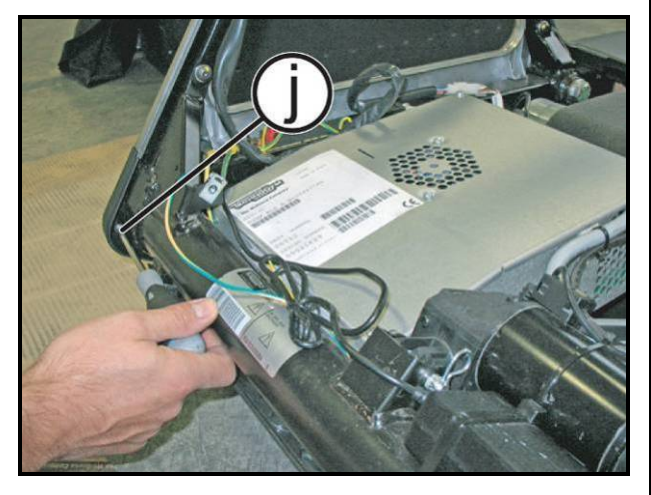

**Figure 7.10-8**

*At this point, carry out the operations described in paragraph: [7.4. "Disassembling the display"](#page-91-0) and [7.9. "Disassembling the center handlebar](#page-102-0)  [and joystick"](#page-102-0).*

#### *On the upper part:*

- 6. Back off the screw **(f)** using a 2.5mm hex wrench, passing through the hole of the bottle holder, as shown in the figure.
- 7. Remove the guard **(g)** by snapping it off.
- 8. Back off the 2 nuts **(h)** using a 13mm wrench on either side.
- 9. Remove the bar **(i)**.

#### *On the lower part:*

10. Back off the screw **(j)** using a medium Phillips screwdriver.

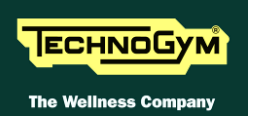

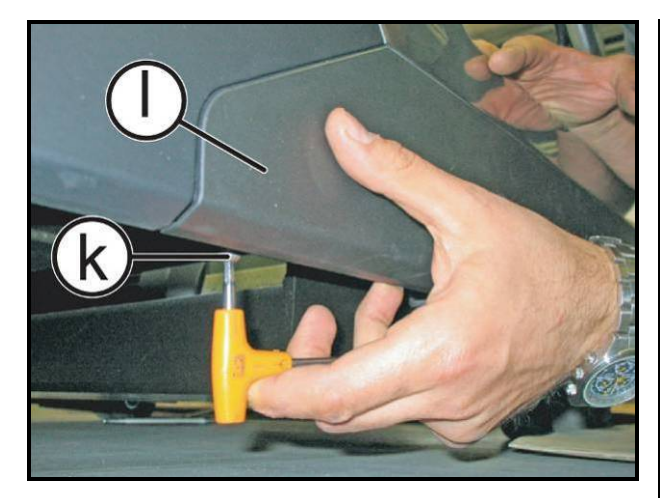

**Figure 7.10-9**

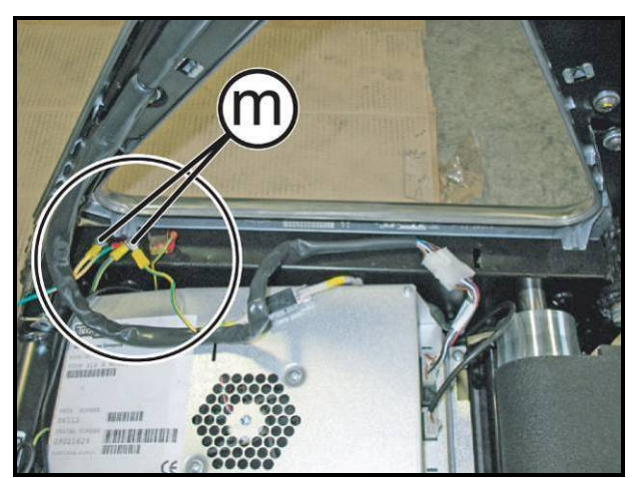

**Figure 7.10-10**

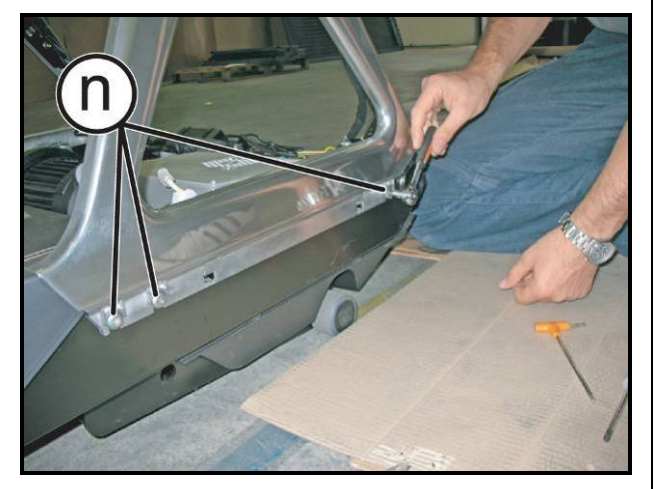

**Figure 7.10-11**

- 11. Back off the screw **(k)** using a 4mm hex wrench.
- 12. Remove the guard **(l)**.

13. Back off the 2 bolts **(m)** using an 8mm wrench and disconnect the earth.

*For each upright:*

14. Unloosen the 3 screws **(n)** using a 6mm hex wrench.

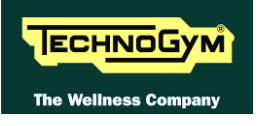

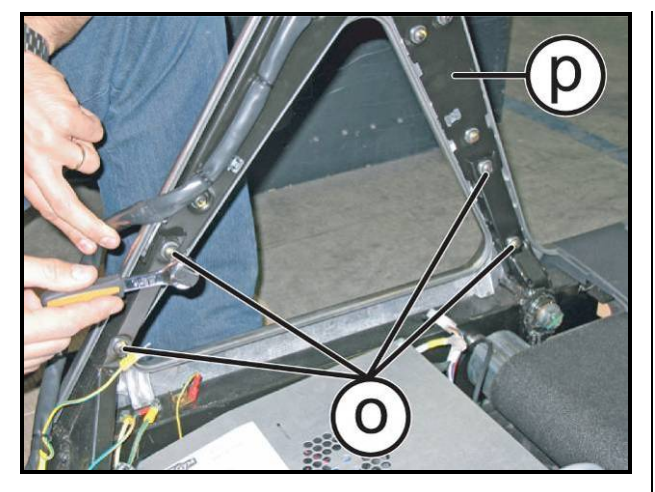

**Figure 7.10-12**

- 15. Back off the 4 screws **(o)**.
- 16. Remove the upright **(p)** by pulling it outward and then lifting it upward.
- 17. Back off the 15 screws **(q)** using a 5mm hex wrench to remove and/or replace: the cables **(r)**, the side guards **(s)** and **(t)**, the handlebar **(u)** and the frame **(v)**.

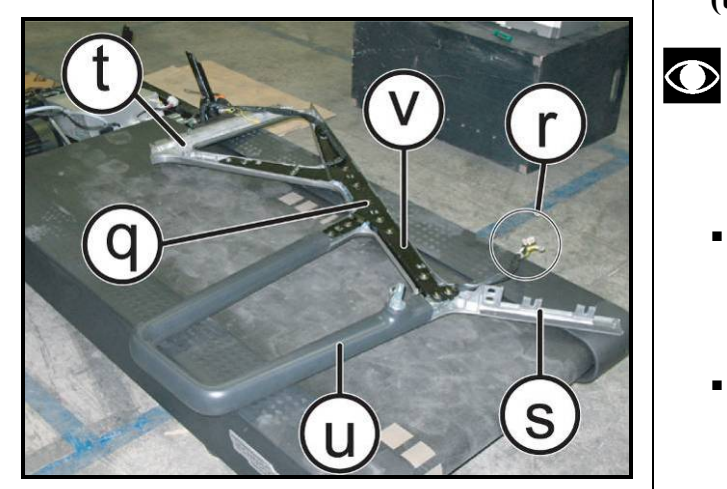

**Figure 7.10-13**

- **If the cables passing through the side uprights need to be replaced, note that they are distributed as follows:**
- *Right upright: Power supply cable for CU319 and CU317 panels.*
- *Left upright: Audio/Video and AUDIO OUT signal cables.*

*To reassemble the guard and the side uprights, carry out the above steps in reverse order taking special care to correctly match up the guards as before.*
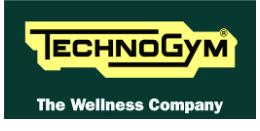

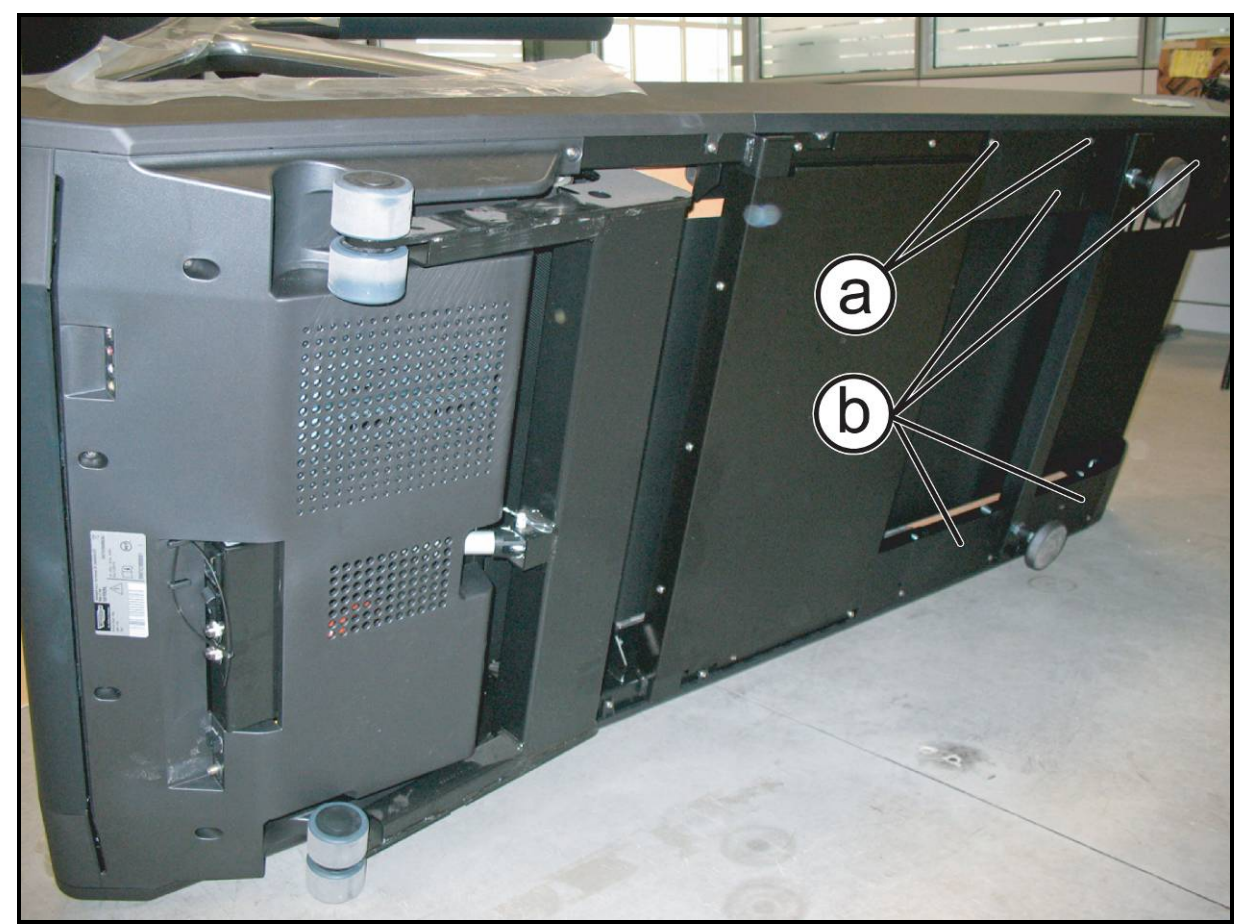

#### <span id="page-108-0"></span>**7.10.3. DISASSEMBLING THE CLOSING LOWER GUARDS**

**Figure 7.10-14**

#### $\bullet$ **Before to proceed, place some cartoons or protective stuff to avoid damage the lateral casings and upright of the machine.**

*Carefully turn the machine over on one side, to have a better access to the lower zone.*

### *For each guard:*

- 1. Back off the 2 screws **(a)** using a 4mm hexagonal wrench.
- 2. Remove the 4 guards **(b)**.

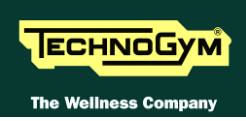

# **7.11. DISASSEMBLING THE LOWER COMPONENTS**

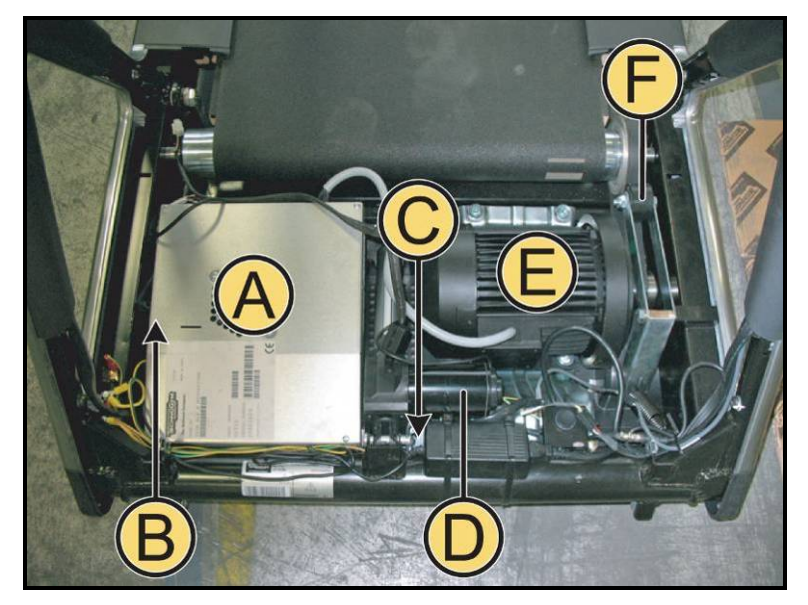

**Figure 7.11-1**

*Carry out the operations up to step (2) of paragraph: [7.10. "Disassembling the motor guard and](#page-103-0)  [side uprights"](#page-103-0).*

*At this point it is possible to disassemble the following internal components:*

- $ALE$  Drive  $(A)$ ;
- *Elevation microswitch (B);*
- *Power supply box (C);*
- *Elevation motor (D);*
- *Tread-belt motor (E);*
- *Belt tension adjustment assembly (F).*

### <span id="page-110-0"></span>**7.11.1. DISASSEMBLING THE ALE DRIVE**

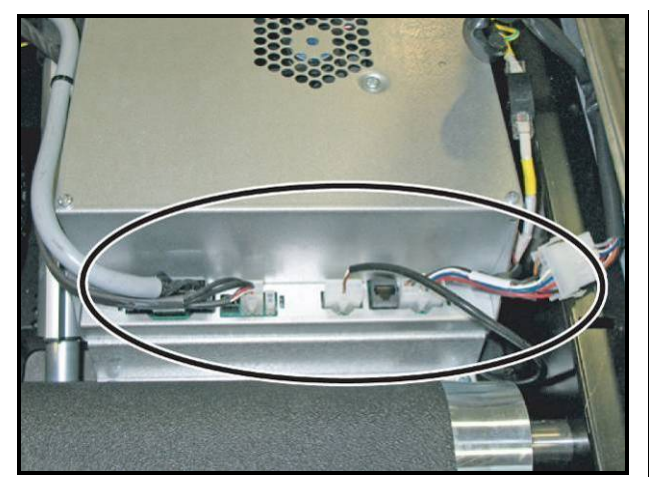

**Figure 7.11-2**

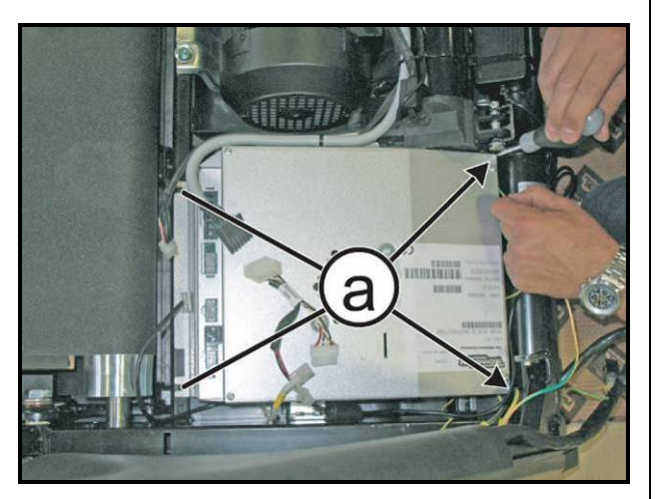

**Figure 7.11-3**

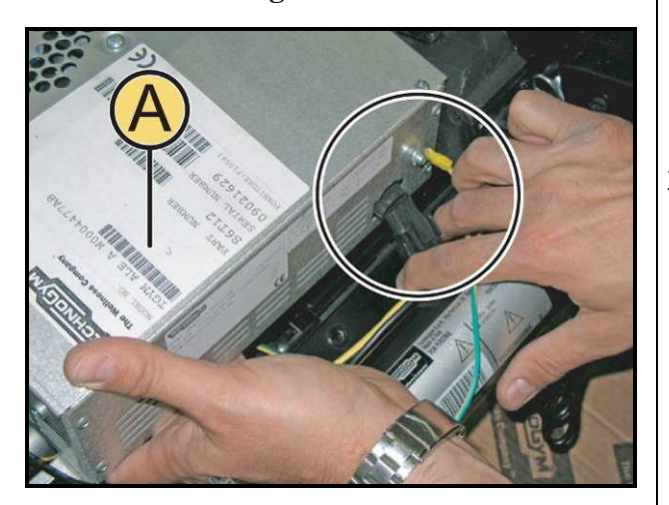

**Figure 7.11-4**

1. Unplug the 3 connectors indicated in the figure.

2. Back off the 4 screws **(a)** using a medium Phillips screwdriver.

- 3. Raise the ALE drive box **(A)** slightly and unplug the connector and the earth node as shown in the figure.
	- *To reassemble the ALE drive, carry out the above steps in reverse order.*

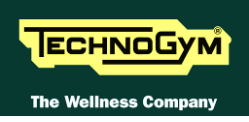

## **7.11.2. DISASSEMBLING THE ELEVATION MICROSWITCH AND THE AUDIO/VIDEO CONNECTORS BOARD (B)**

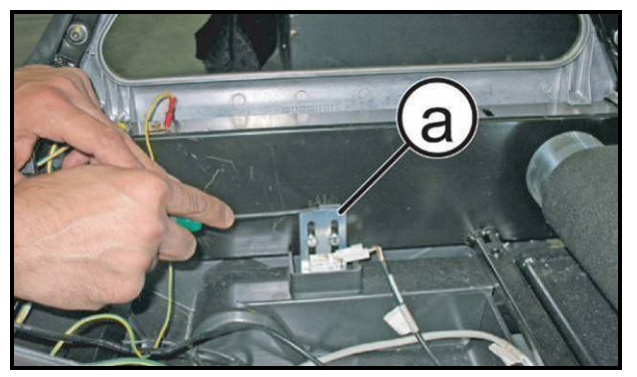

**Figure 7.11-5**

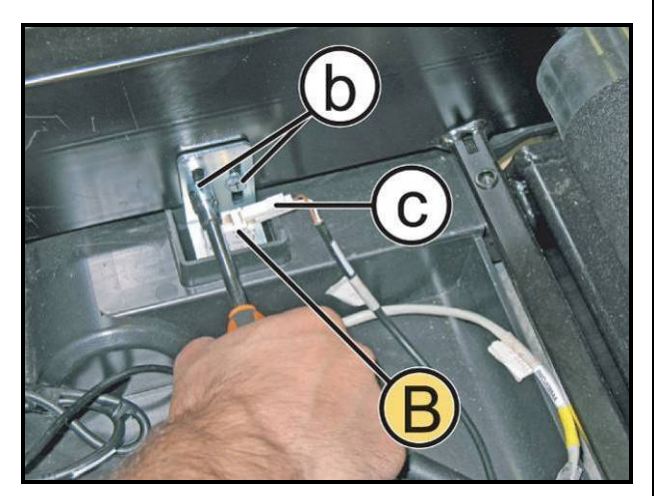

**Figure 7.11-6**

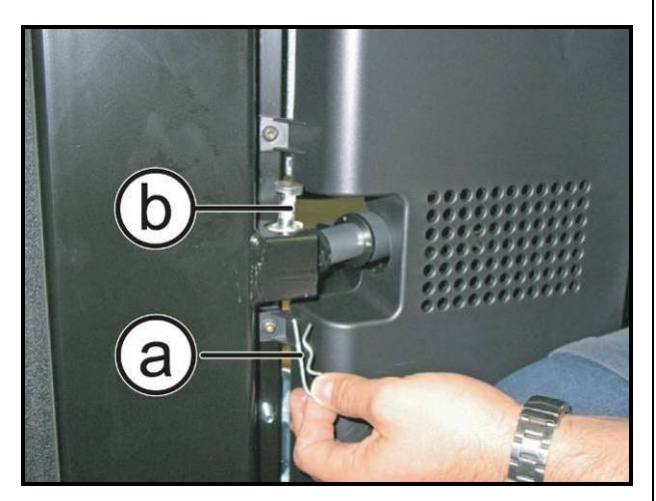

**Figure 7.11-7**

### *Disassembling the elevation microswitch without ALE Drive:*

*Carry out the procedure described in paragraph: [7.11.1. "Disassembling the ALE Drive"](#page-110-0).*

- 1. Using a screwdriver, mark the position on the frame of the elevation microswitch support bracket **(a)**.
- 2. Back off the 2 bolts **(b)** using a 10mm wrench.
- 3. Unplug the connector **(c)** if necessary.
- 4. Remove the elevation microswitch **(B)**
	- **CAUTION: After reassembly, check the position of the microswitch as described in paragraph: [8.5. "Travel](#page-136-0)  [limit microswitch position"](#page-136-0).**

*To reassemble the elevation microswitch, carry out the above steps in reverse order.*

### *Disassembling the elevation microswitch with the machine on one side:*

*Carry out the procedure described in paragraph: [7.10. "Disassembling the motor guard and side](#page-103-0)  [uprights"](#page-103-0) up to step (4).*

- $\bigodot$ **Before to proceed, place some cartoons or protective stuff to avoid damage the lateral casings and upright of the machine.**
- $\bigodot$ **Carefully turn the machine over one side, taking care that the elevation carriage is not touching on the floor then it's free to move.**
- 1. Remove the R-clip **(a)** and pull out the pin **(b)**. *Continued on following page…*

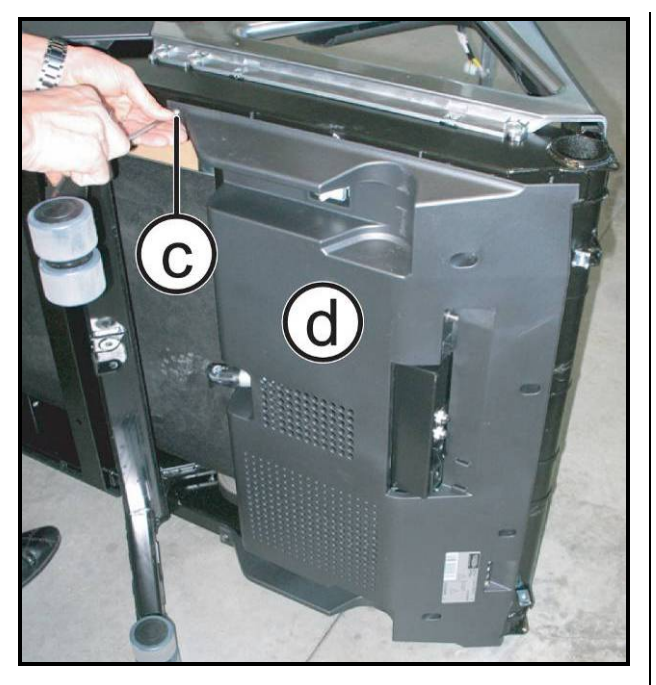

**Figure 7.11-8**

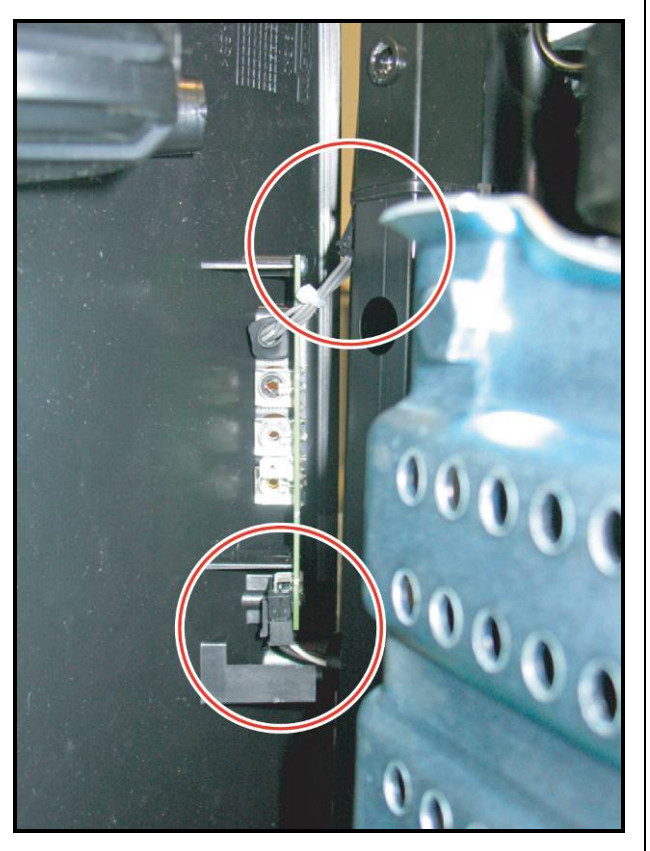

**Figure 7.11-9**

2. Back off the 5 screws **(c)** using a 5mm wrench and remove the lower guard **(d)**.

3. Disconnect the connectors highlighted in the figure at the side, from the connectors board.

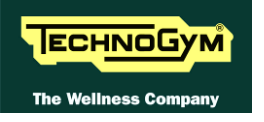

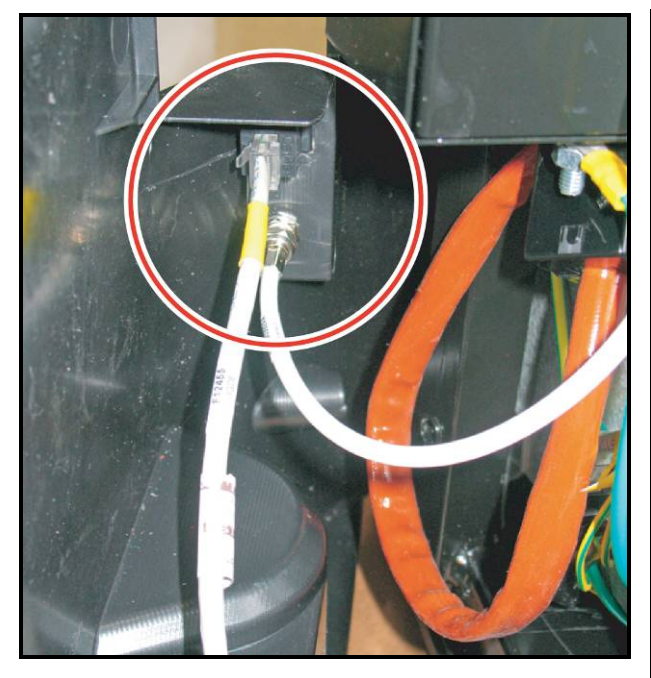

**Figure 7.11-10**

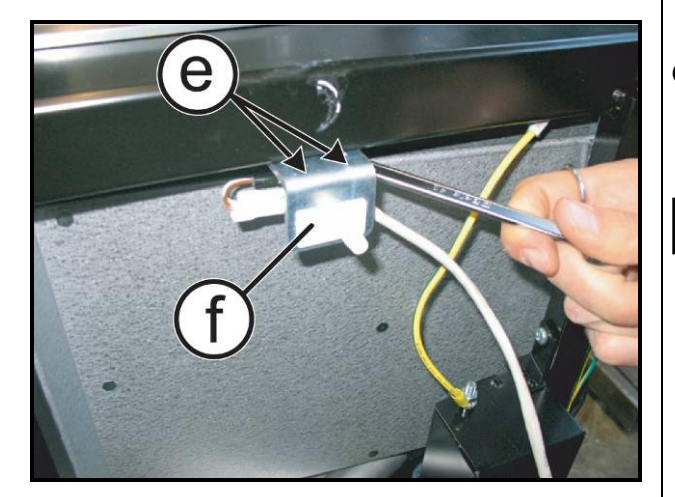

**Figure 7.11-11**

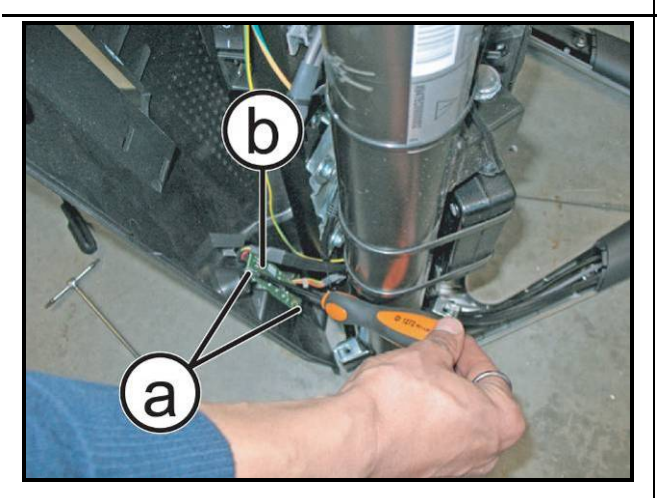

**Figure 7.11-12**

- 4. Disconnect the LAN cable and the antenna cable from the connectors on the guard.
- 5. Now it is possible to remove the lower guard.

- 6. Back off the 2 bolts using a 10mm wrench and remove the bracket and the elevation microswitch **(f)**.
	- $\bullet$ **CAUTION: After reassembly, check the position of the microswitch as described in paragraph: [8.5. "Travel](#page-136-0)  [limit microswitch position"](#page-136-0).**

*To reassemble the elevation microswitch, carry out the above steps in reverse order.*

### *Disassembling the Audio/Video connector board:*

- 7. Back off the 2 screws **(a)** using a medium Phillips screwdriver.
- 8. Remove the connector board **(b)**.
	- *To reassemble the connector board, carry out the above steps in reverse order.*

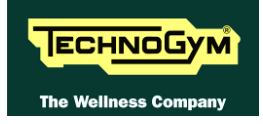

### **7.11.3. DISASSEMBLING THE POWER SUPPLY BOX (C)**

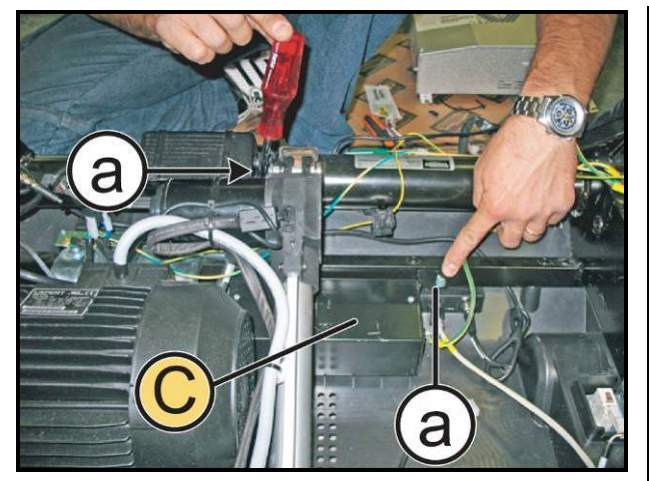

**Figure 7.11-13**

*Carry out the procedure described in paragraph: [7.11.1. "Disassembling the ALE Drive"](#page-110-0).*

- 1. Back off the 2 screws **(a)** using a large Phillips screwdriver.
- 2. Remove the power supply box **(C)**
	- *To reassemble the power supply box, carry out the above steps in reverse order.*

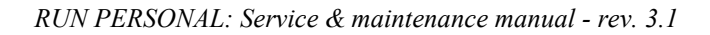

*Continued on following page…*

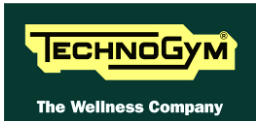

### <span id="page-115-0"></span>**7.11.4. DISASSEMBLING THE ELEVATION MOTOR (D)**

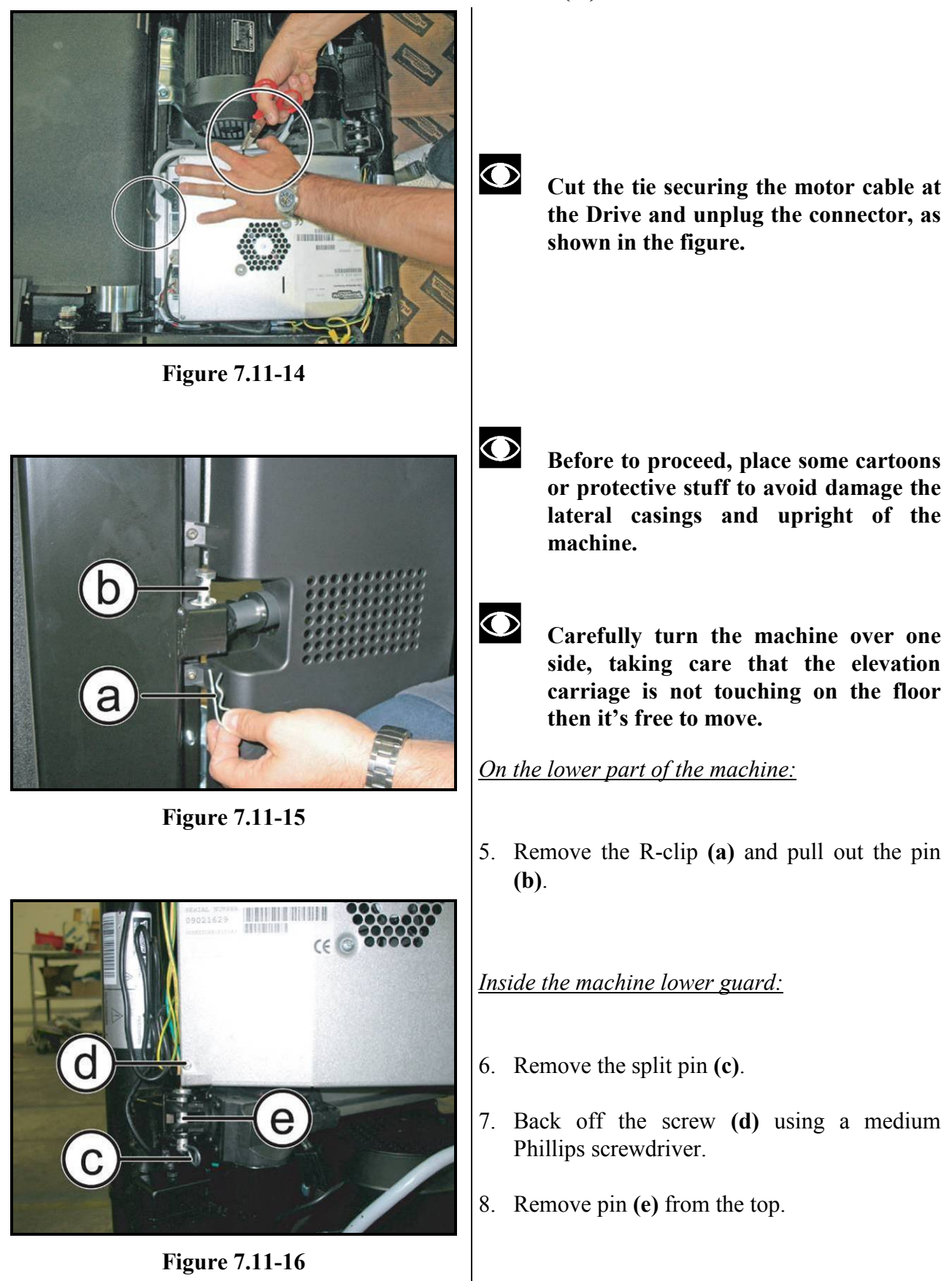

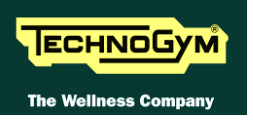

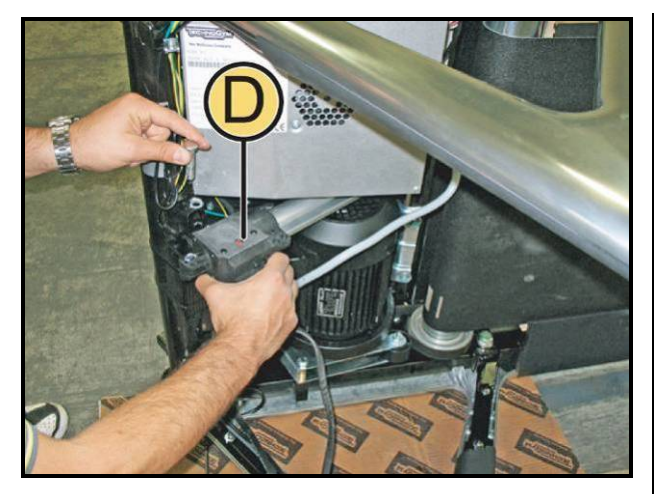

**Figure 7.11-17**

- 9. Remove the elevation motor **(D).**
- *To reassemble the elevation motor, carry out the above steps in reverse order.*

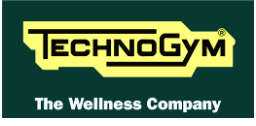

### <span id="page-117-0"></span>**7.11.5. DISASSEMBLING THE TREAD BELT MOTOR (E)**

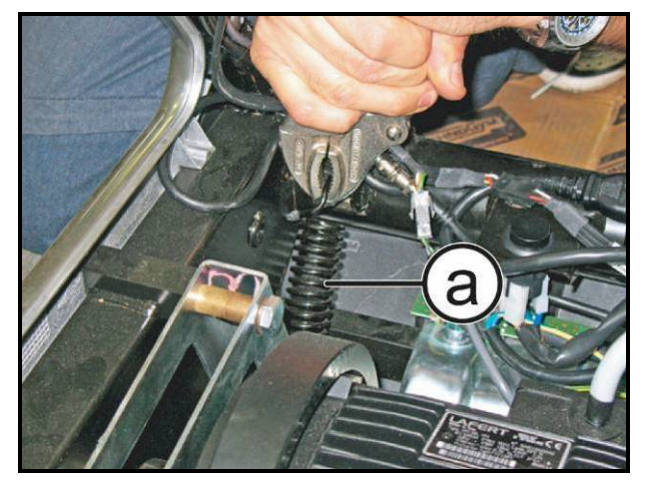

**Figure 7.11-18**

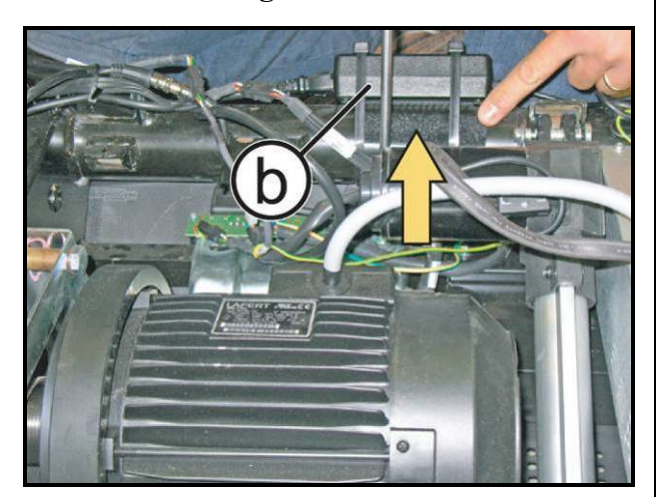

**Figure 7.11-19**

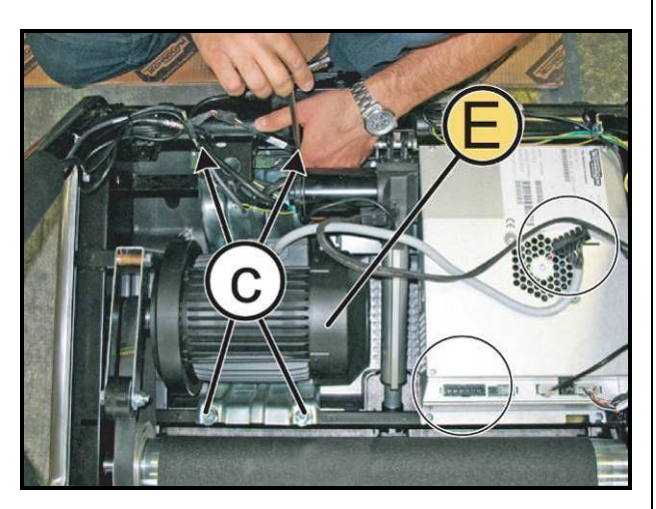

**Figure 7.11-20**

1. Remove the belt tension system spring **(a)**, releasing it with the help of a pair of pliers.

2. Rotate the power supply **(b)** on the frame without cutting the ties.

- 3. Mark the position of the tread-belt motor plate support on the frame.
- 4. Unplug the cable of the ALE drive as shown in the figure.
- 5. Back off the 4 screws **(c)** using a 6mm hex wrench.
- 6. Remove the tread-belt motor **(E)**.

*To reassemble the tread belt motor, carry out the above steps in reverse order.*

 $\bullet$ **CAUTION: After reassembly, check the alignment of the motor drive-belt, as described in paragraph: [8.4.](#page-135-0)  ["Aligning the tread –](#page-135-0) belt motor drive[belt"](#page-135-0).**

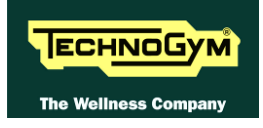

# **7.11.6. DISASSEMBLING THE BELT TENSIONER (F)**

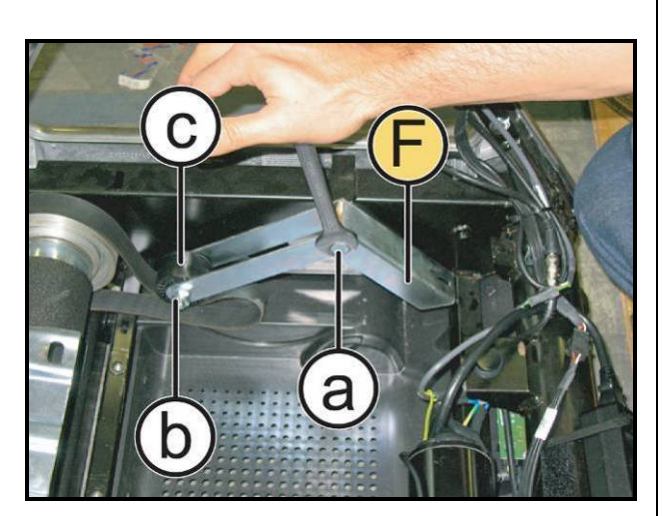

**Figure 7.11-21**

*Carry out the procedure described in paragraph: [7.11.5. "Disassembling the Tread belt motor](#page-117-0)  [\(E\)"](#page-117-0).*

- 1. Back off the screw **(a)** using a 17mm wrench.
- 2. Remove the lever of the tension system **(F)**.

### *To remove the roller:*

- 3. Back off the nut **(b)** and the bolt on the opposite side using two 17mm wrenches.
- 4. Remove the wheel **(c)**.

*To reassemble the belt tension system, follow the above steps in reverse order*

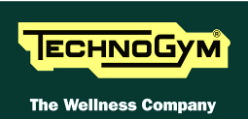

# **7.12. DISASSEMBLING THE TREAD BELT, RUNNING DECK AND MOTOR DRIVE-BELT**

With these operations it is possible to disassemble the following internal components:

- *Foot rests*
- *Driving roller*
- *Driven roller*
- *Tread belt motor drive-belt*
- *Deck*
- *Tread belt*
- *Shock absorbers*
- *Rear feet*
- *Front feet*

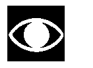

**In order to carry out these operations, it is necessary to slacken the tread-belt tension. If the tread-belt is to be re-used, follow the instructions for its correct re-tensioning in paragraph: [8.2. "Tensioning a used tread belt"](#page-133-0).**

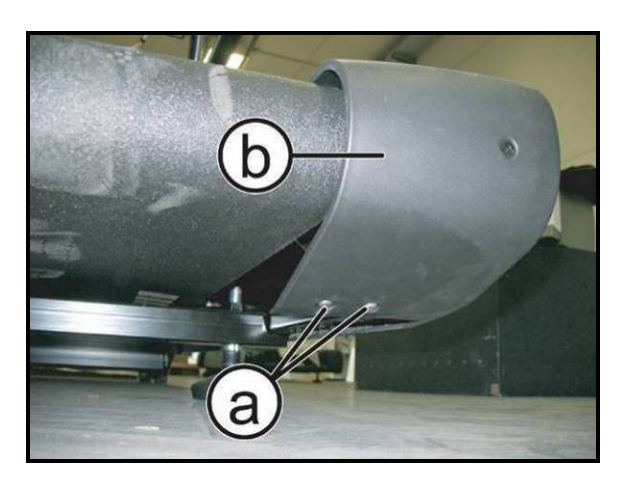

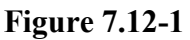

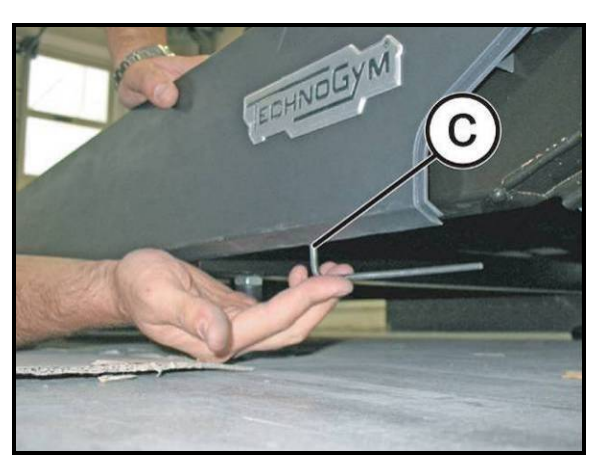

**Figure 7.12-2**

*Carry out the operations up to step (5) of paragraph: [7.10. "Disassembling the motor](#page-103-0)  [guard and side uprights"](#page-103-0) and [7.10.3.](#page-108-0)  ["Disassembling the closing lower guards"](#page-108-0).*

*To remove the foot-rests:*

- 1. Back off the 2 screws **(a)** using a 4mm hex wrench.
- 2. Remove the guard **(b)**.

#### *On either side:*

3. Back off the 3 screws **(c)** using a 4mm hex wrench.

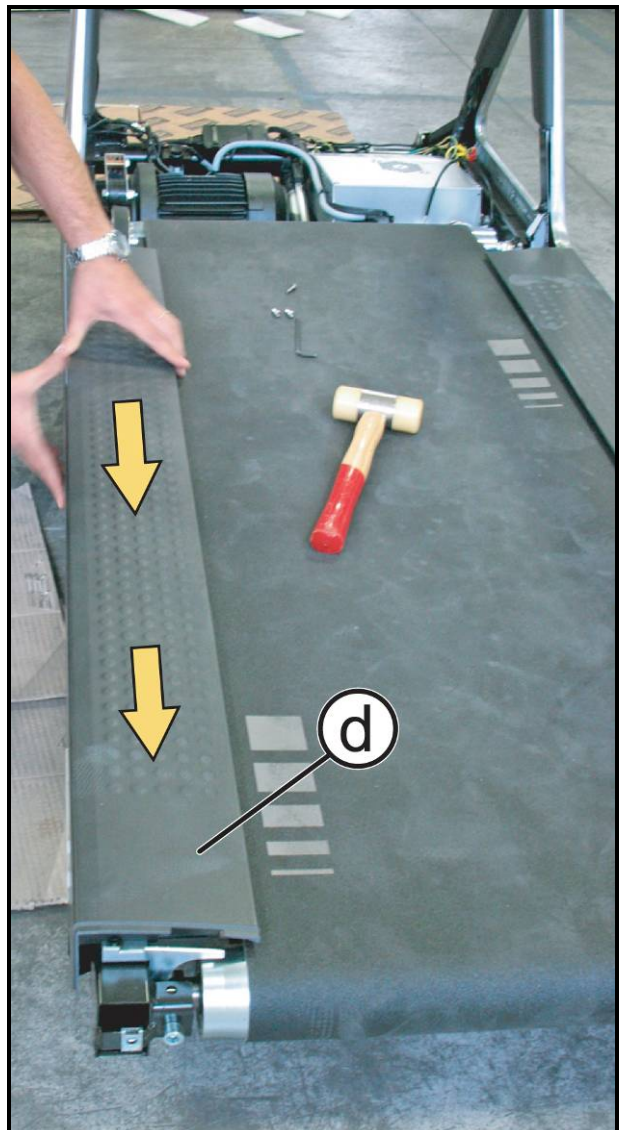

**Figure 7.12-3**

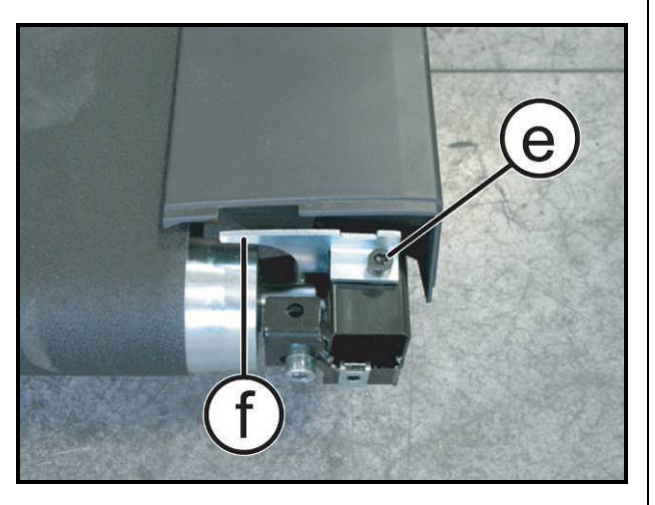

**Figure 7.12-4**

4. Pull out the foot rests **(d)**, moving them slightly back and forth to match up the notches on the guard with the screws on the frame.

- 5. Back off the screw **(e)** using a 6mm hex wrench.
- 6. Remove the protection limit stop **(f)**.

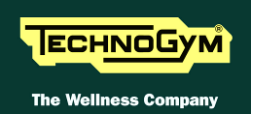

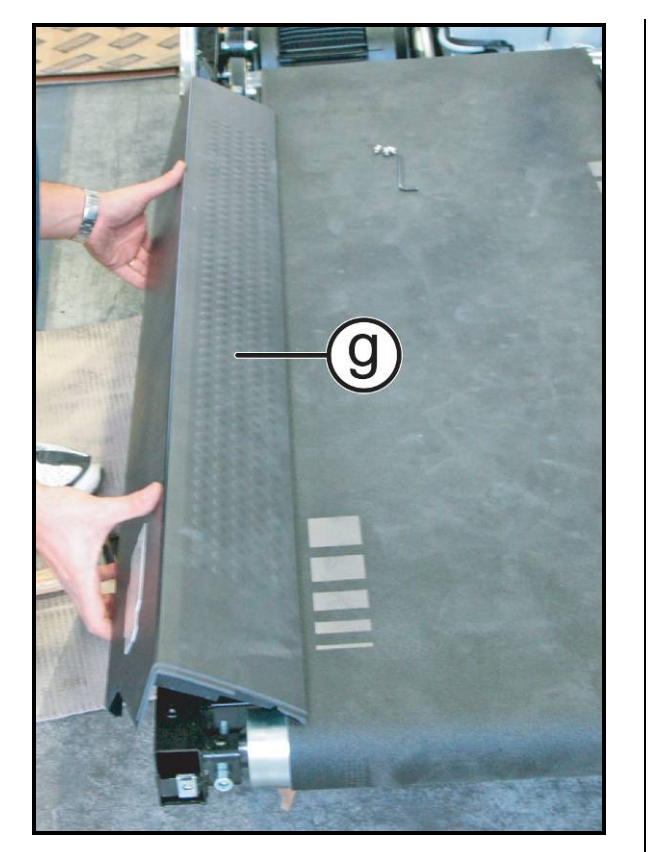

**Figure 7.12-5**

7. Remove the foot-rest **(g)** by rotating it upward, as shown in the figure.

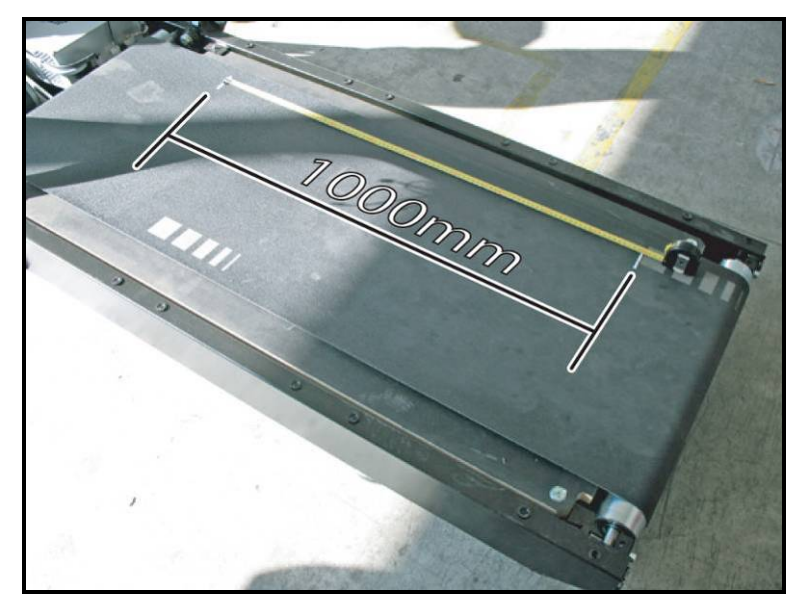

**Figure 7.12-6**

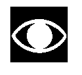

**Before slackening the belt tension, make 2 REFERENCE marks spaced 1000 mm apart in order to later adjust its tension correctly.**

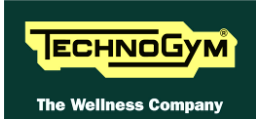

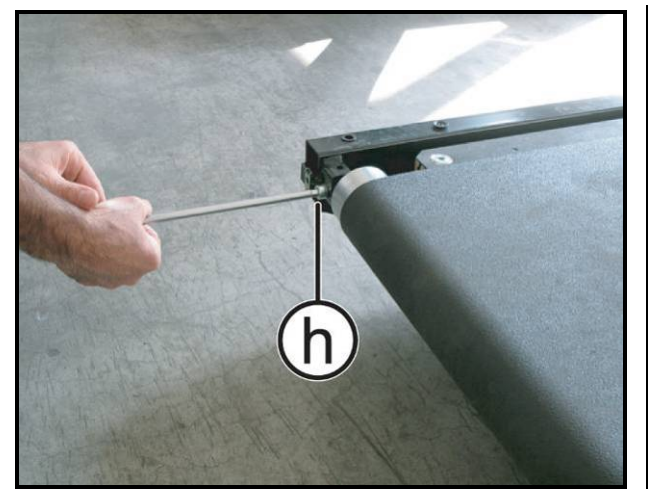

**Figure 7.12-7**

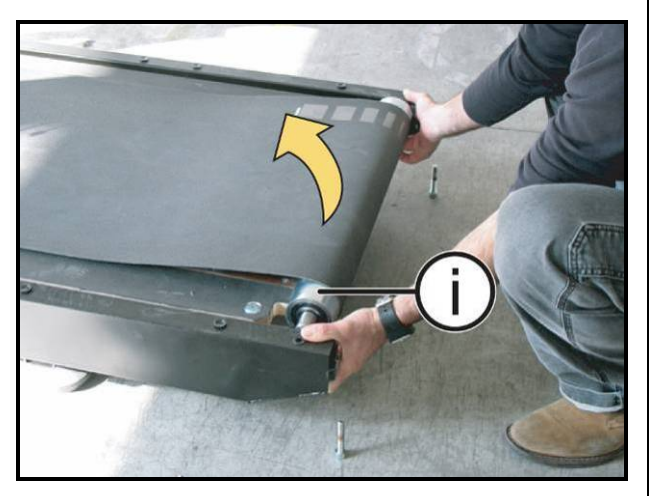

**Figure 7.12-8**

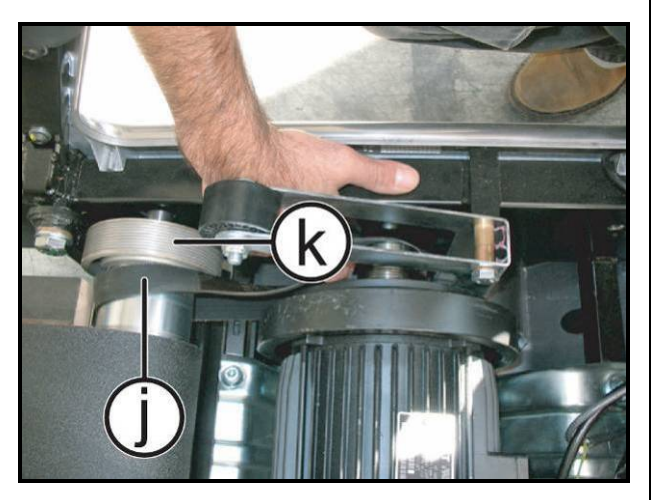

**Figure 7.12-9**

*To remove the driven roller, driving roller, motor drive-belt, tread belt and deck:*

8. Slacken the belt tension by backing off the screws **(h)** on each side, which act on the rear machine roller, using an 8 mm hex wrench.

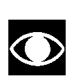

**Carry out this operation by alternately backing off the left and right screw to avoid overloading the roller bearings.**

9. Lift up the driven roller **(i)** and remove it.

- 10. Release the spring of the belt tension system as described in paragraph: [7.11.5.](#page-117-0)  ["Disassembling the Tread belt motor \(E\)"](#page-117-0), at the point **(1)**.
- 11. Pull out the belt **(j)** from the driving roller **(k)**  as shown in the figure.

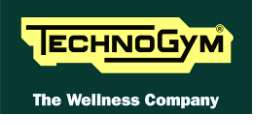

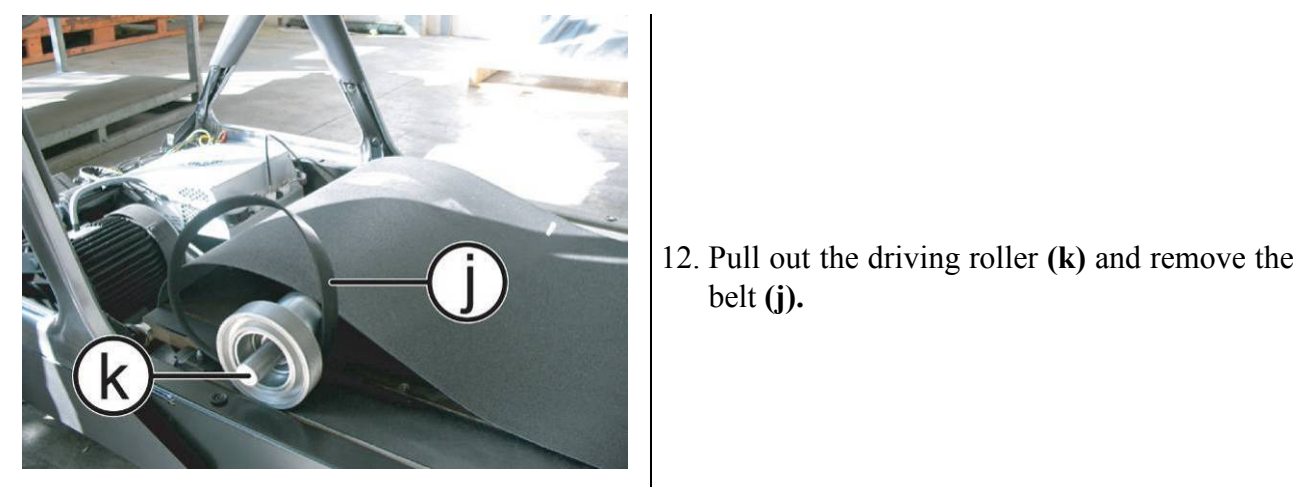

**Figure 7.12-10**

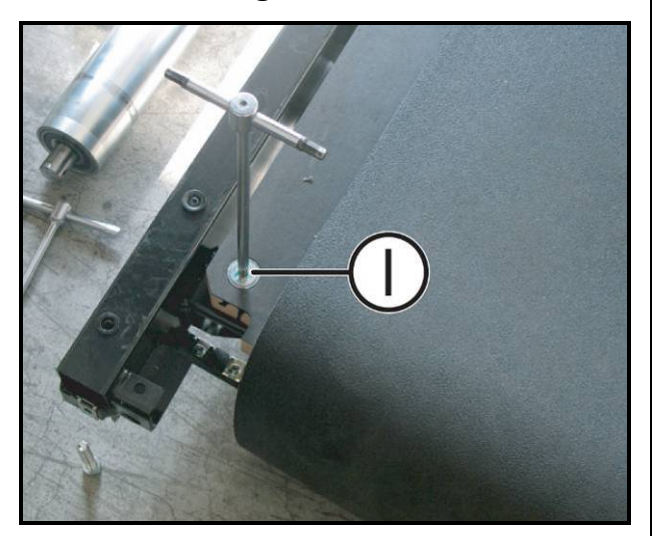

belt **(j).**

13. Back off the 2 screws **(l)** securing the running deck using a 6mm hex wrench.

**Figure 7.12-11**

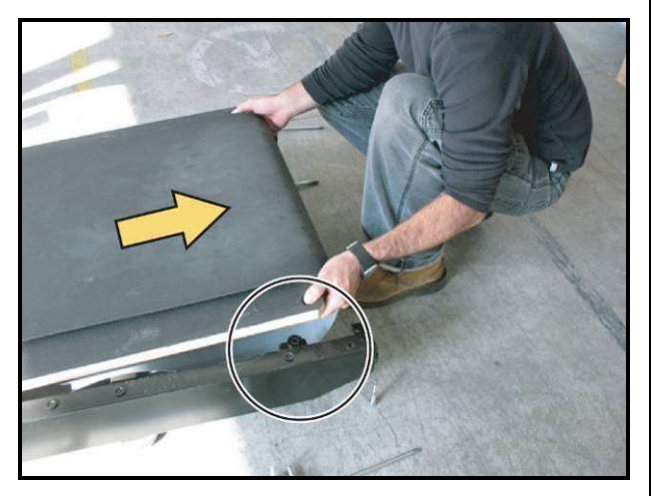

**Figure 7.12-12**

14. Pull the deck toward yourself to remove it as shown in the figure.

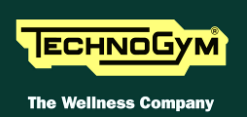

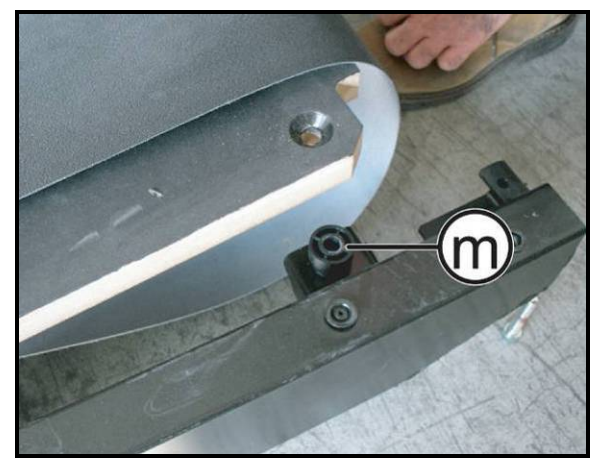

**Figure 7.12-13**

15. Remove the spacers **(m)**, making a note of their position for subsequent reassembly.

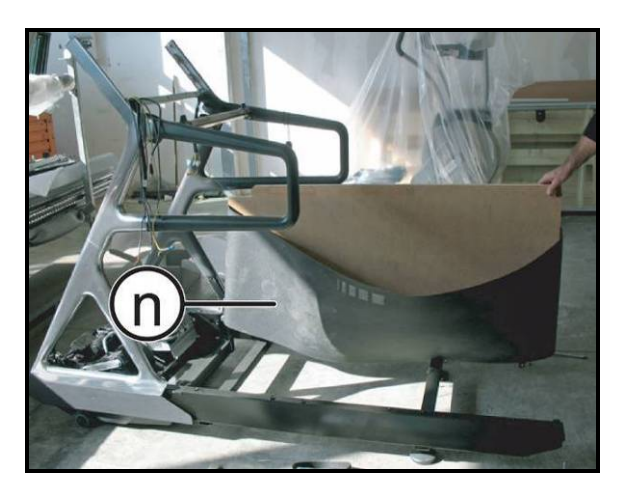

**Figure 7.12-14**

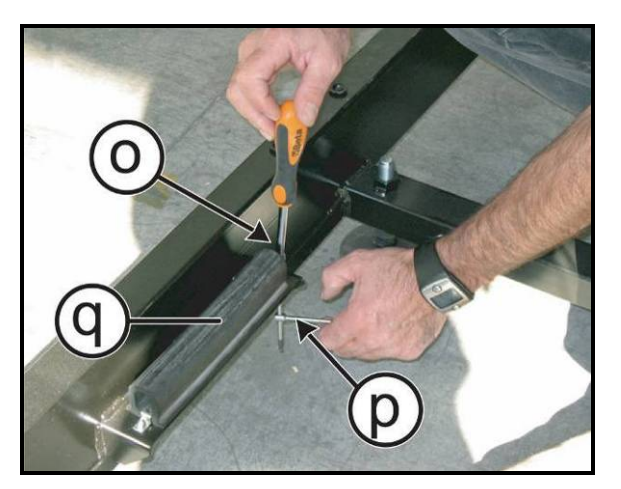

**Figure 7.12-15**

- 16. Lift up the deck and remove the belt **(n)** as shown in the figure.
- $\bullet$ **CAUTION: Be careful to reassemble the belt in the same direction, because it cannot operate backwards.**
	- **CAUTION: At the end of the procedure, check the alignment of the driving belt, the tension and alignment of the tread belt as described in paragraphs: [8.1. Tensioning a new](#page-132-0)  [tread belt"](#page-132-0), [8.3. "Centering and](#page-134-0)  [adjusting the "](#page-134-0) and [8.4. Aligning the](#page-135-0)  tread – [belt motor drive-belt"](#page-135-0).**

*To remove the shock absorbers:*

17. Back off the 2 nuts **(o)** using a 7mm wrench, clamping the bolt on the opposite side **(p)** with a 3mm hex wrench.

18. Remove the shock absorber **(q)**.

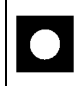

**CAUTION: Re-insert the spacers during reassembly.**

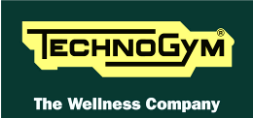

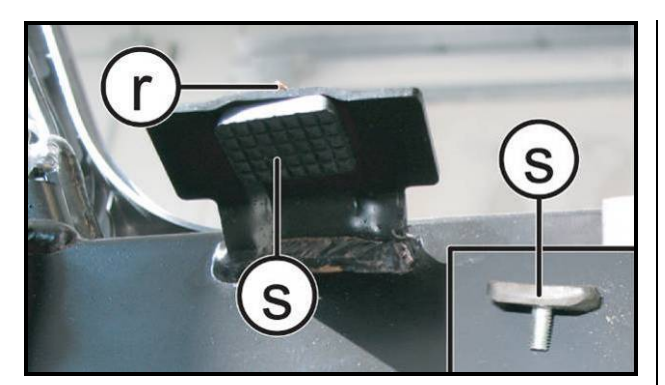

**Figure 7.12-16**

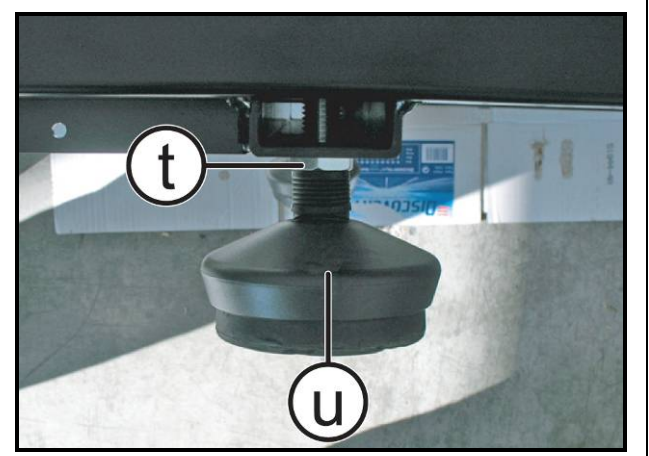

**Figure 7.12-17**

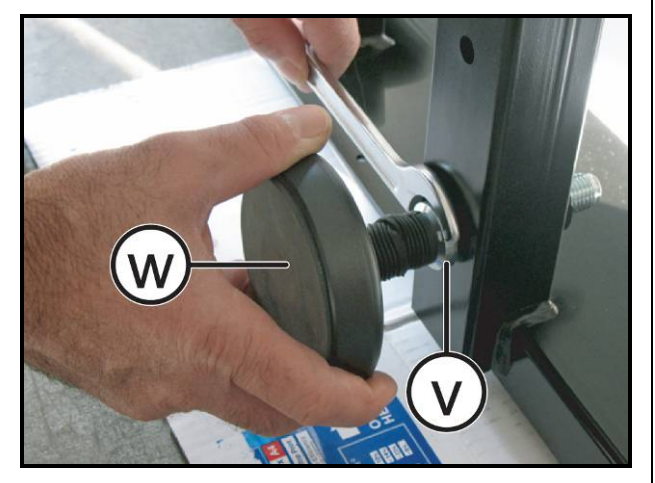

**Figure 7.12-18**

*To remove the front deck limit stops:.*

19. Back off the screw **(r)** and remove deck limit stop **(s)**.

### *For the left adjusting foot:*

- 20. Turn the machine over on one side.
- 21. Back off the nut **(t)** using a 24mm wrench.
- 22. Remove the foot **(u)**.

# *For the right foot:*

- 23. Back off the nut **(v)** using a 24mm wrench.
- 24. Remove the foot **(w)**.
	- *To reassemble the components, carry out the above steps in reverse order.*

 $\bullet$ 

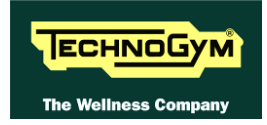

# **7.13. DISASSEMBLING THE FRONT WHEELS**

**This operation can be carried out by placing the machine at a 3 or 4% incline before turning it over on one side; or, alternatively, by resting the machine on one side and removing the elevation motor pin and clip, as described in paragraph: [7.11.4.](#page-115-0)  "Disassembling [the elevation motor \(D\)"](#page-115-0), up until step (2), so as to release the elevation carriage from the frame.**

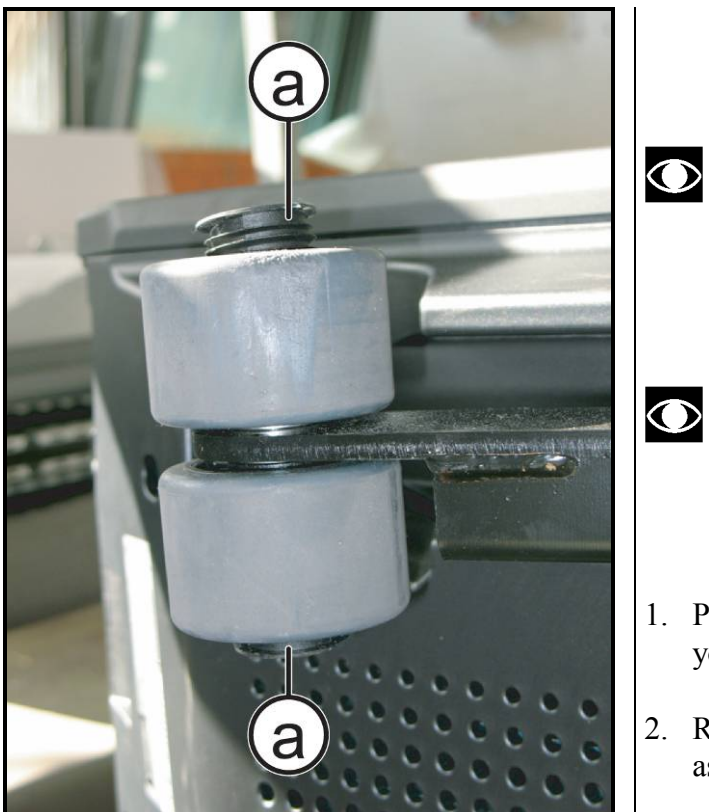

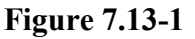

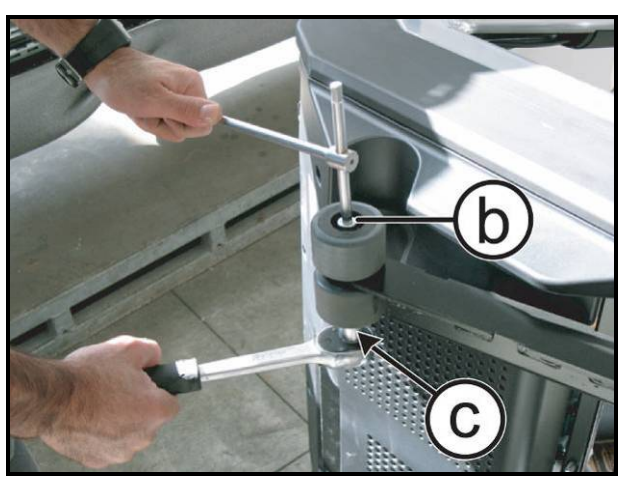

**Figure 7.13-2**

- **Before to proceed, place some cartoons or protective stuff to avoid damage the lateral casings and upright of the machine.**
- **Carefully turn the machine over one side, taking care that the elevation carriage is not touching on the floor then it's free to move.**
- 1. Pull the incline frame slightly toward yourself.
- 2. Remove the caps **(a)** using a flat screwdriver as a lever.

3. Back off the screw **(b)**, using an 8mm hex wrench and holding the nut **(c)** underneath in place with a 17mm socket wrench.

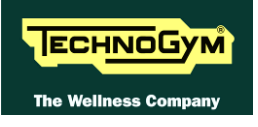

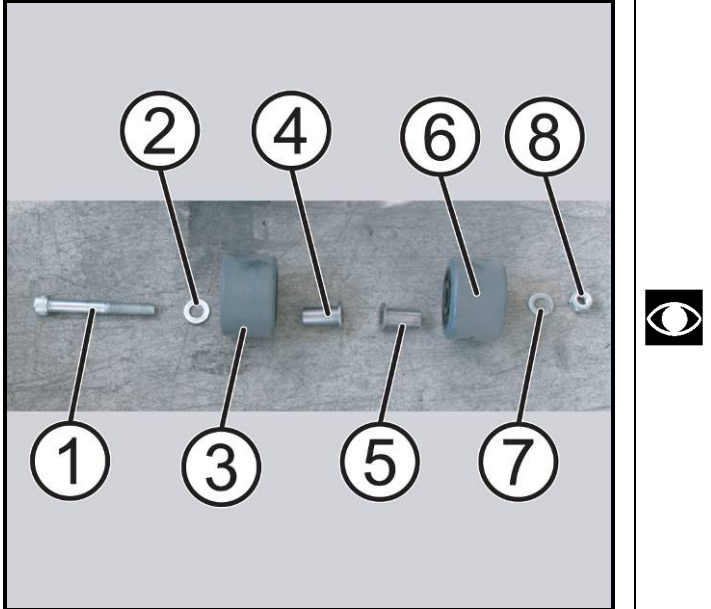

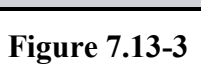

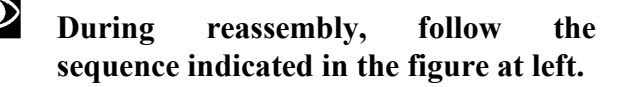

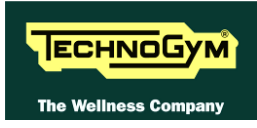

# **7.14. DISASSEMBLING THE AUTOTRANSFORMER (VER. 110V)**

 $\bigcirc$ 

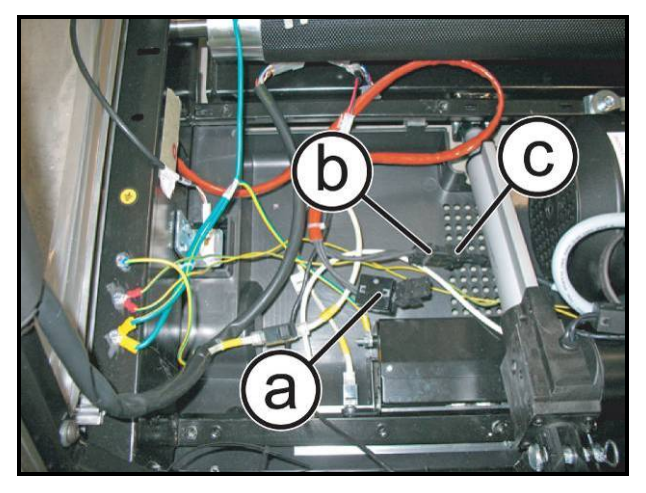

**Figure 7.14-1**

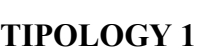

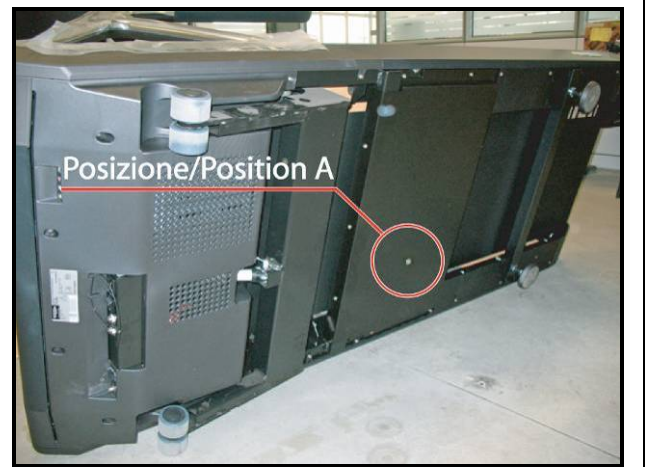

**Figure 7.14-2**

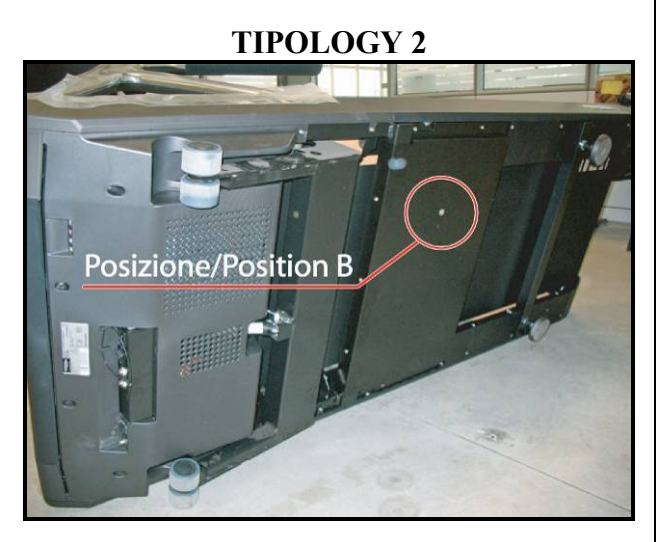

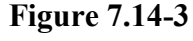

*For the operations that follow: turn off the machine and unplug the mains lead from the wall outlet.*

*Carry out the procedure described in paragraph: [7.10.1. "Disassembling the low kit guard"](#page-103-1) and [7.11.1. "Disassembling the ALE Drive"](#page-110-0).*

- 1. Remove the ferrite **(a)** from the Driver connecting cable.
- 2. Disconnect the two connectors **(b)** and **(c)**.
- $\bullet$ **Before to proceed, place some cartoons or protective stuff to avoid damage the lateral casings and upright of the machine.**
- $\bullet$ **Turn the equipment on the right side. If the Autotransformer is in the A POSITION, as shown in the figure at the side, carry out as indicated at the procedure: [7.14.1. "Position A"](#page-129-0).**

**If on the contrary, the Autotransformer is in B POSITION, it is strongly suggested to turn the machine on left side and carry out the procedure: [7.14.2. "Position B"](#page-130-0).**

### <span id="page-129-0"></span>**7.14.1. POSITION A**

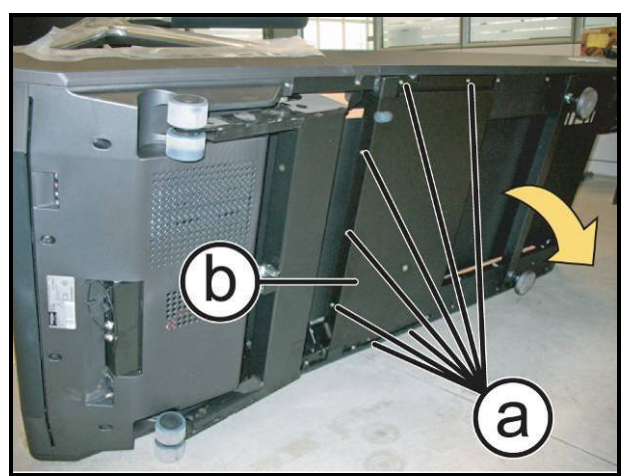

**Figure 7.14-4**

- 1. Back off the 7 screws **(a)** using a 4mm hexagonal wrench.
- 2. Open lightly the autotransformer guard **(b)**, with caution.
- $\blacktriangle$ **ATTENTION: Take particular attention when move the Autotransformer, because it is easily broken, also a little impact can damage it.**

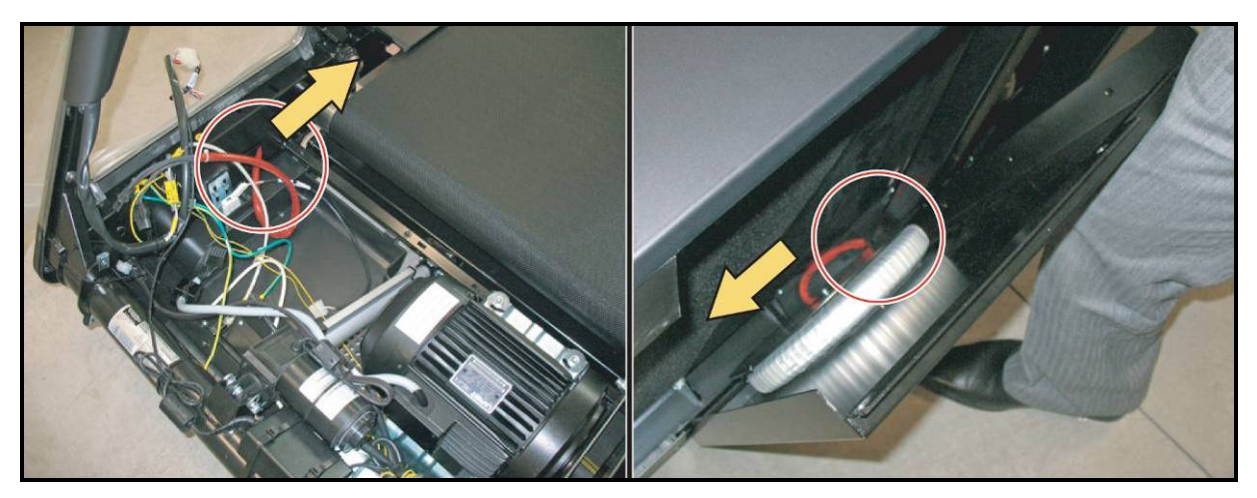

**Figure 7.14-5**

- 3. Pull out the autotransformer cable from the frame, trough the holes highlighted in the figure, in direction of the yellow arrows.
- 4. Remove the autotransformer assembly.

*To reassemble the Autotransformer, carry out the above steps in reverse order.*

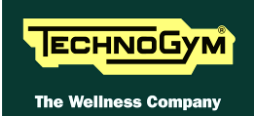

#### <span id="page-130-0"></span>**7.14.2. POSITION B**

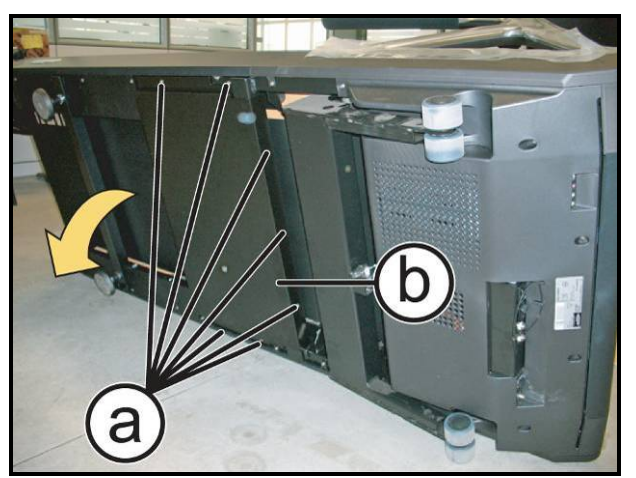

**Figure 7.14-6**

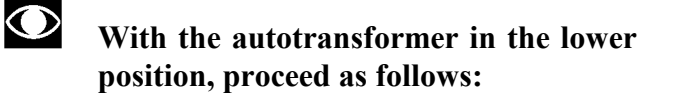

- 1. Back off the 7 screws **(a)** using a 4mm hexagonal wrench.
- 2. Open lightly and with caution the autotransformer guard **(b)**.

#### <span id="page-130-1"></span> $\blacktriangle$ **ATTENTION: Take particular attention when move the Autotransformer, because it is easily broken, also a little impact can damage it.**

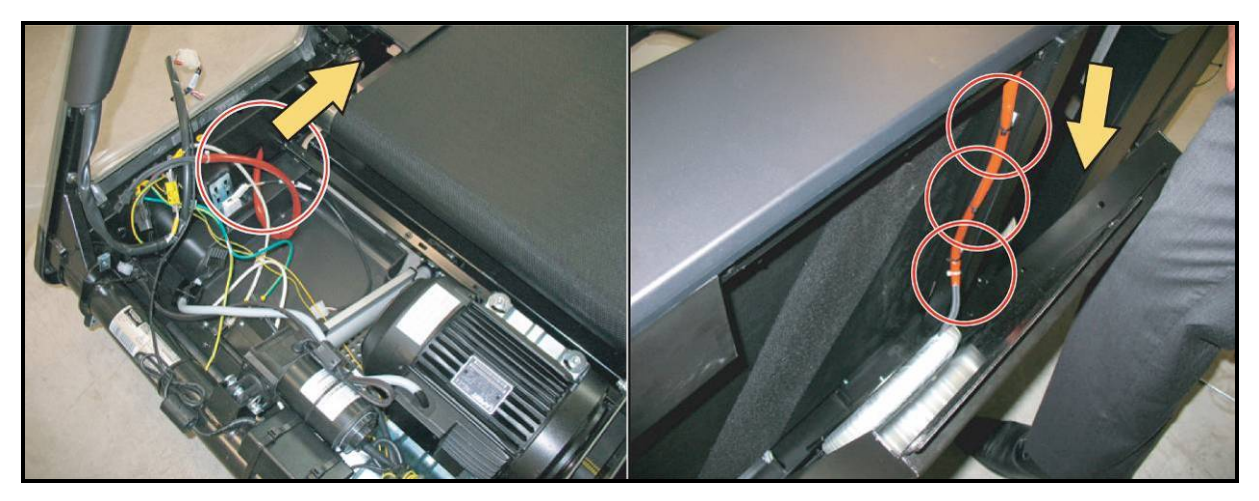

**Figure 7.14-7**

- 3. Cut the three cable-tie highlighted in the figure using a pair of scissors, paying attention to not damage the cable.
- 4. Pull out the autotransformer cable through the frame, follow the yellow arrows
- 5. Remove the autotransformer assembly.

*To reassemble the Autotransformer, carry out the above steps in reverse order, paying attention to the notes below:*

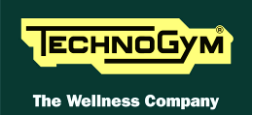

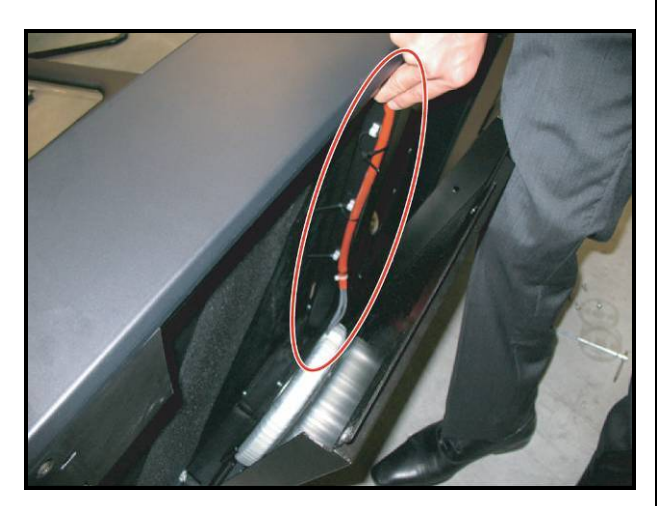

**Figure 7.14-8**

- 6. Close the cable into the three cable tie, as highlighted in the figure and insert it as much as possible inside of the frame, so that it shouldn't be loose.
- $\bullet$ **A loose cable could get in contact with the belt during the exercise and produce noise or damage.**
- 7. Draw the guard up to the frame and look down the cable tie, then cut the part of the cable ties not needed.
- 8. Reassembly the guard and look down again the 7 screws backing off previously in [Figure](#page-130-1)  [7.14-6.](#page-130-1)

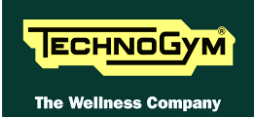

# **8. ADJUSTMENTS**

# <span id="page-132-0"></span>**8.1. TENSIONING A NEW TREAD BELT**

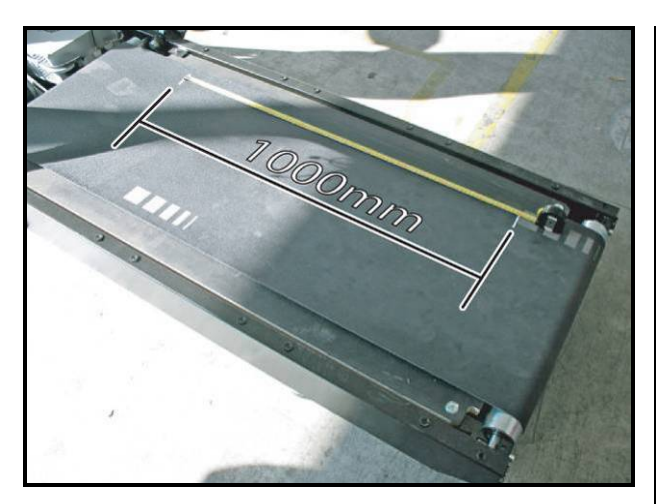

**Figure 8.1-1**

1. After replacing the tread belt, place a tape measure along the centre of the tread belt and use a pen (*or white corrector fluid*) to make two reference marks spaced exactly **1m** meter apart.

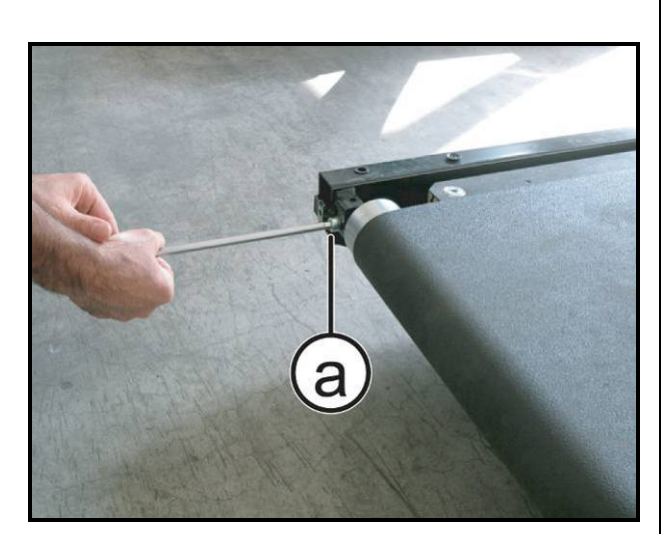

**Figure 8.1-2**

- 2. Alternately lock down the 2 tension adjusting screws **(a)** so as to balance the tension exerted by the belt on the roller bearings, until the distance between the reference marks increases by **7mm**.
- $\bigodot$ **After completing this procedure, any further adjustments should be performed using only the left-hand tension screw.**
	- **CAUTION: After completing this procedure, check the centering of the tread belt as instructed in paragraph: [8.3. "Centering and adjusting the belt"](#page-134-0)**

a. Before slackening a used tread belt that needs

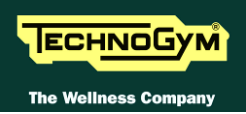

# <span id="page-133-0"></span>**8.2. TENSIONING A USED TREAD BELT**

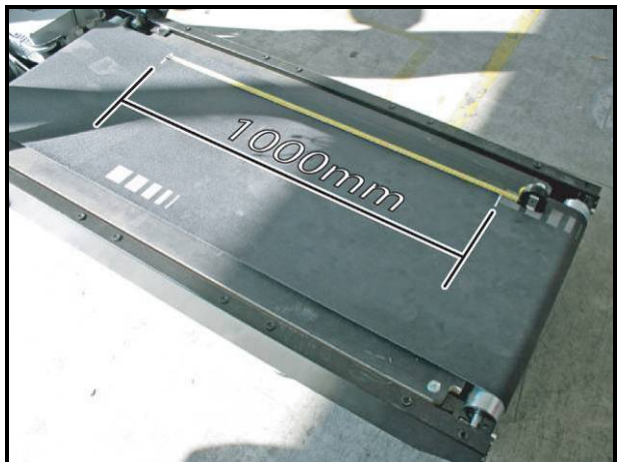

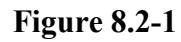

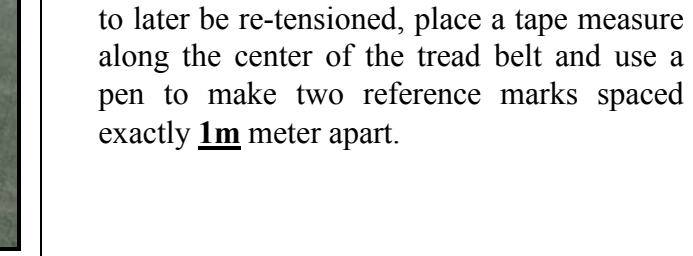

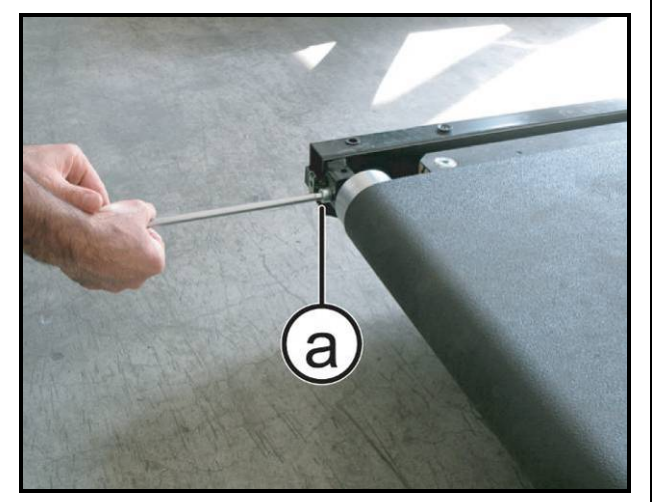

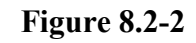

- b. After reassembling the used tread belt, alternately lock down the 2 rear screws **(a)** until the two marks made previously on the tread belt are once again spaced **1 meter** apart.
	- **CAUTION: After completing this procedure, check the centering of the tread belt as instructed in paragraph: [8.3. "Centering and adjusting the belt"](#page-134-0).**

**This procedure is normally carried out after replacing the driving roller or rear roller, or in cases where a used tread-belt cannot be reassembled with the procedure of paragraph: [8.1. "Tensioning a new tread belt"](#page-132-0), because the belt is not elastic.**

 $\bullet$ 

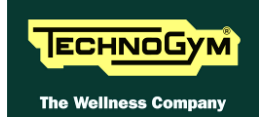

# <span id="page-134-0"></span>**8.3. CENTERING AND ADJUSTING THE BELT**

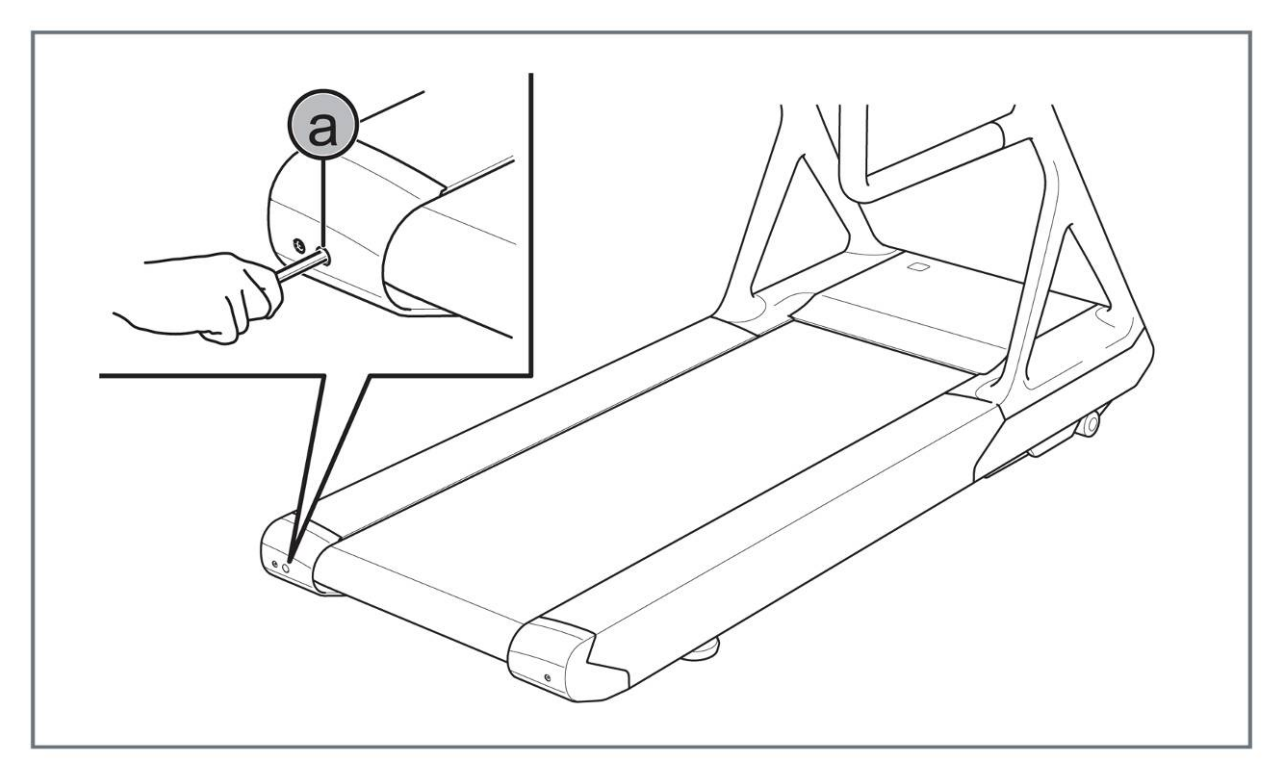

**Figure 8.3-1**

- 1. Start the machine at a speed of 10 km/h.
- 2. Check that the graphics on the tread belt remain equidistant from the edges, correcting any tendency to shift to the right or left exclusively by adjusting the left tension screw **(a)**. Locking down this screw the belt shift to the right and vice versa.
- 3. Gradually increase the speed to 16 km/h, making any small adjustments that are necessary until the tread belt is perfectly centered.

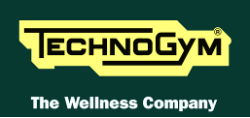

# <span id="page-135-0"></span>**8.4. ALIGNING THE TREAD – BELT MOTOR DRIVE-BELT**

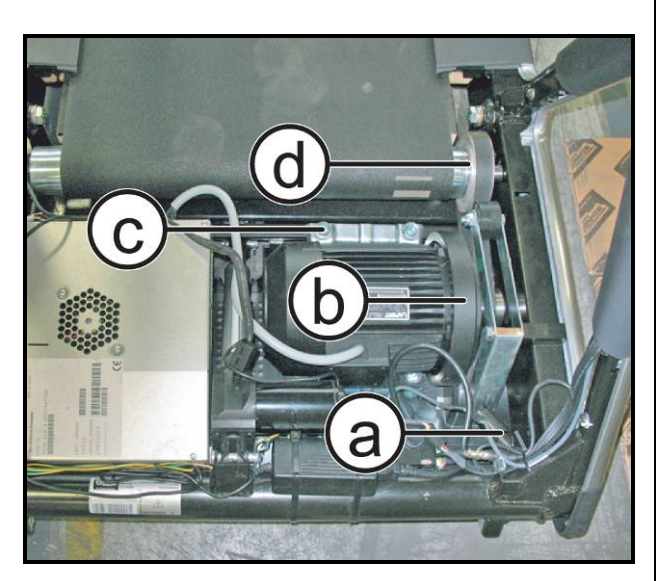

**Figure 8.4-1**

*Carry out the operations up to step (2) of paragraph: [7.10. "Disassembling the motor](#page-103-0)  [guard and side uprights"](#page-103-0).*

- 1. Remove the dust guard.
- 2. Release the spring **(a)** of the belt tensioning mechanism.
- 3. Align the motor flywheel **(b),** using the 4 screws **(c)**, with the pulley **(d)**.
- 4. Align the motor drive-belt by shifting it within the races of the pulley **(d)**.
- 5. After completing the alignment, re-engage the spring **(a)** of the tensioning mechanism and lock down the screws **(c)** of the motor support.

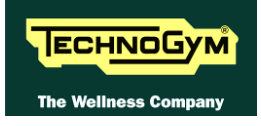

# <span id="page-136-0"></span>**8.5. TRAVEL LIMIT MICROSWITCH POSITION**

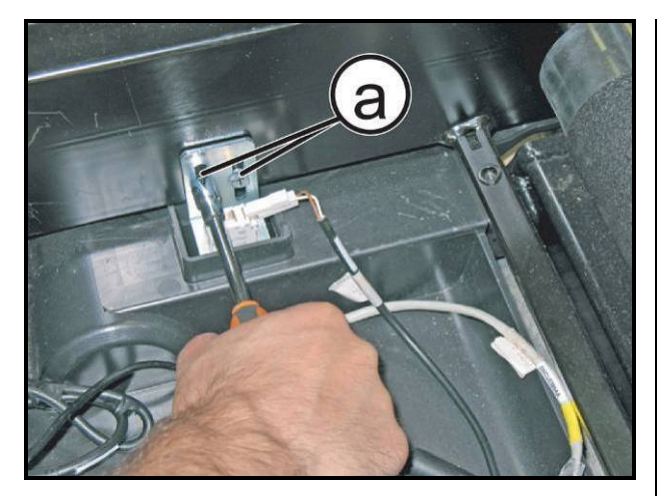

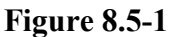

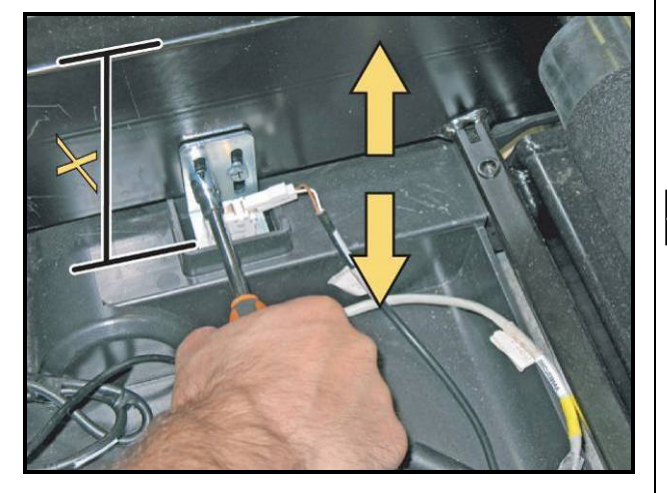

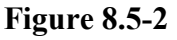

 $\bigodot$ **Adjust the position of the microswitch support as indicated by the arrows, in such a way that it intercepts the carriage frame at the 0% incline position.**

1. Unloosen the 2 screws **(a)** securing the travel limit microswitch support.

- $\bigodot$ **The correct distance "X" is approximately 130mm.**
- 1. After making the adjustment, lock down the screws **(a)** backed off previously.

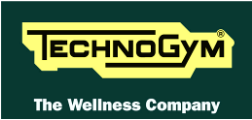

# **8.6. THE MACHINE IS NOT FLAT**

This problem may be due to the positioning of the machines on a not flat surface. To level the machine, you may adjust the height of the levelling foot as illustrated below:

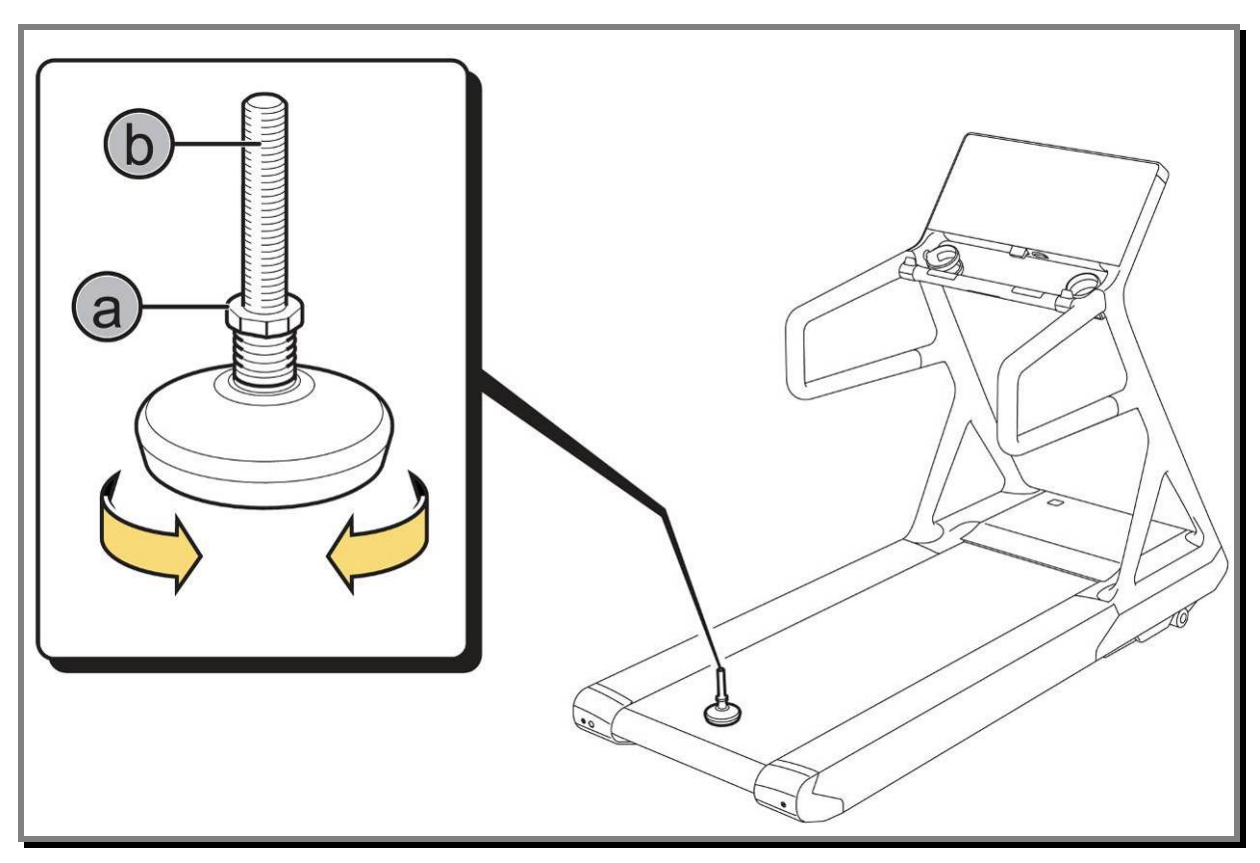

**Figure 8.6-1**

*For the levelling adjustment, carry out the operation on the rear LEFT foot, as shown in figure:*

- 1. Loosen the nut **(a)** of fixing.
- 2. Screw or unscrew the foot **(b)**, to bring the frame in a flat and stable position.
- 3. At adjustment made, lock down the nut **(a)** again.

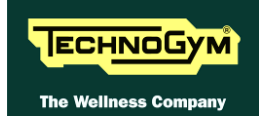

# **9. EQUIPMENT CONFIGURATION**

# **9.1. USER MENU CONFIGURATION**

The procedure is activated by pressing the top right-hand corner, the bottom left-hand corner and the bottom right-hand corner of the screen in that sequence, in Stand-By, as shown in the figure below:

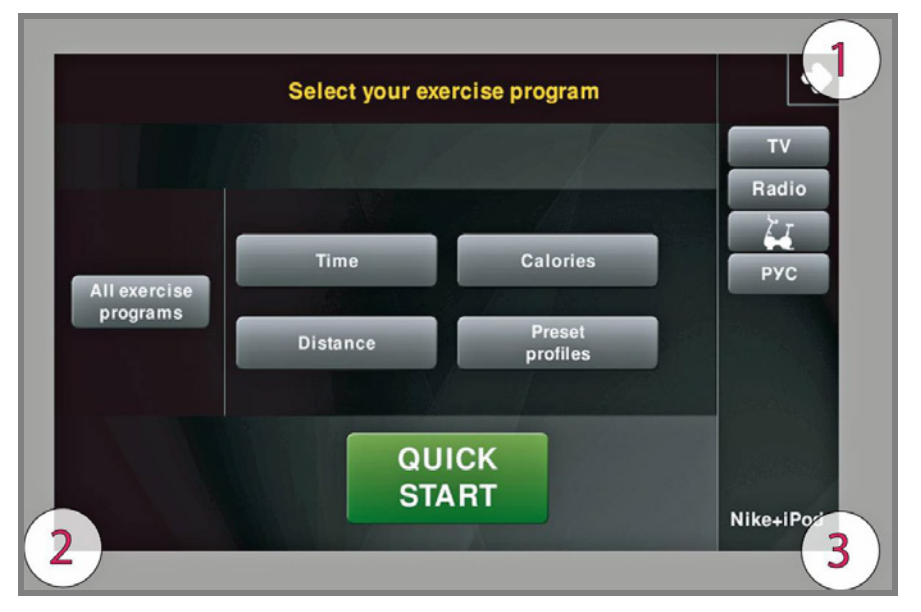

A new display will appear from which you can gain access to the various configuration menus, by entering the password on the number keyboard:

Enter the password **2406** and press the **ENTER** key to confirm or **EXIT** to quit.

*A menu will then appear which will provide access to the following sub-menus:*

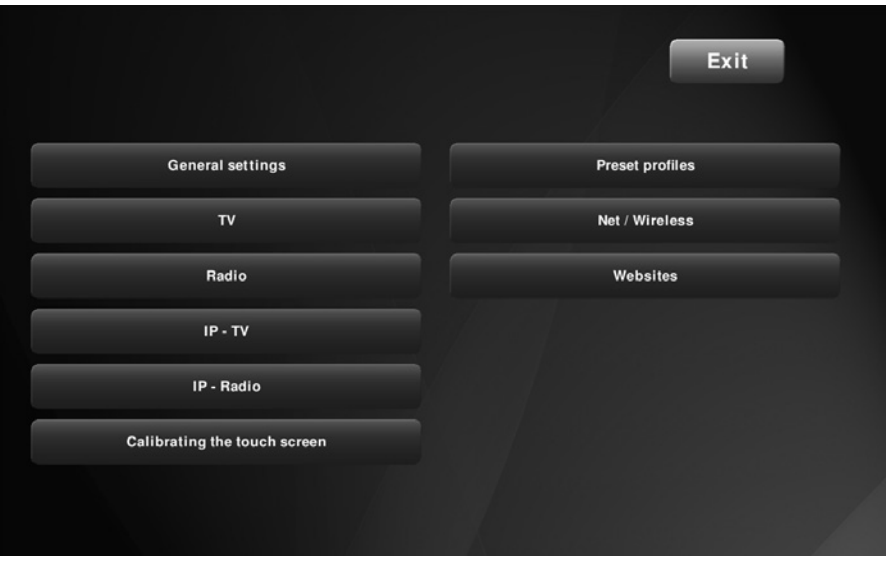

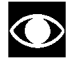

**For the following menu, please refer to the relevant chapter in the VISIO manual.**

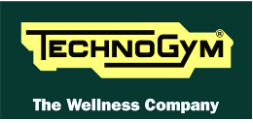

# **9.2. SERVICE MENU CONFIGURATION**

The procedure is activated by pressing the top right-hand corner, the bottom left-hand corner and the bottom right-hand corner of the screen in that sequence, in Stand-By, as shown in the figure below:

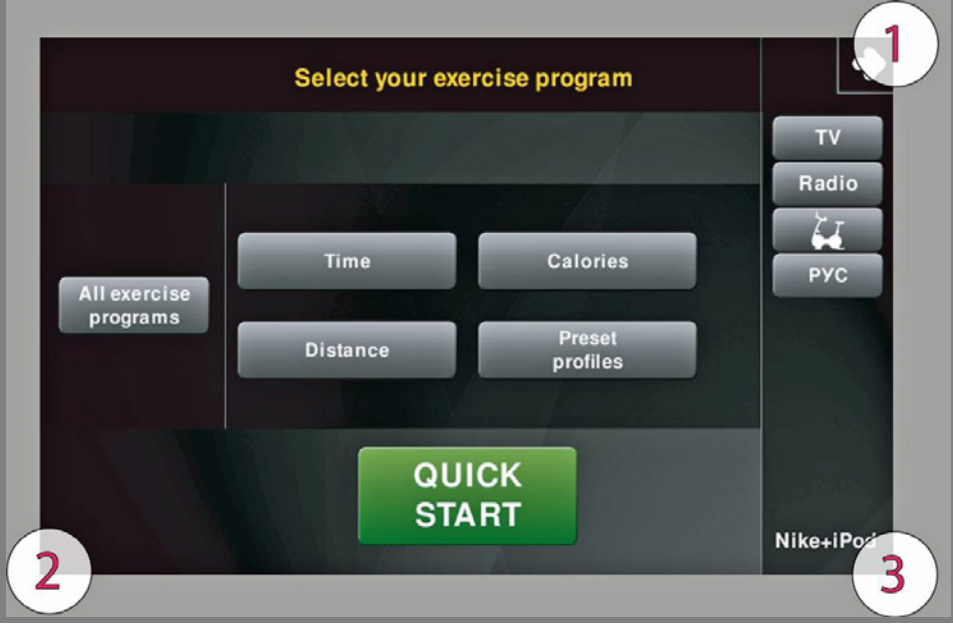

A new display will appear from which you can gain access to the various configuration menus, by entering the password on the number keyboard:

Enter the password **2501** and press the **ENTER** key to confirm or **EXIT** to quit.

*A menu will then appear which will provide access to the following sub-menus:*

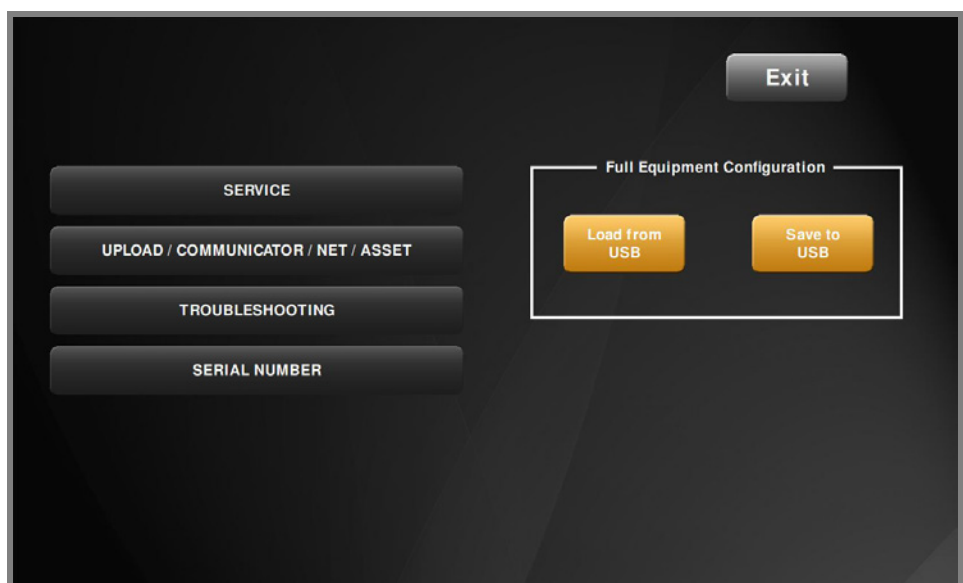

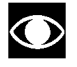

**For the following menu, please refer to the relevant chapter in the VISIO manual.**

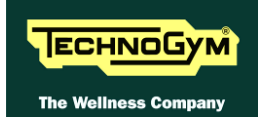

#### **9.2.1. TABLE OF CONFIGURATION PARAMETERS**

 $\bullet$ **To correctly display the parameter values, you need to load them from the low kit, using the "Read from low kit" function.**

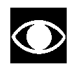

**After any changes to the parameter values, you need to save them in the low kit using the "Write to low kit" function.**

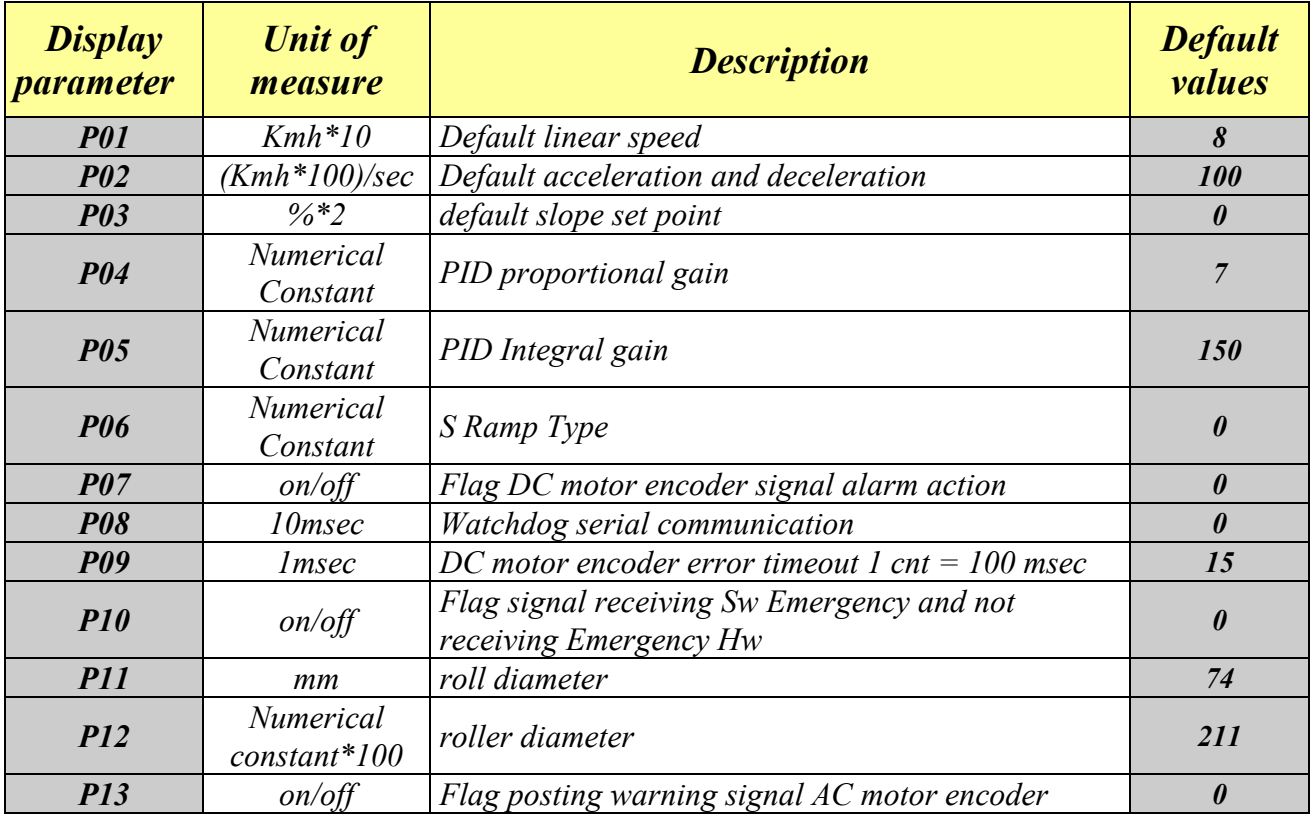

*I.e.*

- **P**  $P01 = kmh = 8 / 10$  *is the 0.8kmh of start, (as if the unit was hundreds of meters times).*
- **P**  $P02 = 100$  means the acceleration expressed in kmh/sec is  $100 / 100 = 1$  where the 100 is the *value of the numerator and the denominator is the default 100 of formula. (cents of kmh/sec)*
- *P03moltiplication by two is to take steps to 0.5%, this basically 2 means 1%.*
- *Numerical Constant: P04-P05-P06 is a pure number, multiplicative constant used by the firmware.*
- *P07, P10, P13 is a Boolean flag, yes or not.*
- **P08** is expressed in tens of msec: if  $P08 = 100$  will be a second.
- *P12 = 211 means that the transmission ratios is 2.11.*

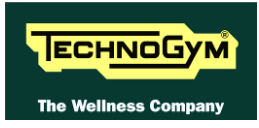

## **9.2.2. REGISTER ADDR.**

This button allows to select a specific parameter of the inverter, which then can be read using the function described below: "Read from low kit".

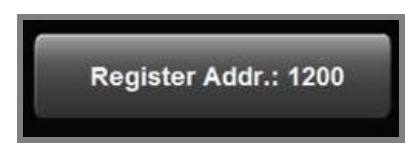

IEI **On the Display will appear a Numeric Keypad which allows to enter and/or modify the numerical value of the parameter. Press CLEAR to delete the old value and insert the new one, then press CONFIRM to save it.**

The parameters are listed in tables at paragraph: [9.2.3. "Inverter parameters"](#page-142-0).

#### **9.2.2.1. Read from low kit**

This button allows to read from Low Kit the value of the parameter set previously and displayed in the display.

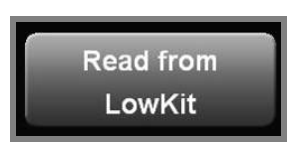

#### **9.2.2.2. Register Value**

This button allows to modify the value of the parameters. Press the button:

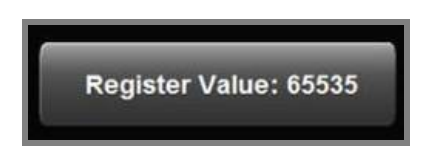

IEI **On the Display will appear a Numeric Keypad which allows to enter and/or modify the numerical value of the parameter. Press CLEAR to delete the old value and insert the new one, then press CONFIRM to save it.**

The parameters are listed in the table of paragraph: [9.2.3. "Inverter parameters"](#page-142-0).

 $\odot$ **After any changes to the parameter values, you need to save them in the low kit using the "Write to low kit" function.**

#### **9.2.2.3. Write to low kit.**

To write the values of the currently displayed parameters to the low kit, press the button:

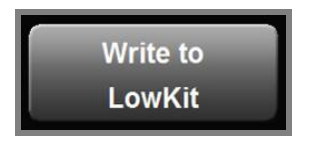

Allows to write on the ALE inverter register, in case you have changed the data.

# <span id="page-142-0"></span>**9.2.3. INVERTER PARAMETERS**

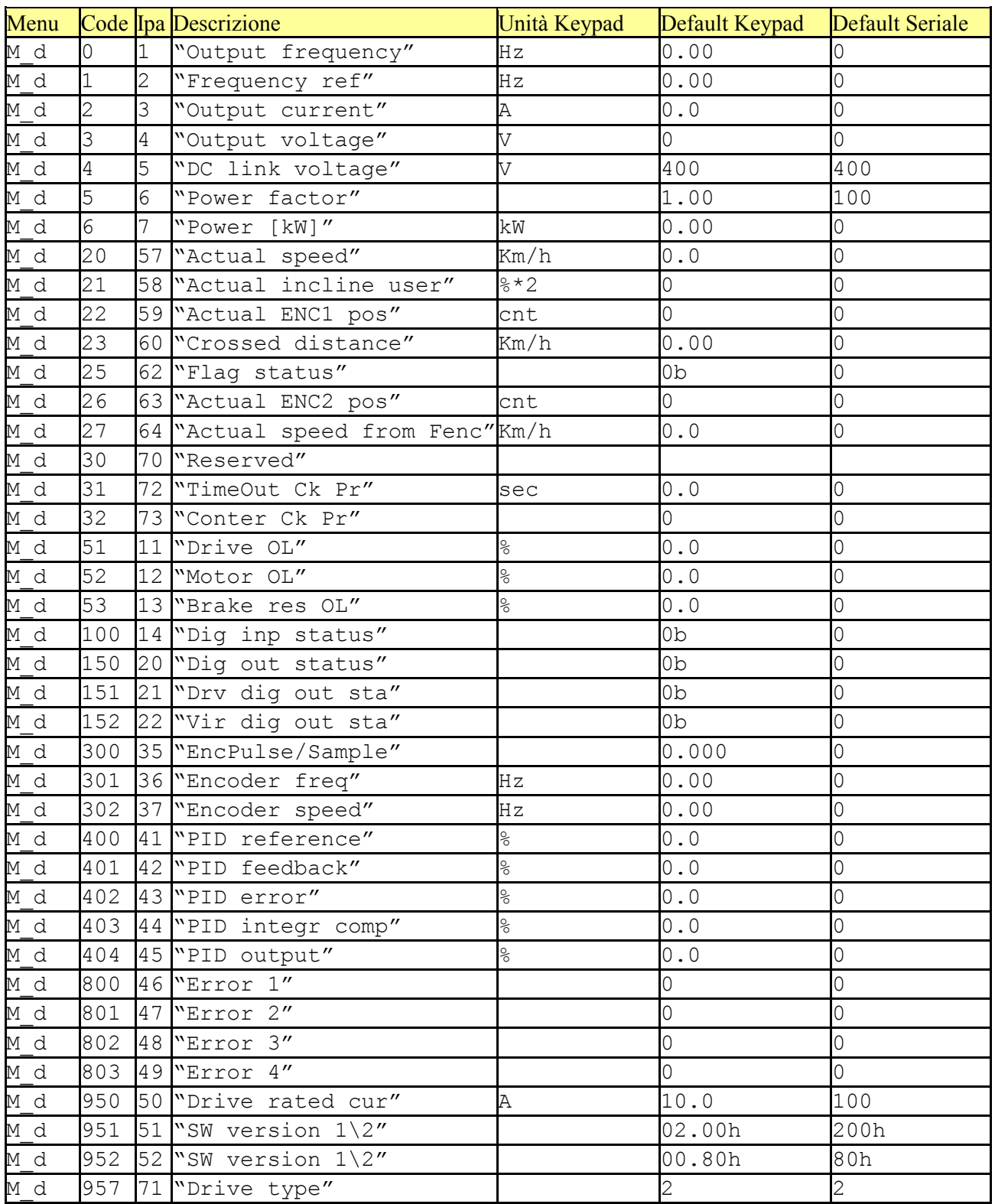

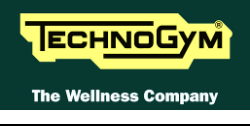

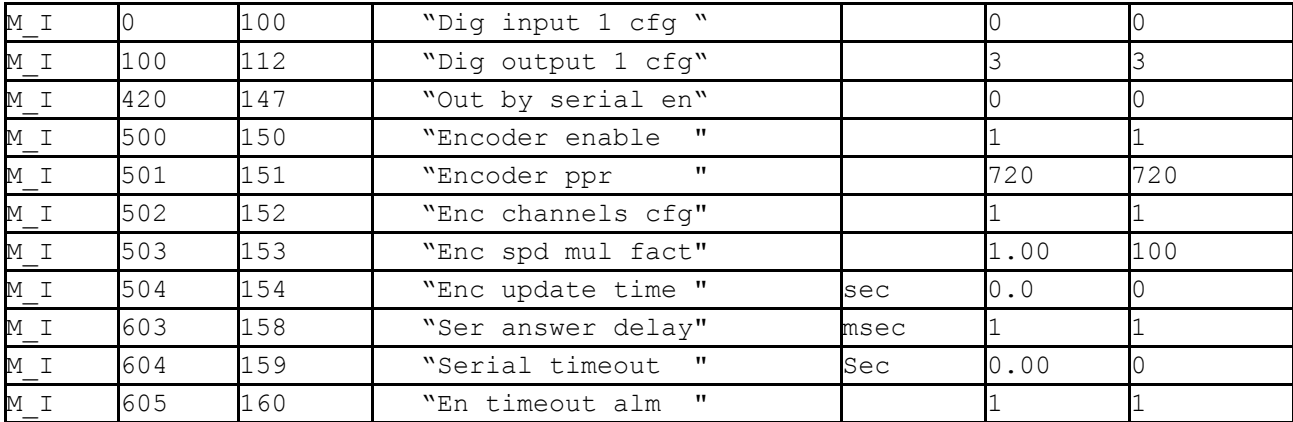

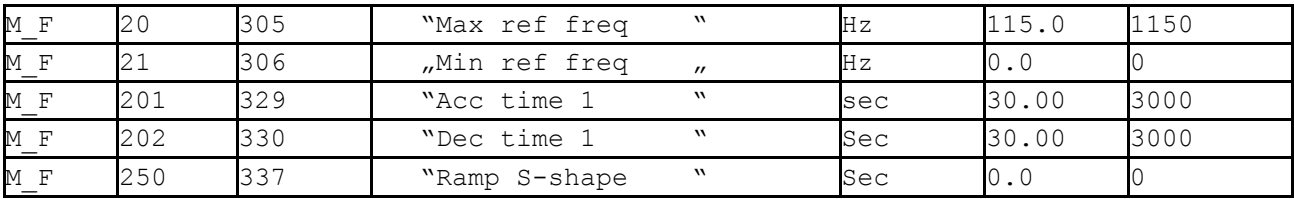
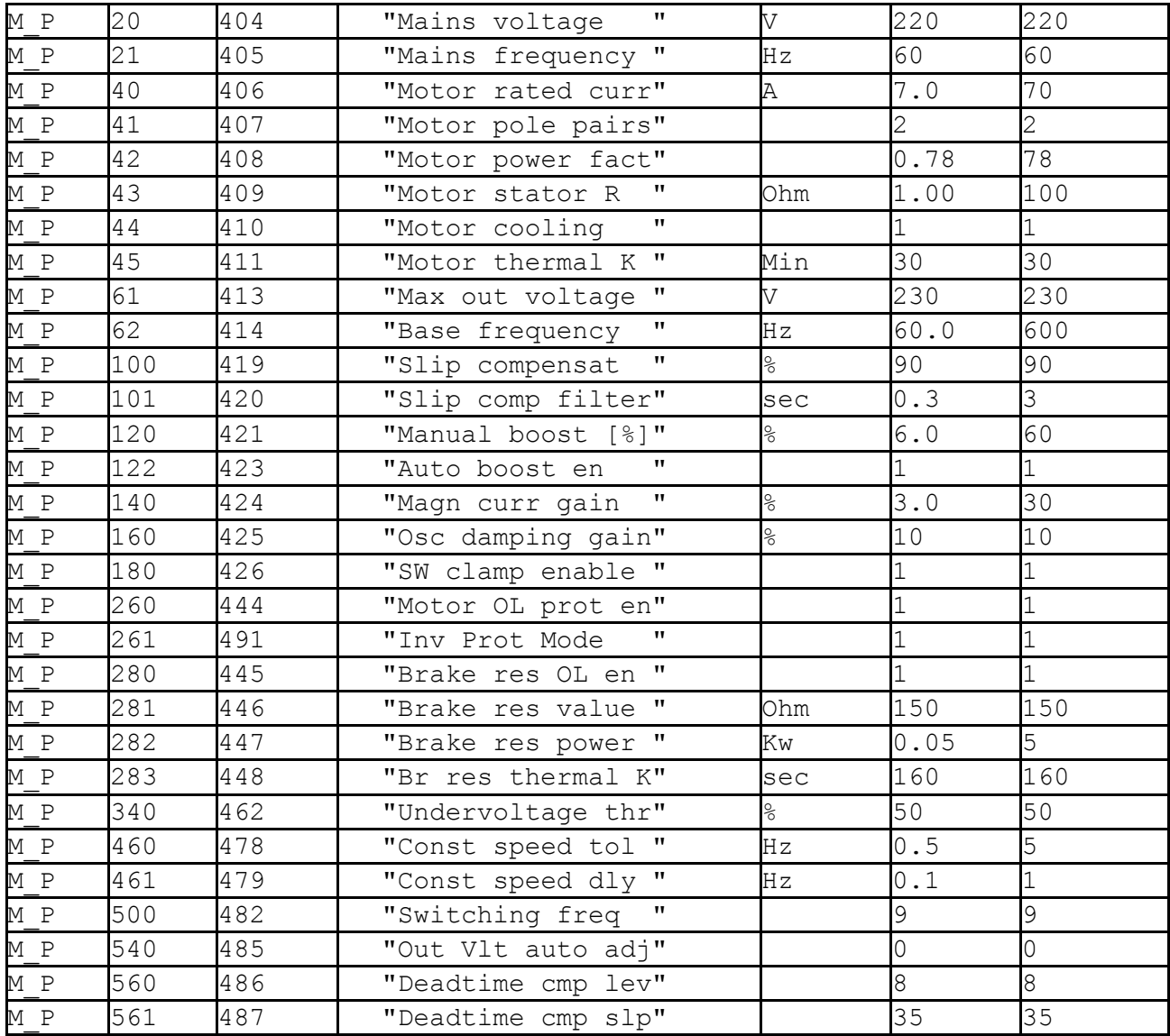

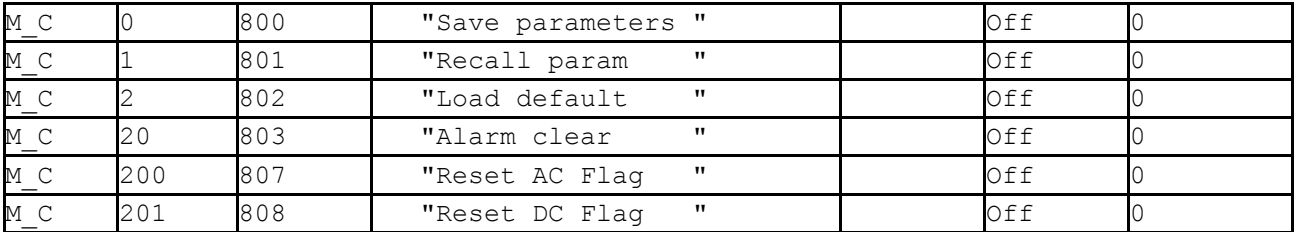

*Continued on following page …*

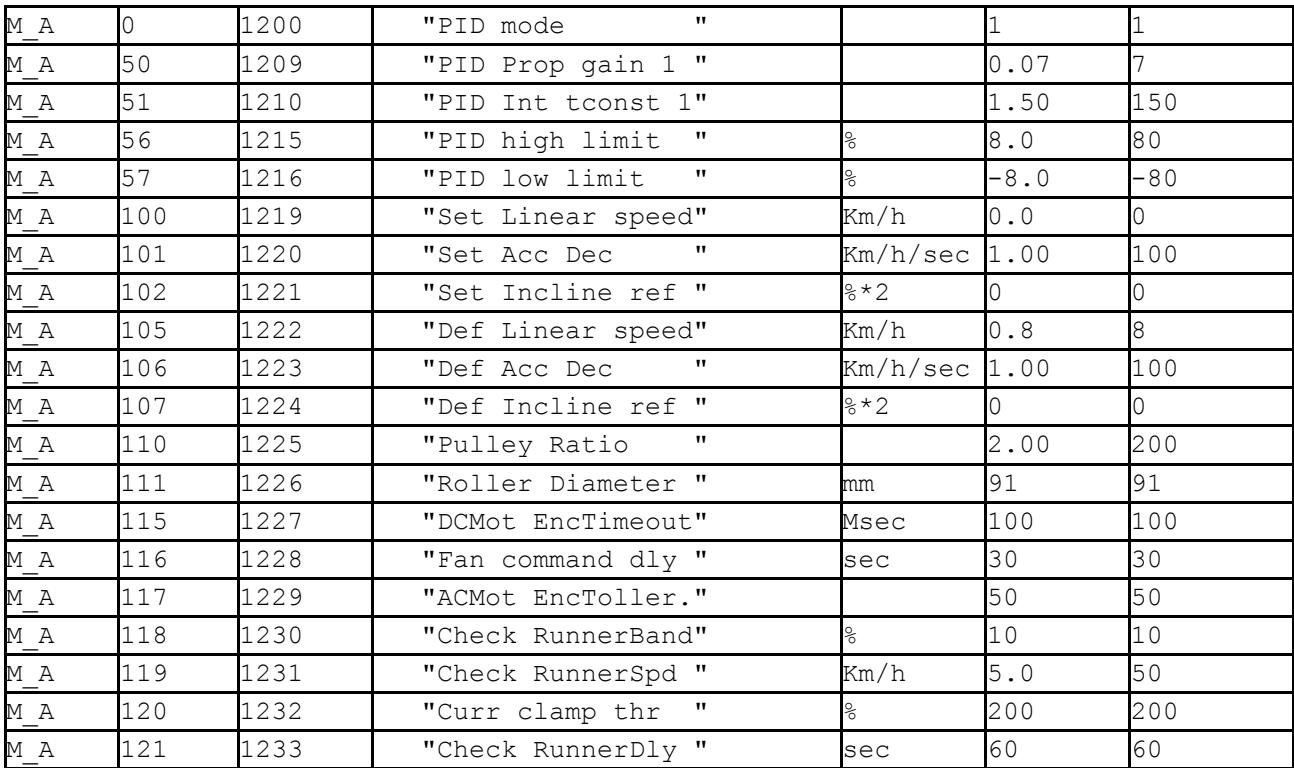

**Table9-1**

 $\bullet$ 

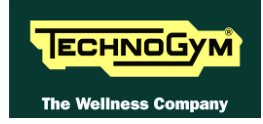

# **10. UPDATING THE SW**

The procedure is activated by pressing the top right-hand corner, the bottom left-hand corner and the bottom right-hand corner of the screen in that sequence when the equipment is in Stand-By, as shown in the figure below.

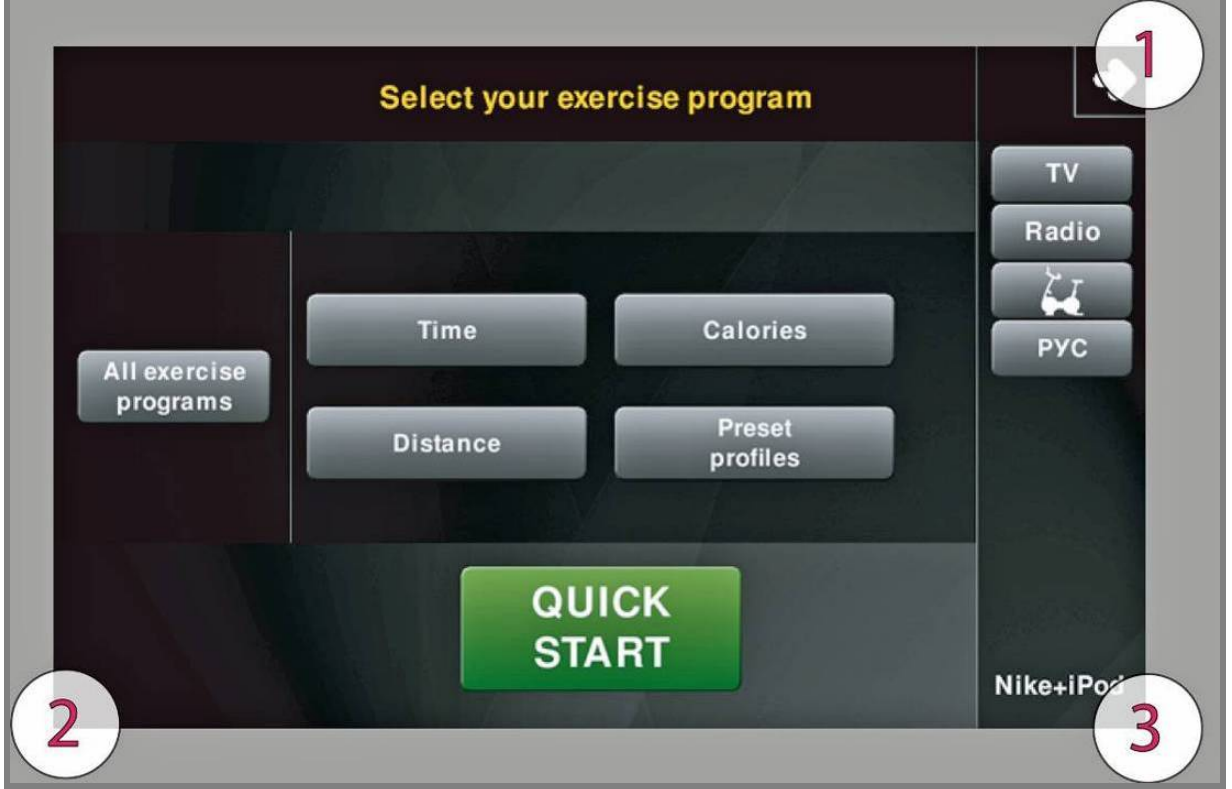

A new display will appear from which you can gain access to the various configuration menus, by entering the password on the number keyboard:

In order to access the menu, enter the password **2502** and press the **ENTER** key in order to confirm, **ESCI** in order to quit.

**For the following menu, please refer to the relevant chapter in the VISIO manual.**

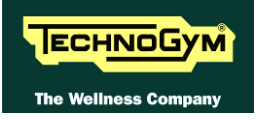

*Page intentionally left blank.*

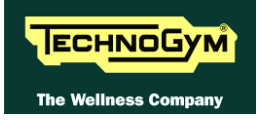

# **11. SCHEDULED MAINTENANCE**

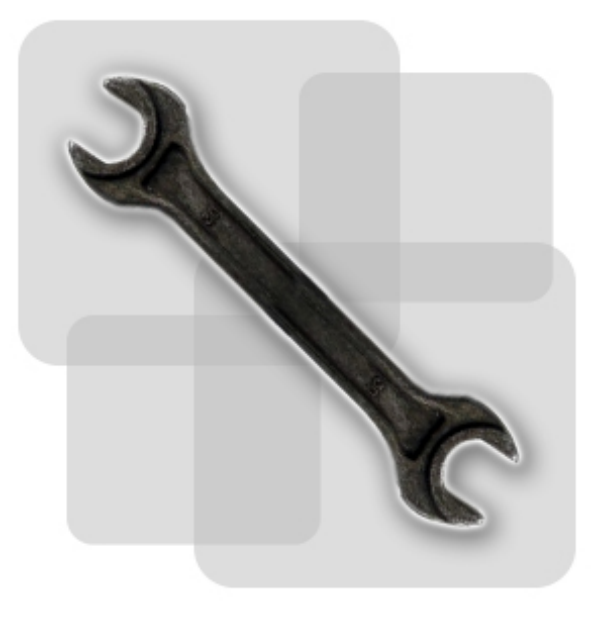

To keep the machine in perfect working order and forestall possible problems it is necessary to carry out the scheduled maintenance operations described below. The maintenance operations can essentially be classified according to the type of service and to who they need to be performed:

### • *ORDINARY maintenance operation:*

*The ORDINARY maintenance operations can be performed by the club manager. They do not require any kind of technical knowledge, they only consist of simple external cleaning, for the purposes of general hygiene.*

#### • *EXTRAORDINARY maintenance operation:*

*The EXTRAORDINARY maintenance operations have to be performed by a TG qualified technician specially trained by Technogym. They consist of the set up, the start up, all the inspections and service operations and the adjustments the machine can need to guarantee a good state of wear and the proper functioning conditions.*

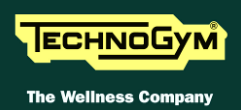

# **11.1. ORDINARY MAINTENANCE OPERATIONS**

## **11.1.1. WORKING CONDITIONS SET UP (DAILY)**

- 1. Turn off the machine by placing the switch in position 0 (OFF).
- 2. Unplug the mains lead from the wall outlet.

#### **11.1.2. EXTERNAL CLEANING OPERATIONS (DAILY)**

1. Using a cloth moistened with a neutral detergent (non acidic), clean the entire machine, taking care not to rub too vigorously, especially on the keys of the display.

**Never spray the cleaning product directly on the machine.** 

#### $\overline{\phantom{a}}$ **CAUTION: do not use alcohol, petrol or other chemical products.**

#### **11.1.3. INTERNAL CLEANING OPERATIONS (MONTHLY)**

- 1. Turn off the machine by placing the switch in position 0 (OFF).
- 2. Unplug the mains lead from the wall outlet.
- 3. Open the motor guard.
- 4. Use a vacuum cleaner to clean the interior, paying particular attention to the tread belt motor and the electronic circuit boards.

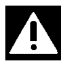

#### **ATTENTION: when carrying out these operations, be careful not to damage the cables.**

5. Move the machine and clean the floor underneath using a vacuum cleaner.

#### **11.1.4. CHECKING THE "EMERGENCY STOP" (MONTHLY)**

1. With the machine turned on and moving at a speed of approximately 5 km/h, trip the emergency stop and check that the machine halts, displaying the "PRESS A KEY" message

#### **11.1.5. COMPLETE OPERATION (SIX-MENTHLY)**

- 1. To check that the switch, the tool maintains the reset procedure
- 2. To check the correct operation of the machine:
	- *get on the machine;*
	- *press the "Quick Start" key to begin the exercise and check that the tread belt motor starts;*
	- *press the right Joystick and check that the tread belt speed varies accordingly;*
	- *press the left Joystick and check that the incline varies accordingly;*
	- *put on the heart rate meter and check that the machine correctly reads the heart rate value;*
	- *grasp the sensors and check that the machine correctly reads the heart rate value.*

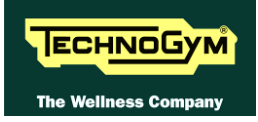

## **11.2. EXTRA-ORDINARY MAINTENANCE OPERATIONS**

#### **11.2.1. CHECKING THE OPERATION OF THE CARDIOTESTER RECEIVER**

- 1. Using a separate heart rate monitor, put on the transmitter band and check that the machine and the separate monitor both measure the same heart rate, and that when the band is disconnected the machine does not receive any signal.
- 2. Using a heart rate frequency simulator, check that the machine detects variations in the heart rate.

#### **11.2.2. CHECKING THE OPERATION OF THE HAND SENSOR RECEIVER**

1. Using a separate heart rate monitor, grasp the hand sensors and check that the machine and the separate monitor both measure the same heart rate, and that when the sensors are released the machine does not receive any signal.

#### **11.2.3. CHECKING THE WORKING CONDITIONS**

- 1. Check that the machine is connected directly to the wall outlet, without any extension cords, and that the outlet is correctly earthed.
- 2. Using a multimeter, check that the machine earth node is correctly connected to earth.

#### **11.2.4. CHECKING THE WIRING AND CONNECTIONS**

- 1. Open all the machine guards.
- 2. Check the condition of all the cables:
	- *External conditions;*
	- *Possible rusting of the connectors;*
	- *Electrical continuity of the individual wires;*
	- *Isolation of the individual wires toward ground.*
- 3. Repair and/or replace any non-conforming wires.
- 4. Check the condition of the fuses using a tester.

#### **11.2.5. CHECKING THE STATE OF WEAR OF TREAD BELT AND RUNNING DECK**

- 1. Disassemble the rear and driving rollers, the running deck and the tread belt.
- 2. Check the state of wear of both the running deck and the tread belt. Replace if there are evident signs of wear.
- 3. Using a clean cloth, wipe the entire surface of the running deck and the underside of the tread belt.

### **11.2.6. CHECKING THE WEAR OF THE MOTOR ROLLER**

- 1. With the rear and driving rollers, running deck and tread belt disassembled, check the state of wear of the driving roller. Replace if there are evident signs of wear.
- 2. With the machine in motion, check the noisiness of the bearings. Replace in the event of excessive noise.

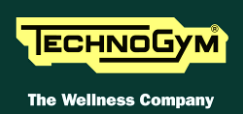

#### **11.2.7. CHECKING THE STATE OF WEAR OF THE DRIVING ROLLER**

- 1. With the front and rear rollers, running deck and tread belt disassembled, check the state of wear of the rear roller. Replace if there are evident signs of wear.
- 2. With the machine in motion, check the noisiness of the bearings. Replace in the event of excessive noise.

#### **11.2.8. CHECKING THE SHOCK ABSORBERS**

1. With the front and rear rollers, running deck and tread belt disassembled, check the condition of the shock absorbers on either side of the running deck. Replace if they are cracked or show signs of breakage.

#### **11.2.9. CHECKING THE TREAD BELT MOTOR DRIVE-BELT**

- 1. Turn off the machine by placing the switch in position 0 (OFF).
- 2. Unplug the mains lead from the wall outlet.
- 3. Open the motor guard.
- 4. Check the state of wear of the tread belt motor drive-belt, turning it by hand using the motor flywheel. Replace if there are evident signs of wear.

#### **11.2.10. CHECKING AND CENTERING THE TREAD BELT**

- 1. With the machine stopped, check the tension over the entire surface of the tread belt, turning it by hand. If any anomalies are found, call in an authorized Technogym service technician.
- 2. With the machine moving at a speed of approximately 10 km/h, check the centering of the tread belt. Replace if there are evident signs of wear.

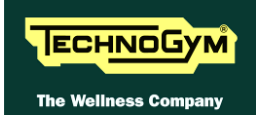

# **12. APPENDIX**

## **12.1. MENU PASSWORD TABLE**

The configuration menus available and their corresponding access passwords are shown below:

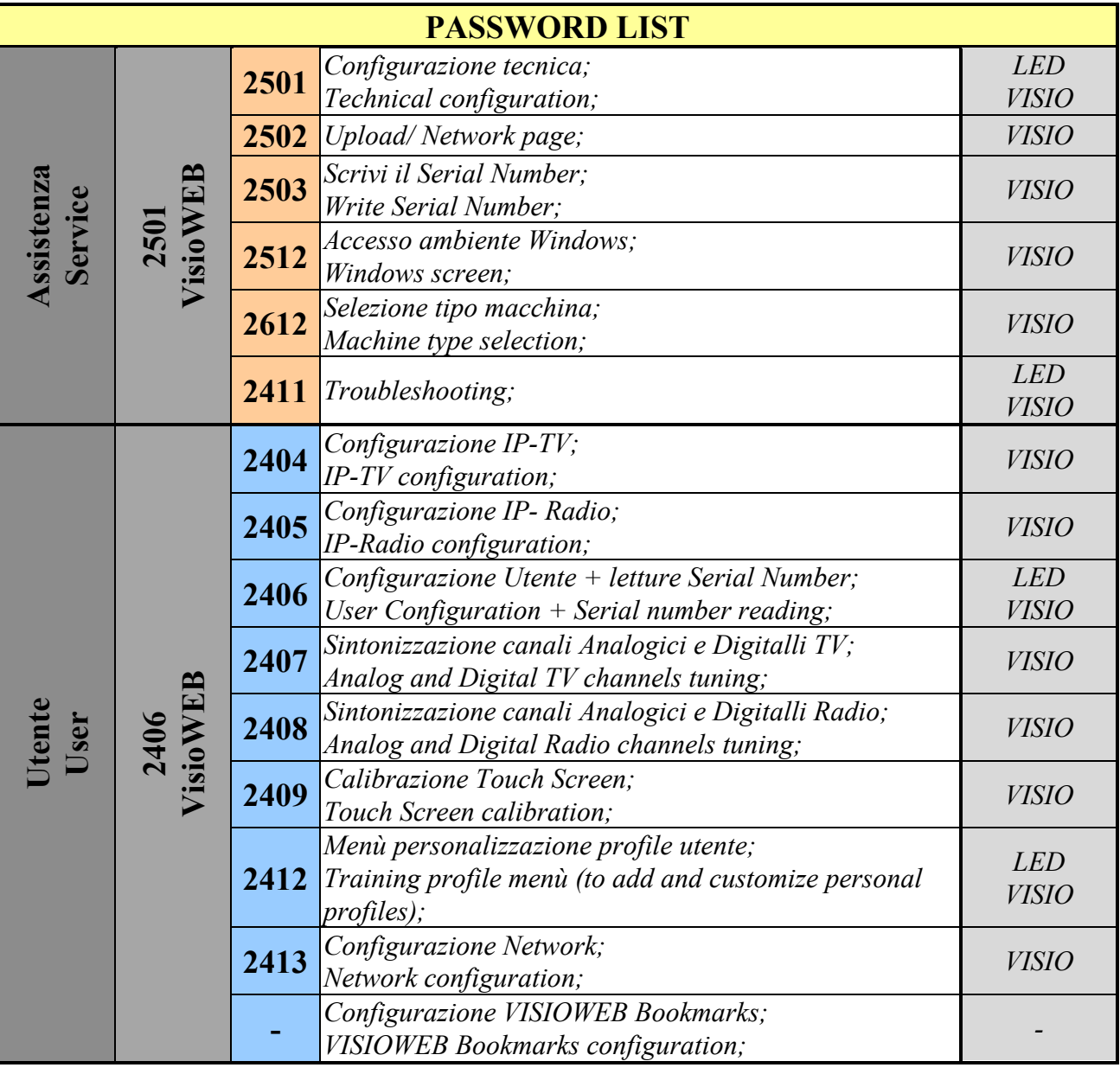

IÈ **The menus NOT detailed in this manual, are described in the VISIO/VISIOWEB manual, since they refer to the device on the machine.**

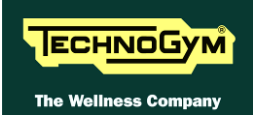

## **12.2. REQUIRED TOOLS**

The following tools are required for carrying out the various disassembly, adjustment and maintenance action on the machine:

- *Small Phillips screwdriver;*
- *Medium Phillips screwdriver;*
- *Big Phillips screwdriver;*
- *Small flat Phillips screwdriver;*
- *Medium flat Phillips screwdriver;*
- *8mm wrench;*
- *10mm wrench;*
- *13mm wrench;*
- *17mm wrench;*
- *3mm Allen-T wrench;*
- *4mm Allen -T wrench;*
- *5mm Allen -T wrench;*
- *6mm Allen -T wrench;*
- *8mm Allen -T wrench;*
- *Torque wrench,*
- *Scissors.*

IEI **You can order a complete set of hexagonal wrenches consisting of 7 pieces: 2, 2.5, 3, 4, 5, 6 and 8 mm. The code to be used is R0003677AA.**

• *Excite Test box (cod.H0003180AA-UK).*

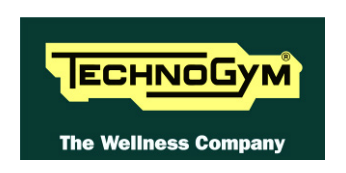

## **TECHNOGYM S.p.A.**

Via Calcinaro, 2861 47521 Cesena (FC) ITALIA Tel.: +39-0547-56047 Fax: +39-0547-650150 e-mail: [service@technogym.com](mailto:service@technogym.com)